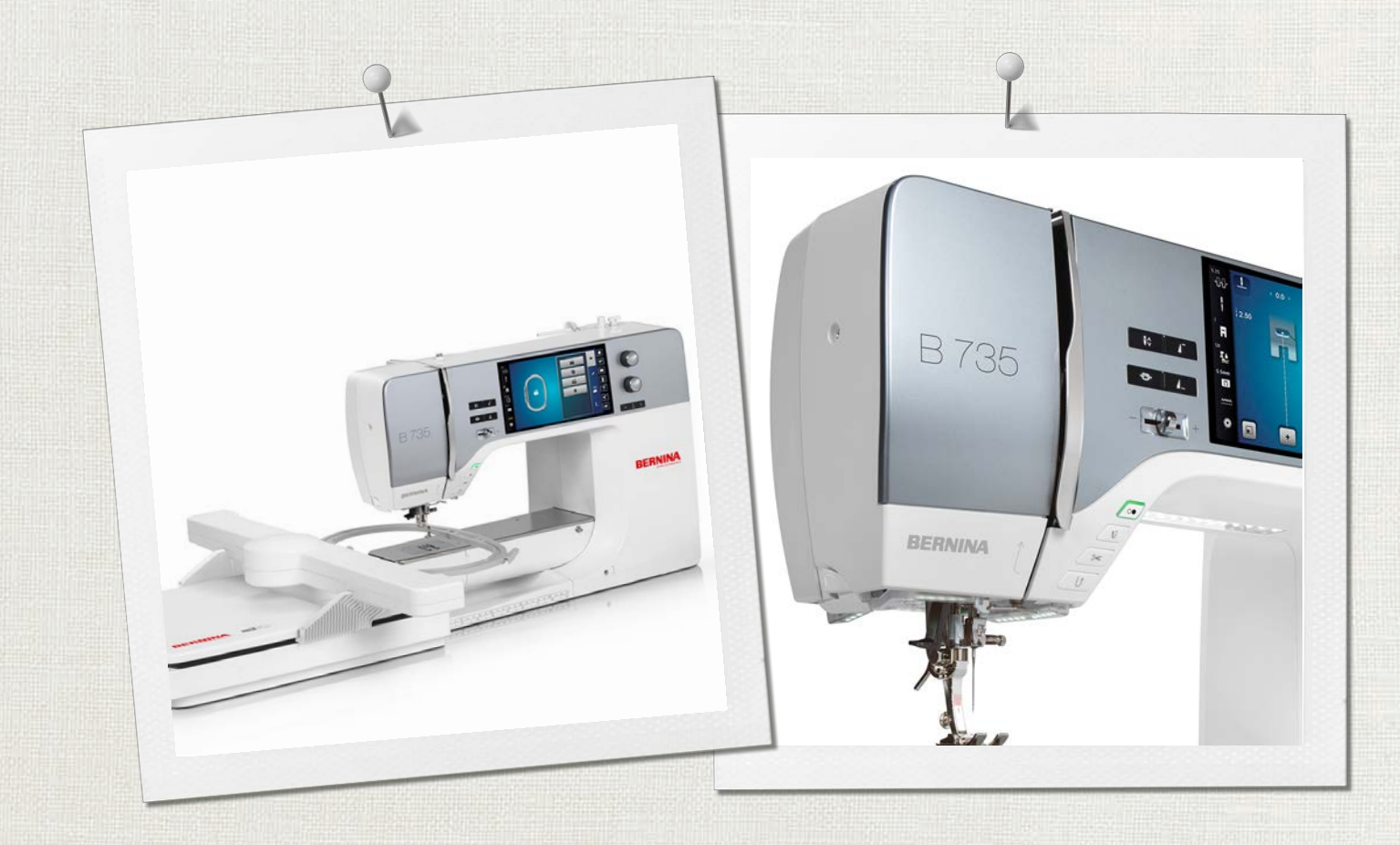

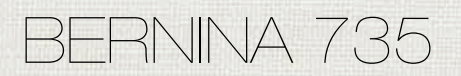

Bedienungsanleitung

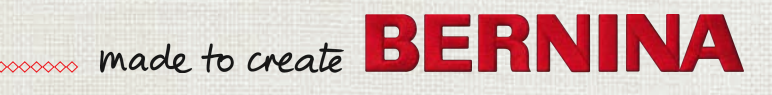

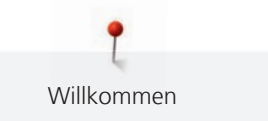

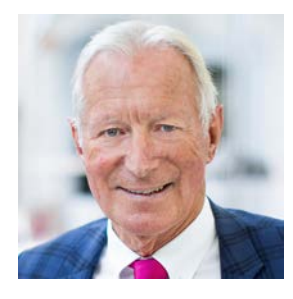

# **Liebe BERNINA Kundin, lieber BERNINA Kunde,**

Herzliche Gratulation! Sie haben sich für BERNINA entschieden und damit für ein Produkt, das Sie über Jahre begeistern wird. Seit über 100 Jahren legt unser Familienunternehmen grössten Wert auf zufriedene Kundschaft. Mir ist es ein persönliches Anliegen, Ihnen Schweizer Entwicklung und Präzision in höchster Vollendung, zukunftsgerichtete Nähtechnologie und einen umfassenden Kundenservice zu bieten.

Die BERNINA 7er Serie besteht aus mehreren hochmodernen Modellen, bei deren Entwicklung neben höchsten Ansprüchen an Technik und Bedienerfreundlichkeit auch das Produktdesign im Vordergrund stand. Schliesslich verkaufen wir unsere Produkte an kreative Menschen wie Sie, die nicht nur hohe Qualität, sondern auch Form und Design schätzen.

Geniessen Sie das kreative Nähen, Sticken und Quilten mit Ihrer neuen BERNINA 735 und informieren Sie sich über das vielfältige Zubehör unter www.bernina.com. Auf unserer Homepage finden Sie ausserdem viele inspirierende Nähanleitungen zum kostenlosen Herunterladen.

Über weitere Dienstleistungs- und Serviceangebote informiert Sie gerne unser gut geschulter BERNINA Fachhandel.

Ich wünsche Ihnen viel Freude und kreative Stunden mit Ihrer neuen BERNINA.

H.P. Juniol.

H.P. Ueltschi Inhaber BERNINA International AG CH-8266 Steckborn

# **Inhaltsverzeichnis**

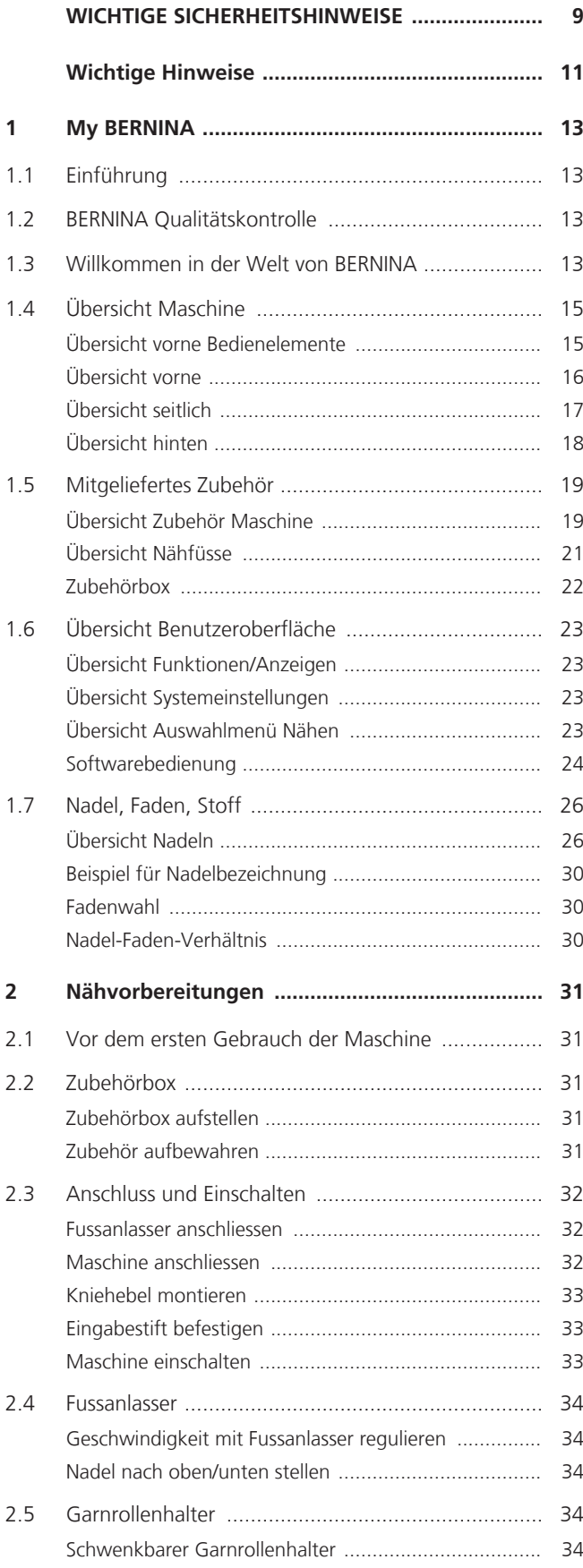

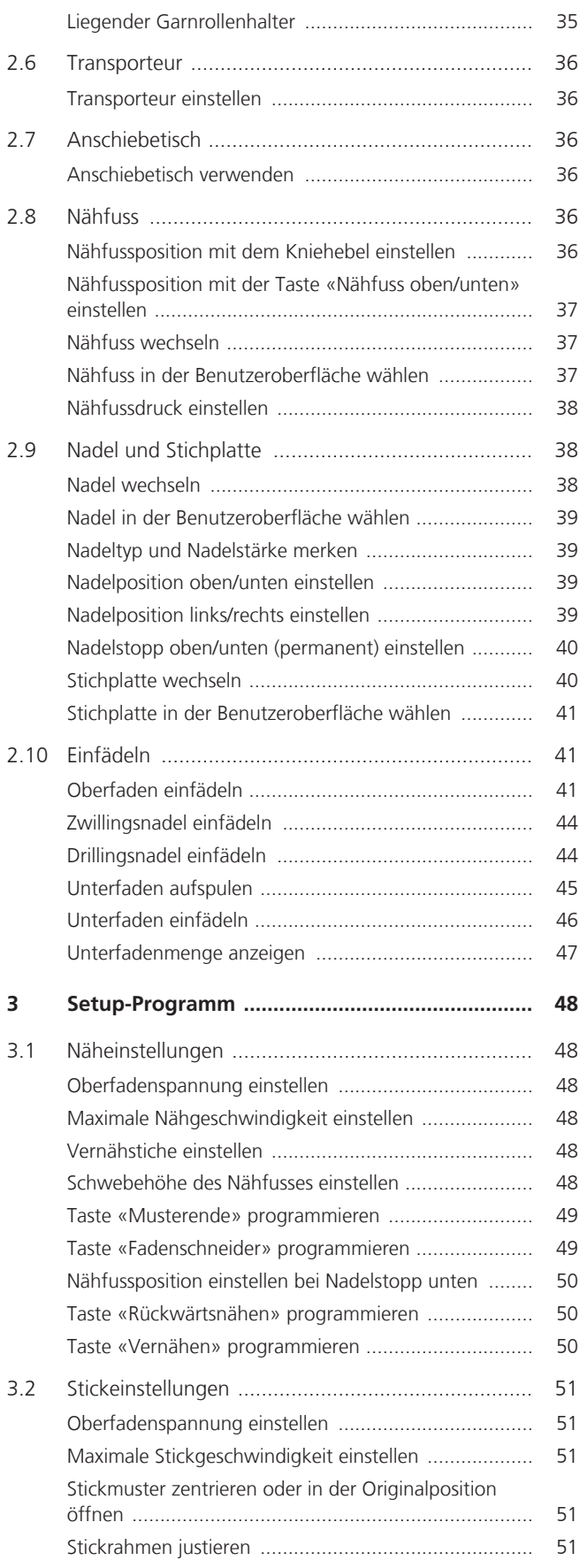

Inhaltsverzeichnis

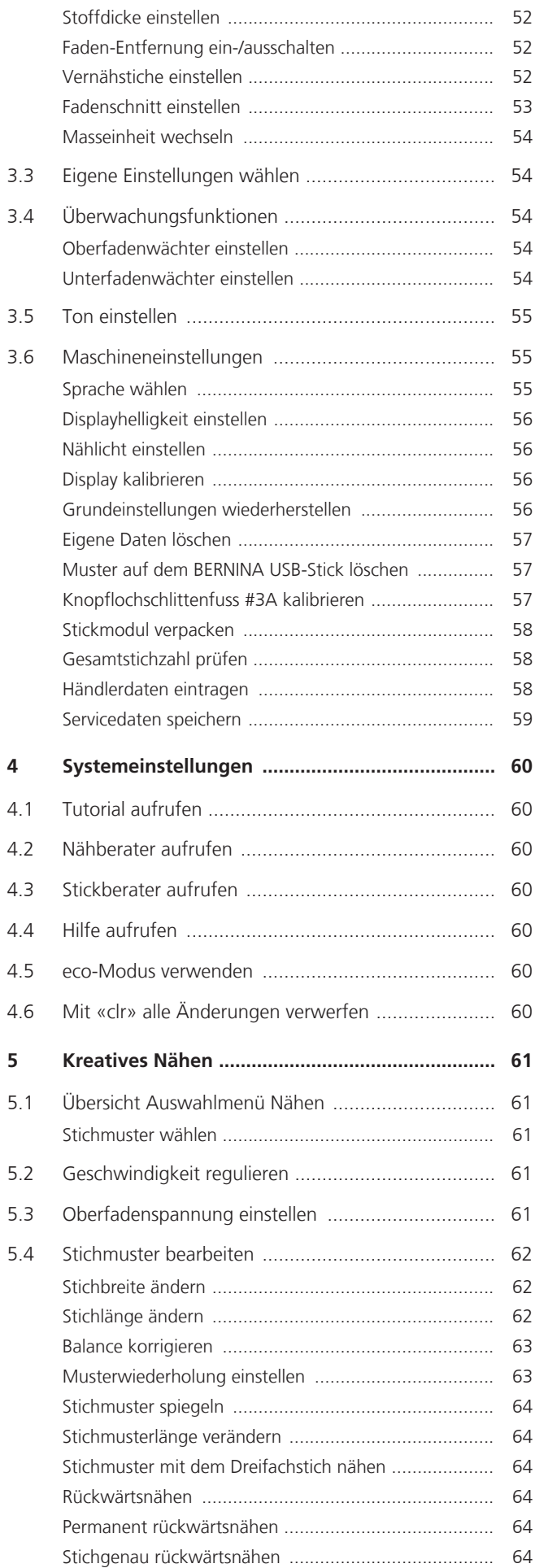

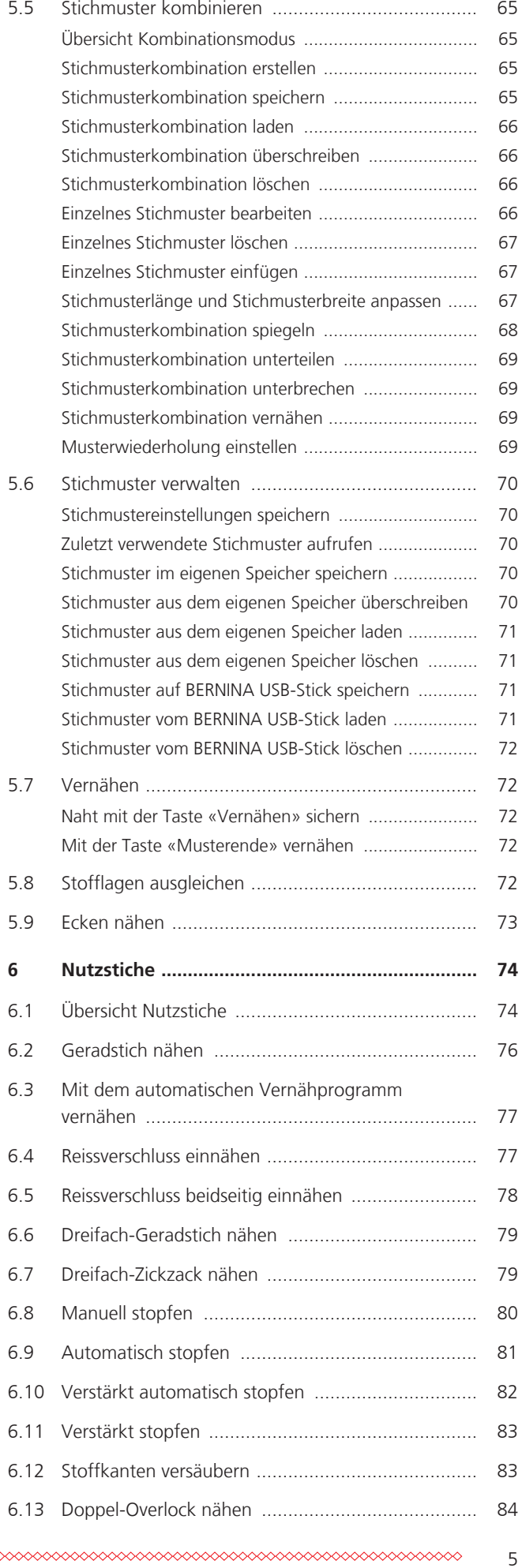

T

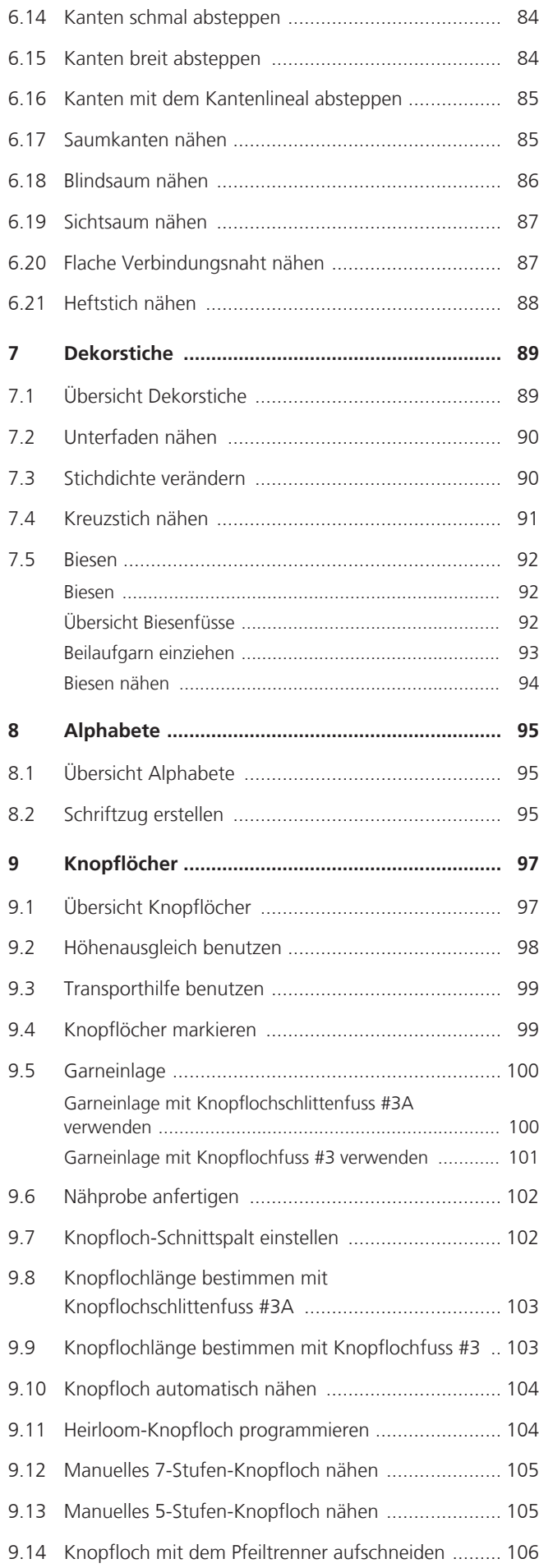

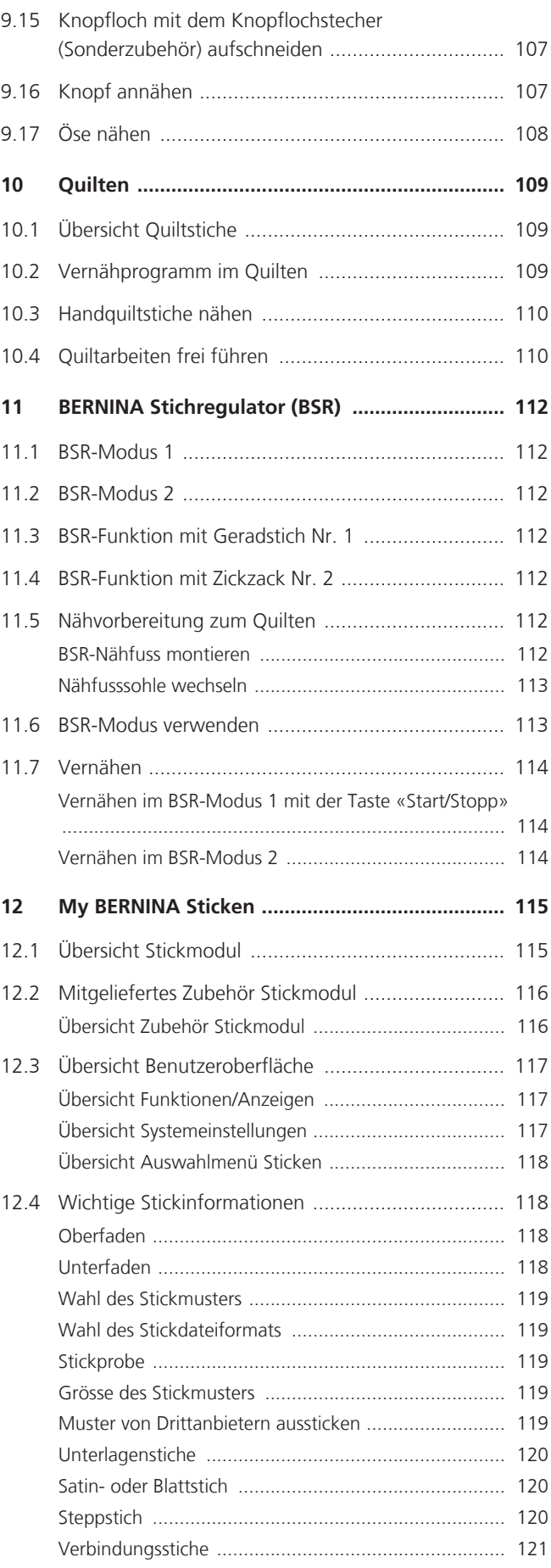

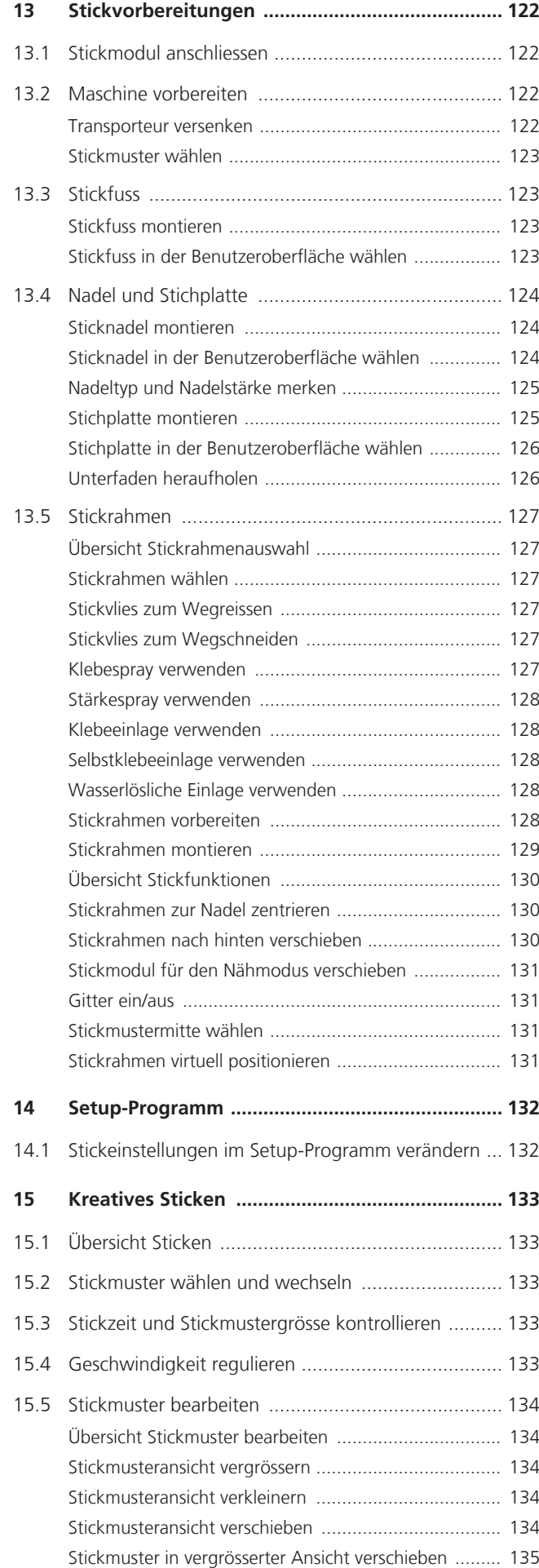

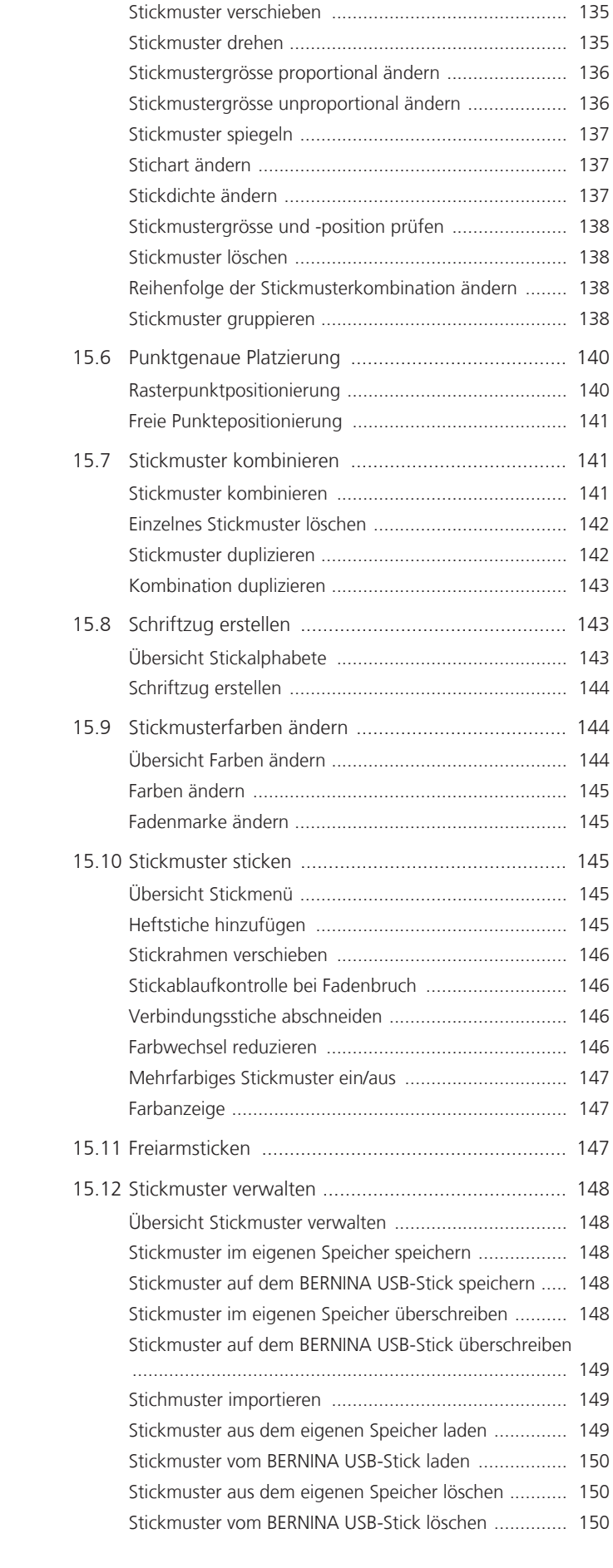

T

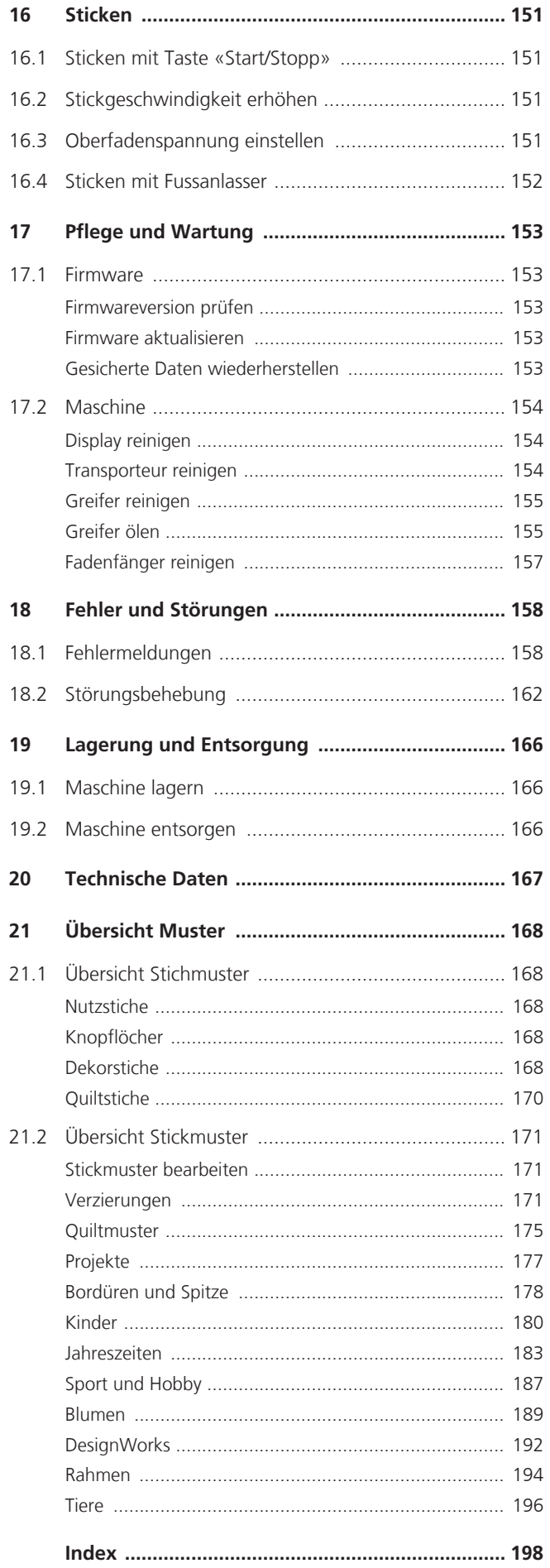

8

# **WICHTIGE SICHERHEITSHINWEISE**

Beachten Sie die folgenden, grundsätzlichen Sicherheitshinweise beim Gebrauch Ihrer Maschine. Lesen Sie vor dem Gebrauch dieser Maschine die Bedienungsanleitung sorgfältig durch.

# **GEFAHR**

Zum Schutz vor Stromschlag müssen die folgenden Anweisungen beachtet werden.

- Die Maschine nie unbeaufsichtigt stehen lassen, wenn sie ans Stromnetz angeschlossen ist.
- Unmittelbar nach der Verwendung und vor der Reinigung die Maschine ausschalten und das Netzkabel aus der Steckdose ziehen.

Zum Schutz vor Verletzungen müssen die folgenden Anweisungen befolgt werden.

- Eingeschaltete LED-Lampe nie direkt mit optischen Instrumenten (z. B. Lupen) betrachten.
- Wenn die LED-Lampe beschädigt oder defekt ist, die LED-Lampe beim nächstgelegenen BERNINA Fachhandel prüfen oder reparieren lassen.
- Vor Tätigkeiten im Bereich der Nadel die Maschine ausschalten.
- Vor dem Starten der Maschine alle Deckel schliessen.

# **WARNUNG**

Zum Schutz vor Verbrennungen, Feuer, elektrischem Schlag oder Verletzungen von Personen müssen die folgenden Anweisungen befolgt werden.

# **Allgemein**

• Die Maschine darf nur zu dem in dieser Bedienungsanleitung beschriebenen Zweck verwendet werden.

# <span id="page-8-0"></span>**Arbeitsumgebung**

- Maschine nicht im Freien verwenden.
- Maschine nur in trockenen Räumen verwenden.
- Maschine nicht in feuchter Umgebung verwenden.
- Maschine nicht in Räumen verwenden. wo Treibgasprodukte (Sprays) verwendet werden.
- Maschine nicht in Räumen verwenden, wo Sauerstoff verabreicht wird.

# **Technischer Zustand**

- Maschine nie in feuchtem Zustand verwenden.
- Maschine nicht verwenden, wenn die Maschine nicht richtig funktioniert.
- Maschine nicht verwenden, wenn ein Kabel oder der Stecker beschädigt ist.
- Maschine nicht verwenden, wenn die Maschine heruntergefallen, beschädigt oder ins Wasser gefallen ist.
- Wenn die Maschine beschädigt ist oder nicht richtig funktioniert, Maschine beim nächstgelegenen BERNINA Fachhandel prüfen oder reparieren lassen.
- Alle Lüftungsschlitze der Maschine und den Fussanlasser frei von Fusseln, Staub und Stoffresten halten.
- Maschine nicht verwenden, wenn die Lüftungsschlitze blockiert sind.

# **Zubehör und Verbrauchsmaterial**

- Nur das vom Hersteller empfohlene Zubehör verwenden.
- Immer eine originale BERNINA Stichplatte verwenden. Eine falsche Stichplatte kann zu Nadelbruch führen.
- Nur gerade Nadeln von guter Qualität verwenden. Krumme oder beschädigte Nadeln können zu Nadelbruch führen.
- Die Maschine ist doppeltisoliert (ausgenommen USA, Kanada und Japan). Nur Original-Ersatzteile verwenden. Hinweis für die Wartung doppeltisolierter Produkte beachten.
- Zum Ölen der Maschine nur von BERNINA empfohlenes Öl verwenden.

### **Schutzeinrichtungen**

• Während des Betriebs der Maschine müssen alle Schutzeinsätze angebracht und alle Deckel geschlossen sein.

### **Sachgemässe Verwendung**

- Die Maschine darf von Kindern ab 8 Jahren oder von Personen mit verringerten physischen, sensorischen oder mentalen Fähigkeiten oder Mangel an Erfahrung und Wissen verwendet, gereinigt und gewartet werden.
- Diese Personen müssen während der Arbeit mit der Maschine beaufsichtigt sein, oder sie müssen den sicheren Umgang mit der Maschine und die daraus resultierenden Gefahren kennen.
- Kinder dürfen nicht mit der Maschine spielen.
- Besondere Vorsicht ist geboten, wenn die Maschine von Kindern oder im Beisein von Kindern verwendet wird.
- Maschine nur mit dem mitgelieferten Netzkabel verwenden.
- Das Netzkabel für USA und Kanada (Netzstecker NEMA 1-15) darf nur für eine Netzspannung von maximal 150 V zu Erde verwendet werden.
- Die Maschine nur mit dem mitgelieferten Fussanlasser des Typs LV-1 verwenden.
- Keine Gegenstände in die Öffnungen der Maschine stecken.
- Keine Gegenstände auf den Fussanlasser stellen.
- Während des Nähens den Stoff nur sachte führen. Ziehen und Stossen des Stoffes kann zu Nadelbruch führen.
- Finger von allen beweglichen Teilen fernhalten.
- Besondere Vorsicht ist im Bereich der Nadel erforderlich.
- Bei Tätigkeiten im Bereich der Nadel wie Nadel einfädeln, Nadel wechseln, den Greifer einfädeln oder den Nähfuss wechseln – die Maschine ausschalten.
- Zum Ausschalten den Hauptschalter auf «0» stellen.
- Wenn Schutzabdeckungen entfernt werden, wenn die Maschine geölt wird oder wenn andere in dieser Bedienungsanleitung erwähnten Reinigungs- und Wartungsarbeiten durchgeführt werden, die Maschine ausschalten und Netzstecker aus der Steckdose ziehen.
- Netzstecker durch Ziehen am Stecker aus der Steckdose ziehen. Nicht am Kabel ziehen.

# **Sicherheitskennzeichen an der Maschine**

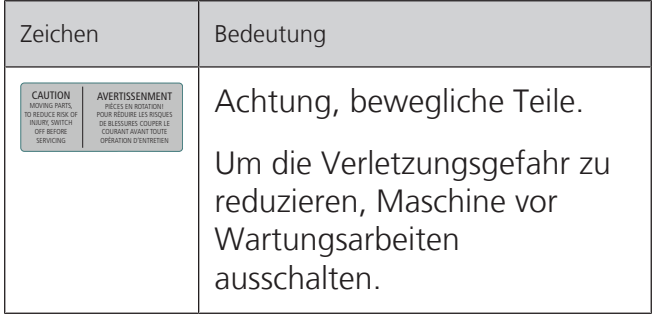

# <span id="page-10-0"></span>**Wichtige Hinweise**

# **Verfügbarkeit der Anleitung**

Die Bedienungsanleitung ist Bestandteil der Maschine.

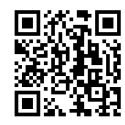

- Die Bedienungsanleitung der Maschine an einem geeigneten Ort in der Nähe der Maschine aufbewahren und zum Nachschlagen bereithalten.
- Bei Weitergabe der Maschine an Dritte, die Bedienungsanleitung der Maschine beilegen.
- Die neueste Version der Bedienungsanleitung kann unter www.bernina.com heruntergeladen werden.

### **Bestimmungsgemässe Verwendung**

Ihre BERNINA Maschine ist für den privaten Hausgebrauch konzipiert und konstruiert. Sie dient zum Nähen von Stoffen und anderen Materialien wie in dieser Bedienungsanleitung beschrieben. Jede andere Verwendung gilt als nicht bestimmungsgemäss. BERNINA übernimmt keine Haftung für Folgen aus einer nicht bestimmungsgemässen Verwendung.

### **Ausstattung und Lieferumfang**

In dieser Anleitung werden zur Veranschaulichung Beispielbilder verwendet. Die auf den Bildern gezeigten Maschinen und Zubehöre müssen nicht zwingend dem tatsächlichen Lieferumfang Ihrer Maschine entsprechen. Das mitgelieferte Zubehör kann je nach Auslieferungsland Änderungen unterliegen. Erwähntes oder gezeigtes Zubehör, welches nicht im Lieferumfang enthalten ist, können Sie als Sonderzubehör bei einem BERNINA Fachhändler erwerben. Weiteres Zubehör finden Sie unter www.bernina.com.

Aus technischen Gründen und zwecks Verbesserung des Produkts können Änderungen bezüglich Ausstattung der Maschine und Lieferumfang jederzeit und ohne Vorankündigung vorgenommen werden.

# **Wartung doppeltisolierter Produkte**

Ein doppeltisoliertes Produkt ist mit zwei Isolationseinheiten anstelle einer Erdung ausgestattet. Ein Erdungsmittel ist in einem doppeltisolierten Produkt nicht enthalten und sollte auch nicht eingesetzt werden. Die Wartung eines doppeltisolierten Produkts erfordert höchste Sorgfalt und beste Kenntnisse des Systems und sollte daher nur von qualifiziertem Personal vorgenommen werden. Es dürfen für Service und Reparatur nur Original-Ersatzteile verwendet werden. Ein doppeltisoliertes Produkt ist folgendermassen gekennzeichnet: «Doppelisolierung» oder «doppeltisoliert».

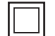

Das Symbol kann ebenfalls ein solches Produkt kennzeichnen.

# **Umweltschutz**

BERNINA International AG fühlt sich dem Umweltschutz verpflichtet. Wir bemühen uns, die Umweltverträglichkeit unserer Produkte zu erhöhen, indem wir diese bezüglich Gestaltung und Produktionstechnologie ununterbrochen verbessern.

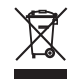

Die Maschine ist mit dem Symbol des durchgestrichenen Mülleimers gekennzeichnet. Das bedeutet, dass die Maschine nicht im Haushaltsabfall entsorgt werden darf, wenn sie nicht mehr benötigt wird. Durch eine unsachgemässe Entsorgung können gefährliche Substanzen in das Grundwasser gelangen und damit in unsere Nahrungskette geraten und so unsere Gesundheit schädigen.

Die Maschine muss bei einer nahegelegenen Sammelstelle für Elektroaltgeräte oder bei einer Annahmestelle für die Wiederverwendung der Maschine kostenfrei zurückgegeben werden. Informationen zu den Sammelstellen erhalten Sie bei Ihrer Gemeindeverwaltung. Beim Neukauf einer Maschine ist der Händler verpflichtet, die alte Maschine kostenfrei zurückzunehmen und fachgerecht zu entsorgen.

Sofern die Maschine personenbezogene Daten enthält, sind Sie vor der Rückgabe der Maschine selbst für die Löschung der Daten verantwortlich.

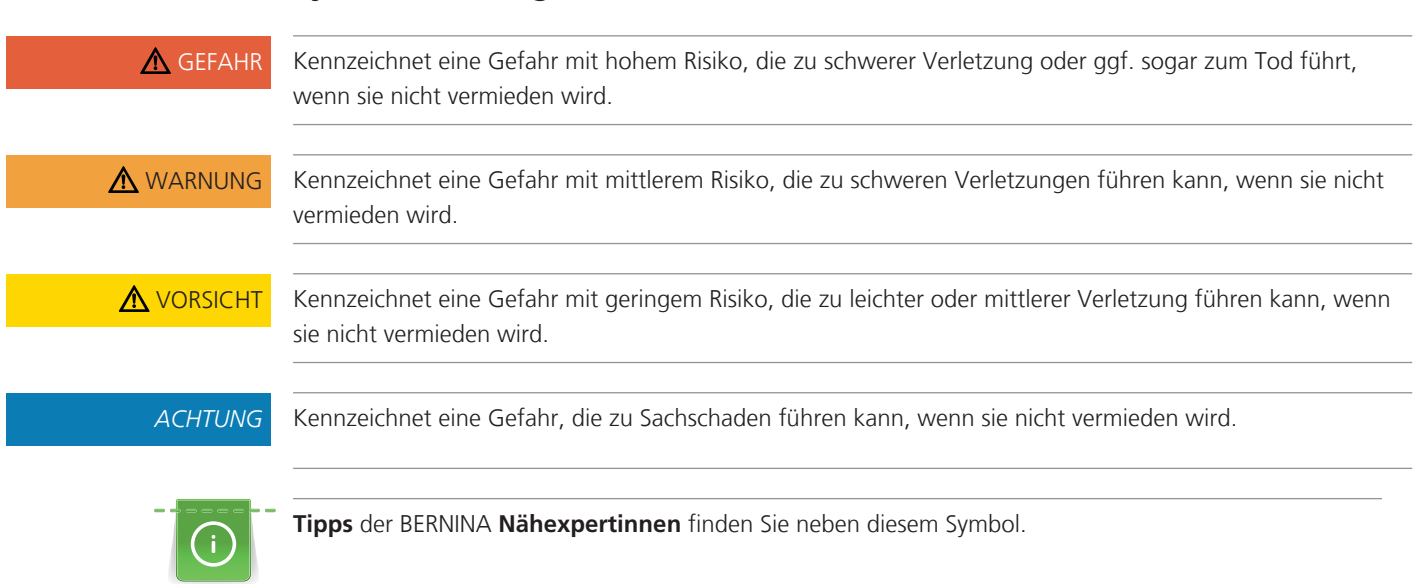

# **Symbolerklärung**

# <span id="page-12-0"></span>**1 My BERNINA**

# <span id="page-12-1"></span>**1.1 Einführung**

Mit Ihrer BERNINA 735 können Sie nähen, sticken und quilten. Sowohl feine Seiden- oder Satinstoffe als auch schwere Leinen-, Fleece- und Jeansstoffe lassen sich mit dieser Maschine problemlos nähen. Zahlreiche Nutzstiche, Dekorstiche, Knopflöcher und Stickmotive stehen Ihnen zur Verfügung.

Zusätzlich zu dieser Bedienungsanleitung enthält die Maschine folgende Hilfsprogramme, die Ihnen die Bedienung der BERNINA 735 jederzeit mit Details und Hilfestellungen berät.

Das **Tutorial** gibt Informationen und Erklärungen zu verschiedenen Bereichen des Nähens und Stickens und zu den unterschiedlichen Stichen.

Der **Nähberater** informiert über Entscheidungshilfen zu Nähprojekten. Nach Eingabe des Stoffes und des gewünschten Nähprojekts werden zum Beispiel Vorschläge zu der geeigneten Nadel und zum passenden Nähfuss angezeigt.

Der **Stickberater** informiert über Entscheidungshilfen zu Stickprojekten. Nach Eingabe des gewünschten Stickprojekts und des Stoffes werden zum Beispiel Vorschläge zur geeigneten Nadel und zum passenden Stickfuss angezeigt.

Das **Hilfe-Programm** beinhaltet Informationen über einzelne Stichmuster, Funktionen und Anwendungen auf der Benutzeroberfläche.

### **Weitere Informationen**

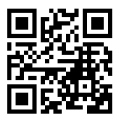

Zusätzlich zu dieser Bedienungsanleitung sind Ihrer BERNINA 735 weitere Informationsprodukte beigelegt. Die aktuelle Version Ihrer Bedienungsanleitung sowie viele weitere Informationen rund um die Maschine sowie das Zubehör finden Sie auf unserer Webseite <https://www.bernina.com>

# <span id="page-12-2"></span>**1.2 BERNINA Qualitätskontrolle**

Alle BERNINA Maschinen werden mit Sorgfalt zusammengebaut und einem umfangreichen Funktionstest unterzogen. Der integrierte Stichzähler weist daher aus, dass auf der Maschine bereits Stiche genäht wurden, welche ausschliesslich zu Testzwecken und zur Qualitätskontrolle durchgeführt wurden. Die anschliessend erfolgte gründliche Reinigung schliesst nicht aus, dass sich gegebenenfalls noch Fadenreste in der Maschine befinden können.

# <span id="page-12-3"></span>**1.3 Willkommen in der Welt von BERNINA**

Made to create, so lautet der Slogan von BERNINA. Nicht nur mit unseren Maschinen unterstützen wir Sie bei der Verwirklichung Ihrer Ideen. Über die unten aufgeführten Angebote bieten wir Ihnen darüber hinaus jede Menge Anregungen und Anleitungen für Ihre kommenden Projekte sowie die Möglichkeit, sich mit anderen Näh-, Quilt- und Stickbegeisterten auszutauschen. Wir wünschen Ihnen viel Freude dabei.

### **BERNINA YouTube-Kanal**

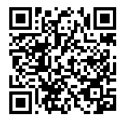

Auf YouTube bieten wir Ihnen eine grosse Auswahl an Anleitungsvideos und Hilfestellungen zu den wichtigsten Funktionen unserer Maschinen an. Auch zu vielen Nähfüssen finden Sie ausführliche Erklärungen, so dass Ihre Projekte ein voller Erfolg werden.

[www.youtube.com/BerninaInternational](https://www.youtube.com/BerninaInternational)

Verfügbar in den Sprachen Englisch und Deutsch.

### **«inspiration» – das kreative Nähmagazin und der Onlineshop mit Schnittmustern**

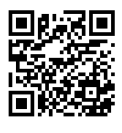

Sie suchen Ideen, Schnittmuster und Anleitungen für Ihre Nähprojekte? Dann ist das BERNINA Magazin «inspiration» genau das Richtige für Sie. Die «inspiration» bietet Ihnen dreimal jährlich tolle Näh- und Stickideen. Von saisonalen Modetrends über angesagte Accessoires und praktische Tipps bis hin zu originellen Dekorationen für Ihr Zuhause oder süssen Nähideen für Kinder.

Das Magazin ist in den Sprachen Englisch, Deutsch, Niederländisch und Französisch erhältlich.

In unserem Onlineshop können Sie die «inspiration» als E-Magazin oder als Print-Version erwerben, entweder einzeln oder als Abonnement. Zudem gibt es viele einzelne Download-Schnittmuster zu entdecken! Schauen Sie doch mal vorbei unter [inspiration.bernina.com](https://inspiration.bernina.com) und folgen Sie uns auf Instagram (inspiration.sewing.magazin).

### **BERNINA Blog**

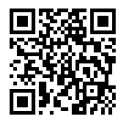

Raffinierte Anleitungen, kostenlose Schnittmuster und Stickvorlagen sowie viele neue Ideen: All das finden Sie jede Woche neu im Blog von BERNINA. Unsere Experten/-innen zeigen wertvolle Tipps und erklären Schritt für Schritt, wie Sie zum gewünschten Ergebnis kommen. In der Community können Sie eigene Projekte hochladen und sich mit anderen Näh-, Quilt- und Stickbegeisterten austauschen.

### [www.bernina.com/blog](https://www.bernina.com/blog)

Verfügbar in den Sprachen Englisch, Deutsch, Niederländisch und Französisch.

### **BERNINA Social Media**

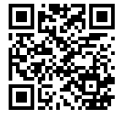

Folgen Sie uns in den sozialen Netzwerken und erfahren Sie mehr über Events, spannende Projekte sowie Tipps und Tricks rund ums Nähen, Quilten und Sticken. Wir halten Sie auf dem Laufenden und freuen uns, Ihnen das eine oder andere Highlight aus der Welt von BERNINA zu zeigen.

[www.bernina.com/social-media](https://www.bernina.com/social-media)

### **BERNINA World App**

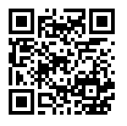

Laden Sie sich die BERNINA World App aus dem App Store auf Ihr Smartphone und geniessen Sie direkten Zugang zu allen Produktinformationen. Im Zubehör-Organizer verschaffen Sie sich Überblick über Ihr Zubehör und jenes, welches Sie sich noch wünschen. Weiterhin haben Sie direkten Zugang zum Kundenportal, zum Blog und zum «inspiration»-Onlineshop und finden stets einen Fachhändler in Ihrer Nähe. Die App gibt's im Apple App Store und im Google Play Store. Direkte Links finden Sie unter: www.bernina.com/app

<span id="page-14-1"></span>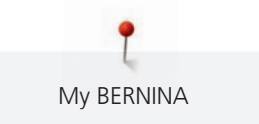

# <span id="page-14-0"></span>**1.4 Übersicht Maschine**

### **Übersicht vorne Bedienelemente**

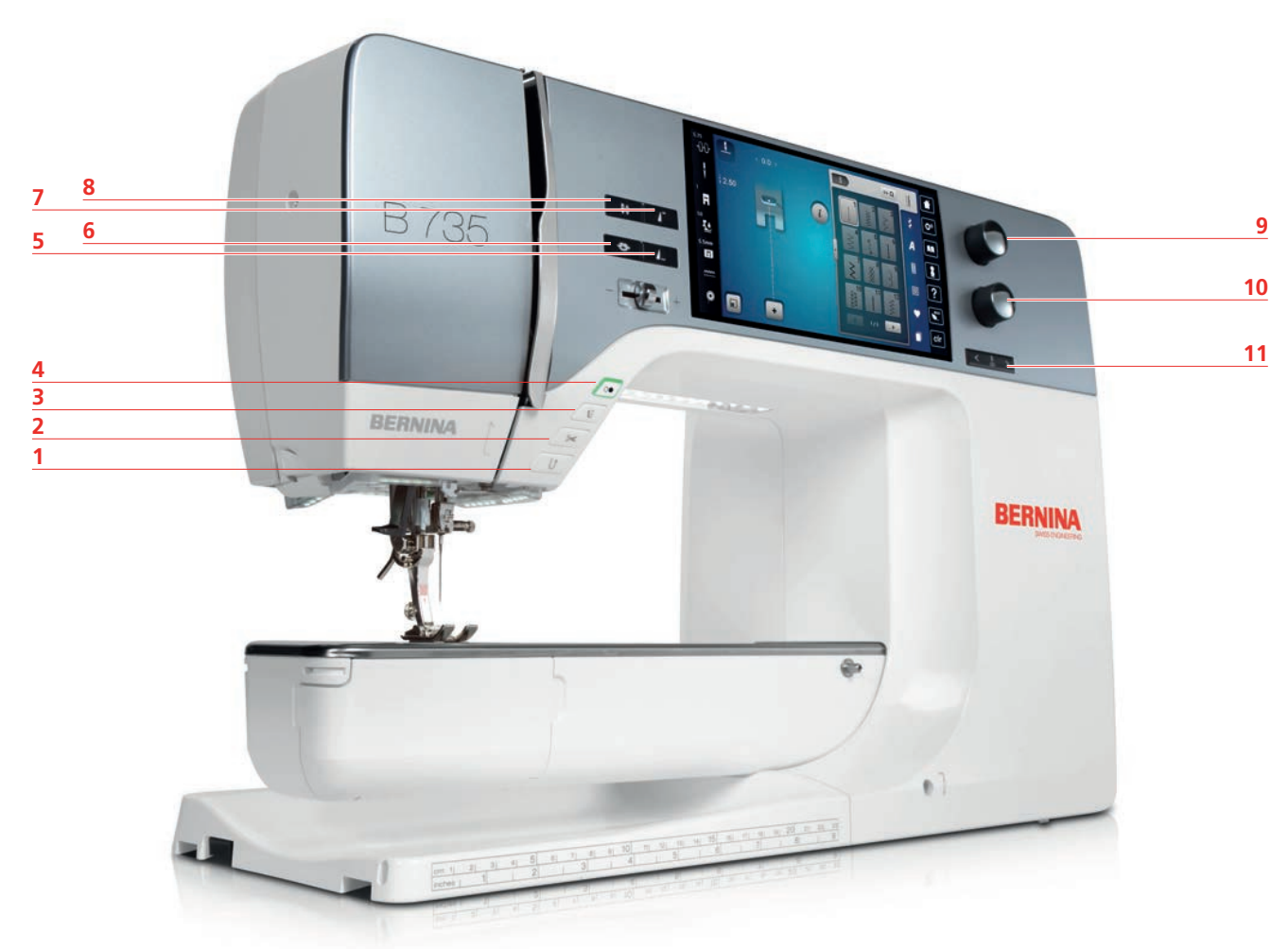

- «Rückwärtsnähen» 7 «Musteranfang»
- 
- 
- 
- 
- «Vernähen»
- 
- «Fadenschneider» 8 «Nadelposition oben/unten»
- «Nähfuss oben/unten» 9 «Multifunktionsknopf oben»
- «Start/Stopp» 10 «Multifunktionsknopf unten»
- «Musterende» 11 «Nadelposition links/rechts»

<span id="page-15-0"></span>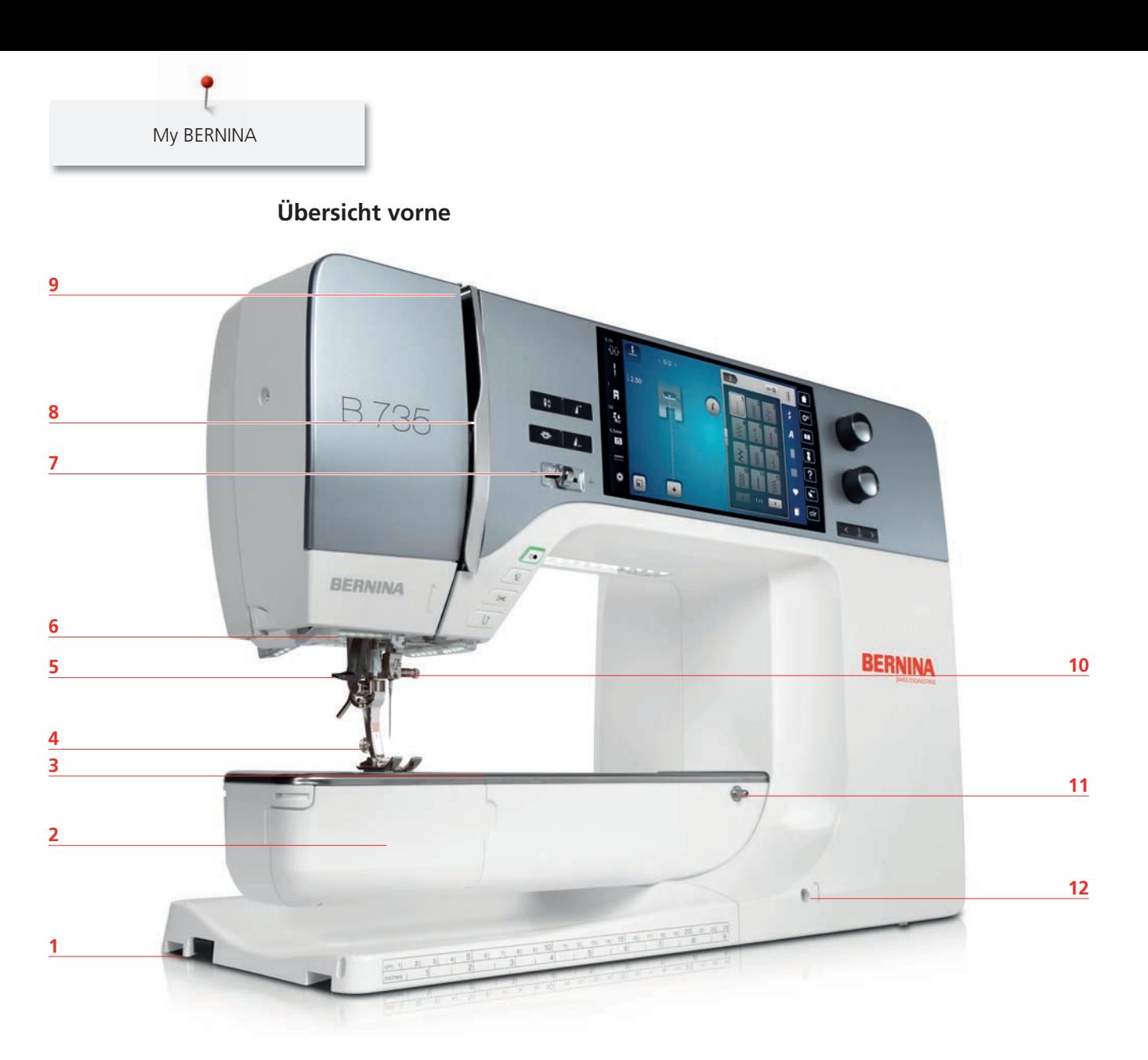

- Stickmodulanschluss 7 Geschwindigkeitsregler
- 
- Zubehöranschluss (Sonderzubehör) 9 Fadengeber
- 
- 
- 
- 
- Greiferdeckel 8 Fadengeberabdeckung
	-
- Nähfuss 10 Befestigungsschraube
- Nadeleinfädler 11 Anschiebetischanschluss
- Nählicht 12 Kniehebelanschluss

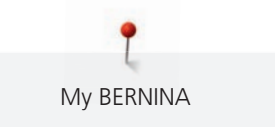

# <span id="page-16-0"></span>**Übersicht seitlich** BERNINA  $\sqrt{2}$

- Fussanlasseranschluss 7 Hauptschalter
- 

 

- 
- 4 Spuleinheitschalter mit Fadenschneider 10 Lüftungsschlitze
- Schwenkbarer Garnrollenhalter 11 USB-Anschluss
- 
- 
- PC-Anschluss 8 Netzkabelanschluss
- Garnrollenhalter 9 Magnethalter Eingabestift
	-
	-
- Handrad 12 Transporteur oben/unten

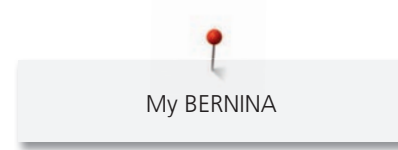

### <span id="page-17-0"></span>**Übersicht hinten**

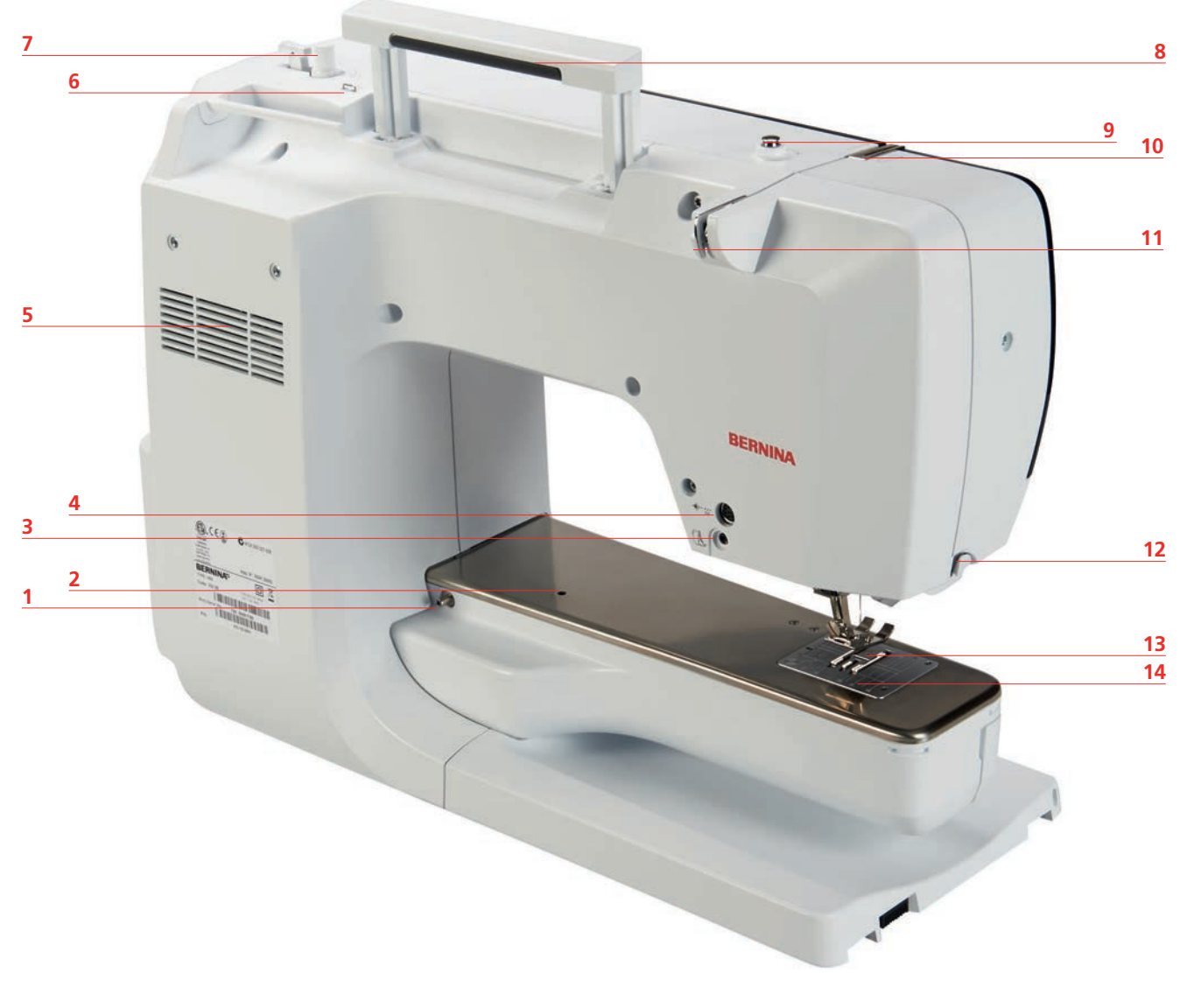

- Anschiebetischanschluss 8 Tragegriff
- Stopfringanschluss 9 Spulervorspannung
- BSR-Anschluss 10 Fadengeber
- Zubehöranschluss (Sonderzubehör) 11 Fadenführung
- Lüftungsschlitze 12 Fadenschneider
- Fadenführung Öse 13 Transporteur
- 7 Spuleinheit 14 Stichplatte
- 
- 
- 
- 
- 
- 
- 

<span id="page-18-0"></span>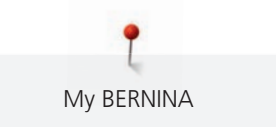

# **1.5 Mitgeliefertes Zubehör**

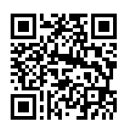

Weitere Informationen und Anwendungshinweise zum mitgelieferten und optionalen Zubehör finden Sie unter: www.bernina.com/735#!accessories

# **Übersicht Zubehör Maschine**

<span id="page-18-1"></span>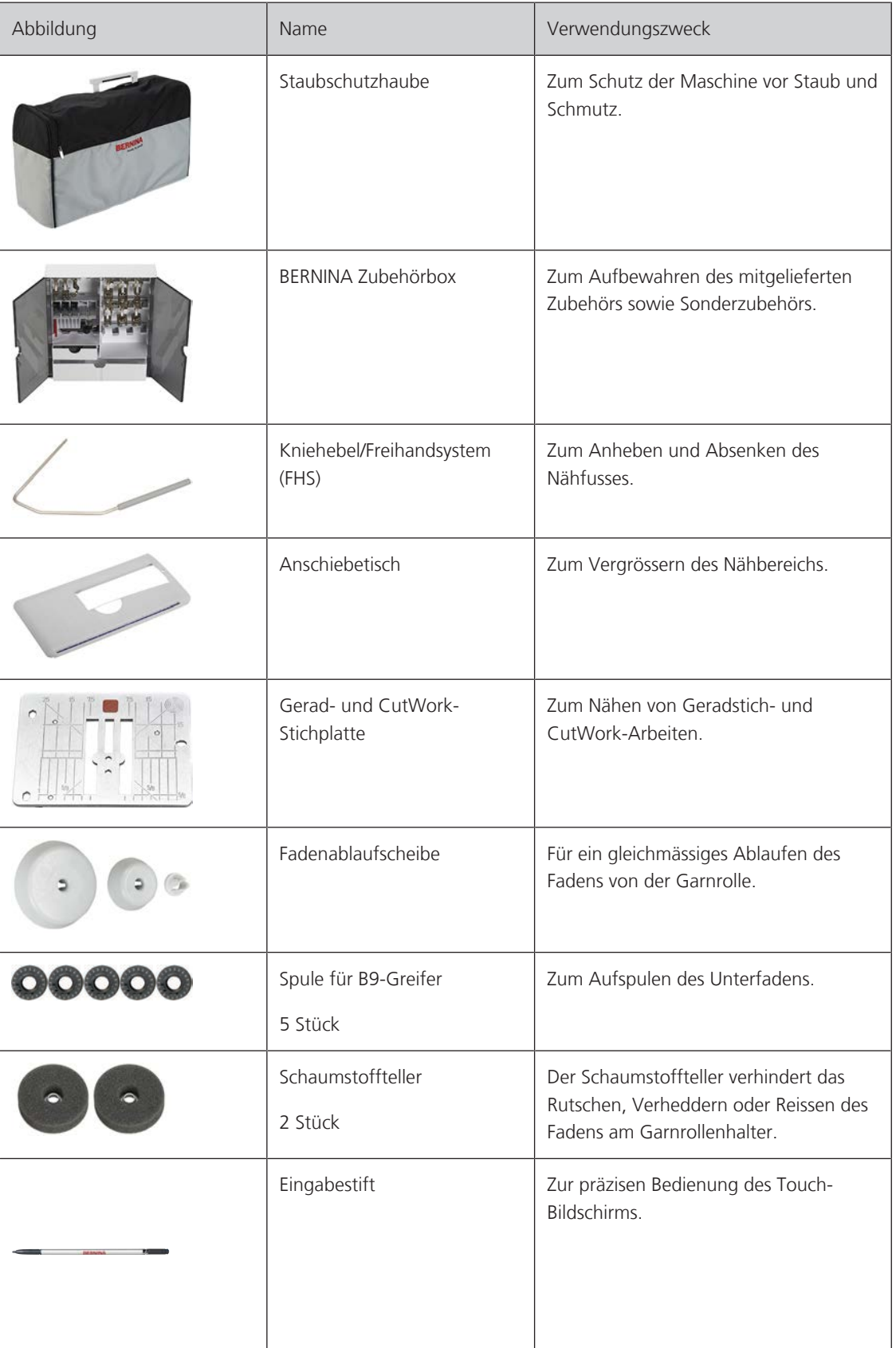

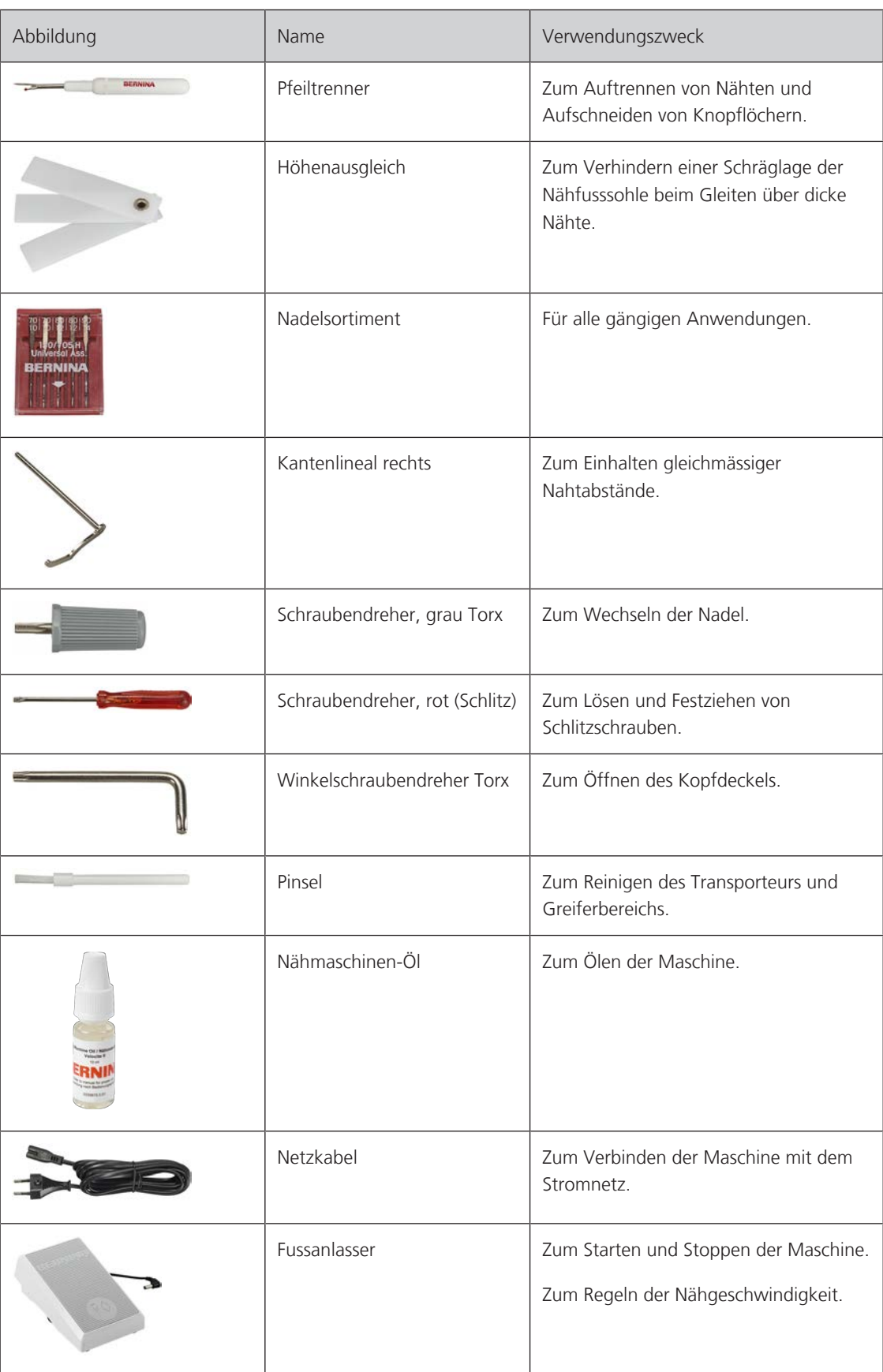

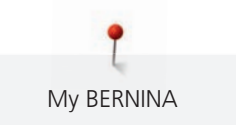

# <span id="page-20-0"></span>**Übersicht Nähfüsse**

Mitgelieferte Standardnähfüsse

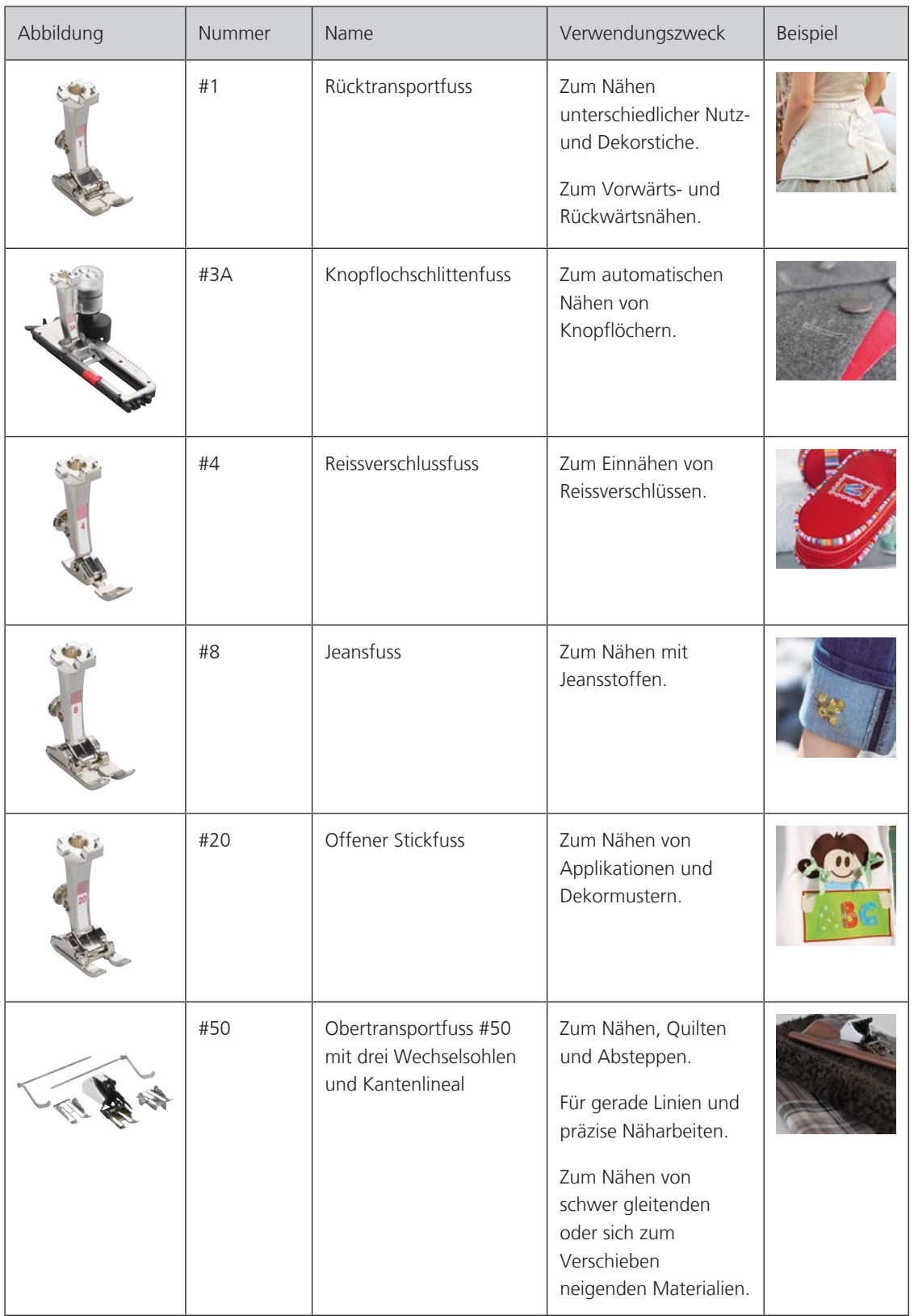

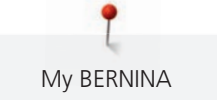

# <span id="page-21-0"></span>**Zubehörbox**

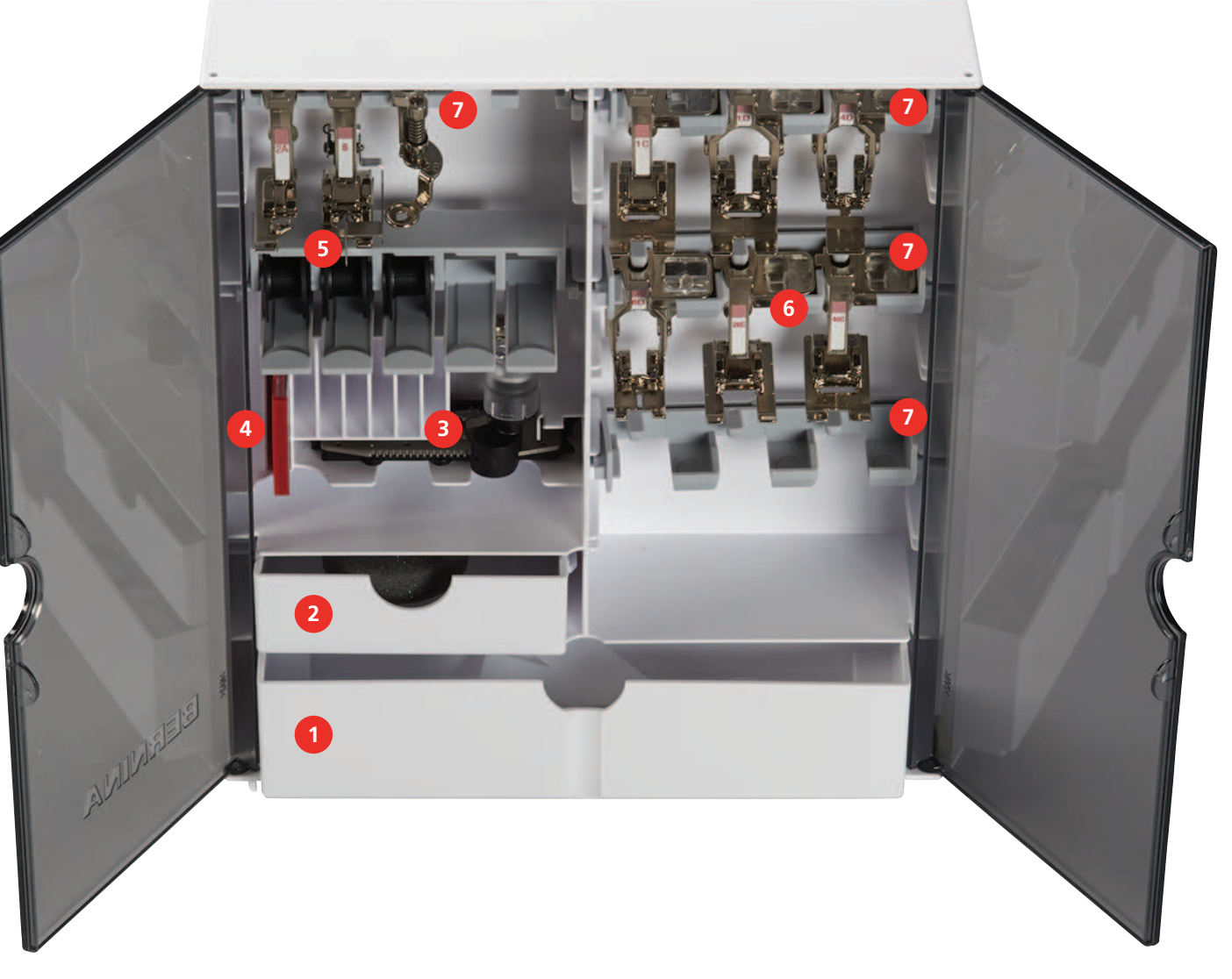

- 1 Grosse Schublade 5 Spulenhalter
- 2 Kleine Schublade 6 Nähfüsse
- 
- Nadelsortiment
- 
- 
- Knopflochschlittenfuss 7 Nähfusshalter für Nähfüsse

# **1.6 Übersicht Benutzeroberfläche**

### <span id="page-22-1"></span>**Übersicht Funktionen/Anzeigen**

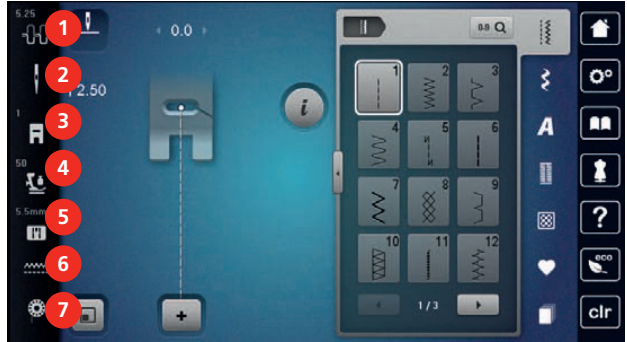

- «Oberfadenspannung» 5 «Stichplattenauswahl»
- 
- «Nähfussanzeige/Nähfussauswahl» 7 «Unterfaden»
- «Nähfussdruck»
- <span id="page-22-2"></span><span id="page-22-0"></span>
- «Nadelauswahl» 6 «Transporteuranzeige»
	-

# **Übersicht Systemeinstellungen**

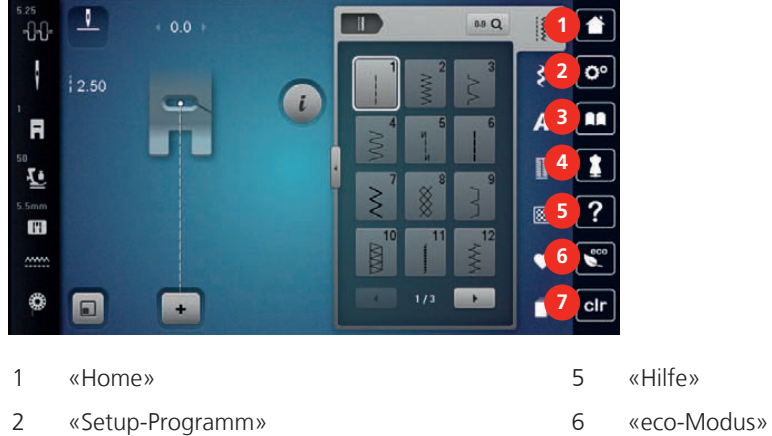

- 
- <span id="page-22-3"></span>
- «Tutorial» 7 «Einstellungen löschen»

### $\overline{\mathbf{V}}$  $0<sub>0</sub>$  $\overline{\bullet}$  $\overline{u}$   $-141$ ł  $\alpha$  $|2.50$ A R Ŀ  $\mathbf{H}$  ŕ. €  $\blacksquare$ ■  $\overline{\phantom{a}}$  clr «Nutzstiche» 5 «Quiltstiche» «Dekorstiche» 6 «Eigener Speicher» «Alphabete» 7 «History»

«Knopflöcher»

«Nähberater»

**Übersicht Auswahlmenü Nähen**

- 
- 
- 

### <span id="page-23-0"></span>**Softwarebedienung**

Der berührungssensitive Bildschirm lässt sich mit dem Finger oder dem Eingabestift bedienen.

**Tippen**: Kurzes Antippen eines Elements.

**Wischen**: Antippen eines Elements und eine schnelle Wischbewegung auf dem Bildschirm.

**Ziehen**: Antippen des Bildschirms und langsam in eine Richtung bewegen, z. B. zum Hoch- und Runterscrollen.

### Navigation

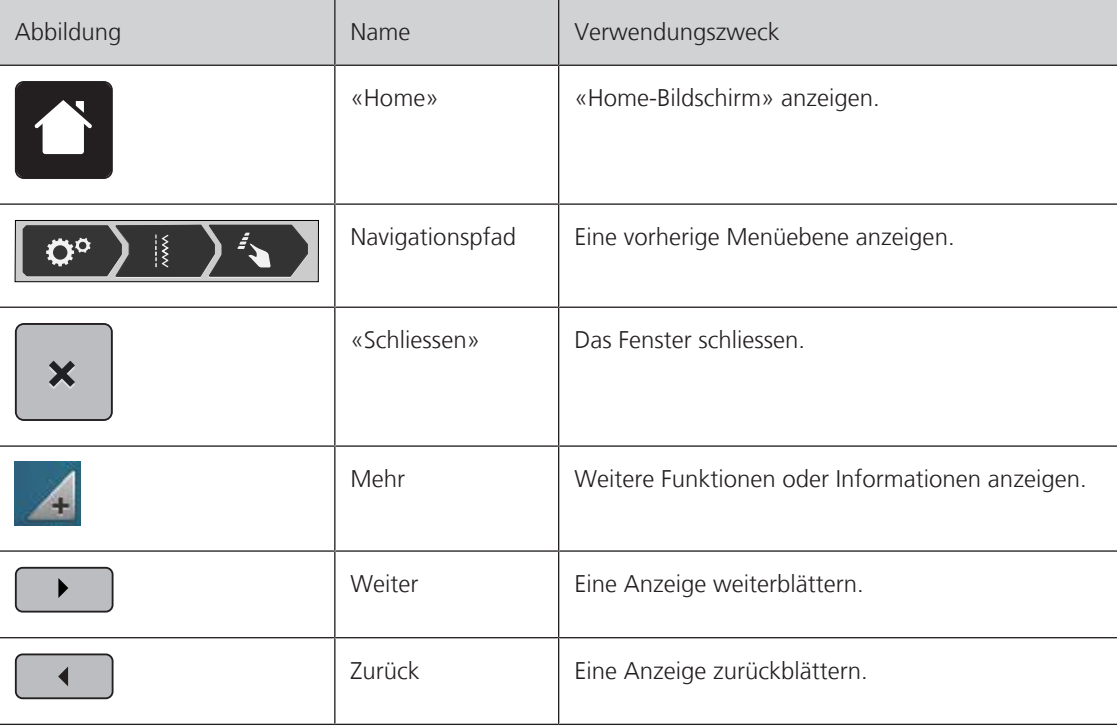

Funktionen aktivieren/deaktivieren

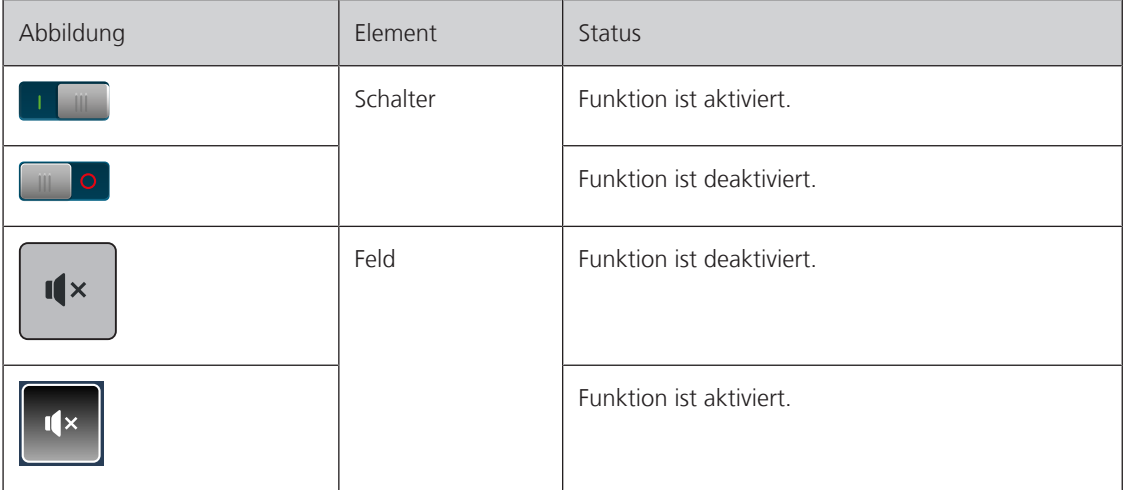

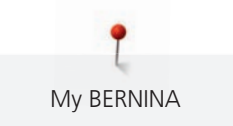

### Werte anpassen

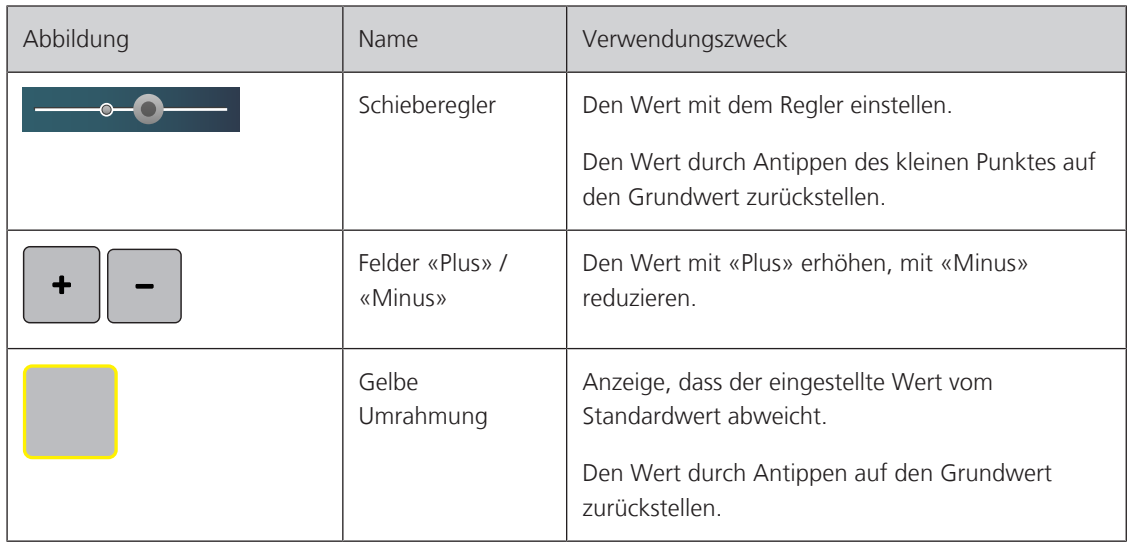

Text und Zahlen eingeben

Zur Eingabe von Zahlenwerten oder Text wird eine entsprechende Tastatur angezeigt.

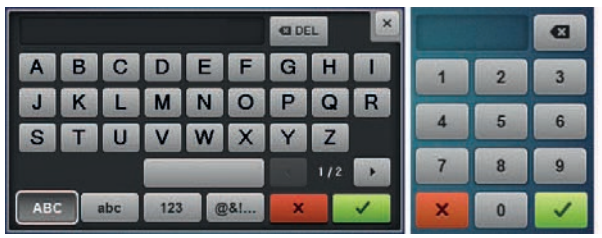

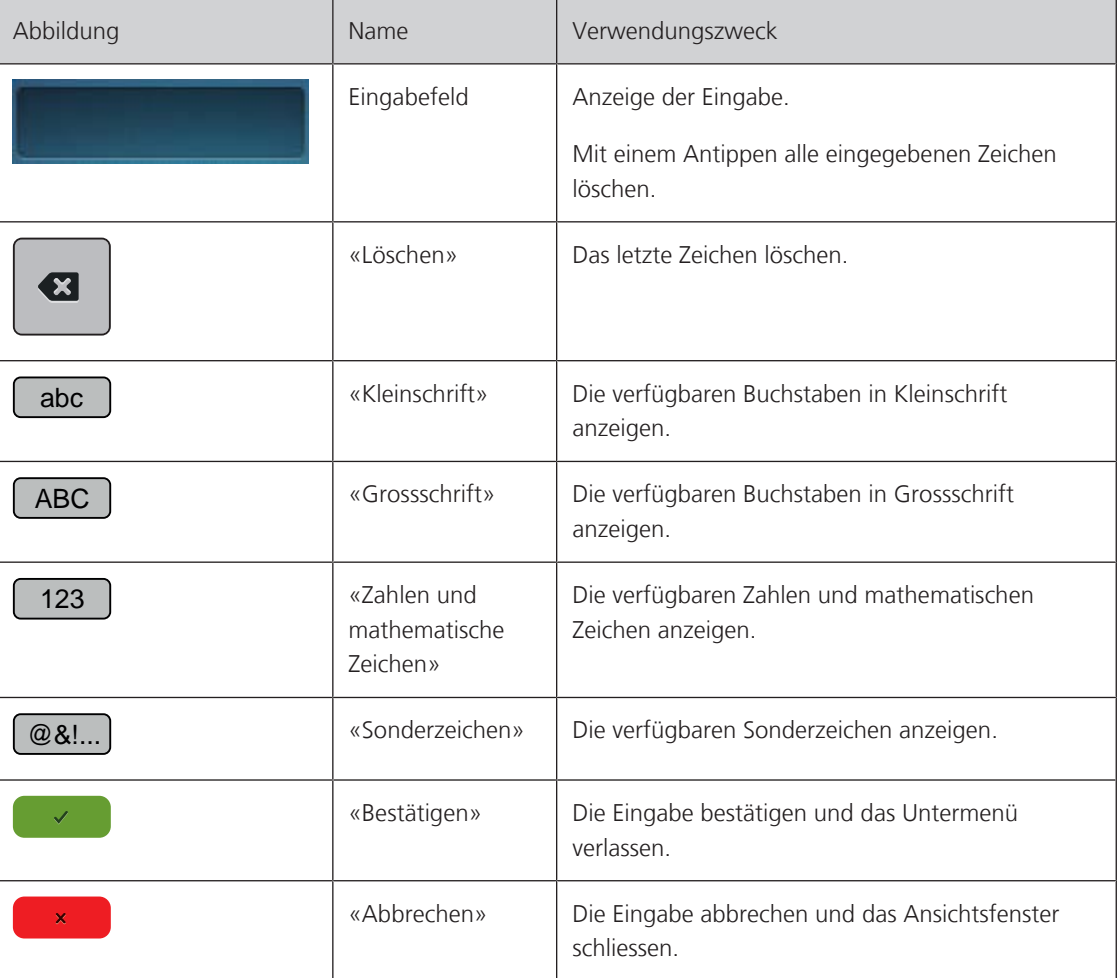

### <span id="page-25-0"></span>**1.7 Nadel, Faden, Stoff**

Im Laufe der Zeit nutzt sich eine Nadel ab. Sie sollte deshalb regelmässig ausgetauscht werden. Nur eine einwandfreie Spitze führt zu einem sauberen Stich. Generell gilt: Je feiner ein Stoff, umso feiner sollte auch die Nadel sein. Die dargestellten Nadeln sind je nach Maschine Standard- oder Sonderzubehör.

- Nadelstärken 70, 75: für leichte Stoffe.
- Nadelstärken 80, 90: für mittlere Stoffe.
- <span id="page-25-1"></span>• Nadelstärken 100, 110 und 120: für schwere Stoffe.

### **Übersicht Nadeln**

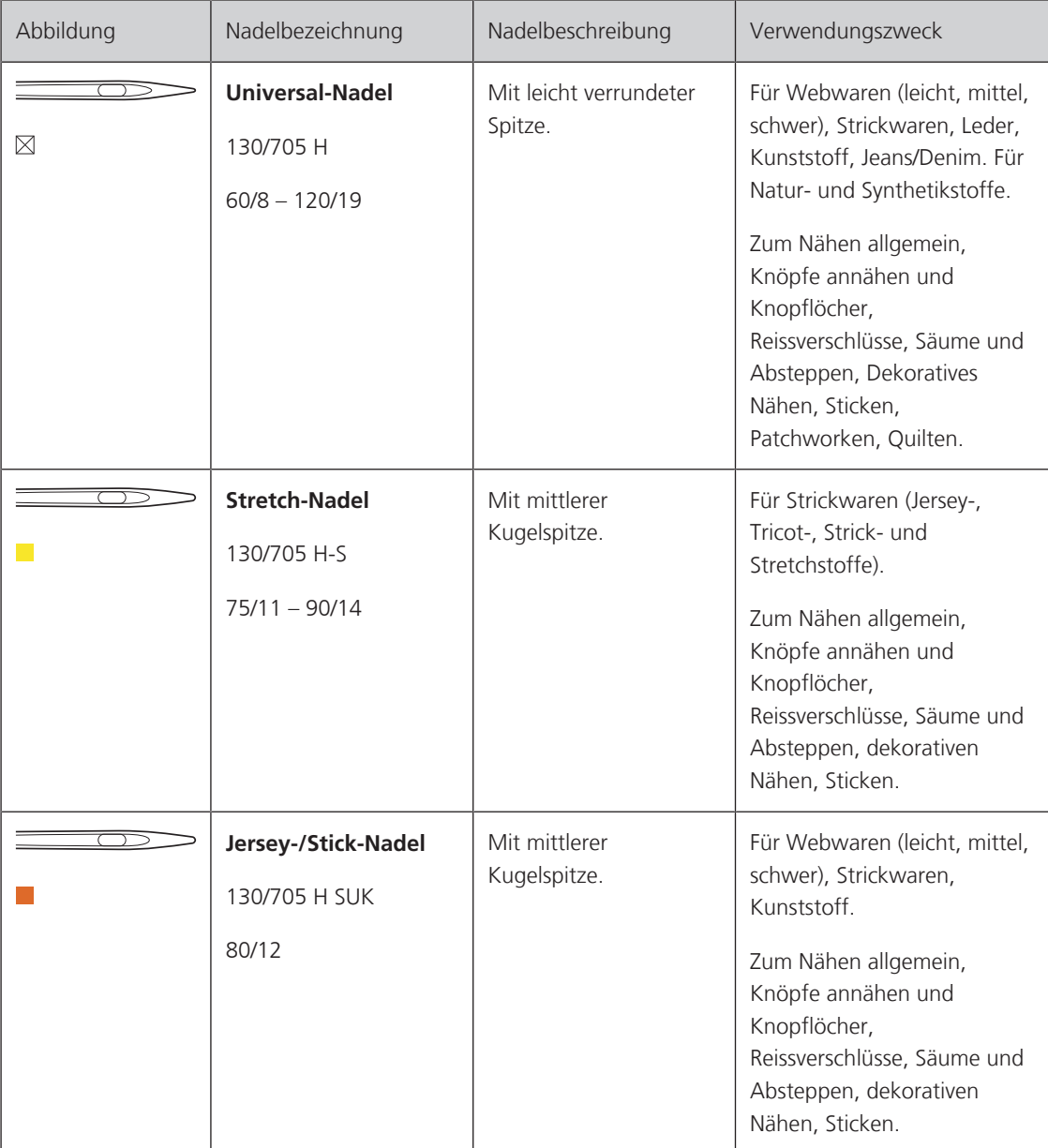

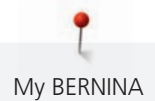

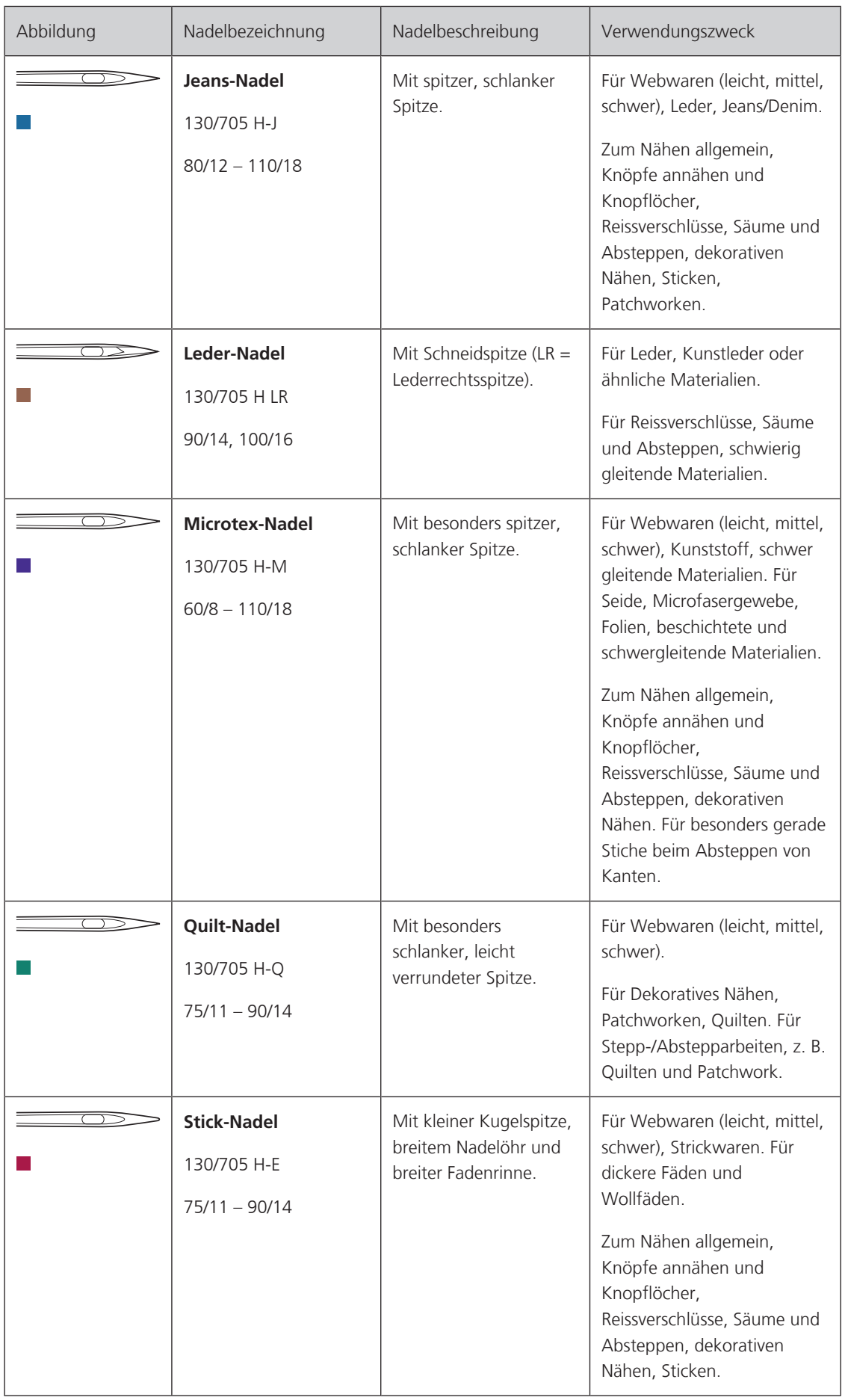

Ĭ My BERNINA

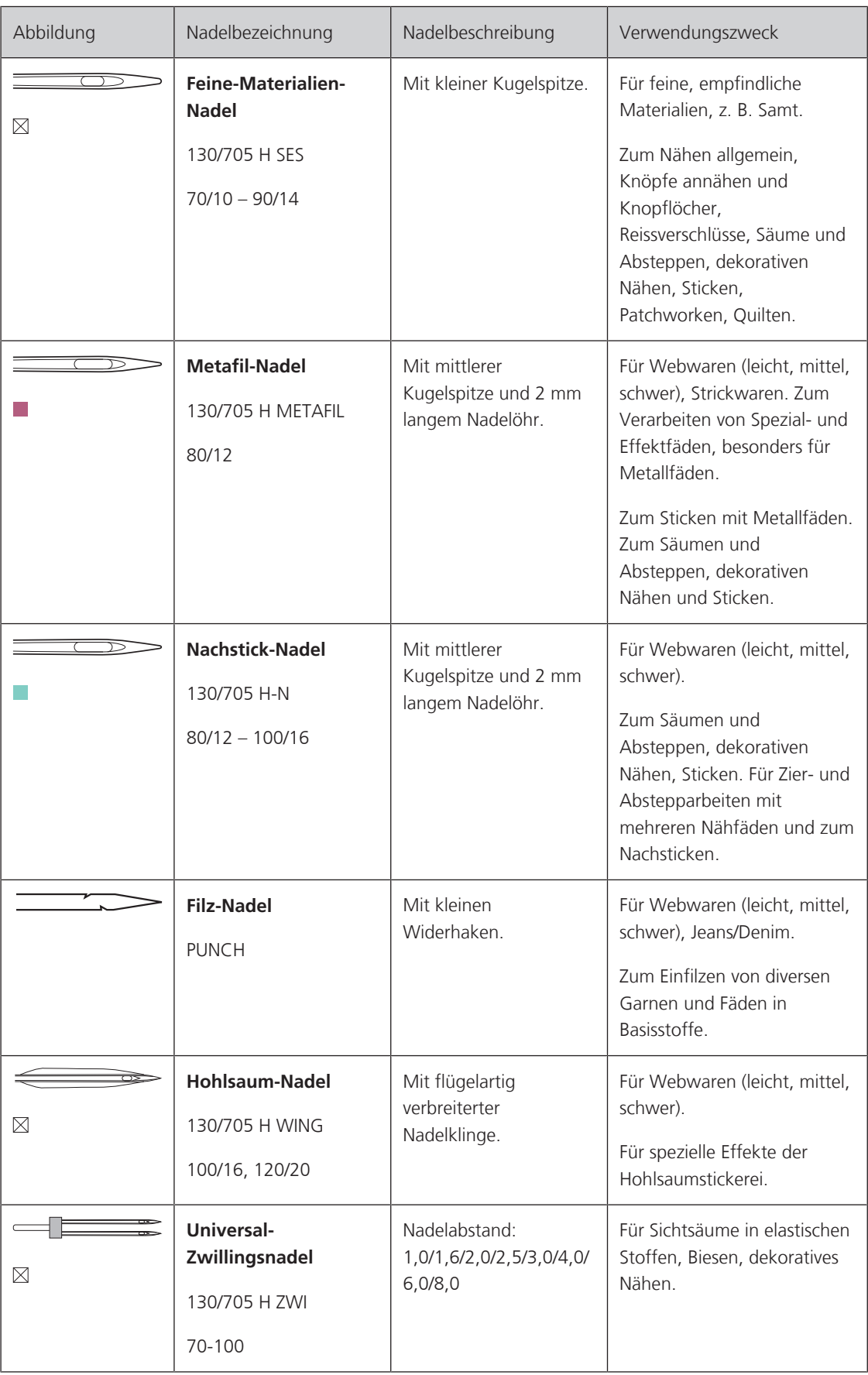

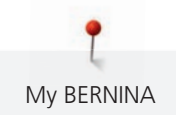

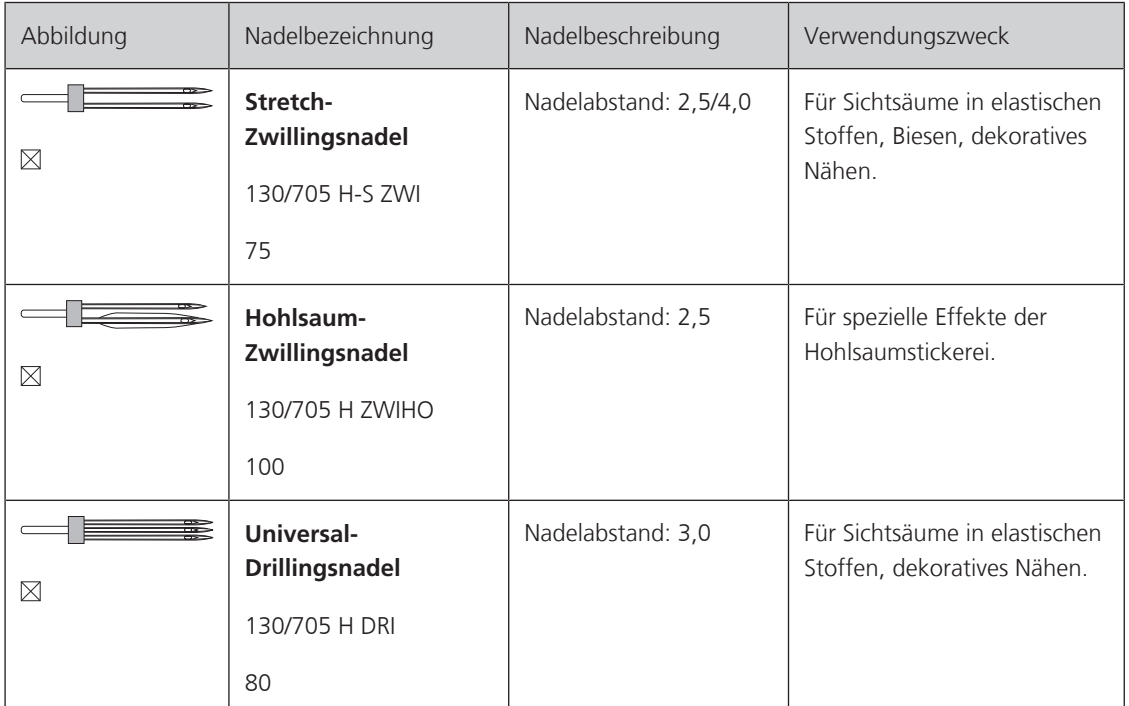

<span id="page-29-0"></span>Das für Haushaltsnähmaschinen gebräuchliche 130/705-System wird anhand der nachfolgenden Grafik einer Jersey-/Stretchnadel beispielhaft erklärt.

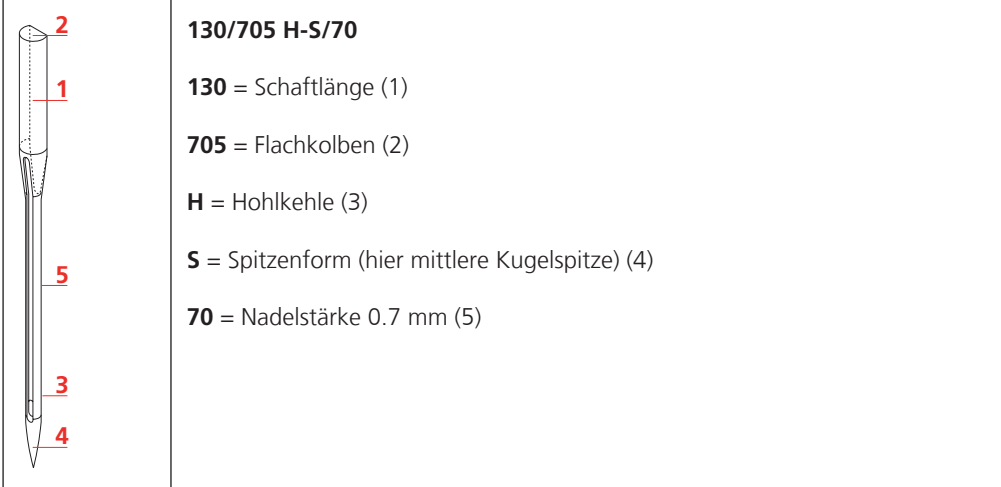

### <span id="page-29-1"></span>**Fadenwahl**

My BERNINA

Für ein perfektes Nähergebnis spielt die Qualität von Nadel, Faden und Stoff eine entscheidende Rolle.

Wir empfehlen Ihnen den Kauf von qualitativ hochwertigen Fäden, um gute Nähresultate zu erzielen.

- Baumwollfäden besitzen die Vorteile einer Naturfaser und eignen sich daher besonders zum Nähen von Baumwollstoffen.
- Mercerisierte Baumwollfäden erhalten einen leichten Glanz und verändern ihre Eigenschaften nicht beim Waschen.
- Polyesterfäden zeichnen sich durch hohe Reissfestigkeit aus und sind besonders lichtecht.
- Polyesterfäden sind elastischer als Baumwollfäden und empfehlen sich dort, wo eine starke und dehnbare Naht erforderlich ist.
- Rayon-/Viscosefäden besitzen die Vorteile einer Naturfaser und zeichnen sich durch einen hohen Glanz aus.
- <span id="page-29-2"></span>• Rayon-/Viscosefäden eignen sich vor allem für Zierstiche und geben diesen einen schöneren Effekt.

### **Nadel-Faden-Verhältnis**

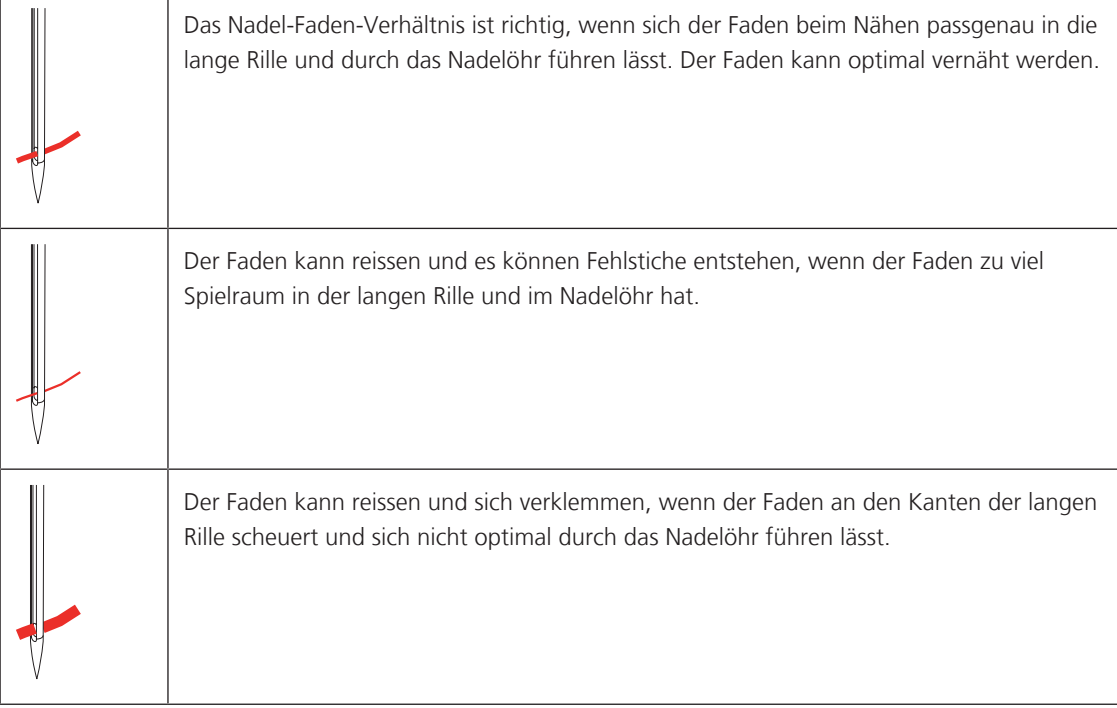

<span id="page-30-1"></span><span id="page-30-0"></span>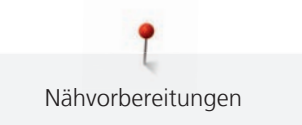

# **2 Nähvorbereitungen**

## **2.1 Vor dem ersten Gebrauch der Maschine**

BERNINA empfiehlt vor dem ersten Gebrauch der Maschine oder nach längerem Stillstand, den Greifer zu ölen. [\(siehe Seite 155\)](#page-154-1)

Durch das Ölen des Greifers kann das Auftreten von unerwünschten Geräuschen im Greiferbereich vermieden werden.

# <span id="page-30-2"></span>**2.2 Zubehörbox**

### <span id="page-30-3"></span>**Zubehörbox aufstellen**

> Die beiden Schwenkfüsse auf der Rückseite der Box ausklappen, bis sie einrasten.

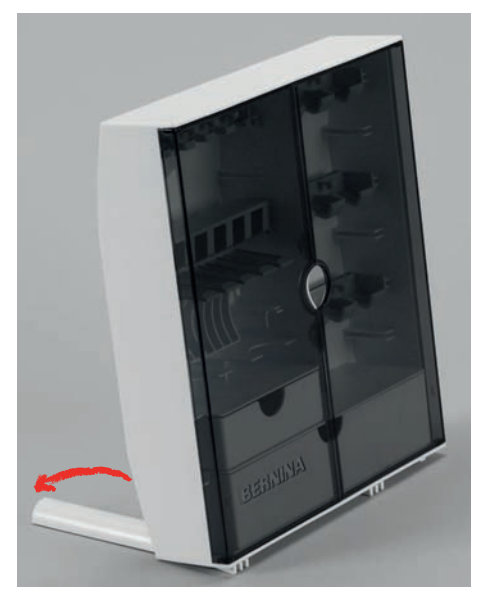

### <span id="page-30-4"></span>**Zubehör aufbewahren**

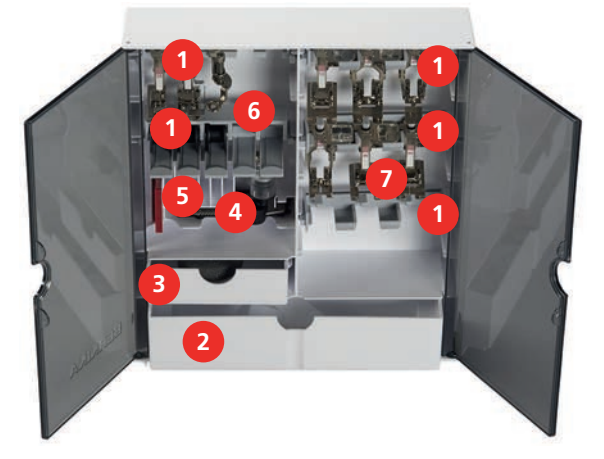

- > Halterungen (1) für Spulen, Füsse und Nadeln einsetzen.
- > Kleinteile in den Schubladen (2) und (3) aufbewahren, z. B. Fadenablaufscheiben.
- > Knopflochschlittenfuss #3A im Fach (4) unterbringen.
- > Mitgeliefertes Nadelsortiment im Spezialfach (5) aufbewahren.

### *ACHTUNG* Zerkratzte Sensorflächen der Spule

Fehlfunktion des Unterfadenwächters. Wenn die Sensorflächen der Spulen zerkratzt oder verschmutzt sind, erkennt der Unterfadenwächter den niedrigen Fadenstand nicht mehr.

- > Spulen immer mit der silbernen Sensorfläche nach rechts in den Spulenhalter einlegen.
- > Spulen so in das Fach (6) der Zubehörbox einlegen, dass sich die silbernen Sensorflächen auf der rechten Seite befinden.
- > Um die Spule herauszunehmen, Federtaste nach unten drücken.
- > Nähfüsse in den Halterungen (7) (5,5 mm) aufbewahren.

### <span id="page-31-0"></span>**2.3 Anschluss und Einschalten**

### <span id="page-31-1"></span>**Fussanlasser anschliessen**

> Das Anschlusskabel, auf der Unterseite des Fussanlassers, auf die gewünschte Länge ausrollen.

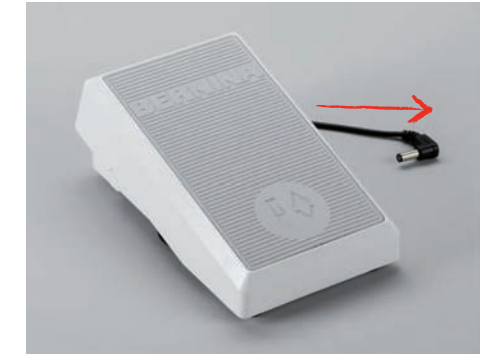

Den Stecker des Anschlusskabels an der Maschine einstecken.

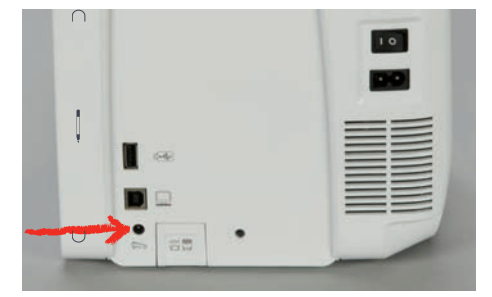

> Den Fussanlasser unter dem Tisch platzieren.

### <span id="page-31-2"></span>**Maschine anschliessen**

Um einen sicheren Betrieb der Maschine sicherzustellen, darf nur das mitgelieferte Netzkabel verwendet werden. Das mitgelieferte Netzkabel ist für den im Einsatzland geltenden Spannungsbereich ausgelegt. Falls die Maschine in einem anderen als dem Ursprungsland eingesetzt wird, muss das für dieses Land passende Netzkabel beim BERNINA Fachhandel bezogen werden.

Das Netzkabel für USA und Kanada hat einen polarisierten Netzstecker (ein Kontakt ist breiter als der andere). Um das Risiko eines elektrischen Schlags zu verringern, kann der Stecker nur auf eine Weise in die Steckdose gesteckt werden. Wenn der Netzstecker nicht in die Steckdose passt, den Netzstecker umdrehen und einstecken. Wenn der umgedrehte Netzstecker immer noch nicht passt, muss ein Elektriker eine entsprechende Steckdose installieren. Der Netzstecker darf in keiner Weise verändert werden.

> Den Gerätestecker des Netzkabels in den Netzkabelanschluss der Maschine einstecken.

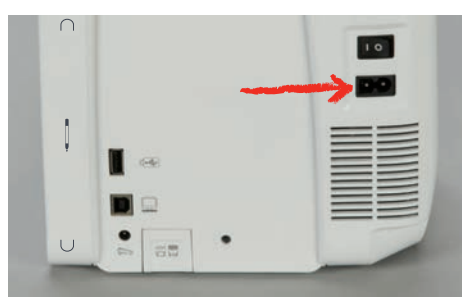

> Den Netzstecker des Netzkabels in die Steckdose einstecken.

### <span id="page-32-0"></span>**Kniehebel montieren**

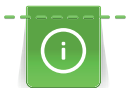

Die seitliche Position des Kniehebels kann bei Bedarf in einem BERNINA Fachgeschäft angepasst werden.

- > Kniehebel in den Kniehebelanschluss an der Frontseite der Maschine einstecken.
- > Sitzhöhe so einstellen, dass der Kniehebel mit dem Knie bedient werden kann.

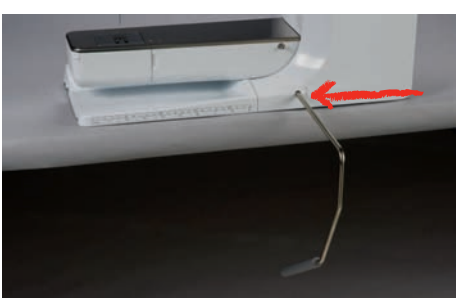

### <span id="page-32-1"></span>**Eingabestift befestigen**

> Den Eingabestift an der Magnethalterung befestigen.

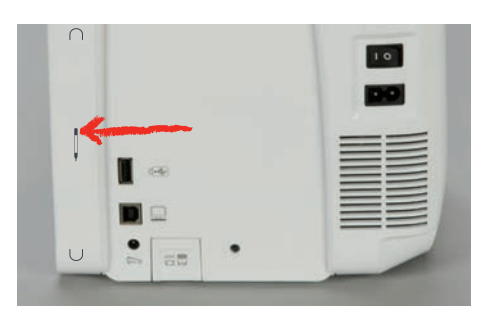

### <span id="page-32-2"></span>**Maschine einschalten**

> Hauptschalter auf «I» stellen.

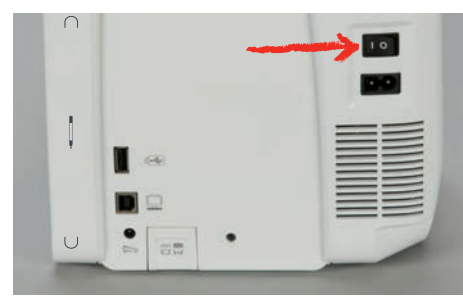

### <span id="page-33-0"></span>**2.4 Fussanlasser**

### <span id="page-33-1"></span>**Geschwindigkeit mit Fussanlasser regulieren**

Mit dem Fussanlasser kann die Geschwindigkeit stufenlos angepasst werden.

- > Um die Maschine zu starten, Fussanlasser vorsichtig nach unten drücken.
- > Um schneller zu nähen, mehr Druck auf den Fussanlasser ausüben.
- > Um die Maschine zu stoppen, Fussanlasser loslassen.

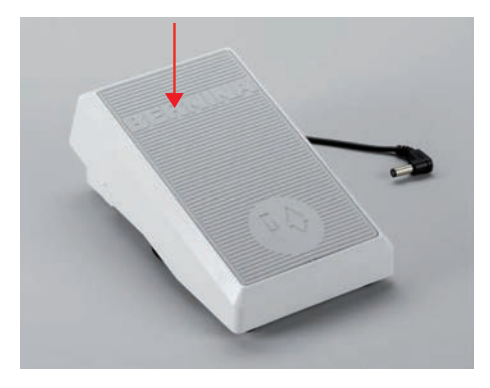

### **Nadel nach oben/unten stellen**

<span id="page-33-2"></span>> Um Nadel nach oben/unten zu stellen, Fussanlasser mit der Ferse nach unten drücken.

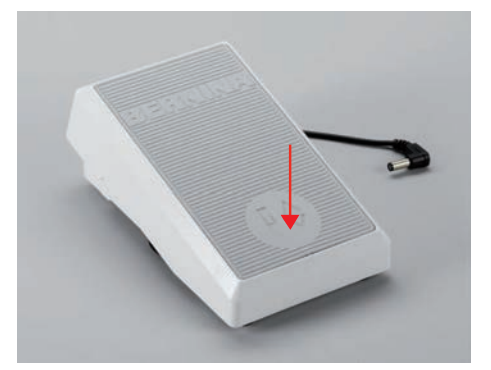

### <span id="page-33-3"></span>**2.5 Garnrollenhalter**

### <span id="page-33-4"></span>**Schwenkbarer Garnrollenhalter**

Garnrollenhalter aufstellen

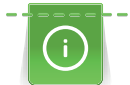

Bei Metallic- oder anderen Spezialfäden ist es empfehlenswert, den schwenkbaren Garnrollenhalter zu verwenden.

Der schwenkbare Garnrollenhalter wird beim Nähen mit mehreren Fäden benötigt und kann auch zum Spulen während des Nähens benutzt werden.

> Garnrollenhalter nach oben bis zum Anschlag aufstellen.

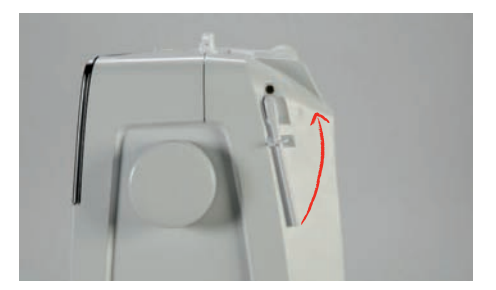

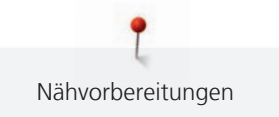

### Schaumstoffteller und Garnrolle einsetzen

Der Schaumstoffteller verhindert das Anhängen des Fadens am schwenkbaren Garnrollenhalter.

- > Schaumstoffteller auf den schwenkbaren Garnrollenhalter stecken.
- Garnrolle auf Garnrollenhalter stecken.

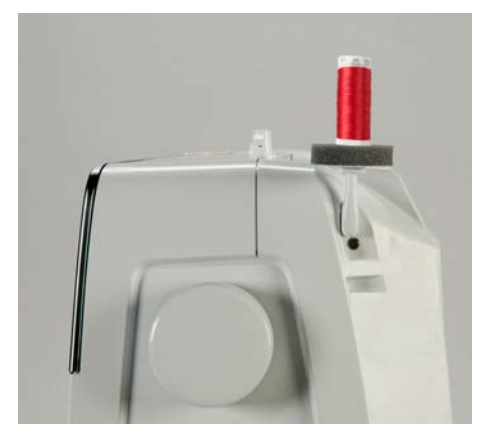

### <span id="page-34-0"></span>**Liegender Garnrollenhalter**

### Schaumstoffteller, Garnrolle und Fadenablaufscheibe einsetzen

Die Fadenablaufscheibe sorgt für den gleichmässigen Ablauf des Fadens von der Garnrolle. Die Fadenablaufscheibe wird nur beim liegenden Garnrollenhalter verwendet.

- > Schaumstoffteller auf den Garnrollenhalter stecken.
- > Garnrolle auf Garnrollenhalter stecken.
- > Passende Fadenablaufscheibe so auf die Garnrolle setzen, dass kein Spielraum zwischen der Fadenablaufscheibe und der Garnrolle besteht.

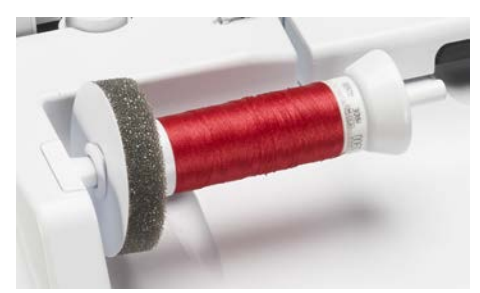

### Spulennetz verwenden

Das Spulennetz hält den Faden auf der Garnrolle und verhindert das Verknoten und das Reissen des Fadens. Das Spulennetz wird nur beim liegenden Garnrollenhalter verwendet.

> Spulennetz über die Garnrolle schieben. Dabei sicherstellen, dass das Spulennetz nicht von der Garnrolle rutscht, z. B. Netz doppelt über die Garnrollen stülpen oder einen Teil des Netzes hinten in die Garnrolle stecken.

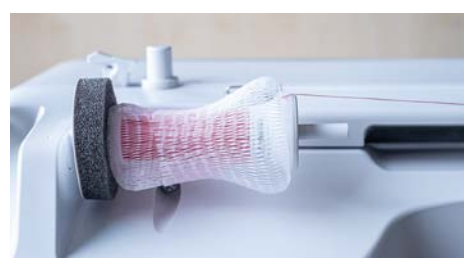

### <span id="page-35-0"></span>**2.6 Transporteur**

### <span id="page-35-1"></span>**Transporteur einstellen**

> Um den Transporteur zu versenken, Taste «Transporteur oben/unten» drücken.

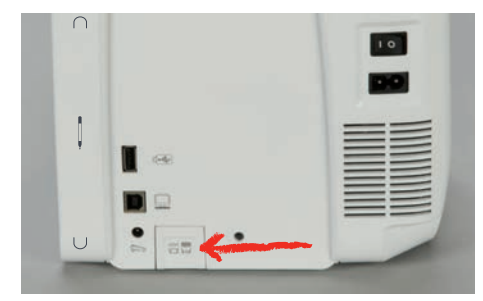

> Um den Transporteur anzuheben, Taste «Transporteur oben/unten» erneut drücken.

### <span id="page-35-2"></span>**2.7 Anschiebetisch**

### <span id="page-35-3"></span>**Anschiebetisch verwenden**

An den Freiarm angebracht, ermöglicht der Anschiebetisch eine Vergrösserung des bereits vorhandenen Nähbereichs.

- > Nadel hochstellen.
- > Nähfuss hochstellen.
- > Anschiebetisch von links nach rechts über den Freiarm schieben, bis er einrastet.

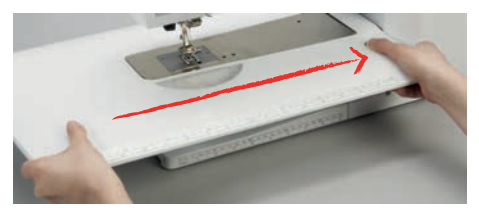

> Um den Anschiebetisch zu entfernen, den Knopf am Tisch nach unten drücken und den Anschiebetisch über den Freiarm nach links wegziehen.

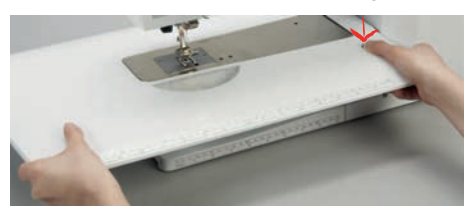

### <span id="page-35-4"></span>**2.8 Nähfuss**

### <span id="page-35-5"></span>**Nähfussposition mit dem Kniehebel einstellen**

- > Sitzhöhe so einstellen, dass der Kniehebel mit dem Knie bedient werden kann.
- > Kniehebel mit dem Knie nach rechts drücken, um den Nähfuss anzuheben.

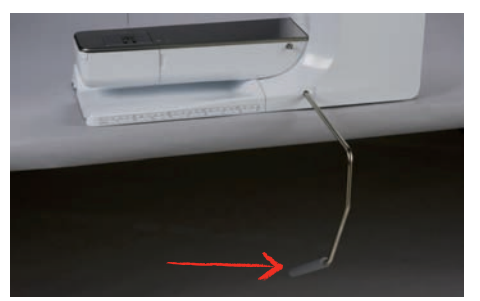

- Gleichzeitig wird der Transporteur versenkt und die Fadenspannung gelöst.
- > Kniehebel langsam loslassen, um den Nähfuss zu senken.
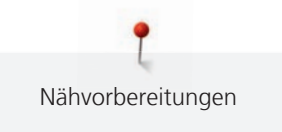

# **Nähfussposition mit der Taste «Nähfuss oben/unten» einstellen**

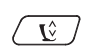

- $\left(\sqrt{\hat{v}}\right)$  > Um den Nähfuss anzuheben, Taste «Nähfuss oben/unten» drücken.
	- > Um den Nähfuss zu senken, Taste «Nähfuss oben/unten» erneut drücken.

### **Nähfuss wechseln**

- > Nadel hochstellen.
- > Nähfuss hochstellen.
- > Maschine ausschalten.
- > Befestigungshebel nach oben drücken.

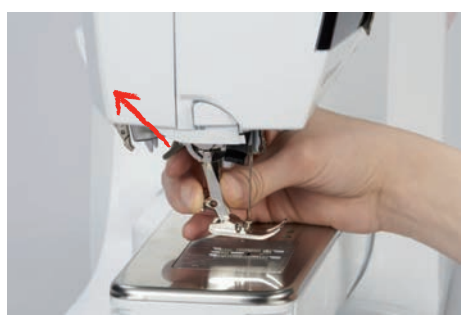

- > Nähfuss wegziehen.
- > Neuen Nähfuss von unten in die Halterung einführen.
- > Befestigungshebel nach unten drücken.

### **Nähfuss in der Benutzeroberfläche wählen**

Nach dem Wechseln des Nähfusses kann geprüft werden, ob sich dieser für das gewählte Stichmuster eignet. Darüber hinaus werden alternative Nähfüsse angezeigt, die für das jeweils gewählte Stichmuster zur Verfügung stehen.

- > Maschine einschalten.
- > Stichmuster wählen.
- > «Nähfussanzeige/Nähfussauswahl» antippen.

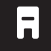

**Birth** 

> Um alle geeigneten Nähfüsse für das gewählte Stichmuster anzuzeigen, «Optionale Nähfüsse» antippen.

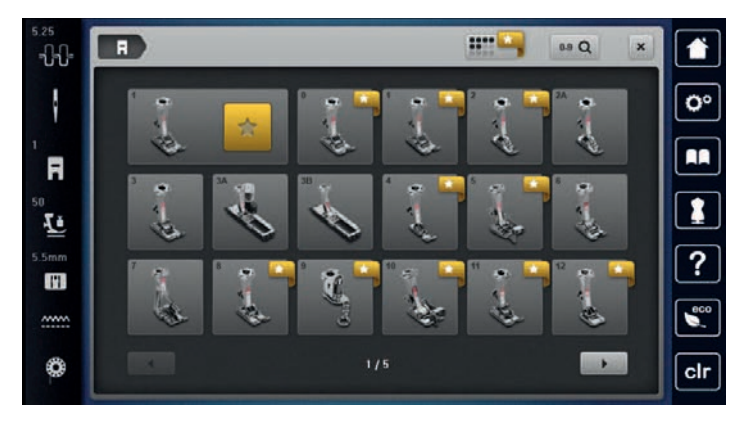

- > Montierten Nähfuss wählen.
	- Wenn der gewählte Nähfuss geeignet ist, kann mit dem Nähen begonnen werden.
	- Wenn der gewählte Nähfuss für das gewählte Stichmuster nicht geeignet ist, kann dieser zwar ausgewählt werden, aber das Starten der Maschine wird automatisch verhindert. Eine Fehlermeldung wird angezeigt. Bei einem falsch ausgewählten Nähfuss wird der Nähstich in der Vorabdarstellung des Nähstiches rot dargestellt.

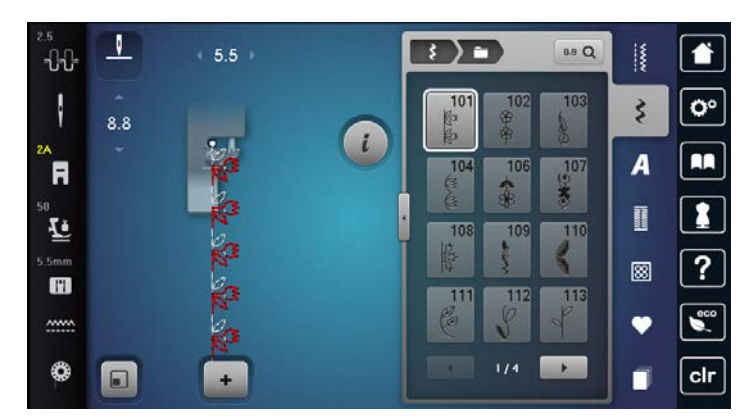

### **Nähfussdruck einstellen**

Der Nähfussdruck dient dazu, den Druck des Nähfusses optimal auf die Stoffdicke einzustellen. Bei dicken Stoffen empfiehlt es sich, den Nähfussdruck zu reduzieren. Dies hat den Vorteil, dass der Stoff besser verschoben werden kann. Wenn der Nähfussdruck unter 0 eingestellt wird, hebt sich der Nähfuss sogar an, um dem dicken Stoff mehr Raum zu geben. Bei dünnen Stoffen empfiehlt es sich, den Nähfussdruck zu erhöhen. Dies hat den Vorteil, dass der Stoff nicht zu leicht unter dem Nähfuss verrutschen kann.

O

> «Nähfussdruck» antippen. > Nähfussdruck einstellen.

# **2.9 Nadel und Stichplatte**

### **Nadel wechseln**

- > Nadel hochstellen.
- > Maschine ausschalten.
- > Nähfuss entfernen.
- > Befestigungsschraube der Nadel mit dem Schraubendreher (Torx, grau) lösen.

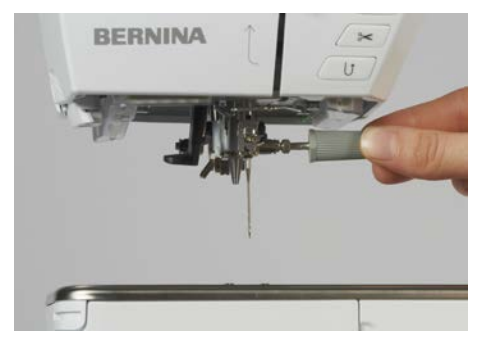

- > Nadel nach unten ziehen.
- > Neue Nadel mit der flachen Seite nach hinten halten.
- > Nadel bis zum Anschlag nach oben schieben.
- > Befestigungsschraube mit dem Schraubendreher festziehen.

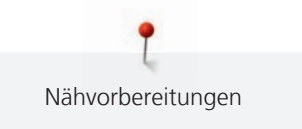

# **Nadel in der Benutzeroberfläche wählen**

Nach dem Wechseln der Nadel kann geprüft werden, ob diese mit der gewählten Stichplatte verwendet werden kann.

- 
- > «Nadelauswahl» antippen.
- > Montierte Nadel wählen.

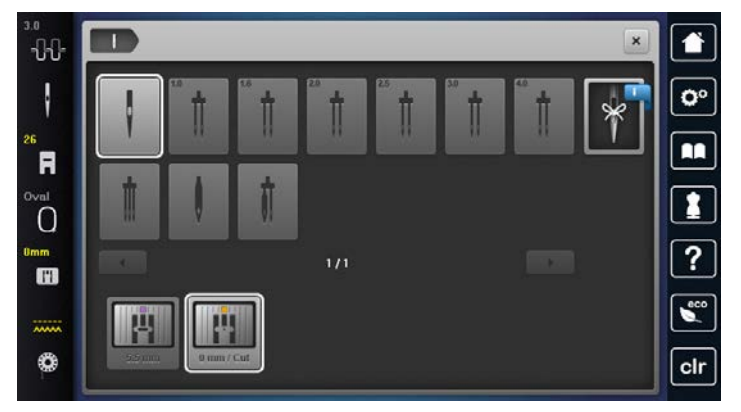

– Wenn die ausgewählte Nadel zu dem ausgewählten Nähfuss passt, kann mit dem Nähen begonnen werden. Wenn die ausgewählte Nadel nicht zu dem ausgewählten Nähfuss passt, gibt es beim Start der Maschine eine Fehlermeldung und die Maschine startet nicht.

### **Nadeltyp und Nadelstärke merken**

Praktische Erinnerungsfunktion: Damit keine Informationen verloren gehen, können Nadeltyp und Nadelstärke zusätzlich auf der Maschine gespeichert werden. Der gespeicherte Nadeltyp und die gespeicherte Nadelstärke können so jederzeit überprüft werden.

> «Nadelauswahl» antippen.

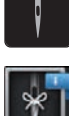

- > «Nadelinformationen» antippen.
- > Nadeltyp (1) der montierten Nadel wählen.
- > Nadelstärke (2) der montierten Nadel wählen.

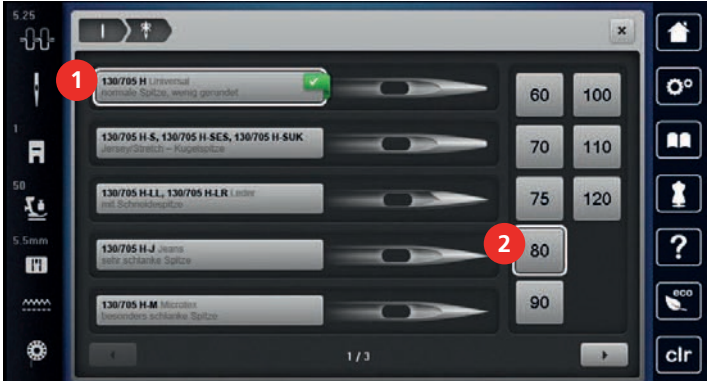

#### **Nadelposition oben/unten einstellen**

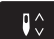

- > Um die Nadel tiefzustellen, Taste «Nadelposition oben/unten» drücken.
- > Um die Nadel hochzustellen, Taste «Nadelposition oben/unten» erneut drücken.

### **Nadelposition links/rechts einstellen**

Es gibt insgesamt 11 Nadelpositionen. Die Nadelposition wird im Display mit der Nadelpositionsnummer angezeigt.

> Um die Nadelposition nach links einzustellen, Taste «Nadelposition links» (1) drücken.

> Um die Nadelposition nach rechts einzustellen, Taste «Nadelposition rechts» (2) drücken.

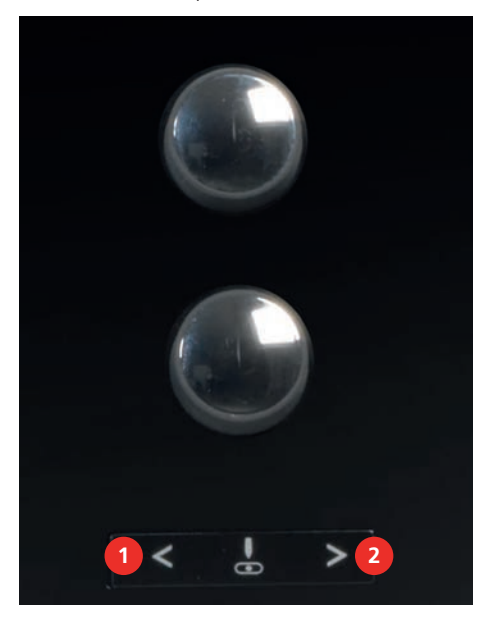

#### **Nadelstopp oben/unten (permanent) einstellen**

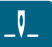

- > Um die Nadelstoppposition dauerhaft einzustellen, «Nadelstopp oben/unten» antippen.
	- Die Maschine stoppt mit Nadelposition unten, sobald der Fussanlasser losgelassen oder die Taste «Start/Stopp» gedrückt wird.
- > «Nadelstopp oben/unten» erneut antippen.
	- Die Maschine stoppt mit Nadelposition oben, sobald der Fussanlasser losgelassen oder die Taste «Start/Stopp» gedrückt wird.

### **Stichplatte wechseln**

Die Stichplatten sind mit Längs-, Quer- und Diagonalmarkierungen in Millimeter (mm) und Inch (inch) versehen. Diese Markierungen sind hilfreich beim Nähen oder zum genauen Absteppen.

- > Transporteur versenken.
- > Maschine ausschalten.
- > Nadel und Nähfuss entfernen.
- > Stichplatte an der Markierung hinten rechts nach unten drücken, bis sie abkippt.

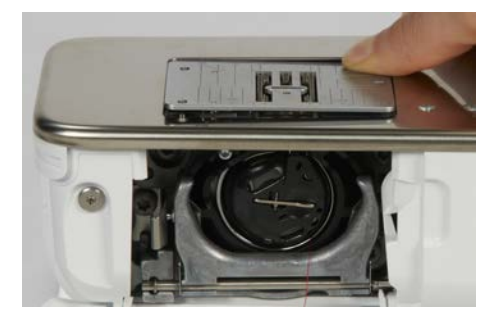

- > Stichplatte entfernen.
- > Öffnungen der neuen Stichplatte über den entsprechenden Führungsstiften platzieren und nach unten drücken, bis sie einrastet.

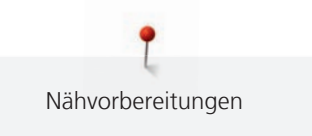

### **Stichplatte in der Benutzeroberfläche wählen**

Nach dem Wechseln der Stichplatte kann geprüft werden, ob diese mit der gewählten Nadel verwendet werden kann.

- m
- > «Stichplattenauswahl» antippen.
	- > Zuvor montierte Stichplatte wählen.

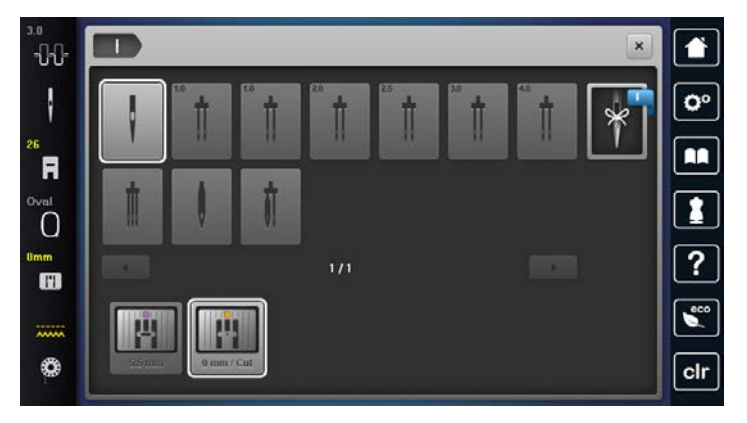

- Wenn die gewählte Stichplatte in Verbindung mit der Nadel geeignet ist, kann mit dem Nähen begonnen werden.
- Wenn die gewählte Stichplatte in Verbindung mit der Nadel nicht geeignet ist, wird eine Fehlermeldung angezeigt und das Starten der Maschine automatisch verhindert.

# **2.10 Einfädeln**

### **Oberfaden einfädeln**

Voraussetzung:

- Nadel und Nähfuss sind hochgestellt.
- Maschine ist ausgeschaltet.
- > Schaumstoffteller auf den Garnrollenhalter stecken.
- > Garnrolle so auf den Garnrollenhalter stecken, dass der Faden im Uhrzeigersinn abgewickelt wird.
- > Passende Fadenablaufscheibe aufstecken.
- > Faden in Pfeilrichtung durch die hintere Fadenführung (1) führen und dabei den Faden mit den Händen so festhalten, dass er gespannt ist und in die Fadenspannung eingelegt werden kann.
- > Faden in Pfeilrichtung durch die Fadenspannung (2) führen.

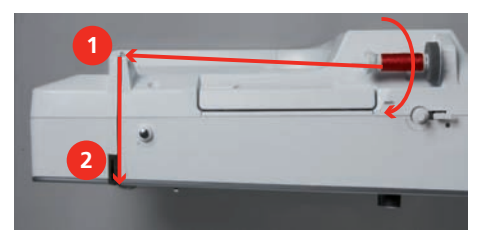

- > Faden nach unten (3) um die Fadengeberabdeckung (4) herum führen.
- > Faden nach oben führen und in den Fadengeber (5) einlegen.

> Faden wieder nach unten (6) führen.

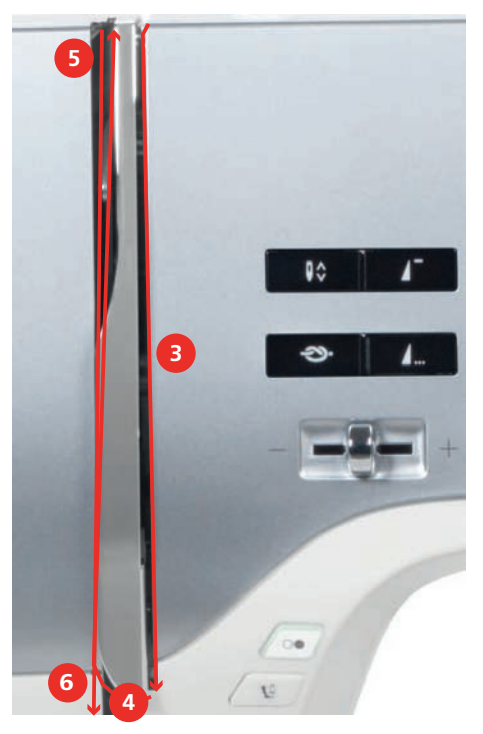

> Faden durch die Führungen (7/8) oberhalb des Nähfusses führen.

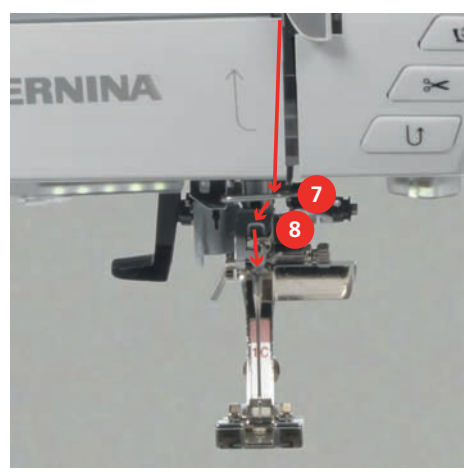

- > Maschine einschalten.
- > Halbautomatischen Einfädelhebel (9) leicht nach unten drücken, gedrückt halten und den Faden unter dem grauen Einfädelfinger/Haken nach links (10) ziehen.

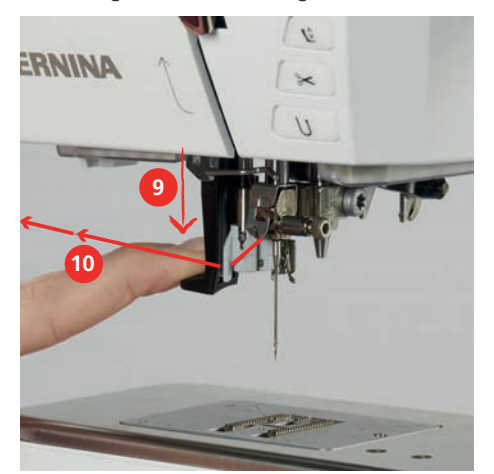

> Faden von links nach rechts um den grauen Einfädelfinger/Haken (12) führen.

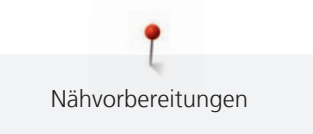

> Einfädelhebel bis zum Anschlag nach unten drücken (11) und den Faden anschliessend von links nach rechts (12) durch den Einfädelschlitz (13) ziehen, bis er im Drahthäkchen einhängt.

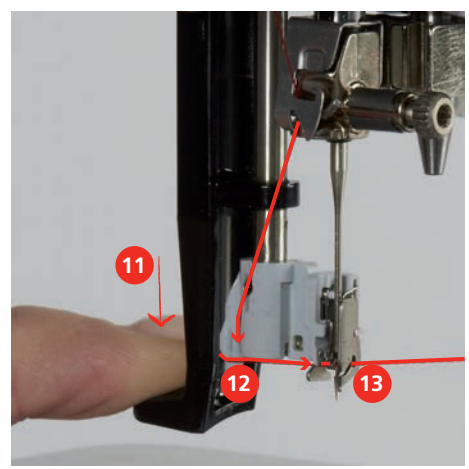

- > Hebel und Faden gleichzeitig loslassen, um einzufädeln.
- > Fadenschlaufe (14) nach hinten ziehen.

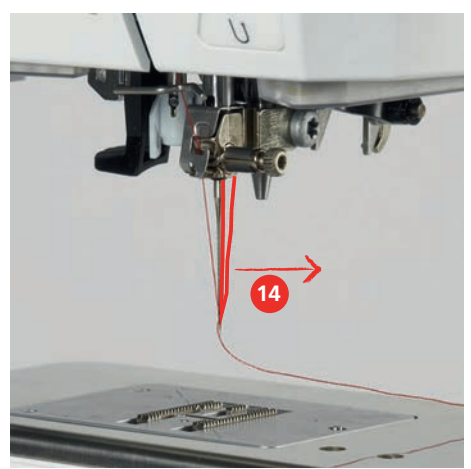

> Faden unter dem Nähfuss und von hinten nach vorne über den Fadenschneider (15) ziehen und abschneiden.

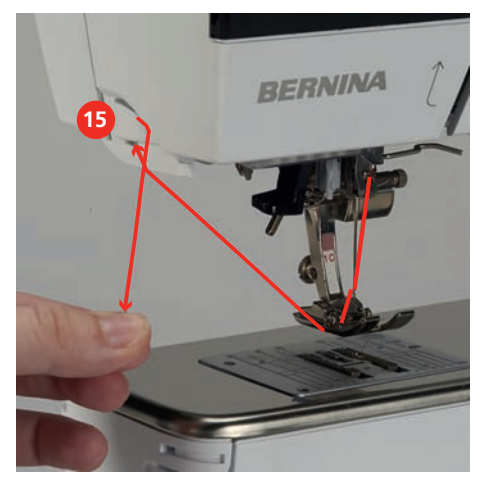

### **Zwillingsnadel einfädeln**

Voraussetzung:

- Zwillingsnadel ist montiert.
- > Ersten Faden in Pfeilrichtung auf der rechten Seite der Fadenspannungsscheibe (1) führen.
- > Zweiten Faden in Pfeilrichtung auf der linken Seite der Fadenspannungsscheibe (1) führen.

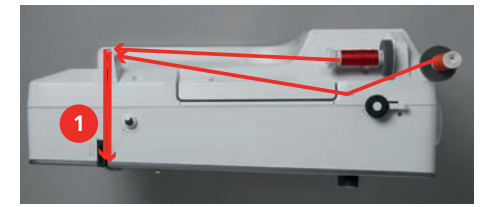

- > Ersten und zweiten Faden bis zur Fadenführung oberhalb der Nadel führen.
- > Ersten Faden von Hand in die rechte Nadel einfädeln.
- > Zweiten Faden von Hand in die linke Nadel einfädeln.

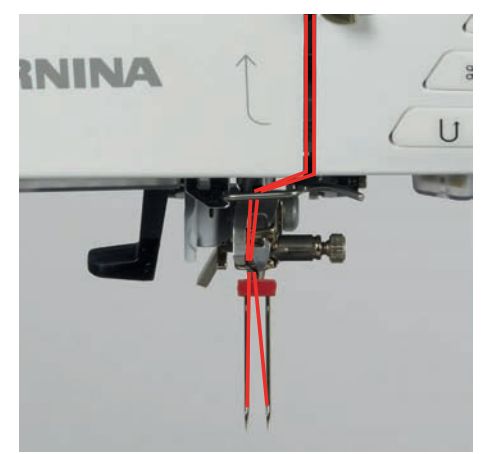

### **Drillingsnadel einfädeln**

Voraussetzung:

- Drillingsnadel ist montiert.
- > Schaumstoffteller, Garnrolle und passende Fadenablaufscheibe auf den liegenden Garnrollenhalter stecken.
- > Schaumstoffteller auf den stehenden Garnrollenhalter aufstecken.
- > Gefüllte Spule so auf den stehenden Garnrollenhalter stecken, dass die silbernen Sensorflächen nach unten gerichtet sind.
- > Garnrolle gegengleich zur Spule aufstecken.
- > 3 Fäden bis zur oberen Fadenführung einfädeln.

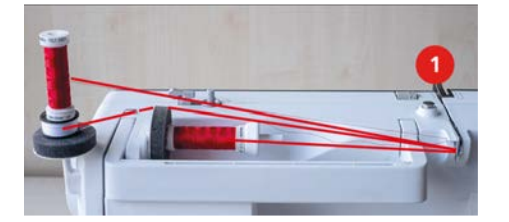

- > 2 Fäden (stehender Garnrollenhalter) links der Fadenspannungsscheibe (1) vorbeiführen und bis zur Fadenführung oberhalb der Nadel führen.
- > 1 Faden (liegender Garnrollenhalter) rechts der Fadenspannungsscheibe (1) vorbeiführen und bis zur Fadenführung oberhalb der Nadel führen.
- > Je 1 Faden des stehenden Garnrollenhalters von Hand in die linke und rechte Nadel einfädeln.
- Faden des liegenden Garnrollenhalters von Hand in die mittlere Nadel einfädeln.

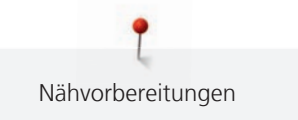

# **Unterfaden aufspulen**

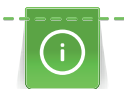

Der Unterfaden kann auch während des Stickens aufgespult werden, wenn für das Aufspulen der schwenkbare Garnrollenhalter verwendet wird.

#### Voraussetzung:

- Schaumstoffteller, Garnrolle und passende Fadenablaufscheibe sind montiert.
- > Leere Spule so auf die Spuleinheit (1) stecken, dass die silbernen Sensorflächen nach unten gerichtet sind.

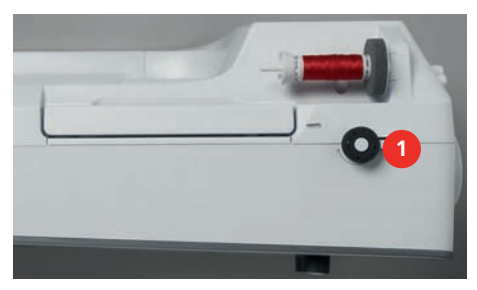

- > Faden nach links in die hintere Fadenführung (2) führen.
- > Faden im Uhrzeigersinn um die Spulervorspannung (3) führen.
- > Faden im Uhrzeigersinn 2 3-mal auf die leere Spule (4) wickeln.

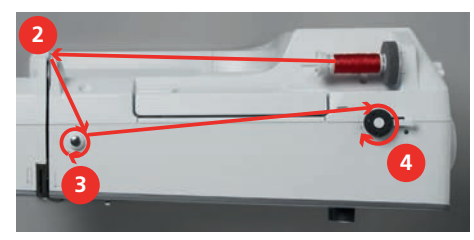

> Restfaden über den Fadenschneider am Einschalthebel (5) ziehen und abschneiden.

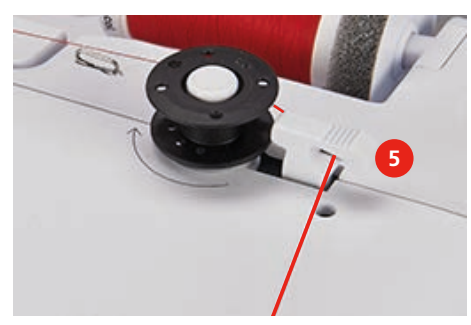

> Den Einschalthebel (6) gegen die Spule drücken.

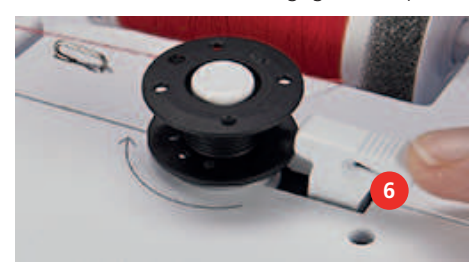

- Die Maschine spult und das Display zum Spulen erscheint.
- > Spulgeschwindigkeit einstellen.
- > Um den Spulvorgang zu stoppen, den Einschalthebel nach rechts drücken.
- > Um den Spulvorgang fortzusetzen, den Einschalthebel erneut gegen die Spule drücken. – Wenn die Spule gefüllt ist, stoppt die Maschine den Spulvorgang automatisch.
- > Spule abnehmen und den Faden mit dem Fadenschneider am Einschalthebel abschneiden.

# **Unterfaden einfädeln**

Voraussetzung:

- Nadel ist hochgestellt.
- Maschine ist ausgeschaltet und der Greiferdeckel ist geöffnet.
- > Auslöseklinke an der Spulenkapsel drücken (1).

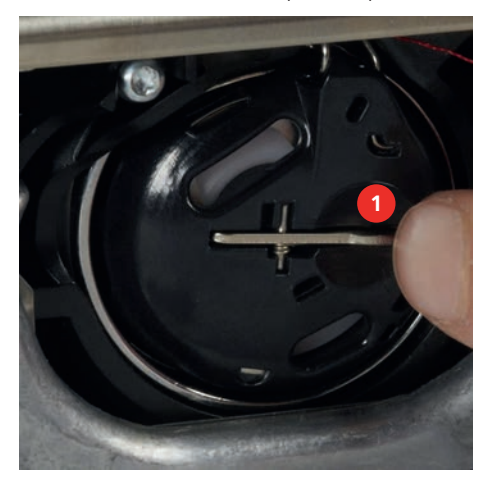

- > Spulenkapsel entfernen.
- > Spule aus der Spulenkapsel entfernen.
- > Neue Spule so einsetzen, dass die silbernen Sensorflächen nach hinten gegen die Spulenkapsel gerichtet sind.

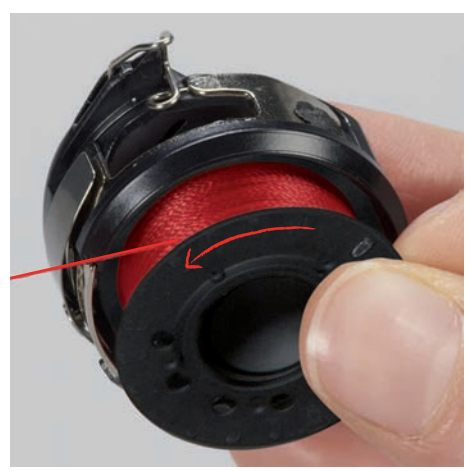

> Faden von links in den Schlitz (2) hineinziehen.

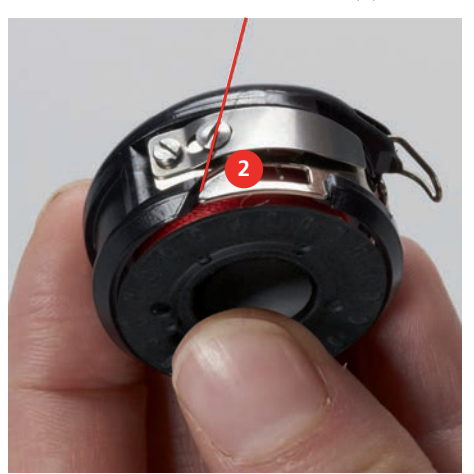

> Faden nach rechts unter die Feder (3) ziehen, unter den zwei Fadenführungen (4) durchführen und nach oben ziehen.

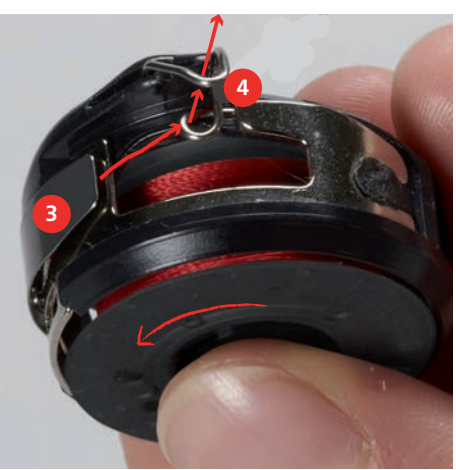

> Zum Einsetzen in die Maschine die Spulenkapsel so halten, dass die Fadenführung (5) nach oben zeigt.

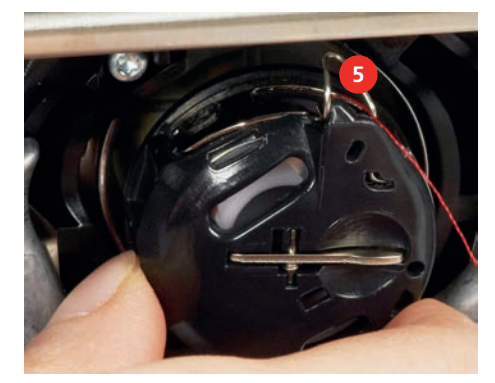

- > Spulenkapsel einsetzen.
- > Auf die Mitte der Spulenkapsel drücken, bis sie einrastet.
- Faden durch den Fadenschneider (6) ziehen und abschneiden.

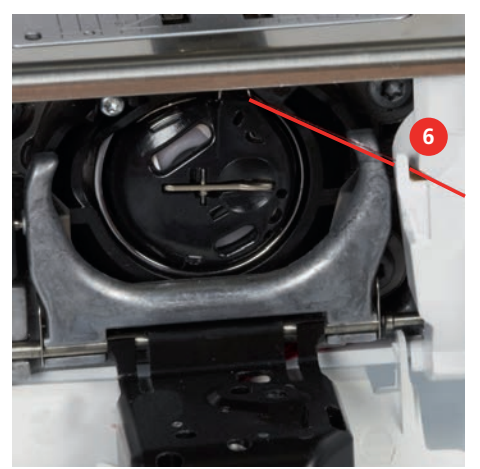

> Greiferdeckel schliessen.

#### **Unterfadenmenge anzeigen**

Sobald die Unterfadenmenge kritisch wird, wird im Feld «Unterfaden» eine Animation angezeigt, dass der Unterfaden fast zu Ende ist.

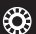

> Um den Unterfaden gemäss Animation einzufädeln, «Unterfaden» antippen.

# **3 Setup-Programm**

# **3.1 Näheinstellungen**

### <span id="page-47-0"></span>**Oberfadenspannung einstellen**

Änderungen an der Oberfadenspannung im Setup-Programm haben Auswirkungen auf alle Stichmuster. Die Einstellung im Setup bleibt nach dem Ausschalten erhalten.

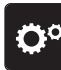

> «Setup-Programm» antippen.

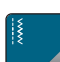

> «Näheinstellungen» antippen.

- > «Oberfadenspannung einstellen» antippen.
- > Oberfadenspannung einstellen.

# **Maximale Nähgeschwindigkeit einstellen**

Mit dieser Funktion kann die maximale Geschwindigkeit reduziert werden.

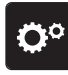

> «Setup-Programm» antippen.

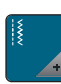

> «Näheinstellungen» antippen.

- **RPM** > «Maximale Nähgeschwindigkeit» antippen.
- > Maximale Geschwindigkeit einstellen.

# **Vernähstiche einstellen**

Ist die Funktion eingeschaltet, werden nach dem Fadenschnitt am Musteranfang automatisch 4 Vernähstiche genäht.

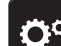

> «Setup-Programm» antippen.

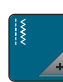

> «Näheinstellungen» antippen.

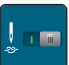

> «Vernähstiche am Musteranfang» ein- oder ausschalten.

# **Schwebehöhe des Nähfusses einstellen**

Die Schwebehöhe des Nähfüsses kann, je nach Stoffdicke, von 0 bis max. 7 mm eingestellt werden.

Eingestellte Schwebehöhe = Stoffdicke + gewünschter Abstand zwischen Stoff und Nähfuss in Schwebeposition.

> «Setup-Programm» antippen.

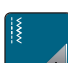

> «Näheinstellungen» antippen.

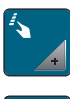

- > «Tasten und Felder programmieren» antippen.
- > «Nähfussschwebehöhe programmieren» antippen.
- > Distanz zwischen dem Stoff und dem Nähfuss einstellen.

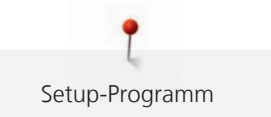

### **Taste «Musterende» programmieren**

Es kann der Nähfuss positioniert, der Fadenschnitt und das automatische Vernähen eingestellt werden.

- > «Setup-Programm» antippen.
- > «Näheinstellungen» antippen.
- 
- > «Tasten und Felder programmieren» antippen.
- 
- > «Taste Musterende programmieren» antippen.

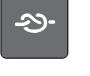

- > Um das automatische Vernähen zu aktivieren, «Vernähen» antippen.
- > Um das automatische Vernähen zu deaktivieren, «Vernähen» erneut antippen.
- > Um hintereinander folgende Vernähstiche einzustellen, «Vernähstiche vorwärts» antippen.
- > Um die Anzahl der hintereinander folgenden Vernähstiche einzustellen, «Plus» oder «Minus» antippen.

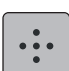

- > Um 4 Vernähstiche an derselben Stelle einzustellen, «Vernähstiche an Ort» antippen.
- > Um das automatische Abschneiden des Fadens nach dem Vernähen zu deaktivieren, «Automatischer Fadenschneider» antippen.
	- > Um das automatische Abschneiden des Fadens nach dem Vernähen zu aktivieren, «Automatischer Fadenschneider» erneut antippen.
- > Damit der Nähfuss nach dem Vernähen unten bleibt, «Nähfuss anheben» antippen.
- > Um den Nähfuss nach dem Vernähen anzuheben, «Nähfuss anheben» erneut antippen.

# **Taste «Fadenschneider» programmieren**

Das automatische Vernähen vor dem Fadenschnitt kann eingestellt werden.

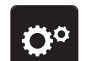

> «Setup-Programm» antippen.

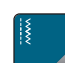

ألاحي

- > «Näheinstellungen» antippen.
- > «Tasten und Felder programmieren» antippen.
- > «Taste Fadenschneider programmieren» antippen.
- > Um das automatische Vernähen zu aktivieren, «Vernähen» antippen.
- > Um das automatische Vernähen zu deaktivieren, «Vernähen» erneut antippen.
- > Um hintereinander folgende Vernähstiche einzustellen, «Vernähstiche vorwärts» antippen.
	- > Um die Anzahl der Vernähstiche einzustellen, «Minus» oder «Plus» antippen.
	- > Um 4 Vernähstiche an derselben Stelle einzustellen, «Vernähstiche an Ort» antippen.

### **Nähfussposition einstellen bei Nadelstopp unten**

Bei gesenkter Nadel können 3 unterschiedliche Nähfusspositionen gewählt werden: Nähfuss gesenkt, Nähfuss wird in die Schwebeposition angehoben und Nähfuss wird auf maximale Höhe angehoben.

 $\mathbf{O}^{\circ}$ 

> «Setup-Programm» antippen.

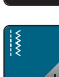

> «Näheinstellungen» antippen.

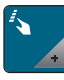

> «Tasten und Felder programmieren» antippen.

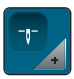

 $\checkmark$ 

- > «Nähfussposition bei Nadelstopp unten» antippen.
- > Gewünschte Nähfussposition wählen.

### **Taste «Rückwärtsnähen» programmieren**

Es kann zwischen «Rückwärtsnähen» und «stichgenauem Rückwärtsnähen» gewählt werden.

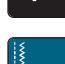

Ö

> «Setup-Programm» antippen.

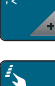

- > «Näheinstellungen» antippen.
- > «Tasten und Felder programmieren» antippen.
- > «Taste Rückwärtsnähen programmieren» antippen.
- ≶≽

Ĵ

- > Um das stichgenaue Rückwärtsnähen einzustellen, «Stichgenaues Rückwärtsnähen» antippen.
- > Um das Rückwärtsnähen einzustellen, «Rückwärtsnähen permanent» antippen.

# **Taste «Vernähen» programmieren**

Anzahl und Art der Vernähstiche können programmiert werden.

> «Setup-Programm» antippen.

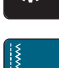

Ö°

> «Näheinstellungen» antippen.

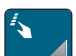

> «Tasten und Felder programmieren» antippen.

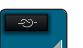

> «Taste Vernähen programmieren» antippen.

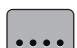

- > Um hintereinander folgende Vernähstiche einzustellen, «Vernähstiche vorwärts» antippen. > Um die Anzahl der Vernähstiche einzustellen, «Minus» oder «Plus» antippen.
- > Um 4 Vernähstiche an derselben Stelle einzustellen, «Vernähstiche an Ort» antippen.

# **3.2 Stickeinstellungen**

### <span id="page-50-0"></span>**Oberfadenspannung einstellen**

Änderungen an der Oberfadenspannung im Setup-Programm haben Auswirkungen auf alle Stickmuster.

Setup-Programm

> «Setup-Programm» antippen.

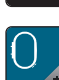

> «Stickeinstellungen» antippen.

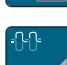

- > «Oberfadenspannung einstellen» antippen.
- > Oberfadenspannung einstellen.

# **Maximale Stickgeschwindigkeit einstellen**

Mit dieser Funktion kann die maximale Geschwindigkeit reduziert werden.

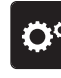

> «Setup-Programm» antippen.

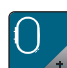

> «Stickeinstellungen» antippen.

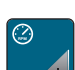

- **RPM** > «Maximale Stickgeschwindigkeit» antippen.
- > Maximale Geschwindigkeit einstellen.

# **Stickmuster zentrieren oder in der Originalposition öffnen**

Beim Öffnen der Stickmuster auf der Maschine werden diese immer im Stickrahmen zentriert. Falls gewünscht wird, dass Stickmuster in der Originalposition (von der BERNINA Sticksoftware bestimmt) geöffnet werden sollen, muss die Funktion «Stickmuster zentrieren» eingeschaltet werden.

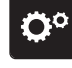

> «Setup-Programm» antippen.

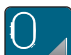

> «Stickeinstellungen» antippen.

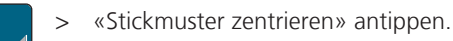

- > Schalter antippen.
	- Ein verschobenes und in dieser Position gespeichertes Stickmuster wird beim Anwählen in der gespeicherten Position geöffnet.
- > Schalter erneut antippen.
	- Das Stickmuster wird im Stickrahmen zentriert.

# **Stickrahmen justieren**

Die Stickrahmenjustierung ist die Abstimmung der Nadel zur Mitte des Stickrahmens.

Voraussetzung:

• Stickmodul ist angeschlossen und der Stickrahmen mit der entsprechenden Stickschablone ist montiert.

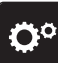

> «Setup-Programm» antippen.

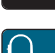

> «Stickeinstellungen» antippen.

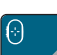

> «Stickrahmen justieren» antippen.

Setup-Programm

> Um die aktuelle Justierung zu löschen, «Löschen» (1) antippen.

> Nadel mithilfe der Pfeilfelder auf dem Display genau in die Mitte stellen.

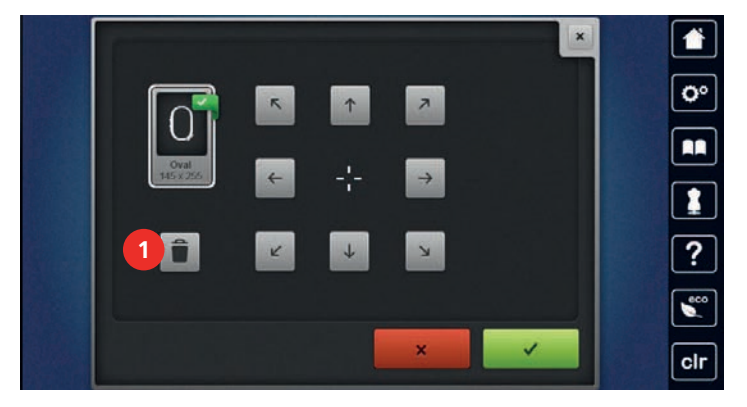

# **Stoffdicke einstellen**

Wenn die Stoffdicke z. B. bei Frottee mehr als 4 mm beträgt, dann ist es zu empfehlen, 7,5 mm oder 10 mm zu wählen. Je dicker der Stoff, umso langsamer stickt die Maschine. Beim Ausschalten der Maschine werden die Änderungen auf Grundeinstellung 4 mm zurückgesetzt.

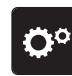

> «Setup-Programm» antippen.

> «Stickeinstellungen» antippen.

> «Stoffdicke einstellen» antippen.

> Stoffdicke wählen.

# **Faden-Entfernung ein-/ausschalten**

Um das Fadenende nach dem Abschneiden nach oben und aus dem Stoff herauszuziehen, muss die Funktion eingeschaltet werden. Bei Stickmustern mit langen Stichen ist es zu empfehlen, die Funktion Faden-Entfernung auszuschalten. Wenn der Abstand zwischen Nähfuss und Stickrahmen zu gering ist, wird die Funktion nicht ausgeführt.

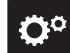

> «Setup-Programm» antippen.

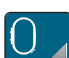

> «Stickeinstellungen» antippen.

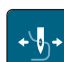

> «Faden-Entfernung» antippen.

> Faden-Entfernung ein-/ausschalten.

# **Vernähstiche einstellen**

Stickmuster sind mit oder ohne Vernähstiche programmiert. Hat ein Stickmuster programmierte Vernähstiche, werden diese gestickt. Wenn Stickmuster mit Vernähstichen programmiert sind, können die Vernähstiche mit Hilfe der BERNINA Sticksoftware entfernt werden.

Die Maschine erkennt, wenn keine Vernähstiche programmiert sind und fügt welche dazu. Falls keine Vernähstiche gewünscht sind, können diese ausgeschaltet werden.

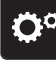

> «Setup-Programm» antippen.

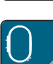

> «Stickeinstellungen» antippen.

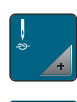

> «Vernähstiche» antippen.

- > Um die Vernähstiche am Anfang auszuschalten, Schalter im oberen Bereich ausschalten. – Hat ein Stickmuster keine programmierte Vernähstiche, werden keine gestickt.
- > Um die Vernähstiche am Anfang einzuschalten, Schalter im oberen Bereich einschalten.
	- Hat ein Stickmuster keine programmierte Vernähstiche, werden Vernähstiche hinzugefügt und gestickt.

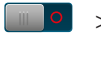

- > Um die Vernähstiche am Ende auszuschalten, Schalter im unteren Bereich ausschalten. – Hat ein Stickmuster keine programmierte Vernähstiche, werden keine gestickt.
- > Um die Vernähstiche am Ende einzuschalten, Schalter im unteren Bereich einschalten.
	- Hat ein Stickmuster keine programmierte Vernähstiche, werden Vernähstiche hinzugefügt und gestickt.

# **Fadenschnitt einstellen**

Die Fadenschnitteinstellungen können auf die eigenen Bedürfnisse angepasst werden. Schalten Sie den Fadenschnitt vor einem Fadenwechsel ab (1), oder passen Sie die Länge des Verbindungsstichs an (3). Die Maschine übernimmt für Sie das Schneiden der Verbindungsfäden ab der eingestellten Länge. Zuerst einstellen, ab welcher Länge die Verbindungsstiche geschnitten werden, dann das Stickmuster wählen.

Die Länge des Verbindungsfadens kann von 1 bis 15 mm eingestellt werden, die Grundeinstellung liegt bei 6 mm. Das bedeutet, dass alle Verbindungsstiche, die länger als 6 mm sind, automatisch geschnitten werden. Reduziert man den Wert auf 1 mm erfolgen daher mehr Fadenschnitte, die Stickzeit erhöht sich, und auf der Stoffunterseite sind mehr lose Fadenenden zu sehen, insbesondere, wenn zusätzlich die Funktion Faden-Entfernung aktiviert ist. Auf der Oberseite gibt es dadurch keine oder nur sehr kurze Verbindungsstiche, was zu einem wunderschönen Stickbild führt. Die Länge des Fadenschnitts auf 1 mm zu reduzieren, ist vor allem beim Sticken von Texten vorteilhaft, bei denen in der Regel sehr viele kurze Spannfäden entstehen. Wenn beide Seiten des Stichmusters sichtbar sind, mag es sinnvoll sein, die Länge des Fadenschnitts nicht so stark zu reduzieren, damit auf der Unterseite nicht zu viele lose Fäden entstehen, die im Verlauf festgestickt werden und nur schwer zu entfernen sind.

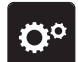

> «Setup-Programm» antippen.

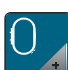

> «Stickeinstellungen» antippen.

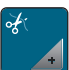

> «Fadenschnitteinstellungen» antippen.

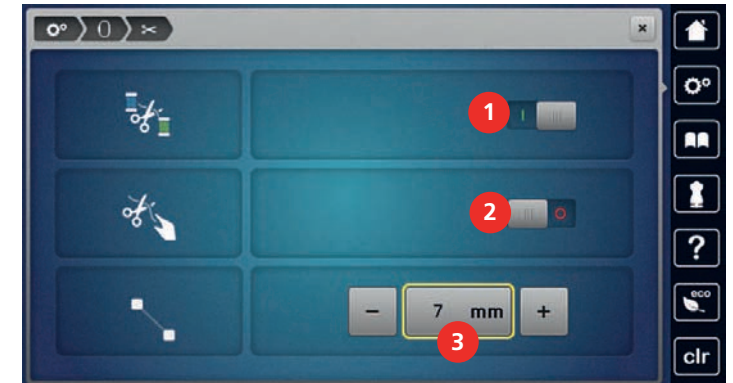

 $\Box$  > Um den automatischen Fadenschnitt vor einem Fadenwechsel auszuschalten, Schalter im oberen Bereich des Displays (1) antippen.

- > Um den automatischen Fadenschnitt vor einem Fadenwechsel einzuschalten, Schalter im oberen Bereich des Displays (1) erneut antippen.
- Damit die Maschine nach ca. 7 Stichen stoppt und der Restfaden von Hand abgeschnitten werden kann, Schalter im mittleren Bereich des Displays (2) antippen.
- > Damit die Maschine nicht für den manuellen Fadenschnitt stoppt, Schalter im mittleren Bereich des Displays (2) erneut antippen.
- > Um einzustellen, ab welcher Länge die Verbindungsstiche geschnitten werden, «Minus» oder «Plus» (3) antippen.

### **Masseinheit wechseln**

Die Masseinheit im Stickmodus kann von mm in inch gewechselt werden. Standardeinstellung ist in mm.

> «Setup-Programm» antippen.

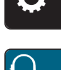

> «Stickeinstellungen» antippen.

- > «Masseinheit» antippen.
- > Um Abmessungen im Stickmodus in inch anzuzeigen, «inch» antippen.
- > Um Abmessungen im Stickmodus in mm anzuzeigen, «mm» antippen.

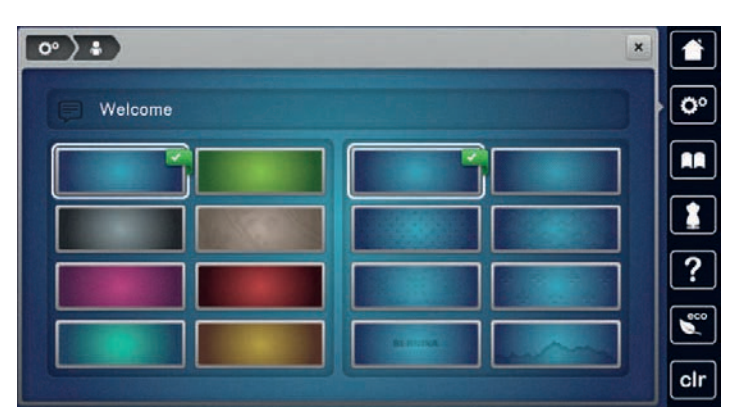

# **3.3 Eigene Einstellungen wählen**

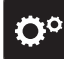

- > «Setup-Programm» antippen.
- 
- > «Persönliche Einstellungen» antippen.
- > Gewünschte Displayfarbe und Hintergrund wählen.
- > Textfeld oberhalb der Farbeinstellungen antippen.
- > Begrüssungstext eingeben und bestätigen.

# **3.4 Überwachungsfunktionen**

### **Oberfadenwächter einstellen**

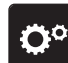

> «Setup-Programm» antippen.

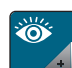

**College** 

> «Überwachungsfunktionen» antippen.

> Um den Oberfadenwächter auszuschalten, Schalter im oberen Bereich des Displays antippen. > Um den Oberfadenwächter einzuschalten, Schalter erneut antippen.

### **Unterfadenwächter einstellen**

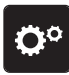

> «Setup-Programm» antippen.

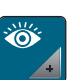

> «Überwachungsfunktionen» antippen.

> Um den Unterfadenwächter auszuschalten, Schalter im unteren Bereich des Displays antippen. > Um den Unterfadenwächter einzuschalten, Schalter erneut antippen.

# **3.5 Ton einstellen**

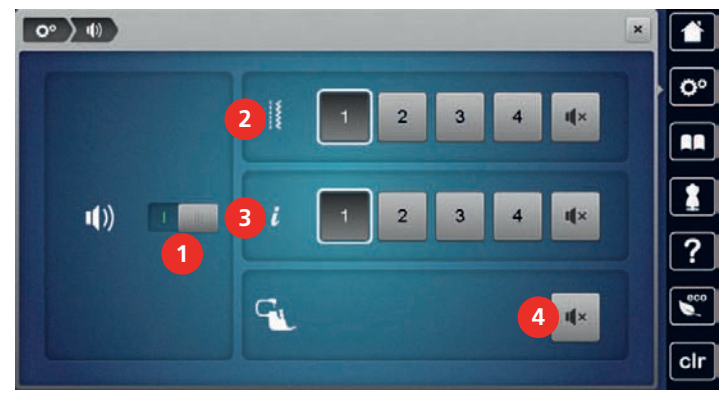

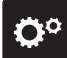

> «Setup-Programm» antippen.

- 
- > «Toneinstellungen» antippen.
- > Um die Töne generell ein- oder auszuschalten, Schalter (1) antippen.

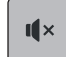

 $\mathbf{u} \times$ 

 $\mathbf{u} \times$ 

- > Um den Ton bei Anwahl eines Stichmusters auszuschalten, im Bereich (2) «Töne ein-/ausschalten» antippen.
- $>$  Um den Ton bei Anwahl eines Stichmusters einzustellen, im Bereich (2) «1 4» antippen.
- > Um den Ton für das Anwählen von Funktionen auszuschalten, im Bereich (3) «Töne ein-/ausschalten» antippen.
- > Um den Ton für das Anwählen von Funktionen einzustellen, im Bereich (3) «1 4» antippen.
- > Um den Ton bei Verwendung der BSR-Modi auszuschalten, im Bereich (4) «Töne ein-/ausschalten» antippen.

# **3.6 Maschineneinstellungen**

# **Sprache wählen**

Die Benutzeroberfläche kann je nach Kundenwunsch auf die gewünschte Sprache eingestellt werden, da BERNINA ein breites Spektrum an internationalen Sprachen für die Kunden zur Verfügung stellt. Per Firmware Update werden ggf. neue Sprachen für die Benutzeroberfläche zur Verfügung gestellt.

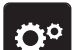

> «Setup-Programm» antippen.

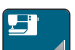

> «Maschineneinstellungen» antippen.

- > «Sprachauswahl» antippen.
- > Sprache wählen.

# **Displayhelligkeit einstellen**

Die Helligkeit des Displays kann auf die eigenen Bedürfnisse eingestellt werden.

> «Setup-Programm» antippen.

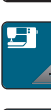

> «Maschineneinstellungen» antippen.

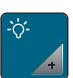

- > «Bildschirmeinstellungen» antippen.
- > Helligkeit des Display im oberen Bereich des Displays einstellen.

# **Nählicht einstellen**

Die Helligkeit des Nählichts kann auf die eigenen Bedürfnisse eingestellt werden.

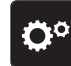

> «Setup-Programm» antippen.

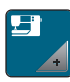

> «Maschineneinstellungen» antippen.

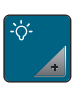

- > «Bildschirmeinstellungen» antippen.
- > Helligkeit des Nählichts im unteren Bereich des Displays einstellen.
- > Um das Nählicht auszuschalten, Schalter antippen.
- > Um das Nählicht einzuschalten, Schalter erneut antippen.

# **Display kalibrieren**

Weitere Informationen zu diesem Thema finden Sie im Kapitel «Störungsbehebung». [\(siehe Seite 158\)](#page-157-0)

> «Setup-Programm» antippen.

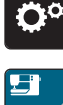

> «Maschineneinstellungen» antippen.

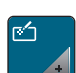

> «Bildschirm kalibrieren» antippen.

> Kreuze nacheinander mit dem Eingabestift antippen.

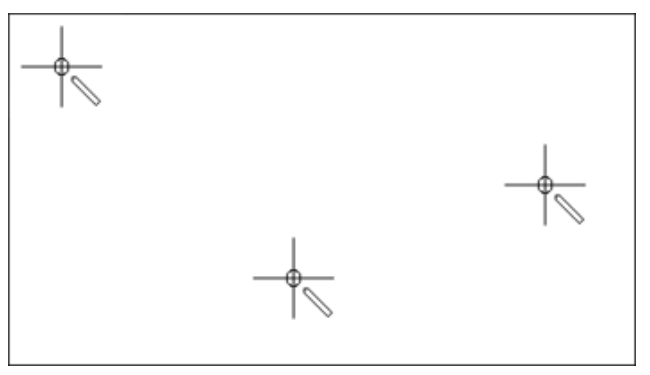

# **Grundeinstellungen wiederherstellen**

**ACHTUNG:** Bei dieser Funktion werden alle individuell angelegten Einstellungen gelöscht.

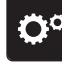

> «Setup-Programm» antippen.

> «Maschineneinstellungen» antippen.

> «Werkseinstellung» antippen.

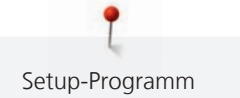

- > Um die Grundeinstellungen für die Näheinstellungen wiederherzustellen, «Grundeinstellung Nähen» antippen und bestätigen.
- $\boxed{0}$ m $\boxed{0}$ > Um die Grundeinstellungen für die Stickeinstellungen wiederherzustellen, «Grundeinstellung Sticken» antippen und bestätigen.
- **EL** > Um alle Grundeinstellungen wiederherzustellen, «Grundeinstellung Maschine» antippen, bestätigen und Maschine neu starten.

#### **Eigene Daten löschen**

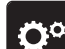

> «Setup-Programm» antippen.

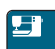

> «Maschineneinstellungen» antippen.

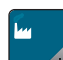

> «Werkseinstellung» antippen.

- $\frac{15}{10}$  > Um alle Daten aus dem eigenen Speicher zu löschen, «Daten aus eigenem Speicher löschen» antippen und bestätigen.
- $\Theta$  > Um alle Stickmuster aus dem eigenen Speicher zu löschen, «Eigene Stickmuster löschen» antippen und bestätigen.

### **Muster auf dem BERNINA USB-Stick löschen**

> BERNINA USB-Stick in den USB-Anschluss der Maschine einstecken.

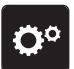

> «Maschineneinstellungen» antippen.

> «Setup-Programm» antippen.

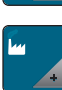

> «Werkseinstellung» antippen.

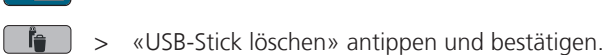

# **Knopflochschlittenfuss #3A kalibrieren**

Der Knopflochschlittenfuss #3A und die Maschine sind aufeinander abgestimmt und sollten nur zusammen verwendet werden.

Voraussetzung:

- Knopflochschlittenfuss #3A ist montiert.
- Nadel ist nicht eingefädelt.
- > «Setup-Programm» antippen.

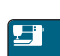

> «Maschineneinstellungen» antippen.

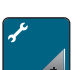

> «Wartung/Update» antippen.

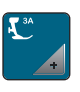

- > «Knopflochschlittenfuss #3A kalibrieren» antippen.
- > Um die Kalibrierung zu starten, Taste «Start/Stopp» drücken. – Wenn die Kalibrierung abgeschlossen ist, wird das Ergebnis auf dem Bildschirm angezeigt.

### **Stickmodul verpacken**

Damit das Stickmodul, ohne den Stickarm von Hand zu verschieben, in der Originalverpackung untergebracht werden kann, muss der Stickarm zuvor in die Packposition gebracht werden.

Voraussetzung:

- Stickmodul ist an die Maschine angeschlossen.
- > «Setup-Programm» antippen.

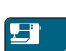

> «Maschineneinstellungen» antippen.

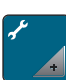

> «Wartung/Update» antippen.

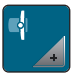

> «Packposition» antippen.

> Anweisungen auf dem Display folgen.

### **Gesamtstichzahl prüfen**

Die Gesamtstichzahl der Maschine sowie die Stichzahl seit dem letzten, durch den BERNINA Fachhändler ausgeführten Service, werden angezeigt.

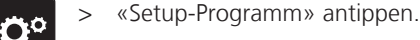

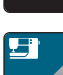

> «Maschineneinstellungen» antippen.

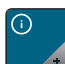

> «Informationen» antippen.

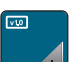

> «Maschinendaten» antippen.

#### **Händlerdaten eintragen**

> «Setup-Programm» antippen.

Die Kontaktdaten Ihres BERNINA Fachhändlers können eingetragen werden.

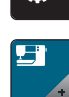

Ö۹

> «Maschineneinstellungen» antippen.

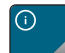

> «Informationen» antippen.

> Um die Händlerdaten einzutragen, «Händlerdaten» antippen.

 $\bf \nabla$ 

> Um den Namen des BERNINA Fachhändlers einzutragen, «Name» antippen.

- $\overline{\mathbf{\nabla}}$ 
	- > Um die Adresse des BERNINA Fachhändlers einzutragen, «Adresse» antippen.

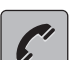

- > Um die Telefonnummer des BERNINA Fachhändlers einzutragen, «Telefonnummer» antippen.
- www
	- > Um die Internetseite oder E-Mail-Adresse des BERNINA Fachhändlers einzutragen, «E-Mail-Adresse» antippen.

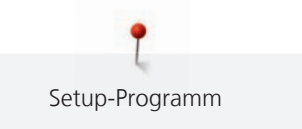

# **Servicedaten speichern**

Die Servicedaten über den aktuellen Zustand der Maschine können auf dem BERNINA USB-Stick gespeichert und dem BERNINA Fachhändler zugestellt werden.

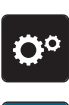

> USB-Stick mit genügend freiem Speicherplatz in den USB-Anschluss der Maschine einstecken. > «Setup-Programm» antippen.

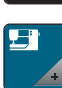

> «Maschineneinstellungen» antippen.

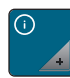

> «Informationen» antippen.

- > «Servicedaten» antippen.
- > «Servicedaten exportieren» antippen.
	- Das Feld «Servicedaten exportieren» erhält eine weisse Umrandung.
- > Wenn die weisse Umrandung nicht mehr angezeigt wird, USB-Stick entfernen.

# **4 Systemeinstellungen**

# **4.1 Tutorial aufrufen**

Das Tutorial gibt Informationen und Erklärungen zu verschiedenen Bereichen des Nähens und Stickens und zu den unterschiedlichen Stichen.

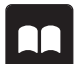

> Um Informationen zu erhalten, gewünschtes Thema wählen.

# **4.2 Nähberater aufrufen**

Der Nähberater informiert über Entscheidungshilfen zu Nähprojekten. Nach Eingabe des Stoffes und des gewünschten Nähprojekts werden zum Beispiel Vorschläge zu der geeigneten Nadel und zum passenden Nähfuss angezeigt.

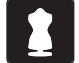

> «Nähberater» antippen.

> «Tutorial» antippen.

- Stoff wählen, auf dem genäht werden soll.
- Nähprojekt wählen.
- > «Bestätigen» antippen.
	- Die Einstellungen werden angepasst.

# **4.3 Stickberater aufrufen**

Der Stickberater informiert über Entscheidungshilfen zu Stickprojekten. Nach Eingabe des gewünschten Stickprojekts und des Stoffes werden zum Beispiel Vorschläge zu der geeigneten Nadel und zum passenden Stickfuss angezeigt.

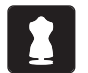

- > «Stickberater» antippen.
- > Stickprojekt wählen.
- > Stoff wählen, auf dem gestickt werden soll.
- $\blacktriangleright$  «Bestätigen» antippen.
	- Ist bereits ein Stickmuster angewählt, erscheint eine Warnung, dass dieses überschrieben wird.

# **4.4 Hilfe aufrufen**

- > Fenster auf dem Display aufrufen, zu dem Hilfe benötigt wird.
- > Um den Hilfe-Modus zu starten, «Hilfe» antippen.
- > Feld auf dem Display antippen, zu dem eine Hilfestellung benötigt wird.

# **4.5 eco-Modus verwenden**

Bei längerer Arbeitsunterbrechung kann die Maschine in den Sparmodus versetzt werden. Der Sparmodus dient gleichzeitig als Kindersicherung. Auf dem Display kann nichts gewählt und die Maschine kann nicht gestartet werden.

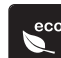

> Um den Sparmodus einzuschalten, «eco-Modus» antippen.

- Das Display schaltet sich aus. Der Stromverbrauch wird reduziert und das Nählicht ausgeschaltet.
- > Um den Sparmodus auszuschalten, «eco-Modus» erneut antippen.

# **4.6 Mit «clr» alle Änderungen verwerfen**

Alle Änderungen an den Mustern können auf Grundeinstellung zurückgesetzt werden. Ausgenommen sind gespeicherte Muster, die im eigenen Speicher gespeichert wurden und Überwachungsfunktionen.

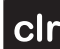

> «Einstellungen löschen» antippen.

# **5 Kreatives Nähen**

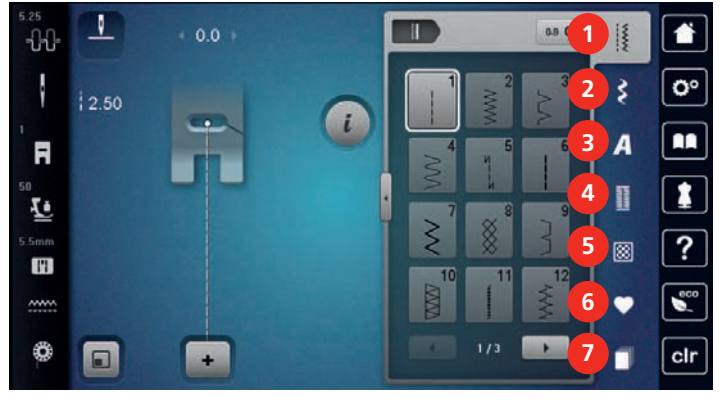

# **5.1 Übersicht Auswahlmenü Nähen**

- 1 «Nutzstiche» 5 «Quiltstiche»
- 
- 3 «Alphabete» 7 «History»
- 4 «Knopflöcher»
- 
- 2 «Dekorstiche» 6 «Eigener Speicher»
	-

# **Stichmuster wählen**

- > Stichmuster, Alphabet oder Knopfloch wählen.
- > Um die Ansicht zu vergrössern, «Fenster vergrössern/verkleinern» (1) antippen.

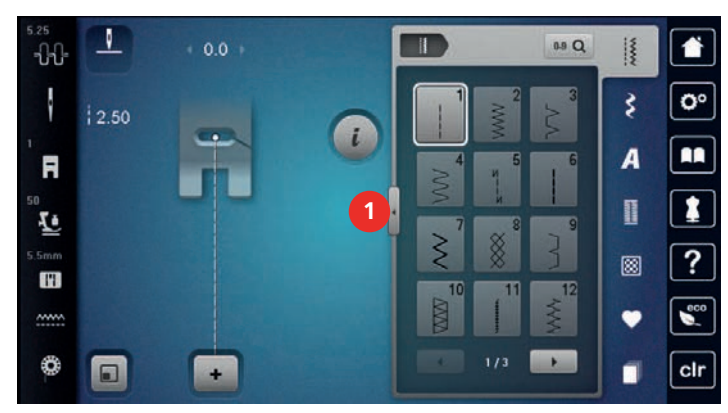

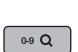

> Um die Ansicht zu verkleinern, «Fenster vergrössern/verkleinern» erneut antippen.

> Um das Stichmuster durch Eingabe der Stichnummer auszuwählen, «Stichmusterwahl durch Nummer» antippen.

# **5.2 Geschwindigkeit regulieren**

Mit dem Geschwindigkeitsregler kann die Geschwindigkeit stufenlos angepasst werden.

- > Um die Geschwindigkeit zu reduzieren, Geschwindigkeitsregler nach links schieben.
- > Um die Geschwindigkeit zu erhöhen, Geschwindigkeitsregler nach rechts schieben.

# **5.3 Oberfadenspannung einstellen**

Die Grundeinstellung der Oberfadenspannung erfolgt mit der Wahl des Stich- oder Stickmusters automatisch.

Die Oberfadenspannung wird im BERNINA Werk optimal eingestellt und die Maschine eingenäht. Dafür werden als Ober- und Unterfaden Metrosene-/Seralonfäden der Stärke 100/2 (Firma Mettler) eingesetzt.

Werden andere Näh- oder Stickfäden verwendet, können Abweichungen bei der Oberfadenspannung entstehen. Dadurch wird es notwendig, die Oberfadenspannung dem Näh- oder Stickprojekt und dem gewünschten Stich- oder Stickmuster individuell anzupassen.

Je höher die Oberfadenspannung eingestellt ist, desto stärker wird der Oberfaden gespannt und der Unterfaden wird stärker in den Stoff gezogen. Bei einer geringeren Oberfadenspannung wird der Oberfaden schwächer gespannt und der Unterfaden wird dadurch schwächer in den Stoff gezogen.

Änderungen an der Oberfadenspannung wirken sich für das jeweils gewählte Stich- und auf alle Stickmuster aus. Permanente Änderungen der Oberfadenspannung für den Nähmodus [\(siehe Seite 48\)](#page-47-0) und für den Stickmodus [\(siehe Seite 51\)](#page-50-0) können im Setup-Programm vorgenommen werden.

Voraussetzung:

- Im Setup-Programm ist die Oberfadenspannung geändert.
- > «Oberfadenspannung» antippen.
- 
- > Oberfadenspannung einstellen.

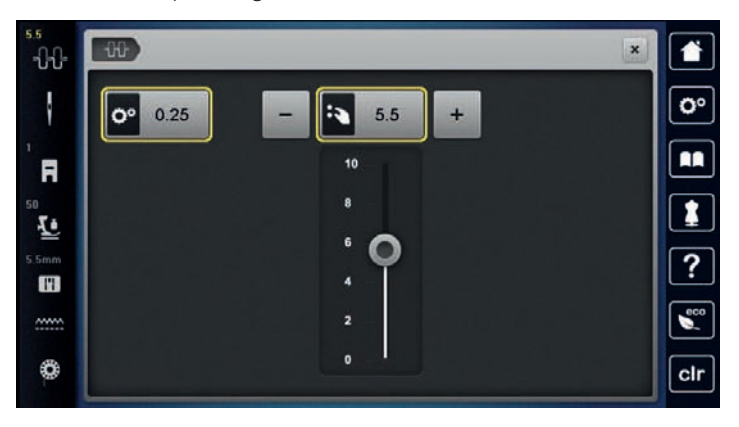

- > Um die Änderungen auf Grundeinstellung zurückzusetzen, gelb umrandetes Feld rechts antippen.
- > Um die Änderungen im **Setup-Programm** auf Grundeinstellung zurückzusetzen, gelb umrandetes Feld links antippen.

# **5.4 Stichmuster bearbeiten**

### **Stichbreite ändern**

- > Um die Stichbreite zu verkleinern, «Multifunktionsknopf oben» nach links drehen.
- > Um die Stichbreite zu vergrössern, «Multifunktionsknopf oben» nach rechts drehen.
- > Um weitere Einstellmöglichkeiten aufzurufen, «Stichbreite» (1) antippen.

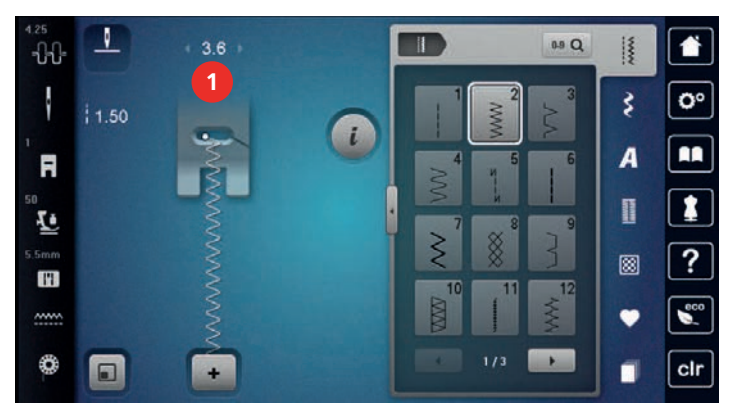

### **Stichlänge ändern**

- > Um die Stichlänge zu verkleinern, «Multifunktionsknopf unten» nach links drehen.
- > Um die Stichlänge zu vergrössern, «Multifunktionsknopf unten» nach rechts drehen.

> Um weitere Einstellmöglichkeiten aufzurufen, «Stichlänge» (1) antippen.

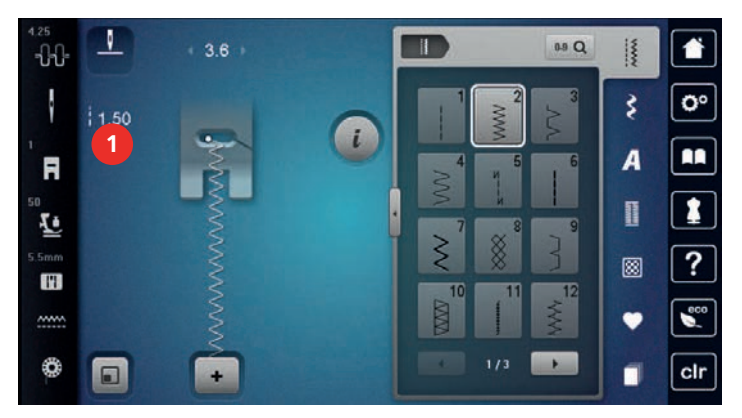

### **Balance korrigieren**

Unterschiedliche Stoffe, Fäden und Einlagen können die programmierten Stichmuster so beeinflussen, dass diese nicht korrekt ausgenäht werden. Mit der elektronischen Balance können diese Abweichungen korrigiert und damit die Stichmuster optimal an den zu verarbeitenden Stoff angepasst werden.

- > Stichmuster oder Alphabet wählen.
- > Stichmuster nähen.
- > «i-Dialog» antippen.

> «Balance» antippen.

– Eine Vorschau des Stichmusters wird angezeigt.

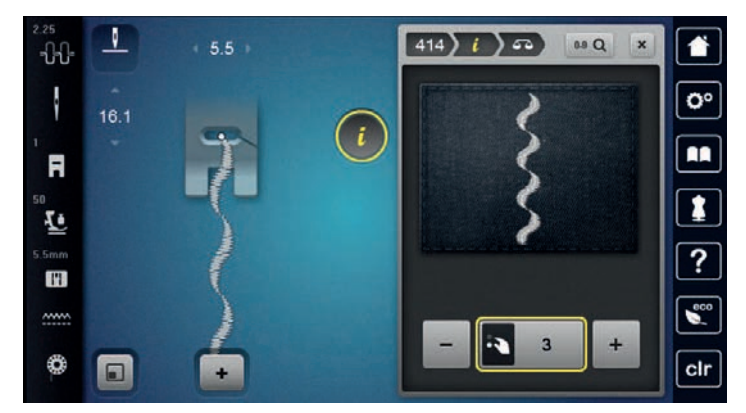

- > Um die Längsrichtung des Stichmusters zu korrigieren, «Multifunktionsknopf unten» drehen, bis die Vorschau des Stichmusters mit dem genähten Stichmuster auf dem Stoff übereinstimmt.
- 

 $\overline{\triangle}$ 

> Veränderte Balance-Einstellungen können für jeden Stich in «Eigener Speicher» gesichert werden. > Geänderte Balance-Einstellungen bleiben nur solange gültig, bis «Einstellungen löschen» gedrückt oder die Maschine ausgeschaltet wird.

### **Musterwiederholung einstellen**

Stichmuster können bis zu 99x wiederholt werden.

- > Stichmuster oder Alphabet wählen.
- > «i-Dialog» antippen.

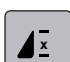

> «Musterwiederholung» antippen.

> Gewünschte Anzahl Stichmuster eingeben.

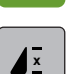

- > «Bestätigen» antippen.
- > Um die Stichmusterwiederholung auszuschalten, «Musterwiederholung» lange antippen.

### **Stichmuster spiegeln**

- > Stichmuster oder Alphabet wählen.
- > «i-Dialog» antippen.

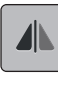

Um das Stichmuster von links nach rechts zu spiegeln, «Spiegeln links/rechts» antippen.

> Um das Stichmuster in Nährichtung zu spiegeln, «Spiegeln oben/unten» antippen.

### **Stichmusterlänge verändern**

Die Stichmuster können in der Länge vergrössert oder verkleinert werden.

> Stichmuster oder Alphabet wählen.

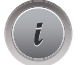

> «i-Dialog» antippen.

> «Stichmusterlänge verändern» antippen.

> Stichmusterlänge einstellen.

### **Stichmuster mit dem Dreifachstich nähen**

Für einen schöneren Effekt können Stichmuster dreifach genäht werden. Nicht alle Stichmuster können mit dem Dreifachstich genäht werden.

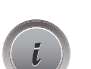

> Stichmuster wählen. «i-Dialog» antippen.

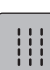

> «Dreifachstich» antippen.

#### **Rückwärtsnähen**

- > Stichmuster oder Alphabet wählen.
- > Um bei Betätigen der Taste «Rückwärtsnähen» sofort auf Rückwärtsnähen umzuschalten, Nadelstopp unten (permanent) einstellen.
- > Um einen weiteren Stich vorwärts zu nähen, bevor auf Rückwärtsnähen umgeschaltet wird, Nadelposition oben (permanent) einstellen.

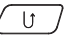

 $\boxed{U}$  > Taste «Rückwärtsnähen» drücken und gedrückt halten.

### **Permanent rückwärtsnähen**

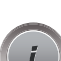

> Stichmuster oder Alphabet wählen.

> «i-Dialog» antippen.

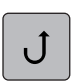

> Um permanent rückwärts zu nähen, «Rückwärtsnähen permanent» antippen. – Die Maschine näht so lange rückwärts, bis «Rückwärtsnähen permanent» erneut angetippt wird.

# **Stichgenau rückwärtsnähen**

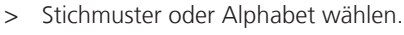

> «i-Dialog» antippen.

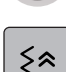

> Um die letzten 200 Einstiche stichgenau rückwärts zu nähen, «Stichgenaues Rückwärtsnähen» antippen.

# **5.5 Stichmuster kombinieren**

# **Übersicht Kombinationsmodus**

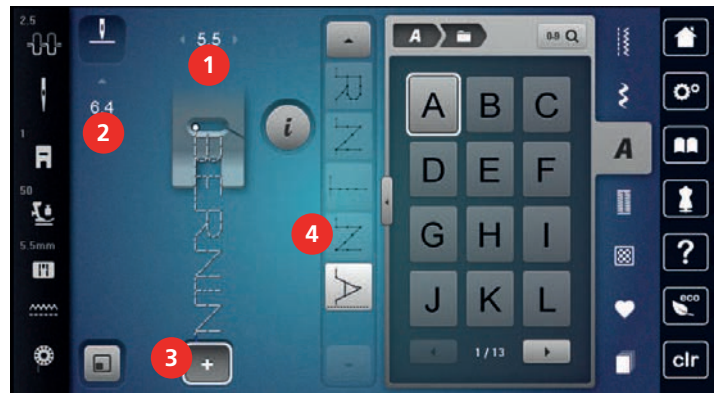

- 
- 
- 1 «Stichbreite» 3 «Kombinationsmodus/Einzelmodus»
- 2 «Stichlänge» 4 Einzelnes Stichmuster innerhalb der Kombination

# **Stichmusterkombination erstellen**

> «Kombinationsmodus/Einzelmodus» antippen.

> Gewünschte Stichmuster wählen.

Im Kombinationsmodus können Stichmuster und Alphabete nach eigenen Wünschen zusammengestellt werden. Durch die Kombination von beliebigen Alphabet-Buchstaben kann zum Beispiel der Schriftzug BERNINA erstellt werden.

J.  $A$ 89 Q 合  $5.5$ K -88 o° ł ₹ A в  $64$ С A.  $\overline{A}$ F  $\overline{D}$ F I Ł G ? 圆 H ĸ  $1/13$ ₩  $\Box$ cir

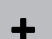

> Um in den Einzelmodus zurückzukehren, «Kombinationsmodus/Einzelmodus» erneut antippen.

# **Stichmusterkombination speichern**

Um individuell erstellte Stichmusterkombinationen wiederverwenden zu können, lassen sich diese in der Ablage «Eigener Speicher» speichern.

Voraussetzung:

• Eine Stichmusterkombination ist erstellt.

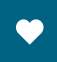

> «Eigener Speicher» antippen.

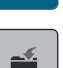

- > «Stichmuster speichern» antippen.
- > Um die Stichmusterkombination zu speichern, «Bestätigen» antippen.

### **Stichmusterkombination laden**

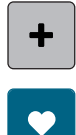

 $\overline{\mathbf{r}}$ 

> «Kombinationsmodus/Einzelmodus» antippen.

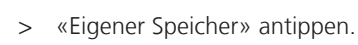

> «Stichmusterkombination laden» antippen. > Stichmusterkombination wählen.

### **Stichmusterkombination überschreiben**

Voraussetzung:

• Eine Stichmusterkombination ist erstellt.

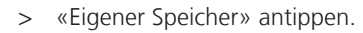

- 
- > «Stichmuster speichern» antippen.
- > Stichmusterkombination wählen, die überschrieben werden soll.

> Um die Stichmusterkombination zu überschreiben, «Bestätigen» antippen.

### **Stichmusterkombination löschen**

Voraussetzung:

- Eine Stichmusterkombination ist erstellt.
- > «i-Dialog» antippen.

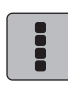

> «Ganze Kombination bearbeiten» antippen.

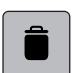

- > «Löschen» antippen.
- > «Bestätigen» antippen.

# **Einzelnes Stichmuster bearbeiten**

Voraussetzung:

- Eine Stichmusterkombination ist erstellt.
- > Um ein einzelnes Stichmuster auszuwählen, die gewünschte Position (1) in der Stichmusterkombination antippen.

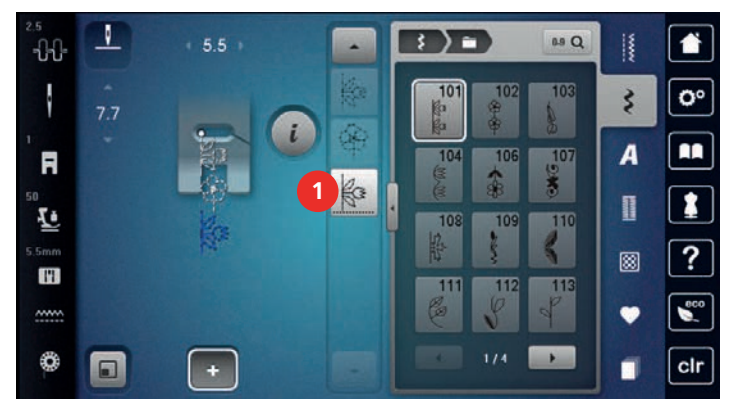

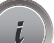

> Um das einzelne Stichmuster zu bearbeiten, «i-Dialog» antippen.

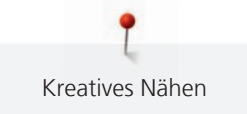

# **Einzelnes Stichmuster löschen**

Voraussetzung:

- Eine Stichmusterkombination ist erstellt.
- > Gewünschtes Stichmuster (1) in der Stichmusterkombination antippen.

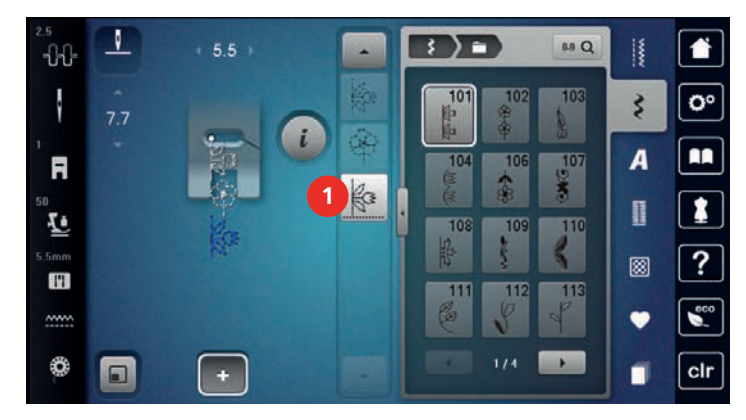

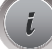

> «i-Dialog» antippen.

> «Löschen» antippen.

### **Einzelnes Stichmuster einfügen**

Das neue Stichmuster wird immer unter dem angewählten Stichmuster eingefügt.

Voraussetzung:

- Eine Stichmusterkombination ist erstellt.
- > Um ein einzelnes Stichmuster auszuwählen, die gewünschte Position (1) in der Stichmusterkombination antippen.

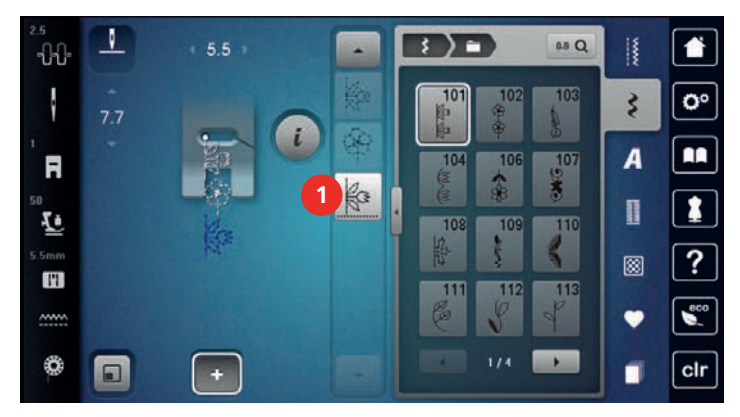

> Neues Stichmuster wählen.

#### **Stichmusterlänge und Stichmusterbreite anpassen**

Die Länge und die Breite der einzelnen Stichmuster in einer Stichmusterkombination können dem längsten und dem breitesten Stichmuster der Kombination angepasst werden.

#### Voraussetzung:

• Eine Stichmusterkombination ist erstellt.

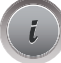

- > «i-Dialog» antippen.
- > «Ganze Kombination bearbeiten» antippen.

> «Gesamtmusterlänge» (1) antippen.

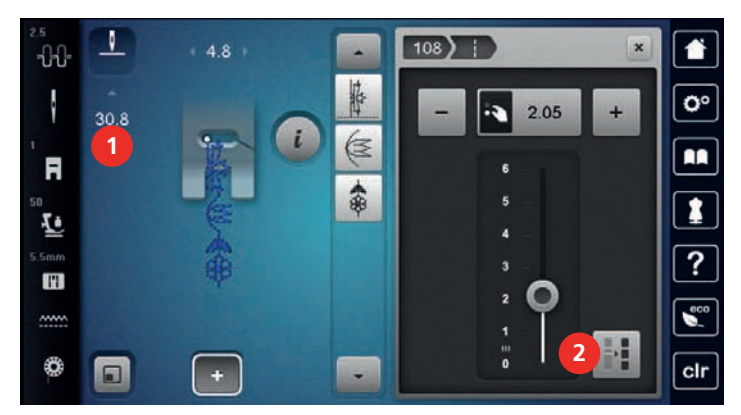

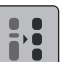

- > «Länge innerhalb der Kombination anpassen» (2) antippen.
	- Die Längen der Stichmuster werden an die Länge des längsten Stichmusters der Kombination angepasst
- > «Stichbreite» (3) antippen.

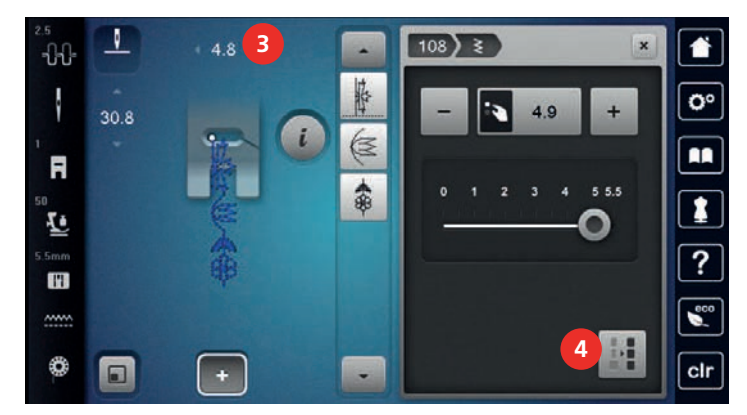

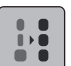

- > «Breite innerhalb der Kombination anpassen» (4) antippen.
	- Die Breiten aller Stichmuster werden an die Breite des breitesten Stichmusters der Kombination angepasst

Darüber hinaus kann die Länge und die Breite der Stichmusterkombination proportional vergrössert oder verkleinert werden.

- > Um die Breite der Stichmusterkombination proportional zu verkleinern, «Multifunktionsknopf oben» nach links drehen.
- > Um die Breite der Stichmusterkombination proportional zu vergrössern, «Multifunktionsknopf oben» nach rechts drehen.
- > Um die Länge der Stichmusterkombination proportional zu verkleinern, «Multifunktionsknopf unten» nach links drehen.
- > Um die Länge der Stichmusterkombination proportional zu vergrössern, «Multifunktionsknopf unten» nach rechts drehen.

### **Stichmusterkombination spiegeln**

Voraussetzung:

- Eine Stichmusterkombination ist erstellt.
- > «i-Dialog» antippen.

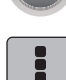

> «Ganze Kombination bearbeiten» antippen.

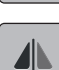

- > Um die ganze Stichmusterkombination von links nach rechts zu spiegeln, «Spiegeln links/rechts» antippen.
- > Um die Änderungen auf Grundeinstellung zurückzusetzen, «Spiegeln links/rechts» erneut antippen.

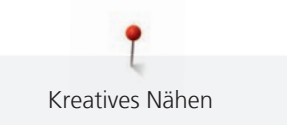

# **Stichmusterkombination unterteilen**

Eine Stichmusterkombination kann in mehrere Teile unterteilt werden. Die Unterteilung wird unterhalb des Cursors eingesetzt. Es wird nur derjenige Abschnitt genäht, in welchem der Cursor platziert wird. Um den nächsten Abschnitt zu nähen, muss der Cursor in diesen Abschnitt platziert werden.

Voraussetzung:

- Eine Stichmusterkombination ist erstellt.
- Gewünschte Position in der Stichmusterkombination wählen, wo die Stichmusterkombination unterteilt werden soll.
- «i-Dialog» antippen.

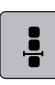

> «Kombination bei Cursorposition bearbeiten» antippen.

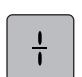

> «Kombination unterteilen» antippen.

# **Stichmusterkombination unterbrechen**

Eine Stichmusterkombination kann an verschiedenen Stellen unterbrochen werden. Die Unterbrechung wird unterhalb des Cursors eingesetzt.

Voraussetzung:

- Eine Stichmusterkombination ist erstellt.
- > Gewünschte Position in der Stichmusterkombination wählen, wo die Stichmusterkombination unterbrochen werden soll.
- > «i-Dialog» antippen.

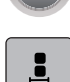

> «Kombination bei Cursorposition bearbeiten» antippen.

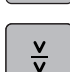

- > «Kombination unterbrechen» antippen.
- > Stichmusterkombination bis zur Unterbrechung nähen und Stoff neu platzieren.

### **Stichmusterkombination vernähen**

Voraussetzung:

- Eine Stichmusterkombination ist erstellt.
- > Gewünschte Position in der Stichmusterkombination wählen, wo die Stichmusterkombination vernäht werden soll.

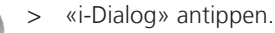

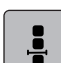

<u>్స</u>

- > «Kombination bei Cursorposition bearbeiten» antippen.
- > «Vernähen» antippen.
	- Jedes einzelne Muster der Stichmusterkombination kann am Anfang oder am Ende vernäht werden.

### **Musterwiederholung einstellen**

Voraussetzung:

• Eine Stichmusterkombination ist erstellt.

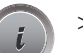

«i-Dialog» antippen.

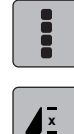

- > «Ganze Kombination bearbeiten» antippen.
- > Um die Stichmusterkombination zu wiederholen, «Musterwiederholung» 1x antippen.
- > Um die Stichmusterkombination bis zu 9x zu wiederholen, «Musterwiederholung» erneut antippen. > Um die Musterwiederholung auszuschalten, «Musterwiederholung» lange antippen oder «Einstellungen löschen» antippen.

# **5.6 Stichmuster verwalten**

### **Stichmustereinstellungen speichern**

- > Stichmuster, Alphabet oder Knopfloch wählen.
- > «i-Dialog» antippen.
- > Stich, Alphabet oder Knopfloch verändern.

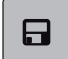

> Um alle Änderungen dauerhaft zu speichern, «Stichmustereinstellungen speichern» antippen.

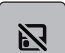

> Um alle Änderungen zu verwerfen, «Stichmuster zurücksetzen» antippen.

### **Zuletzt verwendete Stichmuster aufrufen**

Die 15 zuletzt genähten Stichmuster werden automatisch gespeichert und können jederzeit aufgerufen werden.

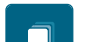

- > Um die zuletzt genähten Stichmuster anzuzeigen, «History» antippen.
- Stichmuster wählen.

### **Stichmuster im eigenen Speicher speichern**

In der Ablage «Eigener Speicher» können beliebige und auch individuell veränderte Stichmuster abgespeichert werden.

- > Stichmuster, Alphabet oder Knopfloch wählen.
- > Stichmuster verändern.
- > «Eigener Speicher» antippen.

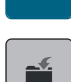

- > «Stichmuster speichern» antippen.
- > Ordner wählen, in dem das Muster gespeichert werden soll.
- > «Bestätigen» antippen.

### **Stichmuster aus dem eigenen Speicher überschreiben**

Voraussetzung:

- Stichmuster im eigenen Speicher gespeichert.
- > Stichmuster, Alphabet oder Knopfloch wählen.
- > Stichmuster verändern.
- > «Eigener Speicher» antippen.

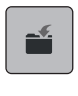

- > «Stichmuster speichern» antippen.
- > Ordner wählen, in dem das zu überschreibende Stichmuster gespeichert wurde.
- > Stichmuster wählen, das überschrieben werden soll.
- > «Bestätigen» antippen.

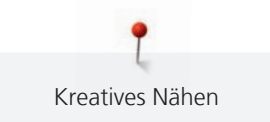

### **Stichmuster aus dem eigenen Speicher laden**

Voraussetzung:

- Stichmuster im eigenen Speicher gespeichert.
- > «Eigener Speicher» antippen.
- 謫
- > «Stichmuster laden» antippen.
- > Ordner wählen, in dem sich das Stichmuster befindet.
- > Stichmuster wählen.

### **Stichmuster aus dem eigenen Speicher löschen**

Voraussetzung:

- Stichmuster im eigenen Speicher gespeichert.
- > «Eigener Speicher» antippen.
- $\parallel$  > «Löschen» antippen.
	- > Ordner wählen, in dem sich das Stichmuster befindet.
	- > Stichmuster wählen.
	- > Um das Stichmuster zu löschen, «Bestätigen» antippen.

### **Stichmuster auf BERNINA USB-Stick speichern**

Auf dem BERNINA USB-Stick können beliebige und auch individuell veränderte Stichmuster abgespeichert werden.

- > Stichmuster oder Alphabet wählen.
- > Stichmuster bearbeiten.

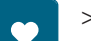

> «Eigener Speicher» antippen.

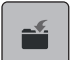

- > «Stichmuster speichern» antippen.
- > BERNINA USB-Stick in den USB-Anschluss der Maschine einstecken.
- > «USB-Stick» antippen.
- > «Bestätigen» antippen.

### **Stichmuster vom BERNINA USB-Stick laden**

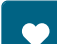

> «Eigener Speicher» antippen.

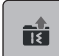

> «Stichmuster laden» antippen.

> «Fenster vergrössern/verkleinern» (1) antippen.

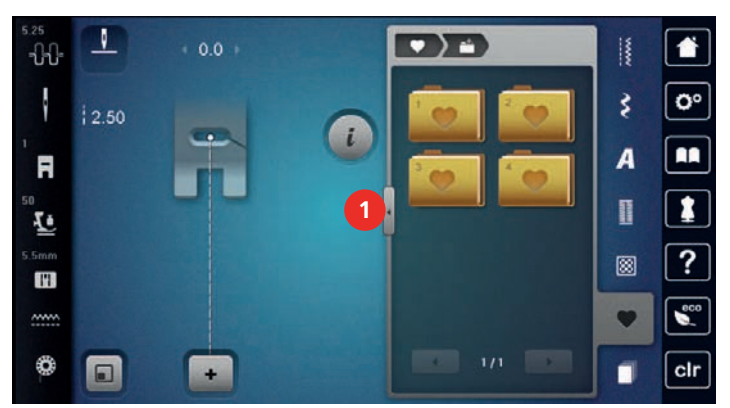

- > BERNINA USB-Stick in den USB-Anschluss der Maschine einstecken.
- > «USB-Stick» antippen.
	- > Gewünschtes Stichmuster wählen.

#### **Stichmuster vom BERNINA USB-Stick löschen**

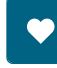

 $\sim$ 

 $\mathbf{I}$ 

> «Eigener Speicher» antippen.

- $\bullet$   $\bullet$   $\bullet$  «Löschen» antippen.
	- > BERNINA USB-Stick in den USB-Anschluss der Maschine einstecken.
	- > Stichmuster wählen, das gelöscht werden soll.
- $\sqrt{ }$  > «Bestätigen» antippen.

# **5.7 Vernähen**

### **Naht mit der Taste «Vernähen» sichern**

Die Taste «Vernähen» kann mit unterschiedlichen Vernähstichen programmiert werden.

> Taste «Vernähen» vor Nähbeginn drücken.

- Das Stichmuster/Stichmusterkombination wird bei Nähbeginn mit der Anzahl eingestellter Stiche vernäht.
- > Taste «Vernähen» während des Nähens drücken.
	- Die Maschine stoppt sofort und vernäht mit der Anzahl der programmierten Stiche.

#### **Mit der Taste «Musterende» vernähen**

Die Taste «Musterende» kann mit unterschiedlichen Funktionen programmiert werden.

- > Taste «Musterende» vor dem Nähen oder während des Nähens drücken.
	- Ein Stoppsymbol zeigt während des Nähens an, dass die Funktion aktiviert ist und das Stichmuster oder das aktive Muster der Stichmusterkombination wird am Ende mit der Anzahl programmierter Stiche automatisch vernäht.

# **5.8 Stofflagen ausgleichen**

Wenn der Nähfuss an einer dicken Nahtstelle schräg steht, kann der Transporteur nicht in den Stoff greifen und das Nähprojekt nicht sauber ausgenäht werden.

> 1 – 3 Plättchen des Höhenausgleichs von hinten unter den Nähfuss bis dicht an die Nadel schieben, um die Stofflage auszugleichen.

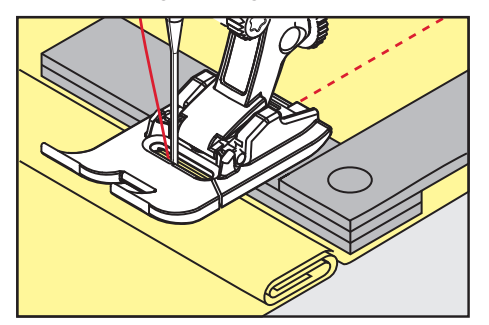

– Nähfuss liegt waagrecht auf dem Nähprojekt.
> 1 – 3 Plättchen des Höhenausgleichs von vorne unter den Nähfuss bis dicht an die Nadel schieben, um die Stofflage auszugleichen.

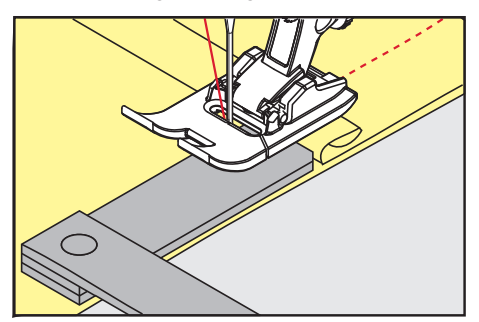

- Nähfuss liegt waagrecht auf dem Nähprojekt.
- > Nähen, bis der ganze Nähfuss die dicke Nahtstelle passiert hat.
- > Plättchen des Höhenausgleichs entfernen.

#### **5.9 Ecken nähen**

Beim Nähen von Ecken wird der Stoff weniger transportiert, da nur ein Teil des Nähprojekts auf dem Transporteur liegt. Mithilfe des Höhenausgleichs kann der Stoff dennoch gleichmässig transportiert werden.

- > Wenn die Stoffkante erreicht ist, den Nähvorgang stoppen mit Nadelposition unten.
- > Nähfuss hochstellen.
- > Stoff drehen und in gewünschte Position bringen.
- > 1 3 Plättchen des Höhenausgleichs auf der rechten Seite des Nähfusses bis dicht an das Nähprojekt schieben.
- > Nähfuss senken.

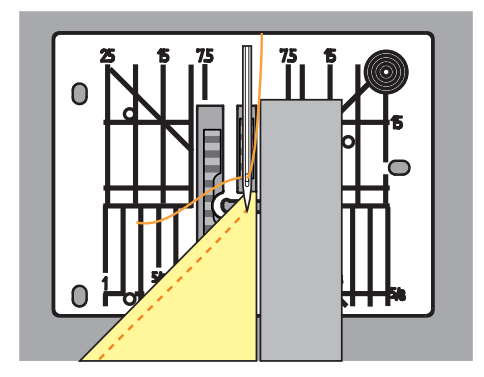

> Weiternähen, bis das Nähprojekt erneut auf dem Transporteur liegt.

ĭ Nutzstiche

# **6 Nutzstiche**

## **6.1 Übersicht Nutzstiche**

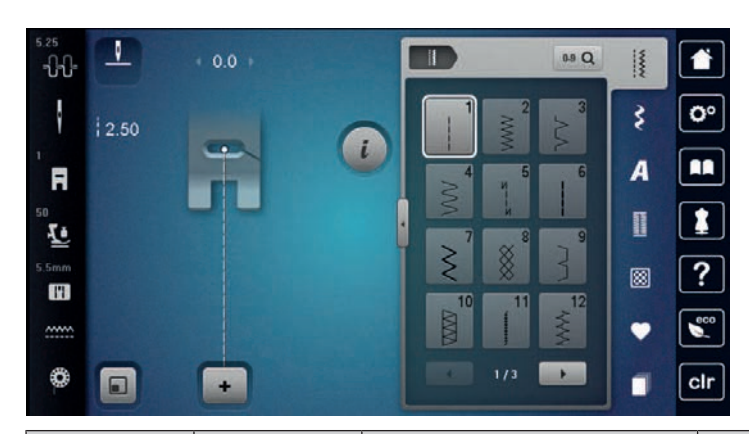

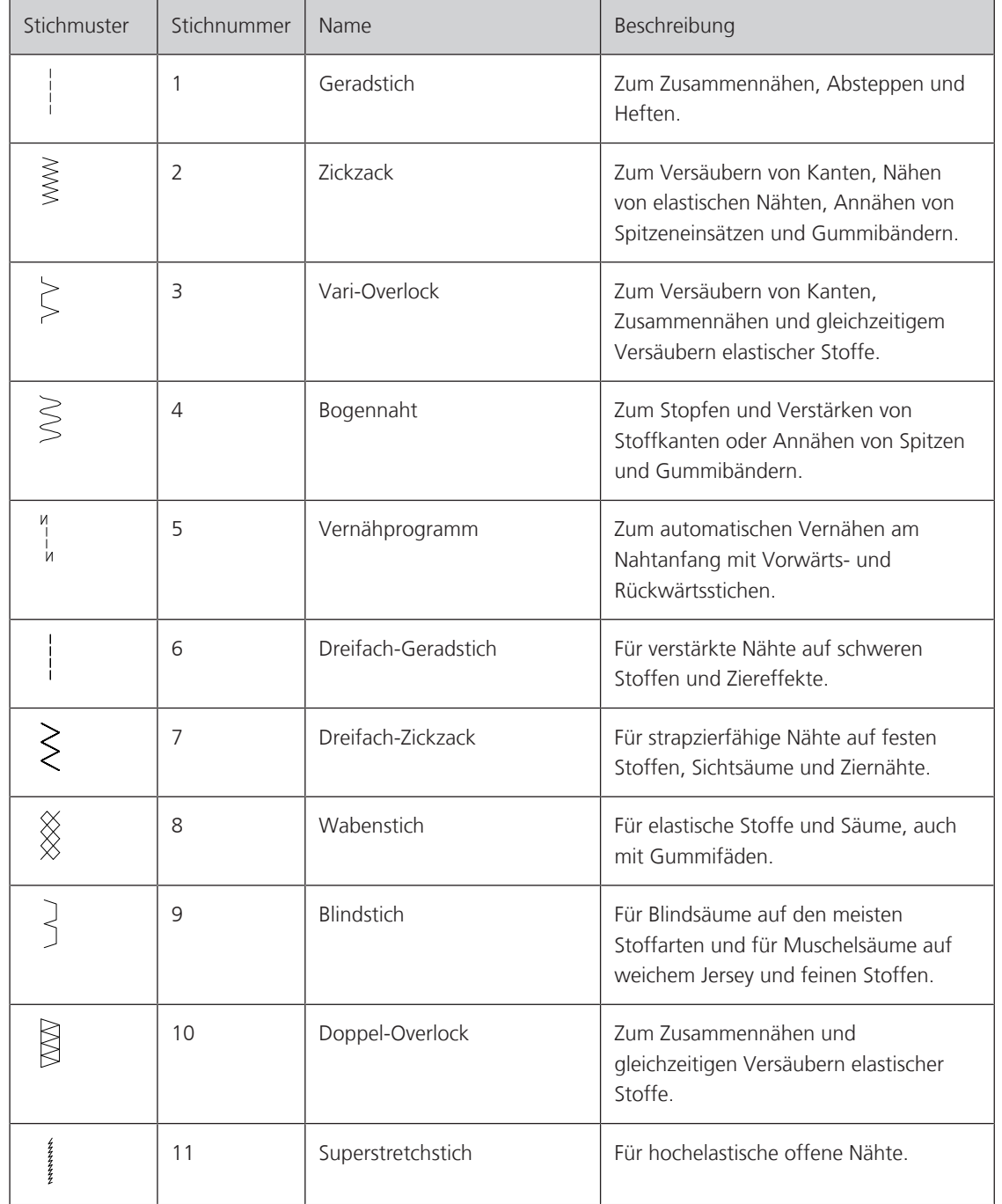

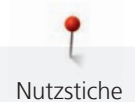

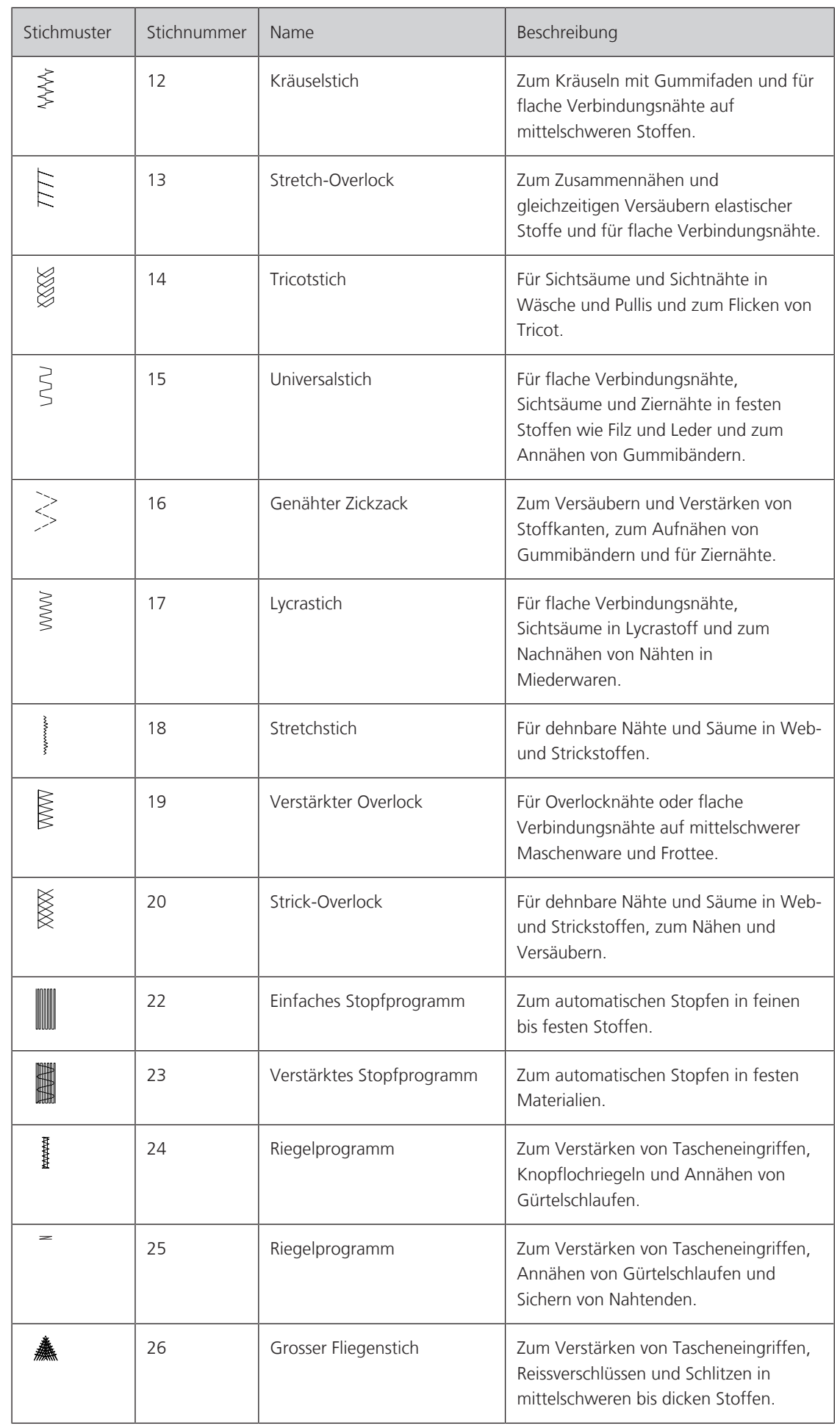

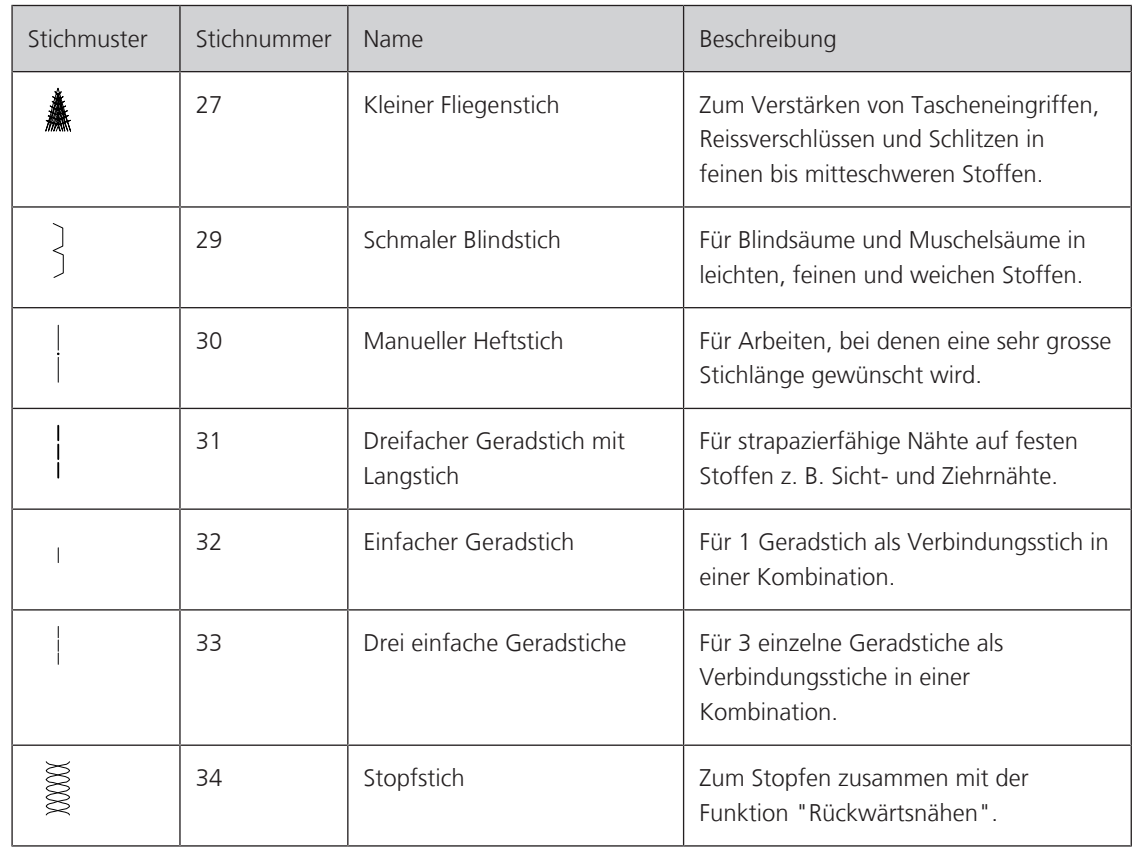

## **6.2 Geradstich nähen**

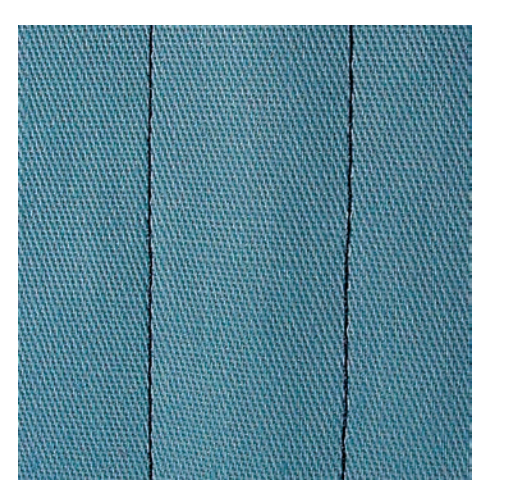

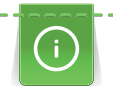

 $\frac{1}{2}$ 

Stichlänge dem Nähprojekt anpassen z. B. für Jeansstoffe lange Stiche (ca. 3 – 4 mm), für feine Stoffe kurze Stiche (ca. 2 – 2,5 mm). Stichlänge der Fadenstärke anpassen z. B. beim Absteppen mit Cordonnet lange Stiche (ca. 3 – 5 mm).

Voraussetzung:

- Rücktransportfuss #1 ist montiert.
- > «Nutzstiche» antippen.
- > Geradstich Nr. 1 wählen.

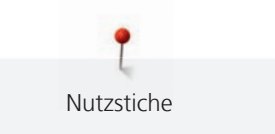

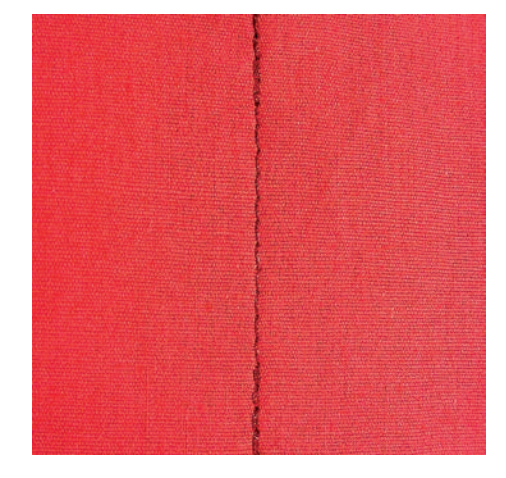

## **6.3 Mit dem automatischen Vernähprogramm vernähen**

Durch eine definierte Stichzahl von 6 vorwärts genähten und 6 rückwärts genähten Stichen wird gleichmässig vernäht.

Voraussetzung:

- Rücktransportfuss #1 ist montiert.
- > «Nutzstiche» antippen.
- > Vernähprogramm Nr. 5 wählen.
- > Fussanlasser drücken.
	- Die Maschine vernäht automatisch.
- > Naht in gewünschter Länge nähen.

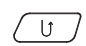

- $\begin{bmatrix} 0 \end{bmatrix} >$  Taste «Rückwärtsnähen» drücken.
	- Die Maschine vernäht automatisch und stoppt am Ende des Vernähprogramms.

### **6.4 Reissverschluss einnähen**

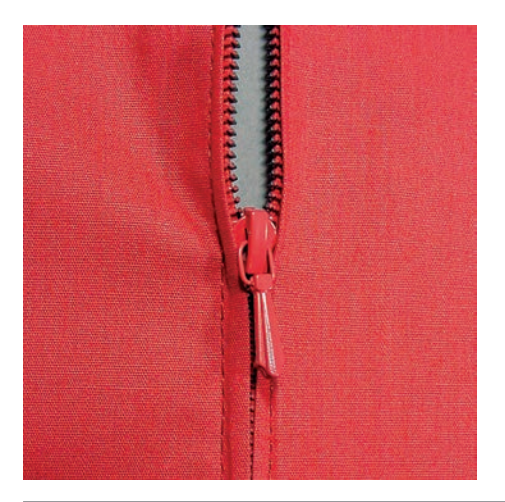

Da der Stofftransport am Nähanfang schwierig sein kann, empfiehlt es sich, die Fäden am Nähanfang gut festzuhalten oder das Nähprojekt für wenige Stiche leicht nach hinten zu ziehen oder zuerst 1 – 2 cm rückwärts zu nähen.

- > Rücktransportfuss #1 montieren.
- > «Nutzstiche» antippen.
- > Geradstich Nr. 1 wählen.
- > Naht bis zum Reissverschlussbeginn nähen.
- > Vernähstiche nähen.
- > Reissverschlussstrecke mit langen Stichen schliessen.
- > Nahtzugaben versäubern.
- > Naht auseinanderbügeln.
- > Reissverschlussstrecke öffnen.
- > Reissverschluss einheften und Reissverschluss so unter den Stoff heften, dass die Stoffkanten über der Mitte des Reissverschlusses aneinanderstossen.
- > Reissverschluss einige Zentimeter öffnen.
- > Reissverschlussfuss #4 montieren.
- > Nadelposition nach rechts verschieben.
- > Um den Nähfuss anzuheben und das Nähprojekt zu positionieren, Kniehebel verwenden.
- > Links oben mit Nähen beginnen.
- > Nähfuss so führen, dass die Nadel der Reissverschluss-Zahnreihe entlang einsticht.
- > Vor dem Reissverschlussschlitten mit Nadelposition unten anhalten.
- > Nähfuss hochstellen.
- > Reissverschluss schliessen.
- > Weiternähen und vor dem Schlitzende mit Nadelposition unten anhalten.
- > Nähfuss hochstellen und Nähprojekt drehen.
- > Bis auf die andere Seite des Reissverschlusses nähen, anhalten mit Nadelposition unten.
- > Nähfuss hochstellen und Nähprojekt drehen.
- > Zweite Seite von unten nach oben nähen.

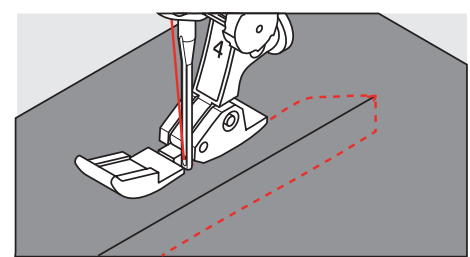

#### **6.5 Reissverschluss beidseitig einnähen**

Für Stoffe mit Flor, wie z. B. Samt, ist zu empfehlen den Reissverschluss beidseitig von unten nach oben einzunähen.

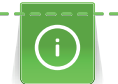

Nutzstiche

Wenn der Stoff dicht gewoben oder hart ist, wird empfohlen eine Nadel mit der Stärke 90 – 100 zu verwenden, dies ergibt ein gleichmässigeres Stichbild.

- > Rücktransportfuss #1 montieren.
- > «Nutzstiche» antippen.
- Geradstich Nr. 1 wählen.
- > Naht bis zum Reissverschlussbeginn nähen.
- > Vernähstiche nähen.
- > Reissverschlussstrecke mit langen Stichen schliessen.
- > Nahtzugaben versäubern.
- > Naht auseinanderbügeln.
- > Reissverschlussstrecke öffnen.
- > Reissverschluss einheften, Reissverschluss so unter den Stoff heften, dass die Stoffkanten über der Mitte des Reissverschlusses aneinanderstossen.
- > Reissverschlussfuss #4 montieren.
- > Nadelposition nach rechts verschieben.
- > Um den Nähfuss anzuheben und das Nähprojekt zu positionieren, Kniehebel verwenden.
- > In der Nahtmitte am Reissverschlussende mit dem Nähen beginnen.
- > Schräg zur Reissverschluss-Zahnreihe nähen.
- > Erste Seite (1) von unten nach oben nähen.
- > Vor dem Reissverschlussschlitten mit Nadelposition unten anhalten.
- > Nähfuss hochstellen.
- > Reissverschluss bis hinter den Nähfuss öffnen.
- > Nähfuss senken und weiternähen.
- Nadelposition nach links verschieben.

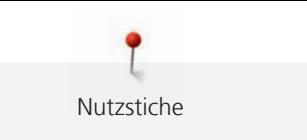

> Zweite Seite (2) genau gleich von unten nach oben nähen.

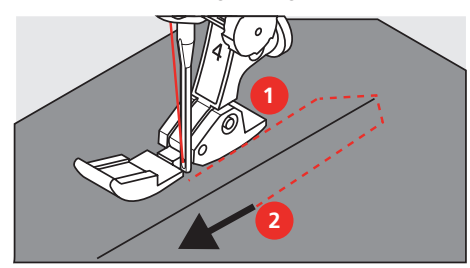

## **6.6 Dreifach-Geradstich nähen**

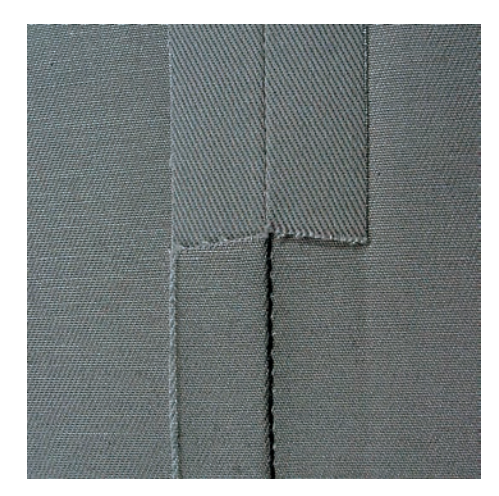

Der Dreifach-Geradstich ist besonders für strapazierfähige Nähte und für harte und dichte Stoffe wie Jeansstoff und Cordsamt geeignet. Bei harten oder sehr dicht gewobenen Stoffen empfiehlt es sich, den Jeansfuss #8 zu montieren. Dies erleichtert das Nähen von Jeansstoff oder Segeltuch. Für das dekorative Absteppen kann zusätzlich die Stichlänge vergrössert werden.

- > Rücktransportfuss #1 montieren.
- > «Nutzstiche» antippen.
- > Dreifach-Geradstich Nr. 6 wählen.

## **6.7 Dreifach-Zickzack nähen**

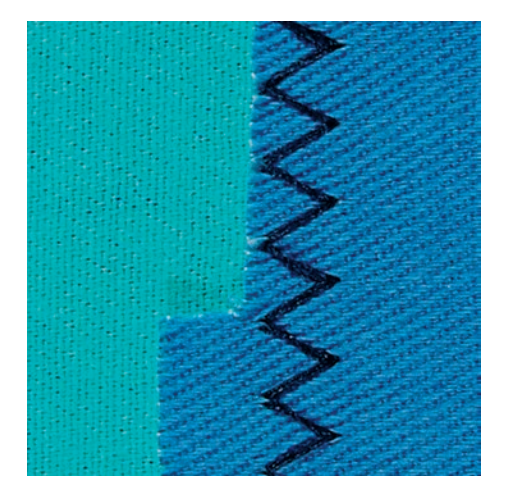

In festen Stoffen, besonders für Jeansstoff, Liegestuhlbezüge, Markisen. Säume an oft zu waschenden Gegenständen. Saumkanten zuerst versäubern.

- > Rücktransportfuss #1 montieren.
- > «Nutzstiche» antippen.
- > Dreifach-Zickzack Nr. 7 wählen.

#### **6.8 Manuell stopfen**

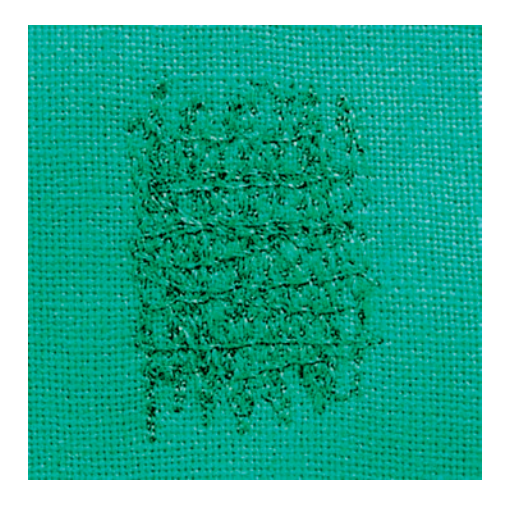

Zum Stopfen von Löchern oder dünnen Stellen in jedem Stoff.

Liegt der Faden obenauf, ergibt dies ein unschönes Stichbild, dann das Nähprojekt langsamer führen. Bilden sich Knötchen auf der Rückseite des Stoffes, Nähprojekt schneller führen. Bei Fadenreissen das Nähprojekt unbedingt regelmässiger führen.

- > Stopffuss #9 montieren.
- > «Nutzstiche» antippen.

 $\{$ 

- > Geradstich Nr. 1 wählen.
- > Transporteur versenken.
- > Anschiebetisch montieren.
- > Nähprojekt in den Stickring (Sonderzubehör) spannen.
	- Die Stopfstelle bleibt gleichmässig gespannt und kann sich nicht verziehen.
- > Von links nach rechts nähen und das Nähprojekt ohne festen Druck gleichmässig von Hand führen.
- > Um Löcher oder das Reissen des Fadens zu vermeiden, runde Richtungswechsel durchführen.
- > Um den Faden besser im Stoff zu verteilen, unregelmässig lange Ränder nähen.

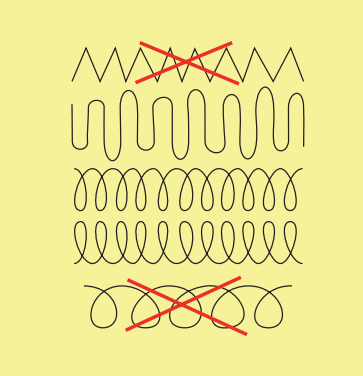

> Erste Spannfäden nicht zu dicht nähen und über die beschädigte Stelle hinausnähen.

> Unregelmässig lange Ränder nähen.

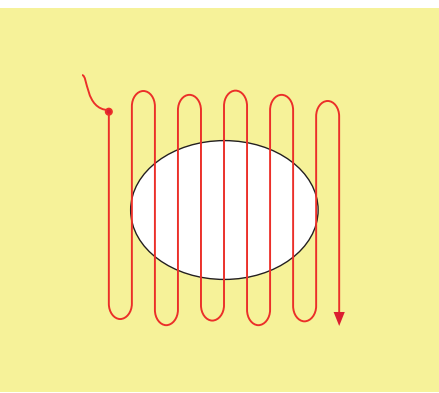

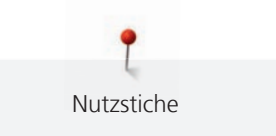

- > Nähprojekt um 90° drehen.
- > Erste Spannfäden nicht zu dicht nähen.

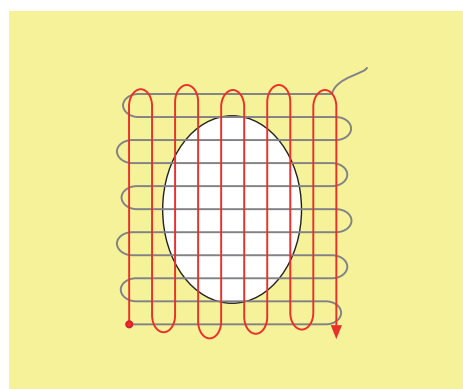

- > Nähprojekt um 180° drehen.
- > Erneut eine lockere Reihe nähen.

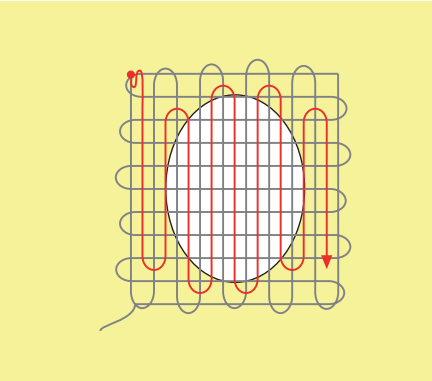

## **6.9 Automatisch stopfen**

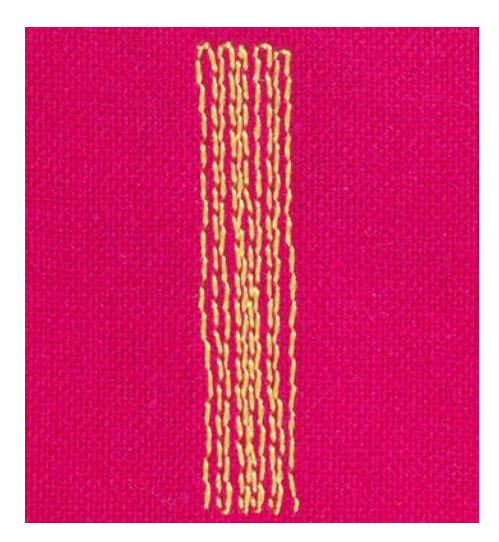

Einfaches Stopfprogramm Nr. 22 eignet sich vor allem für das schnelle Stopfen von dünnen Stellen oder Rissen. Es empfiehlt sich, die dünnen Stellen oder Risse mit einem feinen Stoff zu unterlegen oder einen feinen Aufklebestoff unterzukleben. Einfaches Stopfprogramm Nr. 22 ersetzt die Längsfäden in allen Stoffen. Sollte sich die Stofffläche schräg verziehen, kann mit der Balance ausgeglichen werden.

> Rücktransportfuss #1 oder Knopflochschlittenfuss #3A montieren.

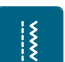

- > «Nutzstiche» antippen. > Einfaches Stopfprogramm Nr. 22 wählen.
- > Feine Stoffe in den Stickring (Sonderzubehör) spannen.
	- Die Stopfstelle bleibt gleichmässig gespannt und kann sich nicht verziehen.
- > Nähbeginn ist links oben.

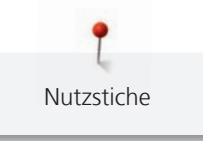

 $\overline{u}$ 

- > Erste Länge nähen.
- > Maschine anhalten.
- > «Rückwärtsnähen» antippen.
	- Die Länge ist programmiert.
- > Stopfprogramm fertig nähen.
	- Die Maschine hält automatisch an.

## **6.10 Verstärkt automatisch stopfen**

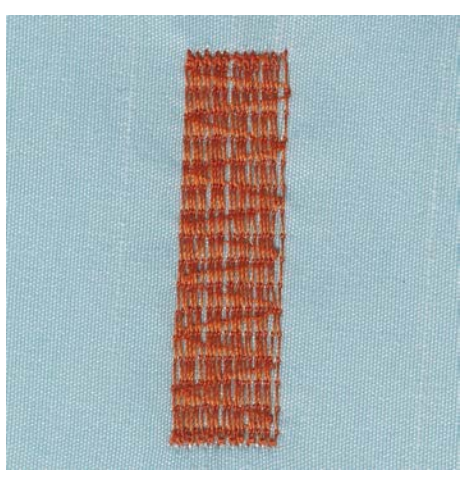

Verstärktes Stopfprogramm Nr. 23 eignet sich vor allem für das schnelle Stopfen von dünnen Stellen oder Rissen. Verstärktes Stopfprogramm Nr. 23 ersetzt die Längsfäden in allen Stoffen.

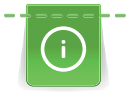

Sollte das Stopfprogramm nicht die ganze schadhafte Stelle übernähen, dann empfiehlt es sich, den Stoff zu verschieben und das Stopfprogramm erneut zu nähen. Die Länge ist programmiert und kann beliebig oft wiederholt werden.

- > Knopflochschlittenfuss #3A montieren.
- > «Nutzstiche» antippen.
- > Verstärktes Stopfprogramm Nr. 23 wählen.
- > Feine Stoffe in den Stickring (Sonderzubehör) spannen.
	- Die Stopfstelle bleibt gleichmässig gespannt und kann sich nicht verziehen.
- > Nähbeginn ist links oben.
- > Erste Länge nähen.
- > Maschine anhalten.
- $\begin{pmatrix} 0 \\ 0 \end{pmatrix}$  > Taste «Rückwärtsnähen» drücken.
	- Die Stopflänge ist programmiert.
	- > Stopfprogramm fertig nähen.
		- Die Maschine hält automatisch an.

Nutzstiche

## **6.11 Verstärkt stopfen**

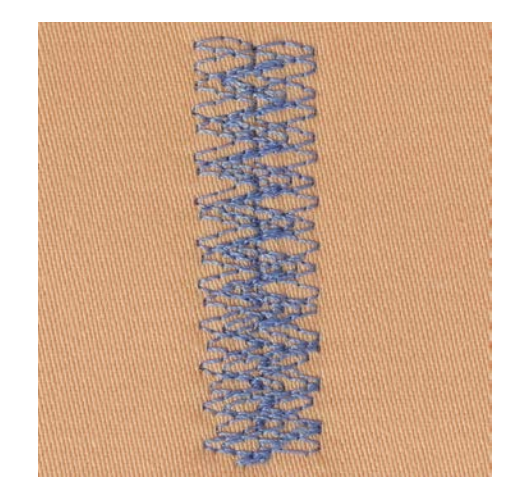

Stopfstich Nr. 34 eignet sich besonders für schadhafte Stellen auf schweren oder festen Stoffen, z. B. Jeans und Arbeitskleidung.

- > Rücktransportfuss #1 montieren.
- > «Nutzstiche» antippen.
- > Stopfstich Nr. 34 wählen.
- > Erste Länge nähen. Dabei links oben beginnen.
- $\overline{U}$  > Wenn die gewünschte Länge erreicht ist, Taste «Rückwärtsnähen» drücken.
	- Die Maschine näht rückwärts.
- $\overline{U}$  > Wenn die gewünschte Länge erreicht ist, erneut Taste «Rückwärtsnähen» drücken und zweite Länge nähen.
	- > Vorgang wiederholen, bis die gewünschte Breite abgedeckt ist.

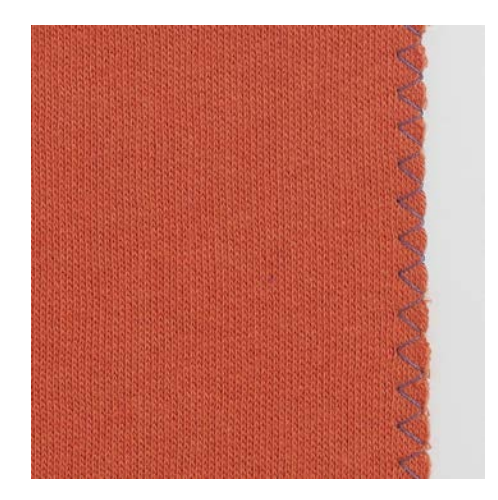

### **6.12 Stoffkanten versäubern**

Zickzack Nr. 2 eignet sich für alle Stoffe. Er kann aber auch bei elastischen Nähten sowie auch für dekorative Arbeiten genutzt werden. Für feine Stoffe sollte Stopffaden verwendet werden. Für die Raupennaht empfiehlt es sich, einen dichten, kurzen Zickzack mit einer Stichlänge von 0,3 – 0,7 mm einzustellen. Die Raupennaht kann für Applikationen und für das Sticken genutzt werden.

Voraussetzung:

¦≹

- Stoffkante liegt flach und rollt sich nicht ein.
- > Rücktransportfuss #1 montieren.
- > «Nutzstiche» antippen.
- > Zickzack Nr. 2 oder Raupennaht Nr. 1315 wählen.
- > Stichbreite nicht zu breit und Stichlänge nicht zu lang wählen.

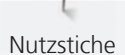

> Damit die Nadel auf der einen Seite in den Stoff und auf der anderen Seite ins Leere sticht, Stoffkante in der Mitte des Nähfusses führen.

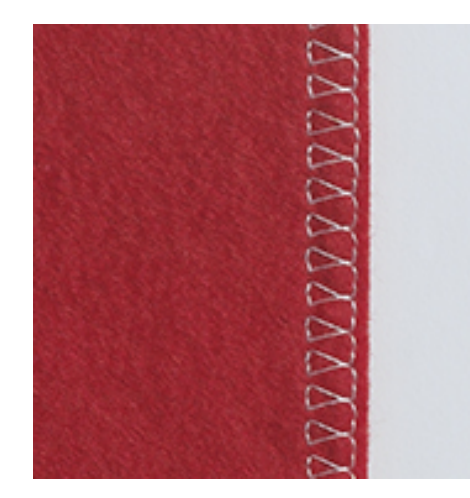

## **6.13 Doppel-Overlock nähen**

Eine Doppel-Overlocknaht eignet sich für lockere Maschenware und für Quernähte in Strickstoffen. Bei Maschenware sollte eine neue Jerseynadel verwendet werden, damit die feinen Maschen nicht beschädigt werden. Beim Nähen von elastischen Stoffen kann eine Stretchnadel verwendet werden.

- > Rücktransportfuss #1 oder Overlockfuss #2 montieren.
- > «Nutzstiche» antippen.

∦

 $\frac{1}{2}$ 

R

> Doppel-Overlock Nr. 10 wählen.

#### **6.14 Kanten schmal absteppen**

- > Blindstichfuss #5 oder Schmalkantfuss #10 montieren.
- > «Nutzstiche» antippen.
- > Geradstich Nr. 1 wählen.
- > Kante links an die Führung des Blindstichfusses legen.
- > Nadelposition links im gewünschten Abstand zur Kante wählen.

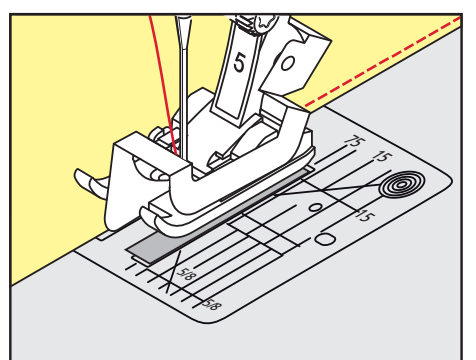

#### **6.15 Kanten breit absteppen**

- > Rücktransportfuss #1 montieren.
- > «Nutzstiche» antippen.
- > Geradstich Nr. 1 wählen.
- > Kante dem Nähfuss oder bei 1 2,5 cm den Markierungen entlang führen.

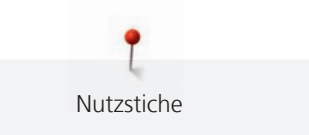

> Nadelposition im gewünschten Abstand zur Kante wählen.

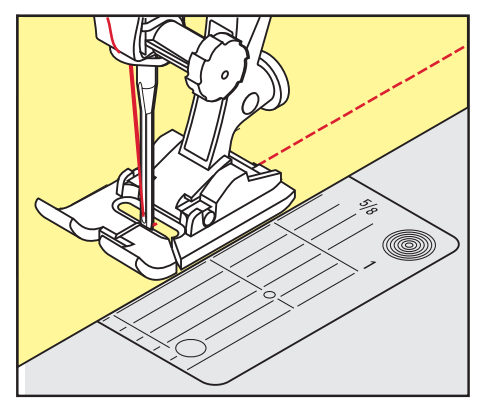

#### **6.16 Kanten mit dem Kantenlineal absteppen**

Zum Nähen von parallelen, breiten Abstepplinien empfiehlt es sich, das Kantenlineal an einer genähten Linie entlang zu führen.

- > Rücktransportfuss #1 montieren.
- > «Nutzstiche» antippen.
- > Geradstich Nr. 1 wählen.
- > Schraube hinten am Nähfuss lösen.
- > Kantenlineal durch das Loch im Nähfuss stecken.
- > Gewünschte Breite bestimmen.
- > Schraube festziehen.
- > Kante entlang dem Kantenlineal führen.

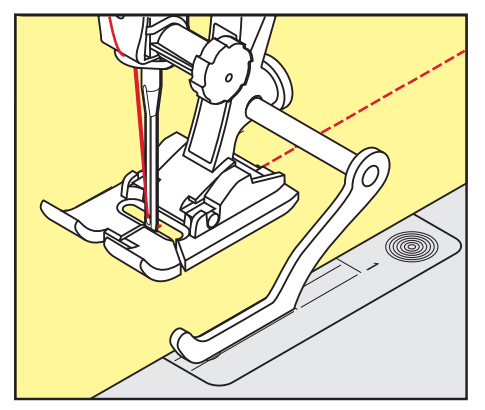

#### **6.17 Saumkanten nähen**

Bei Verwendung des Blindstichfuss #5 empfiehlt es sich, die Nadelposition ganz nach links oder ganz nach rechts zu stellen. Beim Rücktransportfuss #1 und Schmalkantfuss #10 sind alle Nadelpositionen möglich.

- > Blindstichfuss #5 oder Rücktransportfuss #1 oder Schmalkantfuss #10 montieren.
- > «Nutzstiche» antippen.
- > Geradstich Nr. 1 wählen.
- > Die innere, obere Saumkante rechts an die Führung des Blindstichfusses legen.

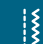

Nutzstiche

> Um auf der oberen Saumkante zu nähen, Nadelposition ganz rechts wählen.

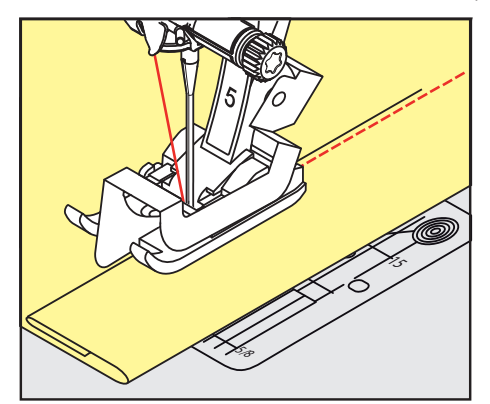

#### **6.18 Blindsaum nähen**

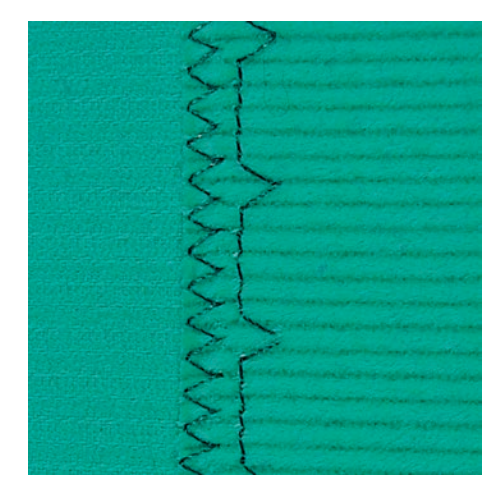

Für unsichtbare Säume in mittelschweren bis schweren Stoffen aus Baumwolle, Wolle und Mischfasern.

Voraussetzung:

- Stoffkanten sind versäubert.
- > Blindstichfuss #5 montieren.
- > «Nutzstiche» antippen.
- > Blindstich Nr. 9 wählen.
- > Stoff so falten, dass die versäuberte Stoffkante auf der rechten Seite liegt.
- > Stoff unter den Nähfuss legen und die gefaltete Saumkante gegen das Führungsblech des Nähfusses schieben.
- > Um die Einstiche gleichmässig tief zu nähen, Bruchkante regelmässig dem Führungsblech des Nähfusses entlang führen.
	- Sicherstellen, dass die Nadel die Bruchkante nur ansticht.
- > Nach ca. 10 cm den Blindsaum auf beiden Stoffseiten erneut kontrollieren und bei Bedarf die Stichbreite anpassen.

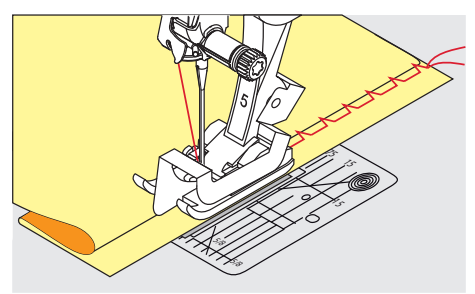

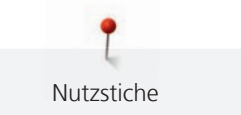

### **6.19 Sichtsaum nähen**

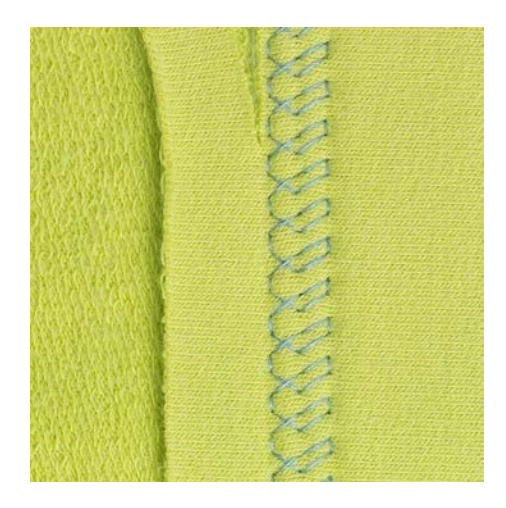

Der Sichtsaum eignet sich vor allem bei elastischen Säumen in Tricot aus Baumwolle, Wolle, Synthetik und Mischfasern.

- > Rücktransportfuss #1 montieren.
- > «Nutzstiche» antippen.
- > Tricotstich Nr. 14 wählen.
- > Saum bügeln und bei Bedarf heften.
- > Nähfussdruck bei Bedarf verringern.
- > Saum in der gewünschten Tiefe auf der Vorderseite nähen.
- > Restlichen Stoff auf der Rückseite wegschneiden.

#### **6.20 Flache Verbindungsnaht nähen**

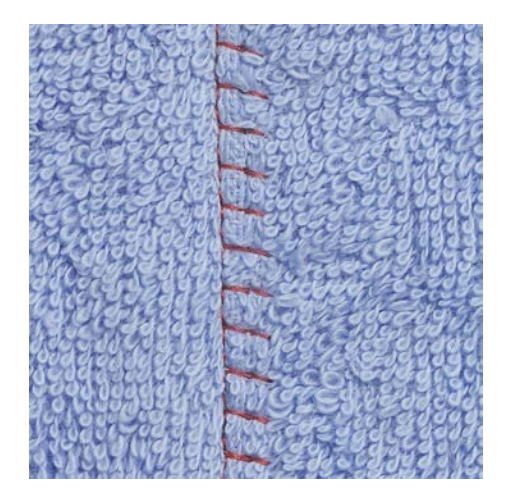

Die flache Verbindungsnaht eignet sich vor allem bei flauschigen oder dicken Stoffen wie Frottee, Filz oder Leder.

- > Rücktransportfuss #1 montieren.
- > «Nutzstiche» antippen.

 $\mathbf{R}$ 

- > Stretch-Overlock Nr. 13 wählen.
- > Stoffkanten aufeinander legen.
- > Der Stoffkante entlang nähen.
- > Um eine sehr flache, beständige Naht zu erhalten, sicherstellen, dass die Nadel rechts über die obere Stoffkante in den unteren Stoff sticht.

87

#### **6.21 Heftstich nähen**

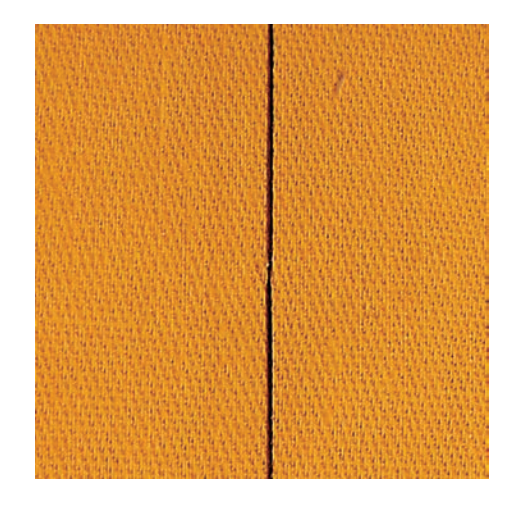

Beim Heften empfiehlt es sich, einen feinen Stopffaden zu verwenden. Dieser lässt sich besser entfernen. Der Heftstich ist für Arbeiten geeignet, bei denen eine sehr grosse Stichlänge gewünscht wird.

- > Stopffuss #9 (Sonderzubehör) montieren.
- > Transporteur versenken.
- > «Nutzstiche» antippen.

 $\hat{\xi}$ 

- > Manueller Heftstich Nr. 30 wählen.
- > Um ein Verschieben der Stofflagen zu verhindern, Stofflagen mit Stecknadeln quer zur Heftrichtung zusammenstecken.
- > Fäden festhalten und am Anfang 3 4 Vernähstiche nähen.
- > Einen Stich nähen und den Stoff um die gewünschte Stichlänge nach hinten ziehen.
- > Einen Stich nähen.
- > Am Ende 3 4 Vernähstiche nähen.

# **7 Dekorstiche**

## **7.1 Übersicht Dekorstiche**

Je nach Art des Stoffs kommen einfachere oder aufwendigere Dekorstiche am besten zur Geltung.

- Dekorstiche, die mit einfachen Geradstichen programmiert sind, wirken besonders gut auf leichten Stoffen, z. B. Dekorstich Nr. 101.
- Dekorstiche, die mit dreifachen Geradstichen oder wenigen Satinstichen programmiert sind, eignen sich besonders für mittelschwere Stoffe, z. B. Dekorstich Nr. 107.
- Dekorstiche, die mit Satinstichen programmiert sind, wirken besonders gut auf schweren Stoffen, z. B. Dekorstich Nr. 401.

Um ein perfektes Stichbild zu erhalten, ist es von Vorteil, für Ober- und Unterfaden die gleiche Fadenfarbe und eine Einlage zu benutzen. Bei florigen oder langfaserigen Stoffen empfiehlt es sich, zusätzlich auf die Oberseite eine auswaschbare Einlage zu legen, die nach dem Nähen leicht entfernt werden kann.

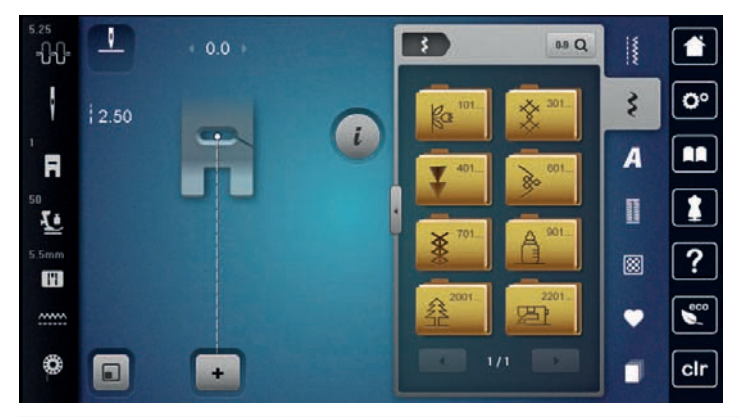

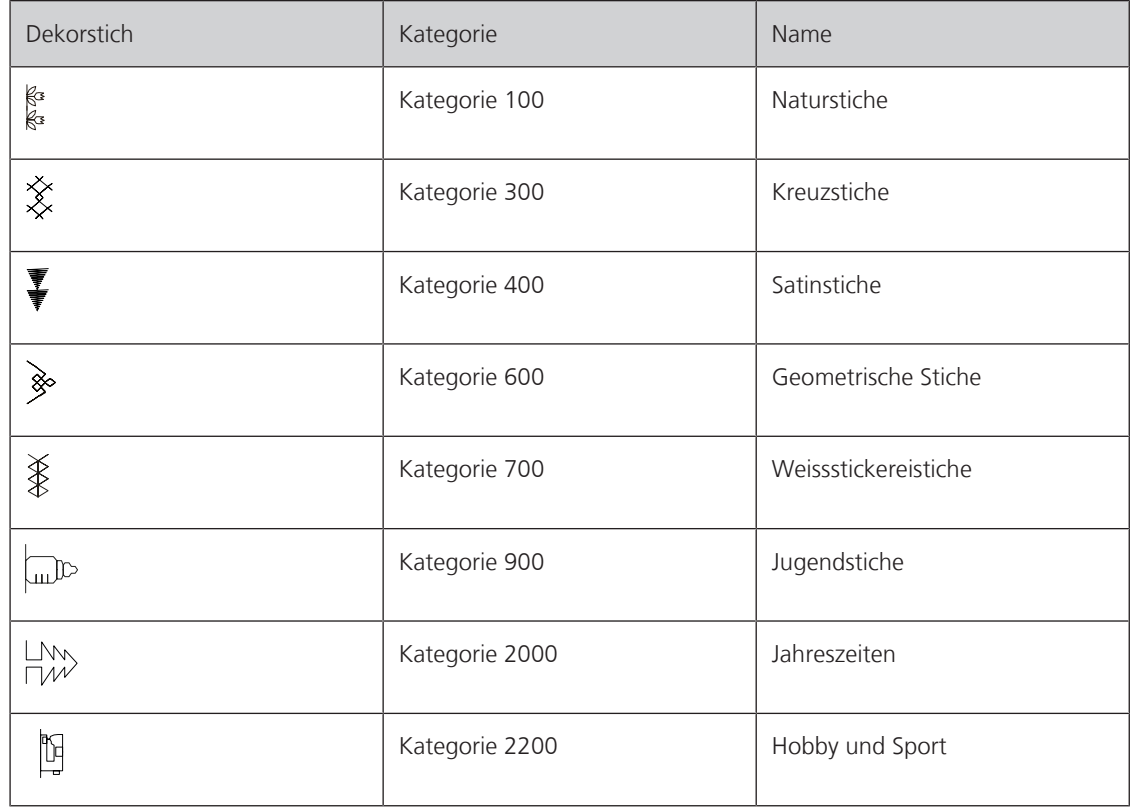

#### **7.2 Unterfaden nähen**

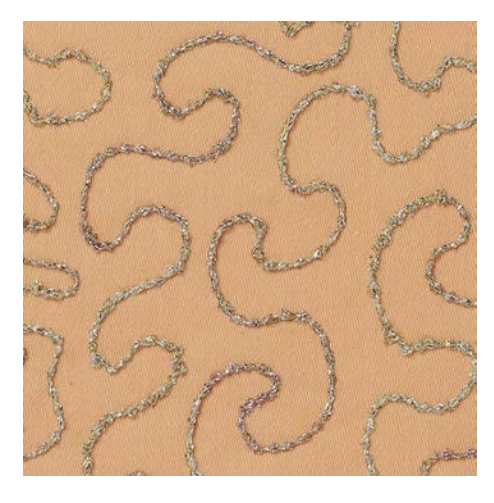

Die Spule kann mit verschiedenem Fadenmaterial gefüllt werden. Frei geführtes Sticken mit Struktur. Diese Methode ist ähnlich wie das frei geführte Nähen, wird aber auf der **linken** Stoffseite ausgeführt.

Die zu nähende Fläche sollte mit einem Stickvlies verstärkt werden. Das Muster kann auf der linken Stoffseite eingezeichnet werden. Das Muster kann auch auf der Stoffvorderseite eingezeichnet werden. Die Linien können dann mit einem frei geführten Geradstich mit Polyester-, Baumwoll- oder Rayonfaden nachgenäht werden. Die Stichreihen sind auf der linken Stoffseite sichtbar und dienen als Hilfslinien beim Unterfadennähen.

Unterfadennäherei kann mit der BSR-Funktion ausgeführt werden. Es empfiehlt sich, die Arbeit bei gleich bleibender Geschwindigkeit gleichmässig unter der Nadel durchzuführen, den Linien des Musters folgend. Das Stickvlies muss nach dem Nähen entfernt werden.

Zuerst sollte eine Nähprobe angefertigt und geprüft werden, wie das Ergebnis auf der linken Seite aussieht.

Es sind nicht alle Dekorstiche für diese Technik geeignet. Gute Resultate ergeben vor allem einfache Dekorstiche. Kompakte Sticharten und Knopflochraupennähte vermeiden.

#### *ACHTUNG* Ungeeignete Spulenkapsel verwendet

Beschädigung der Spulenkapsel.

- > Bobbinwork-Spulenkapsel (Sonderzubehör) verwenden.
- > Offener Stickfuss #20 montieren.
- > «Dekorstiche» antippen.
- > Geeigneten Dekorstich wählen.
- > Um die Stichlänge und Stichbreite einzustellen, damit auch beim Nähen mit dickem Faden ein schönes Stichbild erzielt werden kann, «Multifunktionsknopf oben» und «Multifunktionsknopf unten» drehen.
- > Um die Oberfadenspannung anzupassen, «Oberfadenspannung» antippen.

#### **7.3 Stichdichte verändern**

Bei gewissen Dekorstichen (z. B. Nr. 401) kann die Stichdichte verändert werden. Wird die Stichdichte erhöht, verkleinert sich dadurch der Stichabstand. Wird die Stichdichte reduziert, vergrössert sich der Stichabstand. Die eingestellte Stichmusterlänge wird dadurch nicht verändert.

> Dekorstich wählen.

«i-Dialog» antippen.

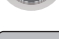

> «Musterlänge/Stichabstand verändern» antippen.

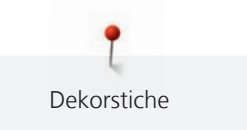

#### > Stichdichte (1) einstellen.

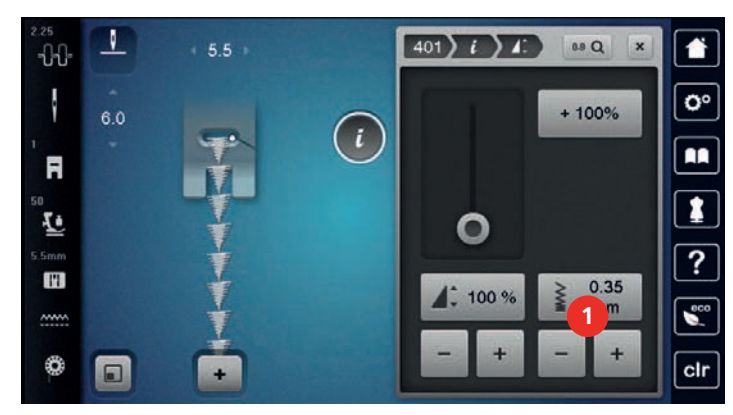

#### **7.4 Kreuzstich nähen**

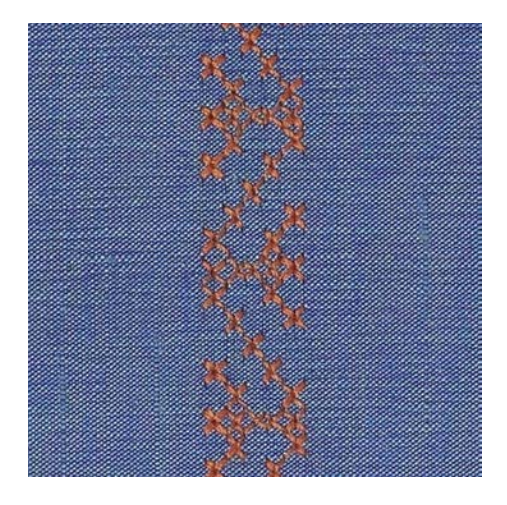

Die Kreuzstichstickerei ist eine traditionelle Technik und eine Erweiterung zu den übrigen Dekorstichen. Werden die Kreuzstiche auf Stoffe mit Leinenstruktur genäht, wirken sie wie handgestickt. Wenn Kreuzstiche mit Stickgarn genäht werden, wirkt das Stichmuster voller. Kreuzstiche werden vor allem bei Heimdekorationen, als Bordüren bei Kleidungsstücken und als Verzierungen allgemein genutzt. Da sich jede folgende Stichreihe an der ersten Reihe orientiert, ist es zu empfehlen, dass die erste Reihe in einer geraden Linie genäht wird.

- > Rücktransportfuss #1 oder Offener Stickfuss #20 montieren.
- > Kreuzstich der Kategorie 300 wählen und bei Bedarf kombinieren.
- > Um Sicherzustellen dass die erste Reihe gerade genäht wird, empfiehlt sich der Einsatz eines Kantenlineals (Sonderzubehör) oder des Kantenanschlags (Sonderzubehör).
- > Die zweite Reihe füsschenbreit oder mit Hilfe des Kantenlineals neben die erste Reihe nähen.

## **7.5 Biesen**

#### **Biesen**

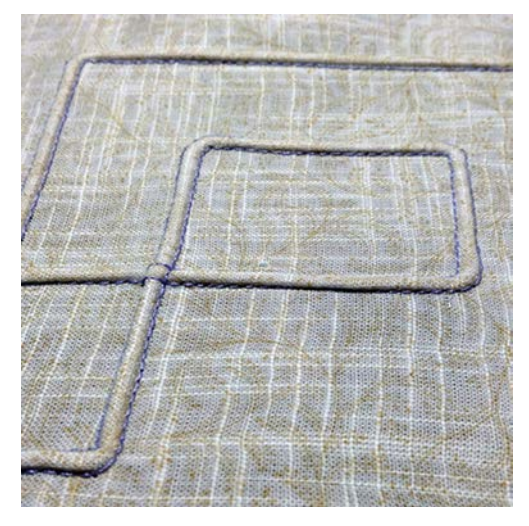

Biesen sind schmal gesteppte Fältchen, die vor dem genauen Zuschneiden des Kleidungsstückes oder des Nähprojektes genäht werden. Sie sind für Verzierungen oder in Kombination mit anderen Weissstickereien geeignet. Durch den Einsatz von Biesenfüssen kann diese Technik stark vereinfacht werden. Die Technik reduziert die Grösse der Stofffläche. Es sollte stets genügend Stoff eingeplant werden.

## **Übersicht Biesenfüsse**

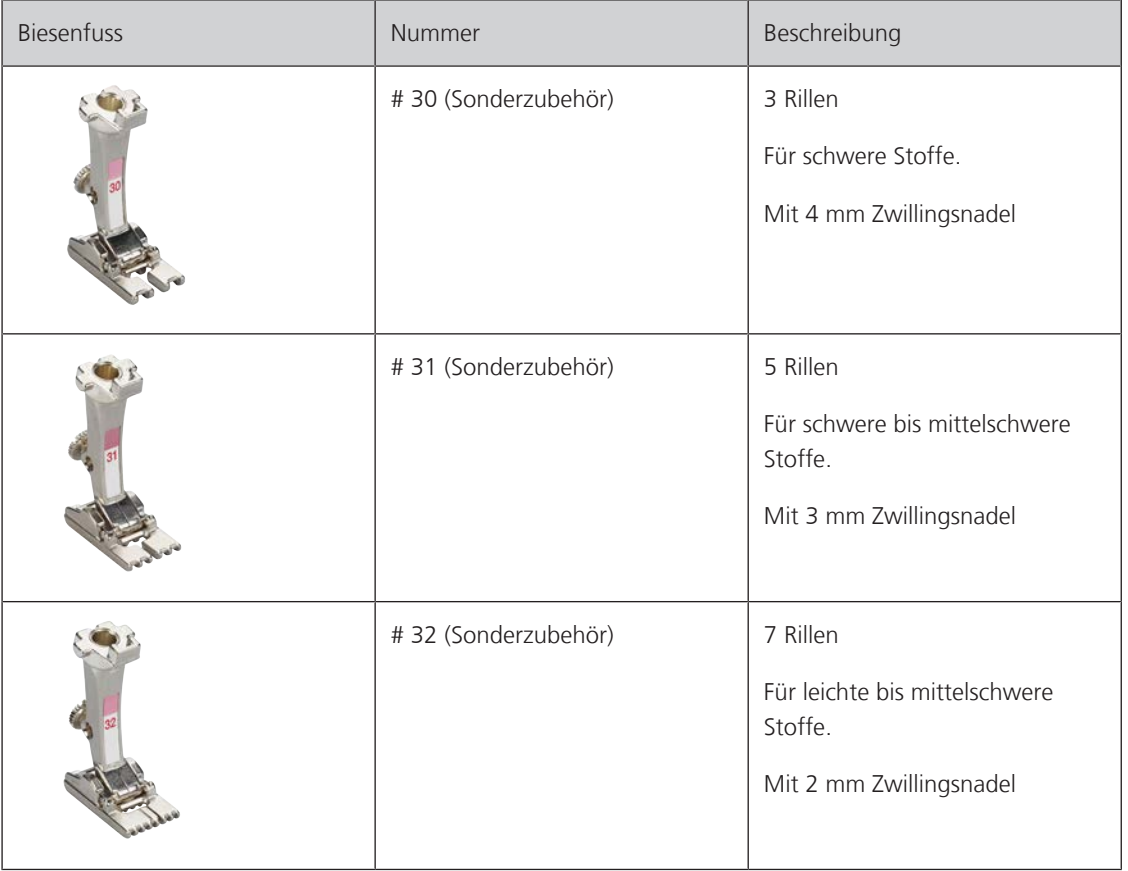

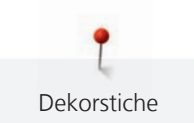

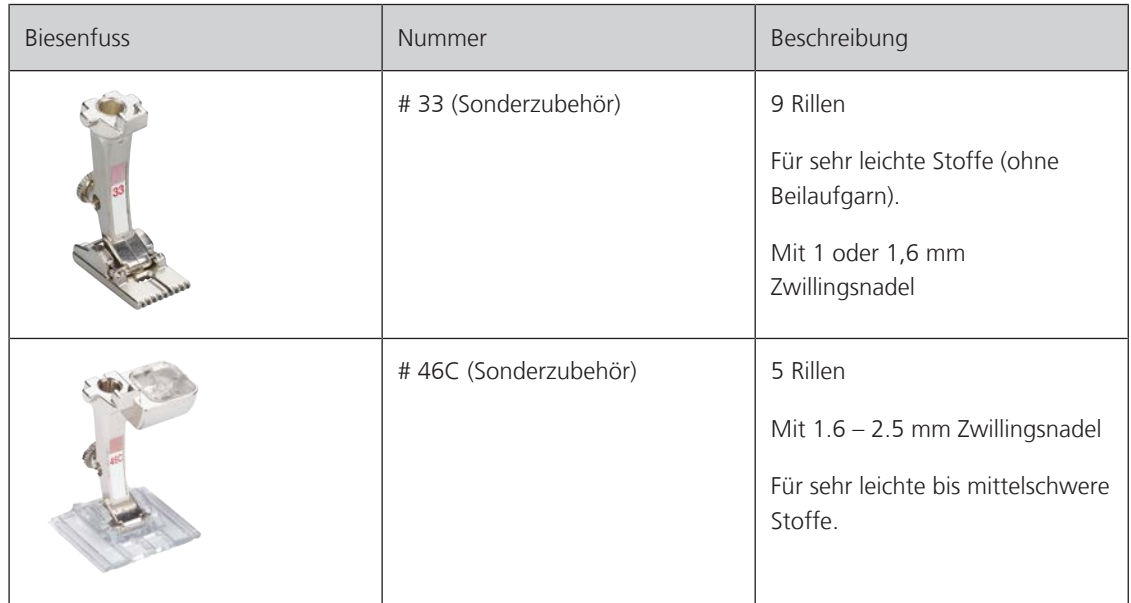

#### **Beilaufgarn einziehen**

Die Biesen wirken markanter und reliefartiger, wenn mit einem Beilaufgarn genäht wird. Das Beilaufgarn muss gut in die Rille des jeweiligen Nähfusses passen. Das Beilaufgarn muss farbecht sein und darf nicht einlaufen.

- > Maschine ausschalten.
- > Nadel entfernen.
- > Nähfuss entfernen.
- > Stichplatte entfernen.
- > Greiferdeckel öffnen.
- > Beilaufgarn durch Greiferöffnung und von unten durch das Loch der Stichplatte einziehen.
- > Stichplatte einsetzen.
- > Greiferdeckel schliessen.
- > Darauf achten, dass das Beilaufgarn durch die kleine Fadenfreistellung des Greiferdeckels läuft.

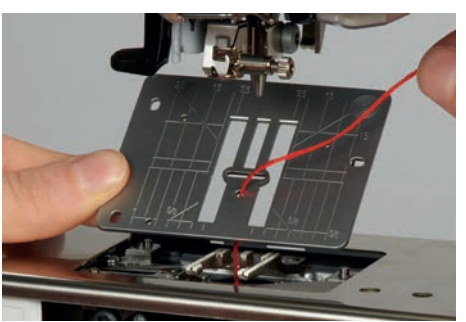

> Garnrolle auf den Kniehebel stecken.

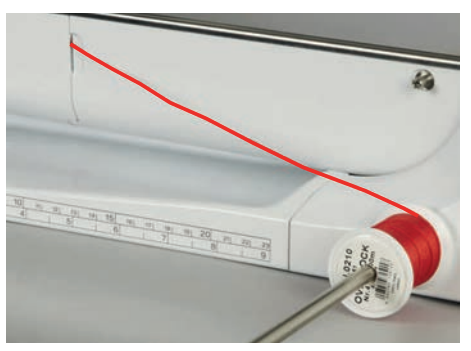

> Sicherstellen, dass das Beilaufgarn gut gleitet.

- > Ist der Greiferdeckel geöffnet, den Unterfadenwächter im Setup-Programm ausschalten.
	- Das Beilaufgarn liegt während des Nähens auf der Rückseite und wird durch den Unterfaden gehalten/ übernäht.

#### **Biesen nähen**

Dekorstiche

- > Entsprechende Zwillingsnadel einsetzen.
- > Zwillingsnadel einfädeln.
- > Unterfaden heraufholen.
- > Erste Biese nähen.
- > Erste Biese, je nach gewünschtem Abstand, unter einer der Rillen am Biesenfuss führen.
- > Alle weiteren Biesen parallel nähen.

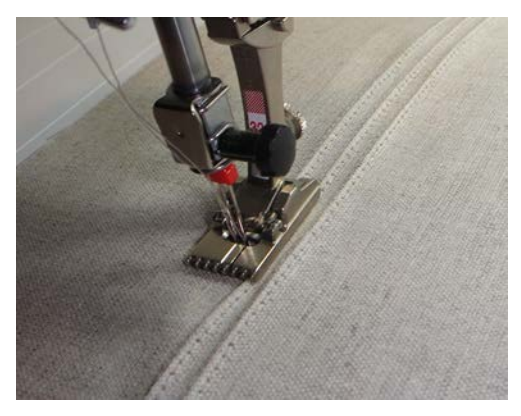

# **8 Alphabete**

## **8.1 Übersicht Alphabete**

Block-, Umriss-, Script- und Comic-Schrift sowie Kyrillisch können in zwei verschiedenen Grössen genäht werden. Block-, Umriss-, Script- und Comic-Schrift sowie Kyrillisch können auch in Kleinbuchstaben genäht werden.

Für ein perfektes Stichbild ist es zu empfehlen, für den Ober- und Unterfaden die gleiche Fadenfarbe zu verwenden. Die Arbeit kann auf der Rückseite mit Stickvlies verstärkt werden. Bei florigen und langfaserigen Stoffen, z. B. Frottee, kann zusätzlich auf die Oberseite ein auswaschbares Stickvlies gelegt werden.

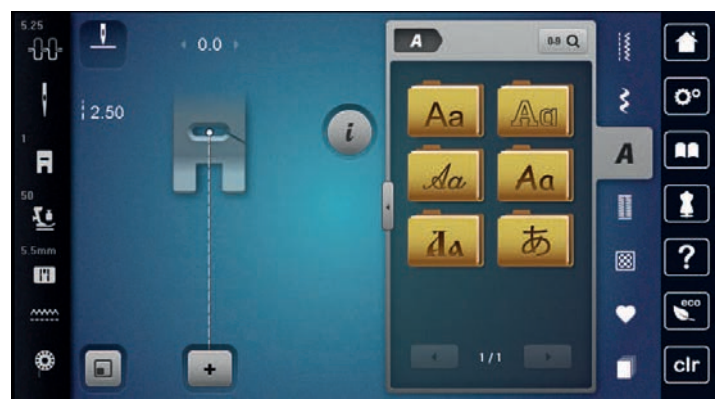

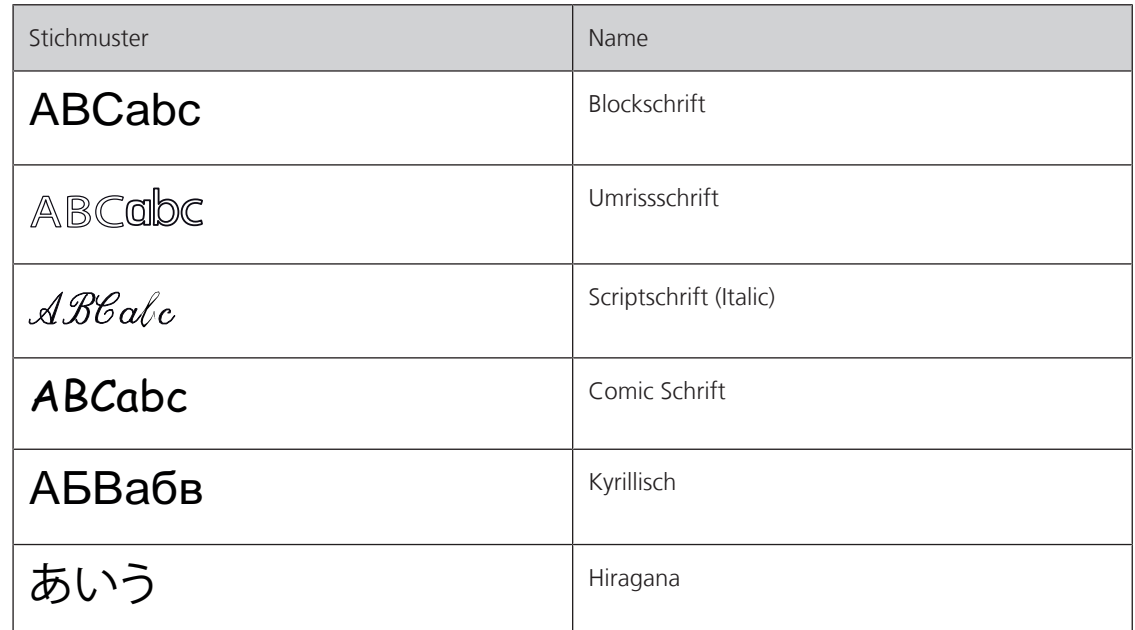

## **8.2 Schriftzug erstellen**

Das Anfertigen einer Nähprobe mit dem gewünschten Faden, dem Originalstoff und der Originaleinlage ist empfehlenswert. Es sollte auch darauf geachtet werden, dass der Stoff gleichmässig und leicht geführt wird, ohne dass der Stoff anstossen oder hängen bleiben kann. Der Stoff sollte während des Nähens nicht gezogen, gestossen oder festgehalten werden.

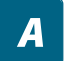

- > «Alphabete» antippen.
- > Schrift wählen.

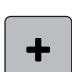

> Um eine Kombination zu erstellen, «Kombinationsmodus/Einzelmodus» antippen.

> Um den erweiterten Eingabemodus zu öffnen, «Fenster vergrössern/verkleinern» (1) antippen.

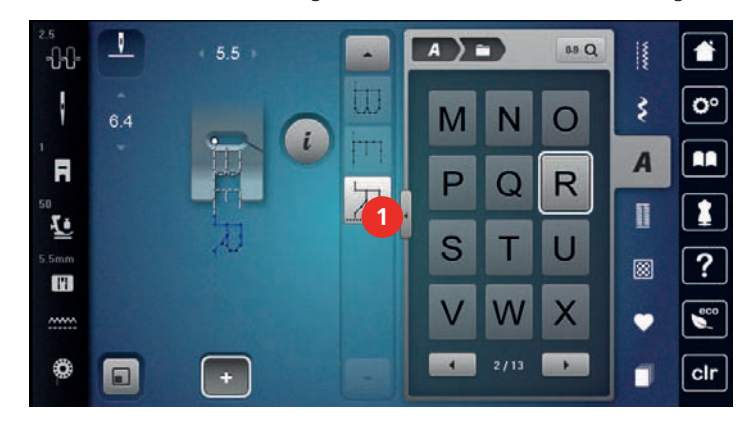

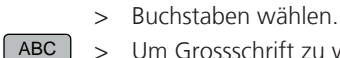

> Um Grossschrift zu verwenden, «Grossschrift» antippen (Standardeinstellung).

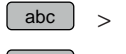

- > Um Kleinschrift zu verwenden, «Kleinschrift» antippen.
- > Um Zahlen und mathematische Zeichen zu verwenden, «Zahlen und mathematische Zeichen» antippen.

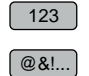

> Um Sonderzeichen zu verwenden, «Sonderzeichen» antippen.

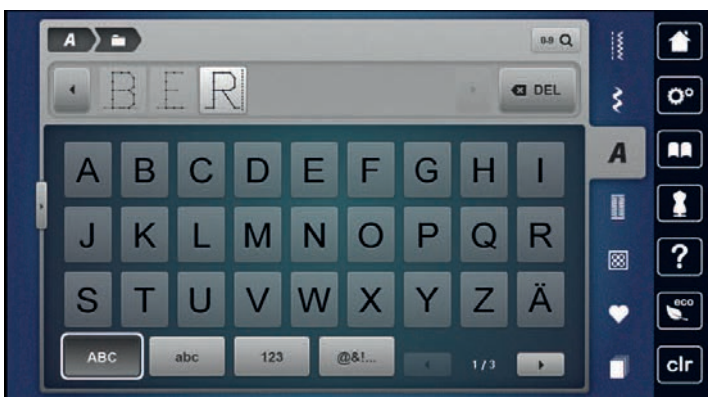

 $\bullet$ 

- > Um einzelne Wortbestandteile des eingegebenen Textes zu löschen, «Löschen» antippen.
- > Um den erweiterten Eingabemodus zu schliessen, «Fenster vergrössern/verkleinern» erneut antippen.

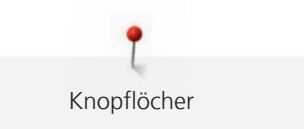

# **9 Knopflöcher**

## **9.1 Übersicht Knopflöcher**

Um für jeden Knopf, jeden Zweck und auch für jedes Kleidungsstück das richtige Knopfloch erstellen zu können, ist die BERNINA 735 mit einer umfangreichen Kollektion an Knopflöchern ausgestattet. Der zugehörige Knopf kann maschinell angenäht werden. Ebenso können Ösen genäht werden.

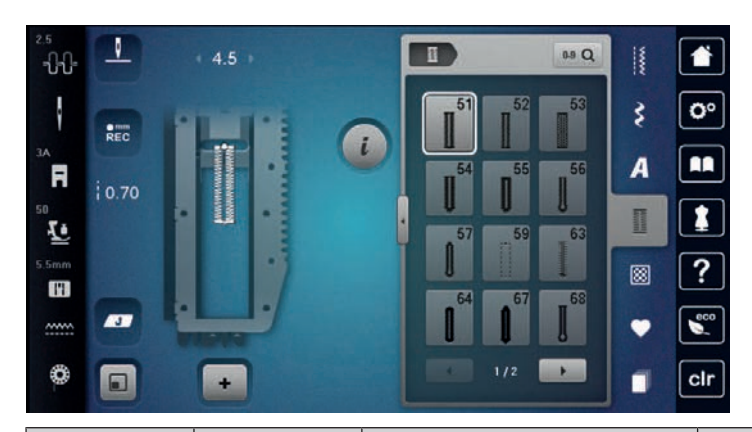

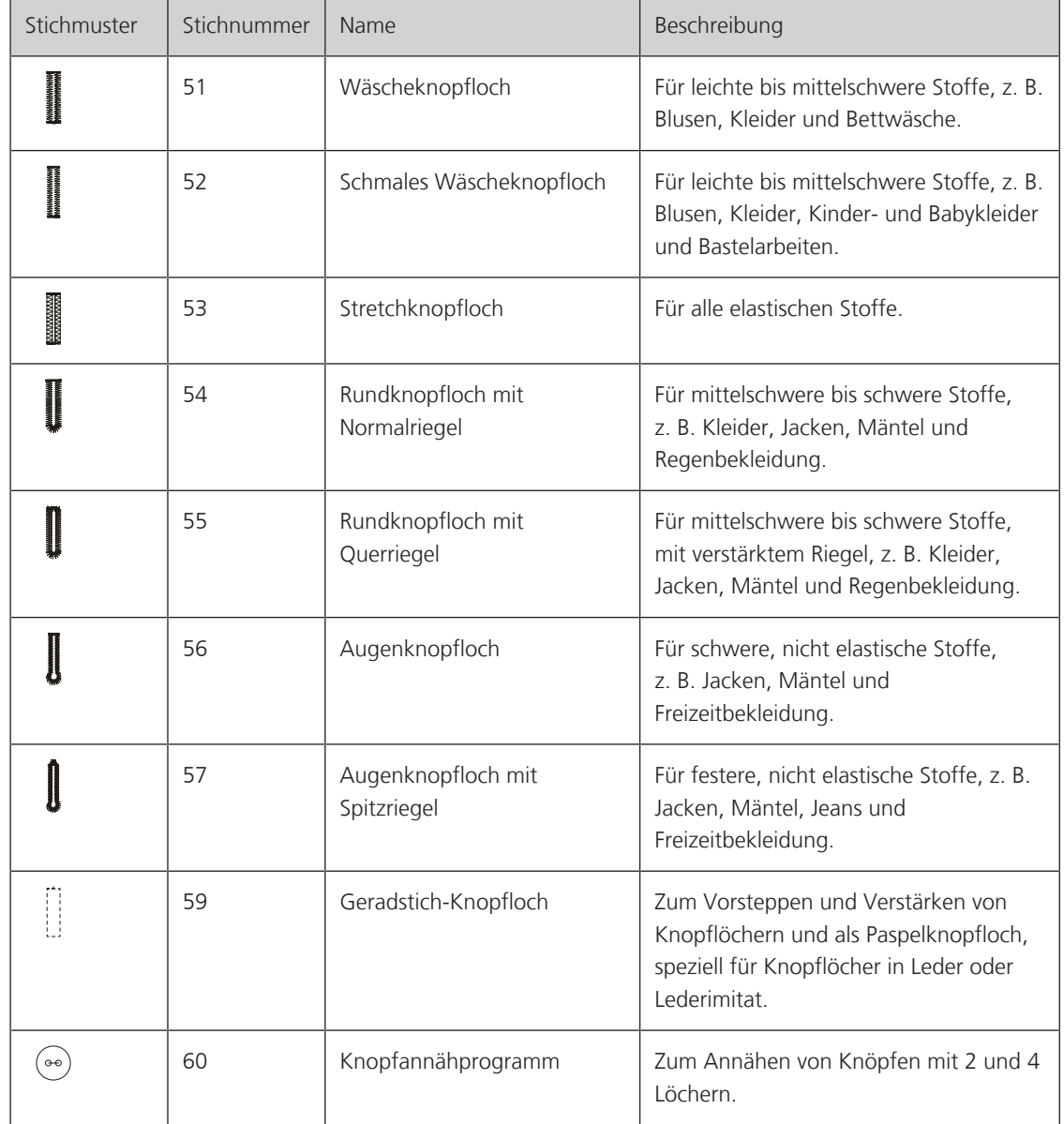

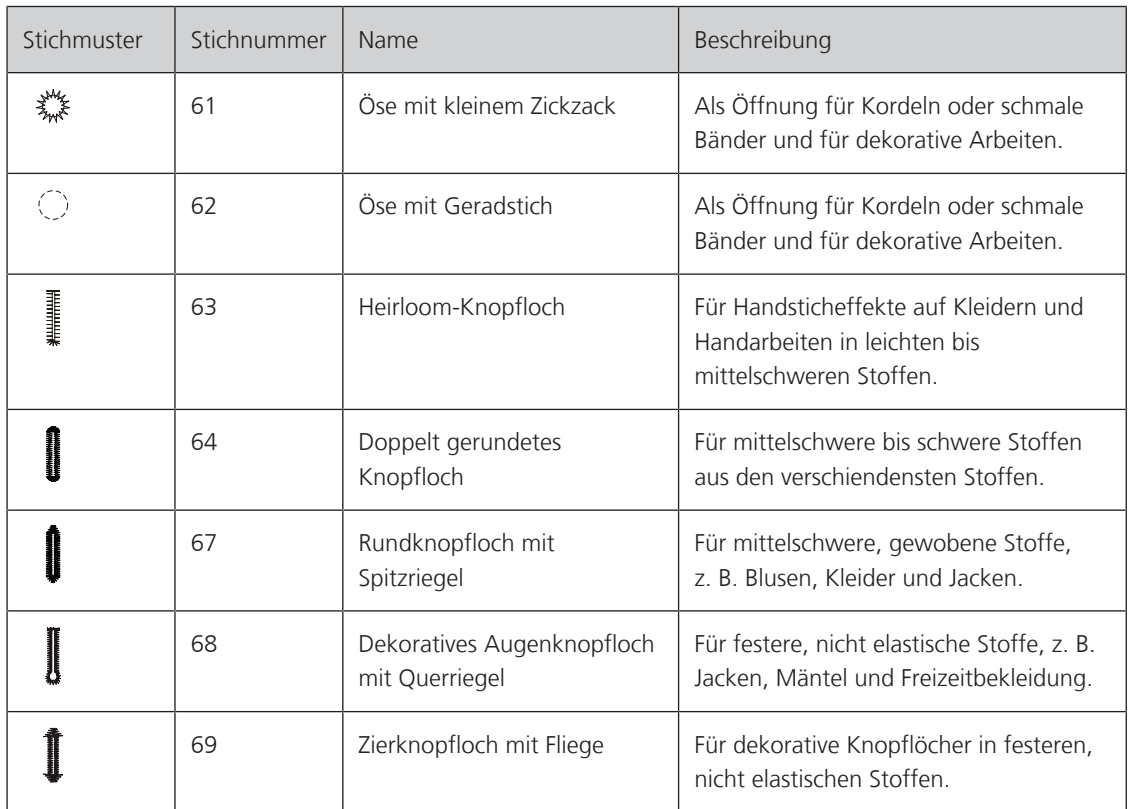

## **9.2 Höhenausgleich benutzen**

Muss ein Knopfloch quer zur Projektkante genäht werden, empfiehlt es sich, einen Höhenausgleich (Sonderzubehör) zu verwenden.

> Die Ausgleichsplatte von hinten zwischen Nähprojekt und Schlittenfusssohle bis zur verdickten Stelle des Nähprojekts einlegen.

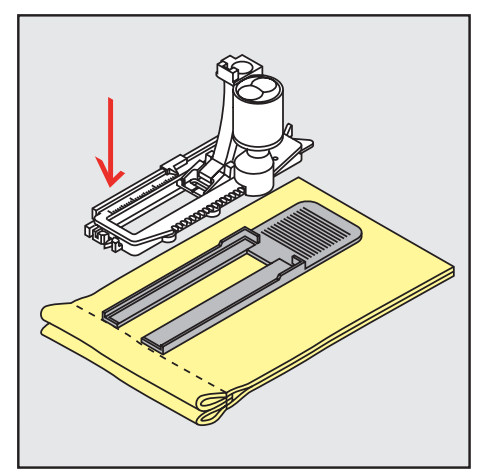

> Nähfuss senken.

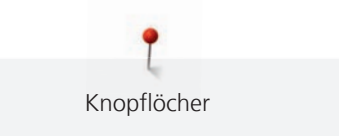

## **9.3 Transporthilfe benutzen**

Zum Nähen eines Knopflochs in schwierigen Stoffen empfiehlt es sich, die Transporthilfe (Sonderzubehör) zu verwenden. Sie kann zusammen mit dem Knopflochschlittenfuss #3A verwendet werden.

> Ausgleichsplatte vorsichtig von der Seite einschieben.

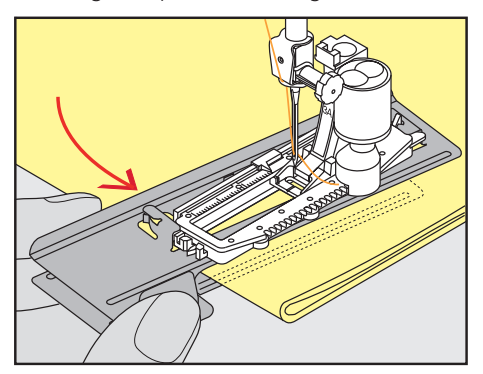

#### **9.4 Knopflöcher markieren**

> Für manuell zu nähende Knopflöcher die Knopflochposition und -länge mit einem Kreidestift oder einem wasserlöslichen Stift auf dem Stoff markieren.

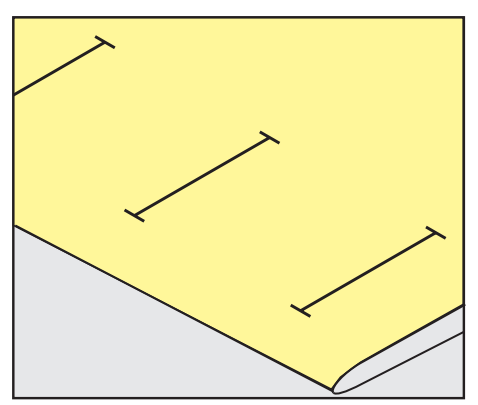

> Für automatisch zu nähende Knopflöcher 1 Knopfloch in kompletter Länge mit einem Kreidestift oder einem wasserlöslichen Stift auf dem Stoff markieren. Für alle weiteren Knopflöcher nur den Anfangspunkt bezeichnen.

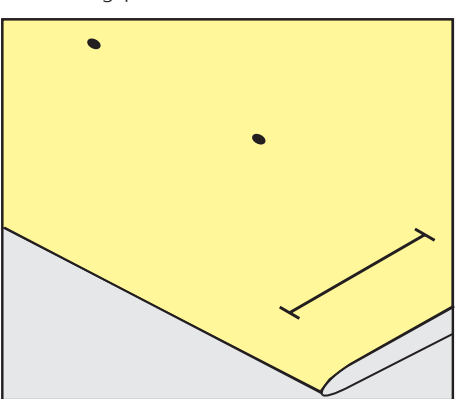

Knopflöcher

> Für Augen- und Rundknopflöcher die Länge der Raupe mit einem Kreidestift oder einem wasserlöslichen Stift auf dem Stoff markieren. Für alle weiteren Knopflöcher nur den Anfangspunkt bezeichnen. Die Länge des Auges wird zusätzlich genäht.

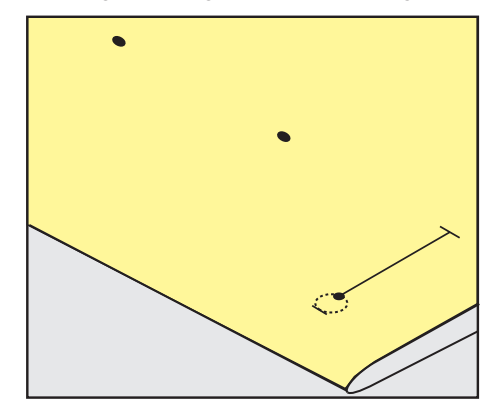

## **9.5 Garneinlage**

#### **Garneinlage mit Knopflochschlittenfuss #3A verwenden**

Die Garneinlage verstärkt und verschönert das Knopfloch und ist vor allem für das Wäscheknopfloch Nr. 51 geeignet. Ideale Garneinlagen sind Perlgarn Nr. 8, starker Handnähfaden und feines Häkelgarn. Es ist zu empfehlen, die Garneinlage beim Nähen nicht festzuhalten.

Voraussetzung:

- Knopflochschlittenfuss #3A ist montiert und hochgestellt.
- > Nadel beim Knopflochbeginn einstechen.
- > Garneinlage rechts unter den Knopflochschlittenfuss führen.
- > Garneinlage hinten am Knopflochschlittenfuss über die Nase legen.

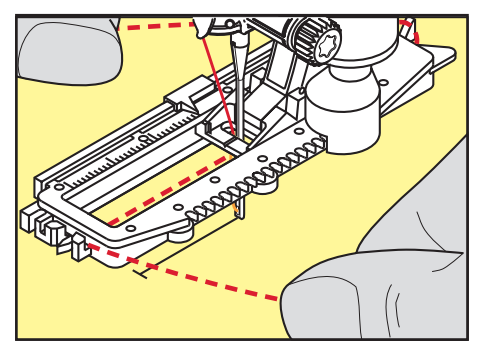

> Garneinlage links unter dem Knopflochschlittenfuss nach vorn ziehen.

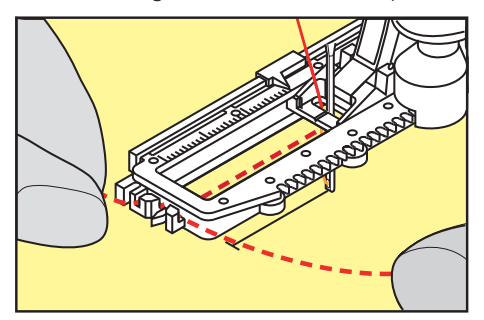

- > Garneinlage-Enden in die Halteschlitze ziehen.
- > Knopflochschlittenfuss tiefstellen.
- > Knopfloch wie gewohnt nähen.
- > Garneinlageschlinge nachziehen, bis die Schlinge im Riegel verschwindet.

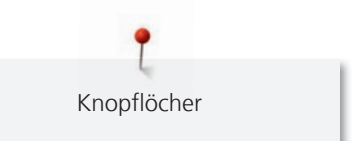

> Garneinlage-Enden auf die Rückseite ziehen (mit Handnähnadel) und verknoten oder vernähen.

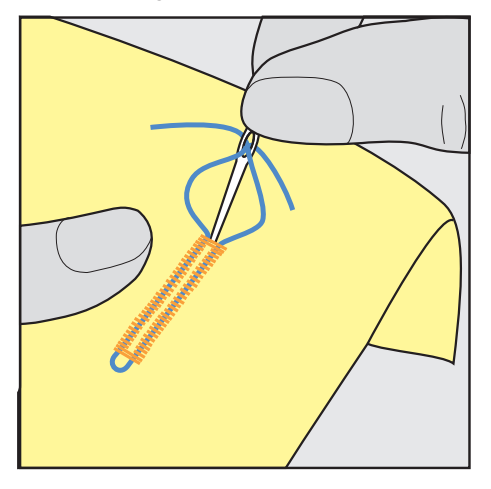

#### **Garneinlage mit Knopflochfuss #3 verwenden**

Voraussetzung:

- Knopflochfuss #3 ist montiert und hochgestellt.
- > Nadel beim Knopflochbeginn einstechen.
- > Garneinlage vorne über dem mittleren Steg des Knopflochfusses einhängen.

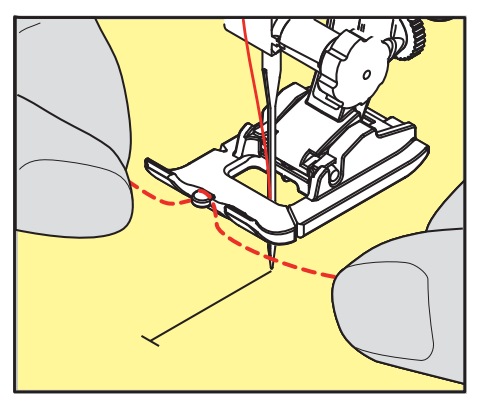

> Beide Garneinlage-Enden unter dem Knopflochfuss nach hinten ziehen und je eine Garneinlage in eine Rille der Sohle legen.

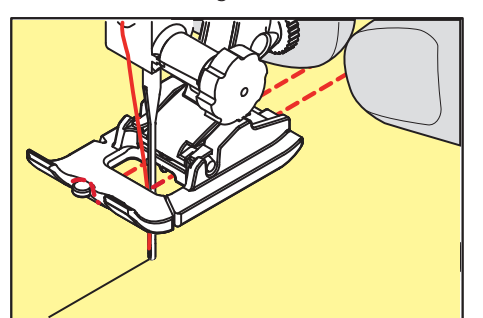

- > Knopflochfuss tiefstellen.
- > Knopfloch wie gewohnt nähen.
- > Garneinlageschlinge nachziehen, bis die Schlinge im Riegel verschwindet.

Knopflöcher

> Garneinlage-Enden mit der Handnähnadel auf die Rückseite ziehen und verknoten oder vernähen.

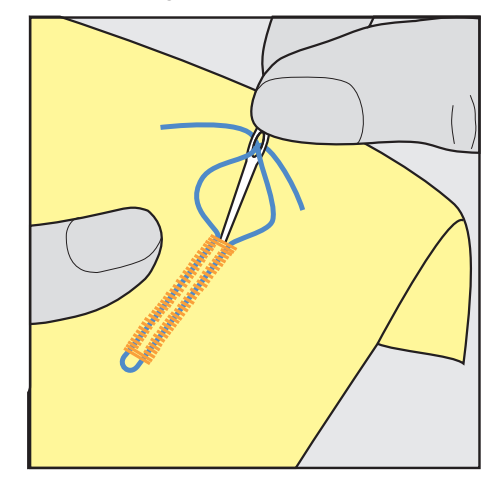

#### **9.6 Nähprobe anfertigen**

Es sollte immer ein Probeknopfloch auf einem Stück des Originalstoffs genäht werden: Es ist zu empfehlen, dieselbe Einlage und dasselbe Knopfloch zu wählen. Auch sollte die Nähprobe in der entsprechenden Nährichtung genäht werden. Durch das Anfertigen einer Nähprobe können die Einstellungen so lange angepasst werden, bis das Nähergebnis zufriedenstellend ist.

Knopflöcher mit dem Geradstich-Knopfloch Nr. 59 vorsteppen lohnt sich in allen weichen, locker gewobenen Materialien und für Knopflöcher, die sehr stark strapaziert werden. Vorsteppen dient auch zur Verstärkung von Knopflöchern in Leder, Vinyl oder Filz.

Veränderungen an der Balance wirken sich beim manuellen Wäscheknopfloch sowie beim Augen- oder Rundknopfloch mit Längenmessung auf beide Raupen gleich aus. Beim manuellen Augen- oder Rundknopfloch wirken sich Änderungen auf beide Raupen gegengleich aus.

Wenn die Stichzähler-Funktion zum Einsatz kommt und Änderungen an der Balance vorgenommen werden, dann wirken sich die Änderungen auf die Knopflochraupen jeweils unterschiedlich aus.

- > «Knopflöcher» antippen.
- > Knopfloch wählen.
- > Gewünschten Nähfuss wählen und montieren.
- > Stoff unter den Nähfuss legen und Nähfuss senken.
- > Fussanlasser vorsichtig betätigen und mit dem Nähen beginnen. Dabei den Stoff locker führen.
- > Balance während des Nähens prüfen und bei Bedarf einstellen.
- > Nähprobe prüfen und weitere Einstellungen vornehmen.

#### **9.7 Knopfloch-Schnittspalt einstellen**

Die Breite des Knopfloch-Schnittspalts kann vor dem Nähen zwischen 0,1 – 2,0 mm angepasst werden.

- > «Knopflöcher» antippen.
- > Knopfloch wählen.
- «i-Dialog» antippen.

**0.6**

罤

**ENE** 

- > «Knopfloch-Schnittspalt» antippen.
- > Um die gewünschte Breite des Knopfloch-Schnittspalts einzustellen, Multifunktionsknopf oben oder «Multifunktionsknopf unten» drehen.

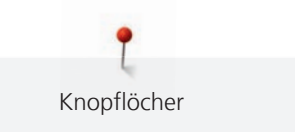

## **9.8 Knopflochlänge bestimmen mit Knopflochschlittenfuss #3A**

Der Knopf kann auch mittig auf den gelben Kreis im linken Bereich des Displays gelegt werden. Mithilfe der «Multifunktionsknöpfe oben/unten» kann der gelbe Kreis vergrössert oder verkleinert und somit der Durchmesser des Knopfs bestimmt werden.

Dem Durchmesser des Knopfs werden automatisch 2 mm für die Knopflochlänge hinzugefügt. Beträgt der Durchmesser des Knopfs zum Beispiel 14 mm, wird für die Knopflochlänge 16 mm berechnet.

Voraussetzung:

- Knopflochschlittenfuss #3A ist montiert.
- > «Knopflöcher» antippen.
- Knopfloch wählen.
- > «i-Dialog» antippen.
- **16.0**
- > «Knopflochlänge einstellen» antippen.
- > Um die Knopflochlänge anzupassen, «Multifunktionsknopf oben» oder «Multifunktionsknopf unten» drehen.

## **9.9 Knopflochlänge bestimmen mit Knopflochfuss #3**

Mit dem Knopflochfuss #3 muss die Knopflochlänge mit der Stichzähler-Funktion bestimmt werden. Die Stichzähler-Funktion ist für alle Knopflocharten geeignet. Die linke Knopflochraupe wird vorwärts, die rechte Knopflochraupe wird rückwärts genäht. Wenn Änderungen an der Balance vorgenommen werden, muss die Stichzähler-Funktion für jedes Knopfloch neu gespeichert werden.

Voraussetzung:

- Knopflochfuss #3 ist montiert.
- > «Knopflöcher» antippen.
- > Knopfloch wählen.

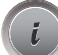

> «i-Dialog» antippen.

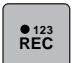

- > «Länge mit Stichzähler programmieren» antippen.
- > Gewünschte Knopflochlänge nähen.
- > Maschine anhalten.
- $\boxed{U}$  > Damit die Maschine den unteren Riegel und die zweite Raupe rückwärts näht, Taste «Rückwärtsnähen» drücken.
	- > Maschine auf der Höhe des ersten Stiches anhalten.
	- > Damit die Maschine den oberen Riegel und die Vernähstiche näht, Taste «Rückwärtsnähen» erneut drücken.
		- Die Knopflochlänge bleibt bis zum Ausschalten der Maschine gespeichert und jedes weitere Knopfloch wird gleich genäht.

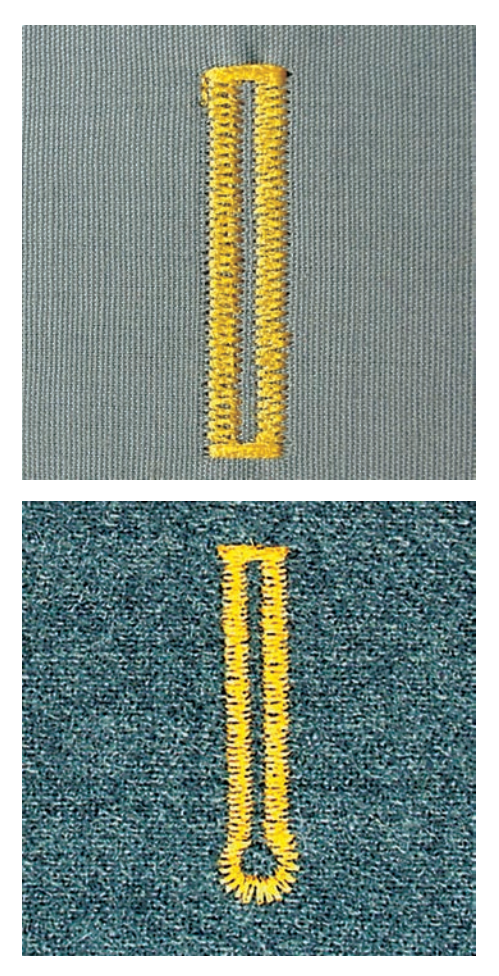

## **9.10 Knopfloch automatisch nähen**

Beim Verwenden des Knopflochschlittenfuss #3A wird die Länge des Knopflochs über die Linse am Nähfuss automatisch gemessen. Das Knopfloch wird exakt dupliziert und die Maschine schaltet bei maximaler Länge automatisch um. Der Knopflochschlittenfuss #3A eignet sich für Knopflöcher von 4 – 31 mm, je nach Knopflochtyp. Der Knopflochschlittenfuss #3A muss flach auf dem Stoff aufliegen, um die Länge exakt messen zu können. Programmierte Knopflöcher werden alle gleich lang und gleich schön.

Voraussetzung:

- Knopflochschlittenfuss #3A ist montiert.
- > «Knopflöcher» antippen.
- > Knopfloch Nr. 51 53 oder 54, 56, 57 oder Nr. 64 oder 69 wählen.
- 
- > Gewünschte Knopflochlänge nähen.
- $\overline{u}$ > Um die Länge zu programmieren, Taste «Rückwärtsnähen» drücken.
- > Taste «Start/Stopp» drücken oder Fussanlasser betätigen.
	- Die Maschine näht das Knopfloch automatisch fertig. Alle weiteren Knopflöcher werden automatisch in der gleichen Länge genäht.

## **9.11 Heirloom-Knopfloch programmieren**

Voraussetzung:

- Knopflochschlittenfuss #3A ist montiert.
- 
- > «Knopflöcher» antippen.
- > Heirloom-Knopfloch Nr. 63 wählen. > Gewünschte Knopflochlänge nähen.
- $\overline{u}$
- > Um die Länge zu programmieren, Taste «Rückwärtsnähen» drücken.
	- Die Maschine näht das Knopfloch automatisch fertig. Alle weiteren Knopflöcher werden automatisch in der gleichen Länge genäht.

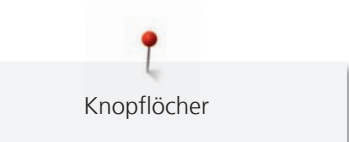

## **9.12 Manuelles 7-Stufen-Knopfloch nähen**

Die Knopflochlänge wird beim Nähen manuell bestimmt. Riegel, Rundung und Vernähstiche sind vorprogrammiert. Die einzelnen Stufen können durch Scrollen mit den Pfeilfeldern oder durch Drücken der Taste «Rückwärtsnähen» gewählt werden.

Voraussetzung:

- Knopflochfuss #3 ist montiert.
- > «Knopflöcher» antippen.
- > Wäscheknopfloch Nr. 51 wählen.
- > «i-Dialog» antippen.

 **man**

 $\overline{\phantom{0}}$ 

- > «Länge manuell bestimmen» antippen.
	- Stufe 1 im Display ist für Knopflochbeginn aktiviert.
- > Gewünschte Knopflochlänge nähen.
	- Bei Nähbeginn wird die Stufe 2 aktiv.

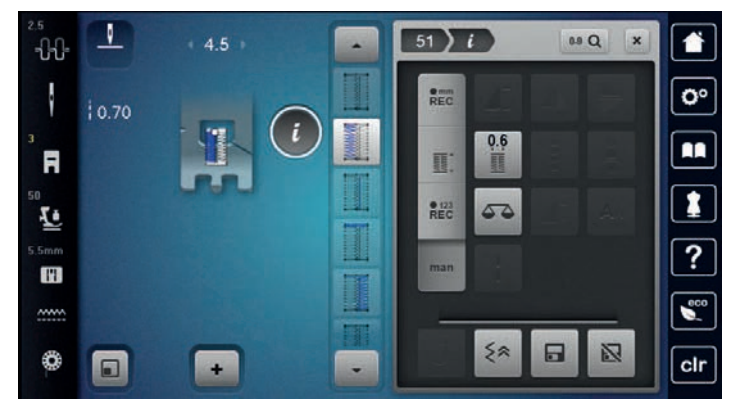

> Bei der gewünschten Länge des Knopflochs oder der Längenmarkierung anhalten.

- > Damit die Stufe 3 erscheint, «Scrollen runter» antippen.
	- Die Maschine näht Geradstiche rückwärts.
- > Maschine auf der Höhe des ersten Stiches beim Knopflochbeginn anhalten.
- > Damit die Stufe 4 erscheint, «Scrollen runter» antippen.
- Die Maschine näht den oberen Riegel und stoppt automatisch.
- > Damit die Stufe 5 erscheint, «Scrollen runter» antippen.
	- Die Maschine näht die zweite Raupe.
- > Maschine auf der Höhe des letzten Stiches der ersten Raupe anhalten.
- > Damit die Stufe 6 erscheint, «Scrollen runter» antippen.
- Die Maschine näht den unteren Riegel und stoppt automatisch.
- > Damit die Stufe 7 erscheint, «Scrollen runter» antippen.
	- Die Maschine vernäht und stoppt automatisch.

### **9.13 Manuelles 5-Stufen-Knopfloch nähen**

Die Knopflochlänge wird beim Nähen manuell bestimmt. Riegel, Rundung und Vernähstiche sind vorprogrammiert. Die einzelnen Stufen können durch Scrollen mit den Pfeilfeldern oder durch Drücken der Taste «Rückwärtsnähen» gewählt werden.

Voraussetzung:

- Knopflochfuss #3 ist montiert.
- > «Knopflöcher» antippen.
- > Rundknopfloch mit Normalriegel Nr. 54 wählen.

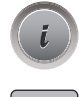

 **man**

 $\blacktriangledown$ 

> «i-Dialog» antippen.

> «Länge manuell bestimmen» antippen.

– Stufe 1 im Display ist für Knopflochbeginn aktiviert.

> Gewünschte Knopflochlänge nähen. – Stufe 2 ist aktiv.

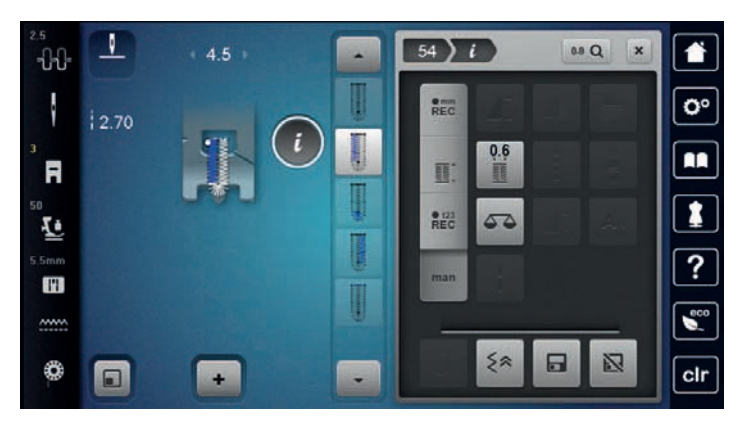

- > Bei der gewünschten Länge der Raupe oder der Längenmarkierung anhalten.
- > Damit die Stufe 3 erscheint, «Scrollen runter» antippen.
- > Die Maschine näht die Rundung oder das Auge und stoppt automatisch.
- > Damit die Stufe 4 erscheint, «Scrollen runter» antippen.
	- Die Maschine näht die zweite Raupe rückwärts.
- > Maschine auf der Höhe des ersten Stichs beim Knopflochbeginn anhalten.
- > Damit die Stufe 5 erscheint, «Scrollen runter» antippen.
	- Die Maschine näht den oberen Riegel und vernäht automatisch.

#### **9.14 Knopfloch mit dem Pfeiltrenner aufschneiden**

- > Als zusätzliche Sicherheit beim Riegel je eine Stecknadel einstecken.
- > Knopfloch von beiden Enden zur Mitte hin aufschneiden.

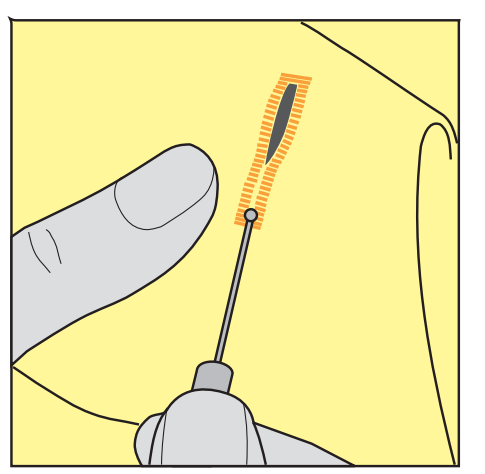

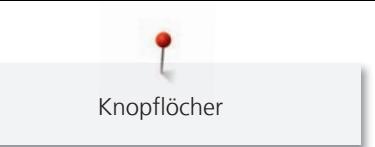

## **9.15 Knopfloch mit dem Knopflochstecher (Sonderzubehör) aufschneiden**

> Knopfloch auf eine geeignete Holzfläche legen.

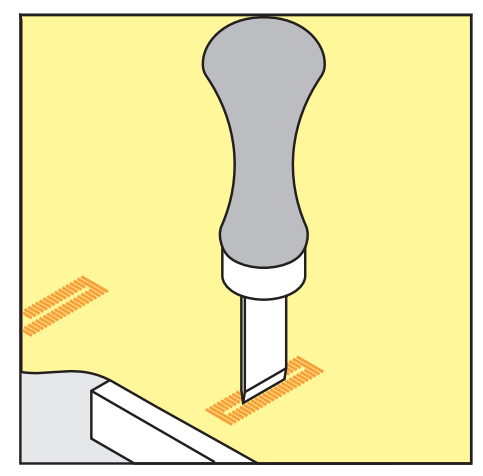

- > Knopflochstecher auf der Mitte des Knopflochs positionieren.
- > Knopflochstecher von Hand nach unten drücken.

### **9.16 Knopf annähen**

Mit dem Knopfannähprogramm lassen sich Knöpfe mit 2 oder 4 Löchern, Druckknöpfe oder Schnappverschlüsse annähen.

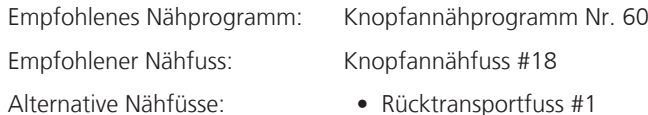

- Stopffuss #9
- Rücktransportfuss mit transparenter Sohle #34

#### **Halshöhe anpassen**

Für Knöpfe auf dickeren Stoffen, die Halshöhe, d. h. den Abstand zwischen Knopf und Stoff vergrössern. Knöpfe auf dünnen Stoffen oder Knöpfe, die als Dekoration dienen, ohne Halshöhe annähen.

### **ACHTUNG! Das Einstellen der Halshöhe ist nur mit dem Knopfannähfuss #18 möglich.**

- > Schraube am Knopfannähfuss lösen.
- > Steg um die Dicke des Stoffs nach oben verschieben.
- > Schraube festdrehen.

#### **Knopf annähen**

Voraussetzung:

- Halshöhe ist passend zur Stoffdicke eingestellt.
- Knopfannähfuss #18 oder ein alternativer Nähfuss ist montiert.
- Montierter Nähfuss ist in der Benutzeroberfläche gewählt.
- Transporteur ist versenkt.
- > «Knopflöcher» antippen.
- > Knopfannähprogramm Nr. 60 wählen.
- > Am Handrad drehen bis der Unterfaden nach oben kommt.
- > **ACHTUNG! Das Knopfannähprogramm beginnt immer über dem linken Loch des Knopfs.** Knopf auf den Stoff legen. Knopf und Stoff so unter die Nadel schieben, dass die Nadel ins linke Loch sticht.

Bei Knöpfen mit 4 Löchern zuerst das vordere Lochpaar, dann das hintere annähen.

- > Nähfuss senken.
- > Die ersten Stiche im linken Loch mit dem Handrad durchführen.
- > Weiter am Handrad drehen, bis die Nadel über das rechte Loch wechselt. Dabei prüfen, ob die Nadel ins rechte Loch trifft. Wenn nötig, die Stichbreite mit dem oberen Multifunktionsknopf einstellen.
- > Fäden festhalten und Fussanlasser drücken.
	- Die Maschine näht den Knopf an und stoppt dann automatisch.
- > Wenn der Knopf besonders fest halten soll, das Knopfannähprogramm gleich nochmals ausführen.
- > Die Fäden mit der Maschine abschneiden. Alternativ das Nähgut aus der Nähmaschine ziehen und die Fäden von Hand abschneiden. Den Oberfaden nach unten ziehen und mit dem Unterfaden verknoten.

### **9.17 Öse nähen**

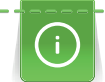

Hillin<br>Hillin

Öse zur besseren Stabilität 2-mal nähen. Evtl. mit der Balance anpassen.

Voraussetzung:

- Rücktransportfuss #1 oder Offener Stickfuss #20 ist montiert.
- > «Knopflöcher» antippen.
- > Öse mit kleinem Zickzack Nr. 61 oder Öse mit Geradstich Nr. 62 wählen.
- > Um die Ösengrösse zu verändern, «Multifunktionsknopf oben» oder «Multifunktionsknopf unten» drehen.
- > Ösenprogramm nähen.
	- Die Maschine stoppt automatisch am Ende des Ösenprogramms.
- > Öse mit einer Ahle, einer Lochzange oder einem Locheisen aufschneiden.
# **10 Quilten**

## **10.1 Übersicht Quiltstiche**

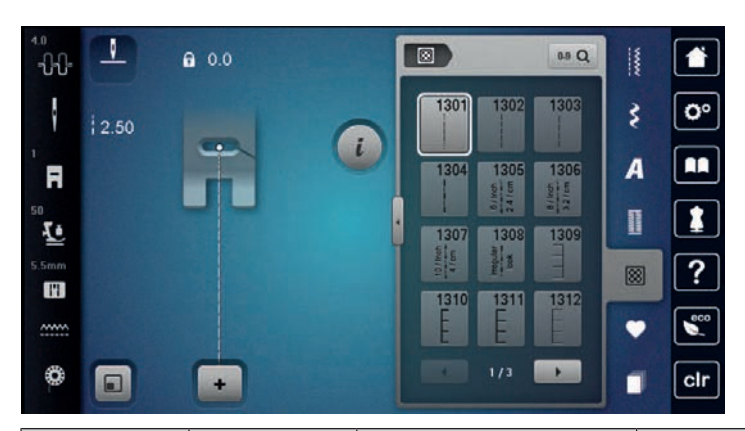

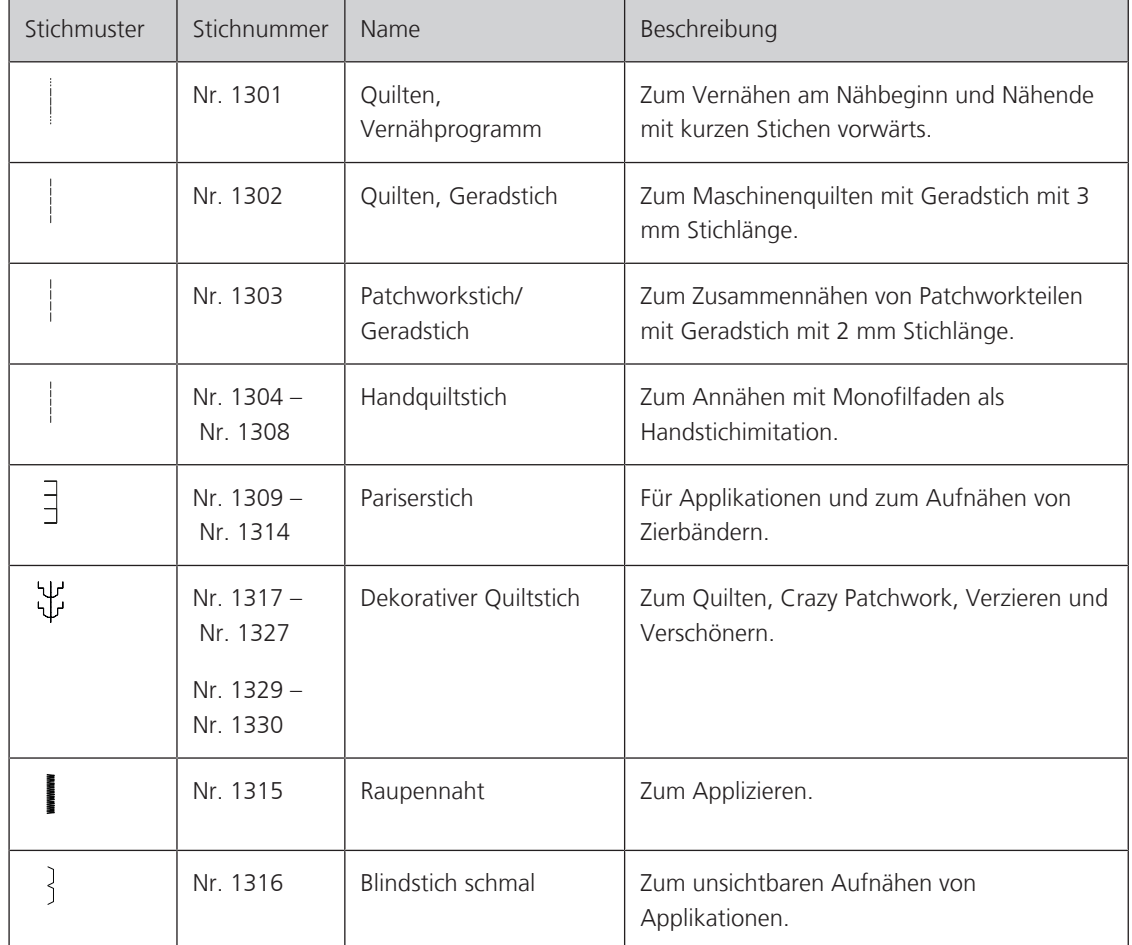

## **10.2 Vernähprogramm im Quilten**

Voraussetzung:

圆

- Rücktransportfuss #1 ist montiert.
- > «Quiltstiche» antippen.
- > Quilten, Vernähprogramm Nr. 1301 wählen.
- > Fussanlasser drücken.
	- Die Maschine näht bei Nähbeginn automatisch 6 Stiche vorwärts.
- > Naht in gewünschter Länge nähen.

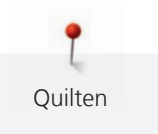

#### $\sqrt{u}$ > Taste «Rückwärtsnähen» drücken.

– Die Maschine näht automatisch 6 Stiche vorwärts und stoppt automatisch am Ende des Vernähprogramms.

## **10.3 Handquiltstiche nähen**

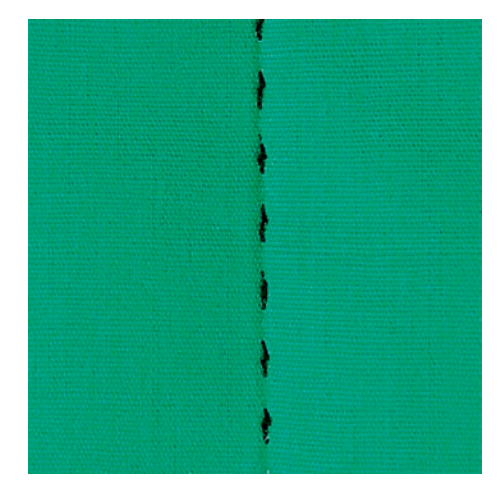

Handquiltstiche sind für alle Stoffe und Nähprojekte geeignet, die wie handgenäht aussehen sollen. Es ist empfehlenswert, beim Oberfaden einen Monofilfaden und beim Unterfaden einen Stickfaden zu verwenden. Die Geschwindigkeit sollte gering gehalten werden, um das Reissen des Monofilfadens zu verhindern. Bei Bedarf kann die Oberfadenspannung und die Balance dem Nähprojekt und dem gewünschten Quiltstich angepasst werden.

Voraussetzung:

図

- Rücktransportfuss #1 ist montiert.
- > «Quiltstiche» antippen.
- > Handquiltstich Nr. 1304 Nr. 1308 wählen.
- > Bei Bedarf Oberfadenspannung und Balance dem Nähprojekt und dem gewünschten Quiltstich anpassen.
- > Um die Maschine zu starten, Fussanlasser oder die Taste «Start/Stopp» drücken.

## **10.4 Quiltarbeiten frei führen**

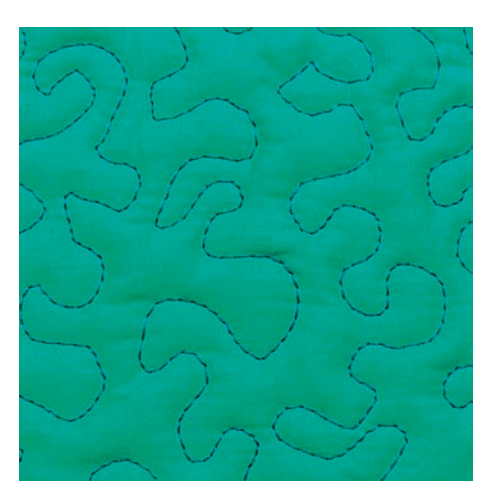

Das Freihandquilten und das Stopfen basieren auf dem gleichen freien Bewegungsprinzip. Beim Mäanderquilten werden ganze Flächen mit Quiltstichen gefüllt. Die einzelnen Quiltlinien sind gerundet und dürfen sich nicht überkreuzen.

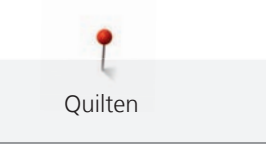

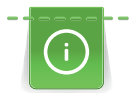

- Um das Führen des Stoffes zu erleichtern, Quilthandschuhe mit Gumminoppen verwenden.
- Für bestmögliche Resultate die Spulenkapsel mit hoher Fadenspannung (Sonderzubehör) verwenden.
- Es ist empfehlenswert, den Anschiebetisch und den Kniehebel zu verwenden.
- Es ist empfehlenswert, von der Mitte nach aussen zu quilten und den Stoff mit leichten, runden Bewegungen nach allen Seiten zu führen, bis das gewünschte Muster entsteht.

Voraussetzung:

- Quiltoberseite, Watteeinlage und Quiltunterseite sind gut aufeinander gesteckt oder geheftet.
- Transporteur ist versenkt.
- Stopffuss #9 ist montiert.
- > «Nutzstiche» antippen.
- > Geradstich Nr. 1 wählen.
- > Bei Bedarf, Oberfadenspannung anpassen.
- > Um ein Verschieben des Stoffes zu vermeiden, Nadelposition unten anwählen.
- > Um die Maschine zu starten, Fussanlasser oder die Taste «Start/Stopp» drücken.
- > Um den Stoff wie in einem Rahmen zu führen, beide Hände nahe beim Nähfuss halten. Dabei sicherstellen, dass die Nadel nicht mehrmals direkt nacheinander am selben Ort einsticht.
- > Um beim Quilten von Ecken einen minimalen Stichabstand sicherzustellen, Stickgeschwindigkeit reduzieren.
- > Wenn der Faden obenauf liegt, Stoff langsamer führen.
- > Bei Knötchenbildung auf der Rückseite, Stoff schneller führen.

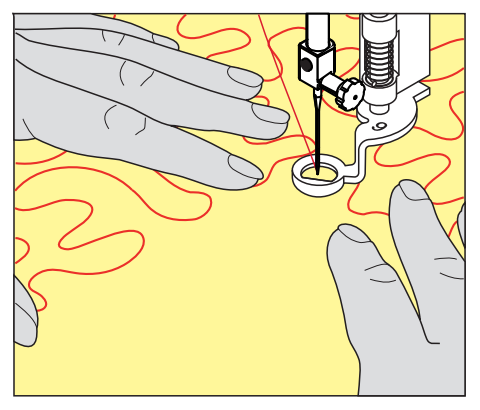

## **11 BERNINA Stichregulator (BSR)**

Der BERNINA Stichregulator gleicht beim Freihandnähen – einer immer beliebter werdenden Nähtechnik – die Stichlänge aus, die durch das freie Führen des Stoffes entsteht. Beim Freihandnähen wird jeder Stich durch den BSR-Nähfuss gleichmässig lang und das Stichbild wird schön regelmässig.

Sobald der BSR-Nähfuss montiert und der Transporteur versenkt wurde, erscheint im Display der Maschine die Auswahlmöglichkeit des gewünschten Modus. Der BSR-Nähfuss kann sowohl mit dem Geradstich, als auch mit dem Zickzack angewendet werden.

Der BSR-Nähfuss reagiert auf die Bewegung des Stoffs und steuert dadurch die Geschwindigkeit der Maschine bis zur maximal möglichen Geschwindigkeit. Dabei gilt: Je schneller der Stoff bewegt wird, desto höher ist die Geschwindigkeit der Maschine.

Wird der Stoff zu schnell bewegt, ertönt ein akustisches Signal. Der Beeper kann im «BSR»-Display ein- oder ausgeschaltet werden. Der Ton für den Beeper kann auch im Setup-Programm ein- oder ausgeschaltet werden.

## **11.1 BSR-Modus 1**

Die BSR-Funktion kann mit dem Fussanlasser oder der Taste «Start/Stopp» gesteuert werden. BSR-Modus starten. Am Nähfuss erscheint ein rotes Licht. Durch Bewegen des Stoffs beschleunigt die Maschine. Wird der Stoff nicht mehr bewegt, ist ein Vernähen auf der Stelle, ohne eine zusätzliche Taste zu drücken, möglich. Beim Arbeiten mit dem Fussanlasser oder Verwendung der Taste «Start/Stopp» schaltet der BSR-Modus 1 nicht automatisch ab.

## **11.2 BSR-Modus 2**

Die BSR-Funktion kann mit dem Fussanlasser oder der Taste «Start/Stopp» gesteuert werden. Die Maschine startet nur, wenn der Fussanlasser oder die Taste «Start/Stopp» gedrückt und gleichzeitig der Stoff bewegt wird. Ohne Stofftransport schaltet der BSR 2-Modus nach ca. 7 Sekunden aus. Das rote Licht erlischt (nur beim Arbeiten mit der Taste «Start/Stopp»). Beim Arbeiten mit dem Fussanlasser erlischt das rote Licht nicht.

## **11.3 BSR-Funktion mit Geradstich Nr. 1**

Diese Funktion erlaubt das Freihandquilten mit Geradstich und einer vorgewählten Stichlänge bis 4 mm. Die eingestellte Stichlänge wird unabhängig von der Bewegung des Stoffs, innerhalb einer bestimmten Geschwindigkeit, beibehalten.

## **11.4 BSR-Funktion mit Zickzack Nr. 2**

Der Zickzack wird z. B. für Fadenmalerei verwendet. Die eingestellte Stichlänge wird beim Nähen mit Zickzack **nicht** beibehalten, die BSR-Funktion vereinfacht aber die Anwendung.

## **11.5 Nähvorbereitung zum Quilten**

### **BSR-Nähfuss montieren**

Voraussetzung:

• Die Maschine ist ausgeschaltet.

### *ACHTUNG* Linse des BSR-Nähfusses ist verschmutzt

Maschine erkennt den BSR-Nähfuss nicht.

- > Linse mit einem weichen, leicht feuchten Tuch reinigen.
- > Nähfuss wechseln.

> Kabel des BSR-Nähfusses in den BSR-Anschluss (1) einstecken.

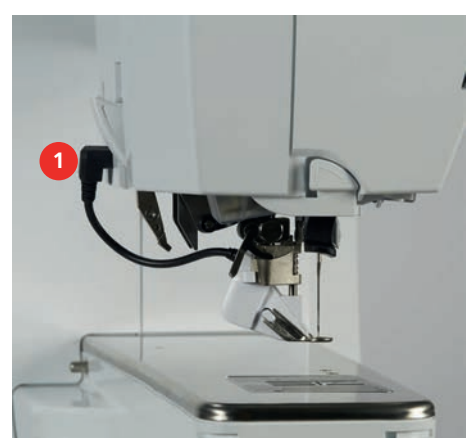

- Maschine einschalten.
	- BSR-Display öffnet sich und der BSR-Modus 1 ist aktiviert.

### **Nähfusssohle wechseln**

## *ACHTUNG* Linse des BSR-Nähfusses ist verschmutzt

Maschine erkennt den BSR-Nähfuss nicht.

- > Linse mit einem weichen, leicht feuchten Tuch reinigen.
- > Nadel hochstellen.
- > BSR-Nähfuss hochstellen.
- > Maschine ausschalten.
- > BSR-Nähfuss von der Maschine entfernen.
- > Beide Drucktasten am BSR-Nähfuss zusammendrücken.

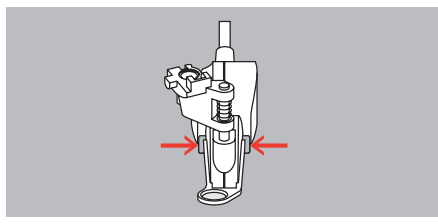

- > Nähfusssohle nach unten aus der Führung ziehen.
- > Neue Nähfusssohle in der Führung nach oben schieben, bis sie einrastet.
- > BSR-Nähfuss montieren.

## **11.6 BSR-Modus verwenden**

Die BSR-Funktion kann mit dem Fussanlasser oder der Taste «Start/Stopp» gesteuert werden.

Start mit dem Fussanlasser: Der Fussanlasser muss während des Quiltens gedrückt werden. Die Maschine läuft im BSR-Modus 1 so lange weiter, bis der Fussanlasser losgelassen wird, auch wenn der Stoff nicht bewegt wird.

Wird das Quilten im BSR-Modus 2 gestoppt, näht die Maschine je nach Nadelposition einen weiteren Stich und stoppt mit Nadelposition oben.

Voraussetzung:

- Anschiebetisch ist montiert.
- Kniehebel ist montiert.
- > Transporteur versenken.
- > Gewünschten BSR-Modus einstellen.

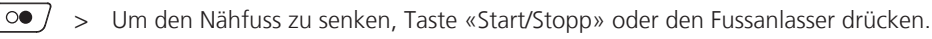

- > Um den BSR-Modus zu starten, Taste «Start/Stopp» erneut drücken oder den Fussanlasser erneut drücken und gedrückt halten.
	- Am BSR-Nähfuss leuchtet ein rotes Licht.
- > Um die Geschwindigkeit der Maschine im BSR-Modus zu steuern, Stoff bewegen.

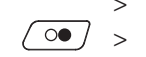

> Um den BSR-Modus zu stoppen, Taste «Start/Stopp» erneut drücken oder Fussanlasser loslassen. – Der BSR-Modus stoppt und das rote Licht am Nähfuss erlischt.

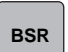

> Um den BSR-Modus zu deaktivieren und ohne automatische Stichlängen zu quilten, «BSR-Modus» antippen.

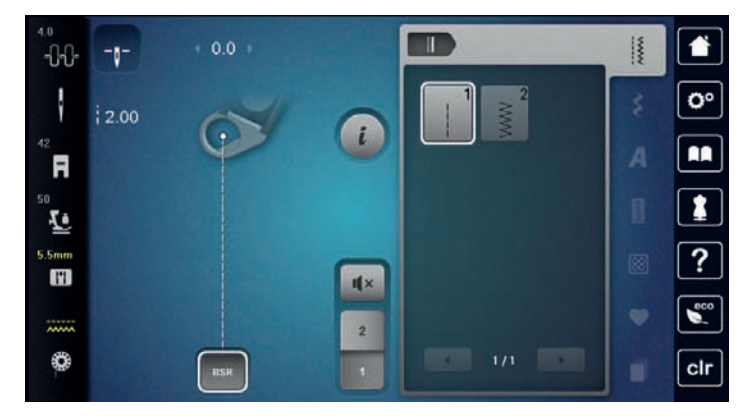

## **11.7 Vernähen**

#### **Vernähen im BSR-Modus 1 mit der Taste «Start/Stopp»**

Voraussetzung:

- BSR-Nähfuss ist montiert und an die Maschine angeschlossen.
- BSR-Display ist geöffnet und der BSR-Modus 1 ist aktiv.
- > Transporteur versenken.
- > Nähfuss tiefstellen.
- > Taste «Nadelposition oben/unten» 2x drücken.
	- Unterfaden wird heraufgeholt.
- > Ober- und Unterfaden halten.
- > Taste «Start/Stopp» drücken.
- Der BSR-Modus startet. > 5 – 6 Vernähstiche nähen.
- $\overline{\circ}$

 $\mathbb{R}^n$ 

 $\sqrt{\circ}$ 

- > Taste «Start/Stopp» drücken.
	- Der BSR-Modus stoppt.
- > Faden abschneiden.

### **Vernähen im BSR-Modus 2**

Voraussetzung:

- BSR-Nähfuss ist montiert und an die Maschine angeschlossen.
- BSR-Display ist geöffnet und der BSR-Modus 2 ist aktiv.
- > Nähfuss tiefstellen.
- 
- > Taste «Vernähen» drücken. > Fussanlasser oder Taste «Start/Stopp» drücken.

Durch das Bewegen des Stoffes werden einige kurze Stiche genäht, dann ist die eingestellte Stichlänge aktiv und die Vernähfunktion wird automatisch deaktiviert.

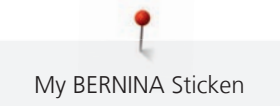

# **My BERNINA Sticken**

## **12.1 Übersicht Stickmodul**

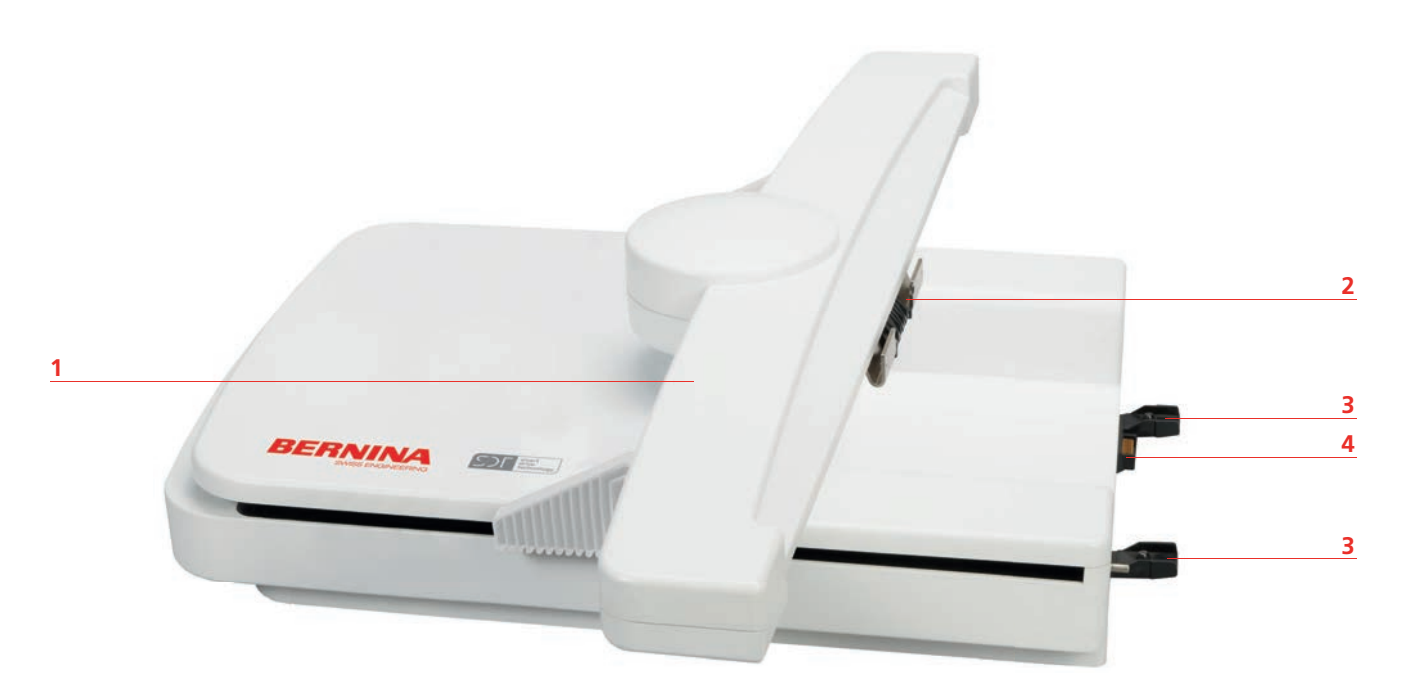

- 
- 2 Kupplung für Stickrahmenbefestigung 14 Anschluss an die Maschine
- Stickarm 3 Führungsschienen für die Maschine
	-

# **12.2 Mitgeliefertes Zubehör Stickmodul**

## **Übersicht Zubehör Stickmodul**

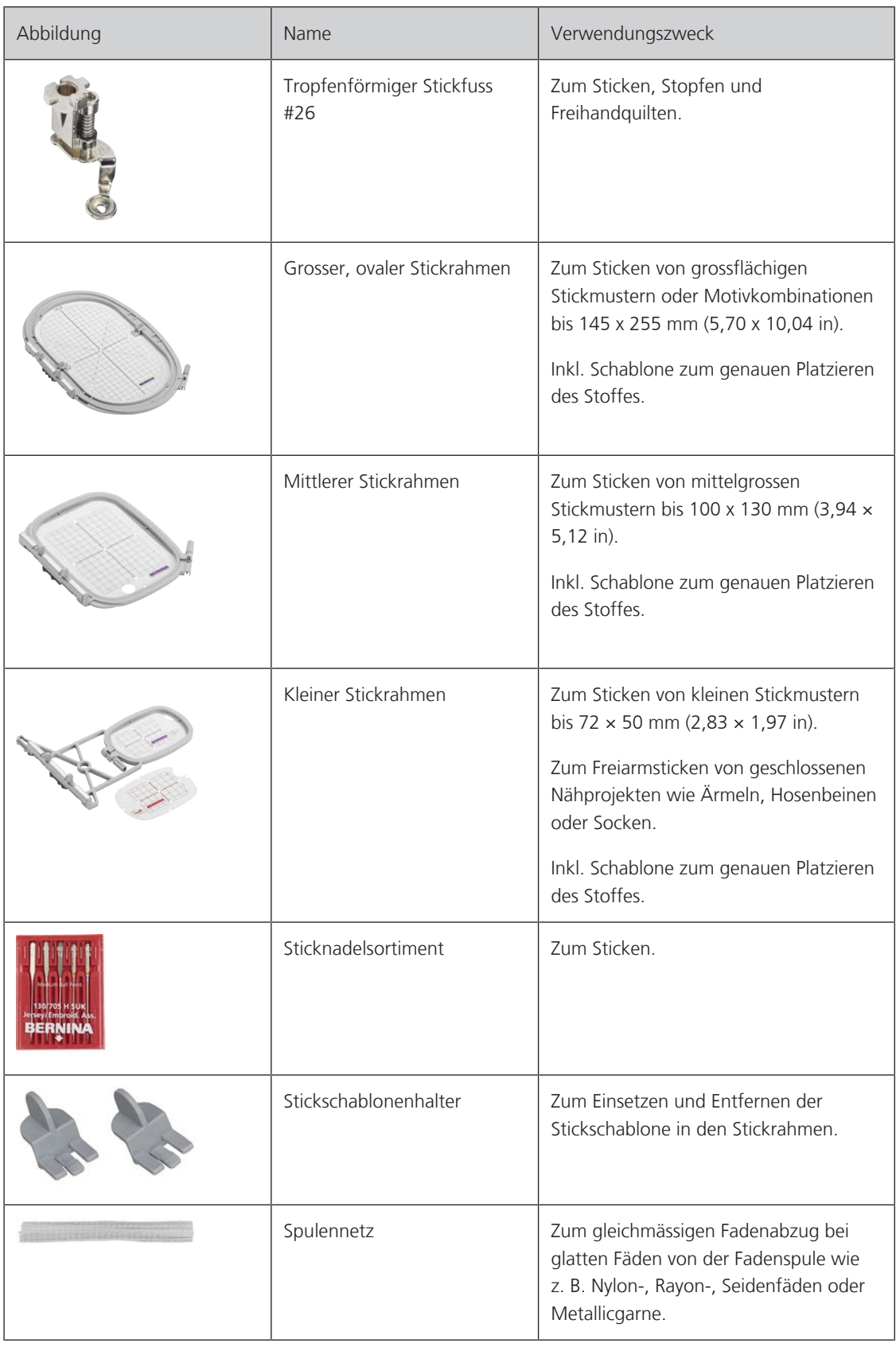

## **12.3 Übersicht Benutzeroberfläche**

## **Übersicht Funktionen/Anzeigen**

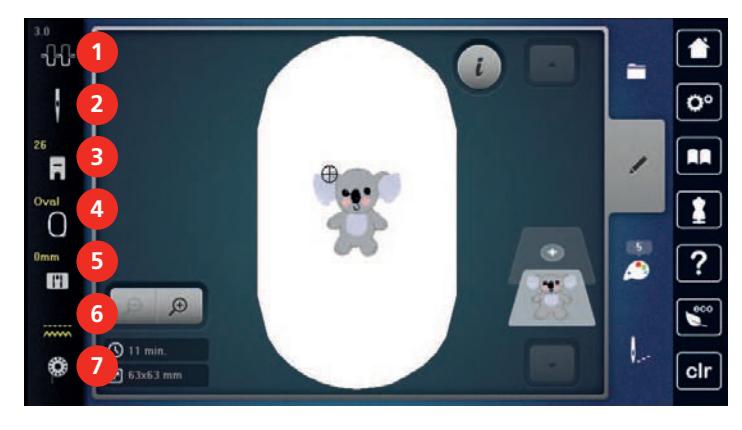

- 
- 
- «Nähfussanzeige/Nähfussauswahl» 7 «Unterfaden»
- «Stickrahmenanzeige/Stickrahmenauswahl»
- «Oberfadenspannung» 5 «Stichplattenauswahl»
- «Nadelauswahl» 6 «Transporteuranzeige»
	-

## **Übersicht Systemeinstellungen**

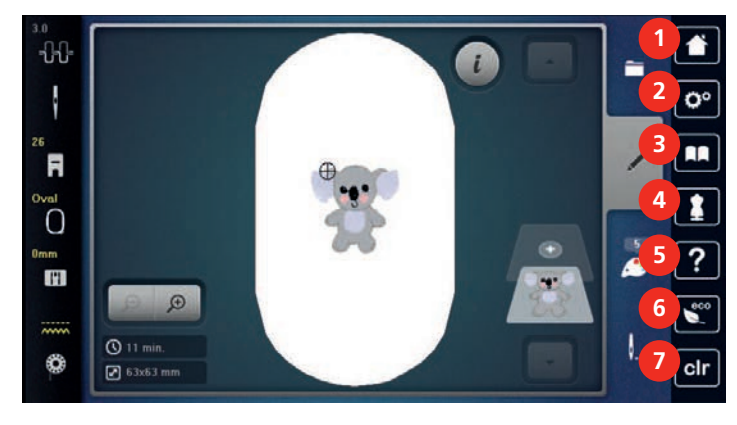

- «Home» 5 «Hilfe»
- «Setup-Programm» 6 «eco-Modus»
- 
- «Stickberater»
- 
- 
- «Tutorial» 7 «Einstellungen löschen»

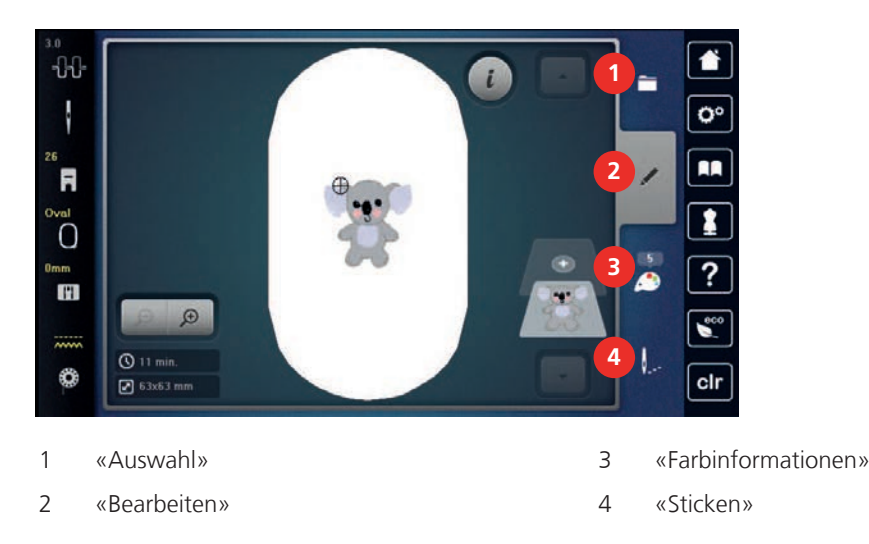

### **Übersicht Auswahlmenü Sticken**

## **12.4 Wichtige Stickinformationen**

## **Oberfaden**

Eine gute Qualität (Markenhersteller) ist bei Stickfäden wichtig, damit die Stickerei nicht durch Fadenunregelmässigkeiten oder Fadenbruch beeinträchtigt wird.

Stickereien sind besonders wirkungsvoll, wenn als Oberfaden glänzende, feine Stickgarne verwendet werden. Fadenhersteller bieten eine grosse Faden- und Farbpalette an.

- Glanz-Polyesterfaden ist ein strapazierfähiger, reissfester und farbechter Faden, der sich für alle Arten von Stickereien eignet.
- Viskose ist eine feine, naturähnliche Faser mit Seidenglanz, die sich für feine Stickereien eignet, welche nicht zu fest strapaziert werden.
- Metallicfaden ist ein feiner bis mitteldicker glänzender Faden, der sich für Spezialeffekte in der Stickerei eignet.
- Bei Metallicfäden sollte der automatische Unterfadenschneider ausgeschaltet und auch die anderen Fadenschneider nicht verwendet werden, da sich die Messer sonst sehr schnell abnützen können.
- Bei Metallicfäden sollten die Geschwindigkeit und die Oberfadenspannung reduziert werden.

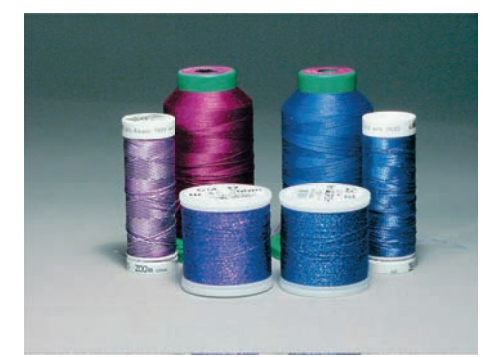

## **Unterfaden**

Meistens wird beim Sticken schwarzer oder weisser Unterfaden verwendet. Wenn beide Seiten gleich aussehen sollen, dann ist es zu empfehlen, einen gleichfarbigen Unter- und Oberfaden zu verwenden.

• Bobbin Fill ist ein besonders weicher und leichter Polyesterfaden, der sich als Unterfaden gut eignet. Dieser spezielle Unterfaden sorgt für eine gleichbleibende Fadenspannung und für eine optimale Verschlingung von Ober- und Unterfaden.

• Stopf- und Stickfäden sind feine mercerisierte Baumwollfäden, die sich für Stickereien auf Baumwollstoff eignen.

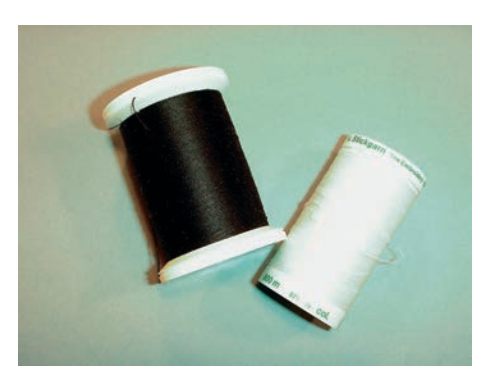

### **Wahl des Stickmusters**

Einfache Stickmuster mit geringer Stichzahl eignen sich für Stickereien auf feinen Stoffen. Dicht gestickte Stickmuster, z. B. Stickmuster mit vielen Farb- und Stickrichtungswechseln, eignen sich für gröbere und schwerere Stoffe.

## **Wahl des Stickdateiformats**

Damit Stickmuster von der BERNINA Stickmaschine gelesen werden können, müssen sie mit der BERNINA Sticksoftware hergestellt und als EXP-Datei exportiert werden. Neben der eigentlichen Stickdatei werden zusätzlich eine BMP-Datei und eine INF-Datei generiert. Die BMP-Datei ermöglicht eine Bildvorschau des Stickmusters und die INF-Datei enthält die Informationen zu den Fadenfarben. **Hinweis:** Fehlt die INF-Datei, wird das Stickmuster nicht mit den korrekten Fadenfarben, sondern nur mit Standardfarben angezeigt. In diesem Fall können die Farben manuell in der Farbübersicht des Musters auf der Maschine eingetragen werden.

Zusätzlich können folgende Stickformate von der Maschine gelesen werden: SEW, PES, PEC, XXX, PCS, JEF und DST. BERNINA International AG gibt keine Garantie, dass die Stickmuster, welche nicht mit der BERNINA Sticksoftware hergestellt oder konvertiert wurden, korrekt gelesen und ausgestickt werden.

### **Stickprobe**

Eine Stickprobe sollte immer auf einem Reststück des Originalstoffs gestickt und mit der später verwendeten Einlage verstärkt werden. Für die Stickprobe ist es empfehlenswert, dieselben Farben, Fäden und Nadeln zu verwenden, die auch für das Stickprojekt zum Einsatz kommen sollen.

### **Grösse des Stickmusters**

Stickmuster können in der Stickmaschine oder auf dem PC mit der BERNINA Sticksoftware (Sonderzubehör) vergrössert oder verkleinert werden. Vergrösserungen und Verkleinerungen bis zu 20 % ergeben die besten Resultate.

### **Muster von Drittanbietern aussticken**

BERNINA empfiehlt, Stickmuster jeglichen Dateiformats über das kostenlose Programm «ART-Link» auf einen USB-Stick zu laden. Mit «ART-Link» wird sichergestellt, dass Stickmuster korrekt gelesen und ausgestickt werden. «ART-Link» kann unter [www.bernina.com/artlink](https://www.bernina.com/artlink) kostenlos heruntergeladen werden.

#### **Unterlagenstiche**

Unterlagenstiche bilden die Grundlage eines Stickmusters und sorgen für eine Stabilisierung und Formerhaltung des Stickgrunds. Sie sorgen auch dafür, dass die Deckstiche des Stickmusters weniger tief in die Maschen oder den Flor des Stoffs versinken.

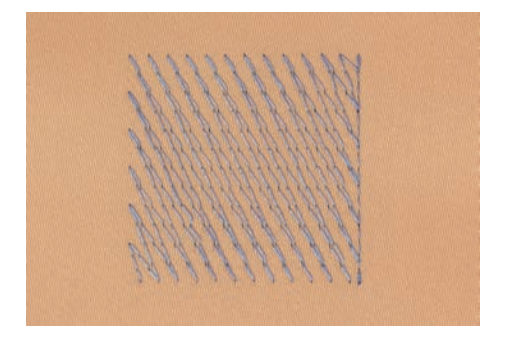

## **Satin- oder Blattstich**

Der Satinstich sticht abwechselnd auf der einen und auf der gegenüberliegenden Seite ein, sodass der Faden die Figur in einem sehr dichten Zickzackmuster deckt. Satinstiche eignen sich zum Füllen schmaler und kleiner Formen. Sie sind zum Ausfüllen grosser Flächen ungeeignet, da lange Stiche zu lose sind und den Stoff nicht richtig decken. Es besteht die Gefahr, dass bei zu langen Stichen die Fäden an etwas hängen bleiben und die Stickerei dadurch beschädigt wird.

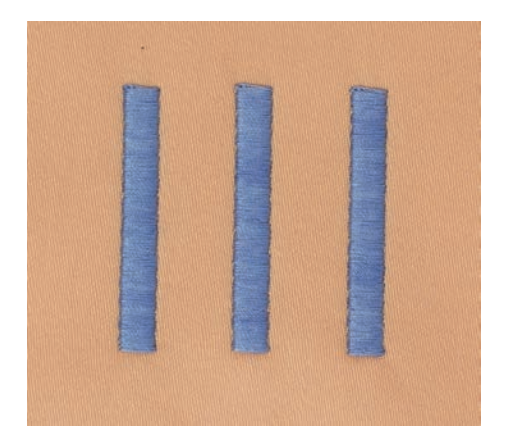

## **Steppstich**

Viele kurze, gleich lange Stiche werden in versetzten Reihen sehr nahe aneinander gestickt und ergeben dadurch eine dichte Füllfläche.

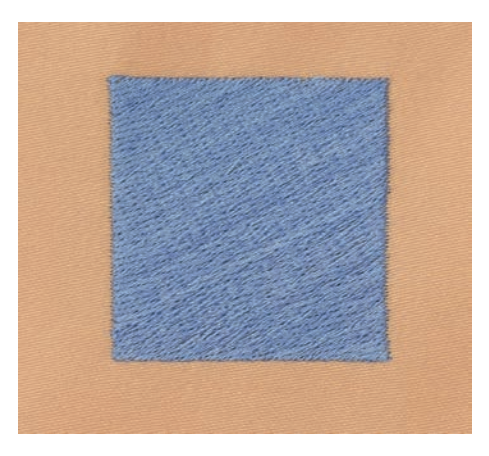

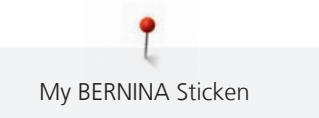

## **Verbindungsstiche**

Lange Stiche, die benutzt werden, um von einem Teil des Stickmusters zum nächsten zu gelangen. Vor und nach dem Verbindungsstich werden Vernähstiche gestickt. Verbindungsstiche werden weggeschnitten.

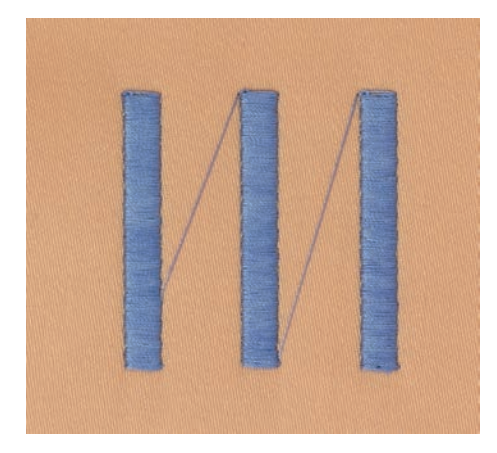

## **13 Stickvorbereitungen**

## **13.1 Stickmodul anschliessen**

#### **ACHTUNG** Transport des Stickmoduls

Beschädigung an Stickmodulanschluss und Maschine.

> Stickmodul vor dem Transport von der Maschine entfernen.

Voraussetzung:

- Anschiebetisch darf nicht montiert sein.
- > Stickmodul und Maschine auf einer stabilen, ebenen Fläche aufstellen.
- > Sicherstellen, dass der Stickarm ungehindert bewegt werden kann.
- > Stickmodul auf der linken Seite anheben.
- > Stickmodul von links nach rechts vorsichtig in den Stickmodulanschluss der Maschine (1) schieben.

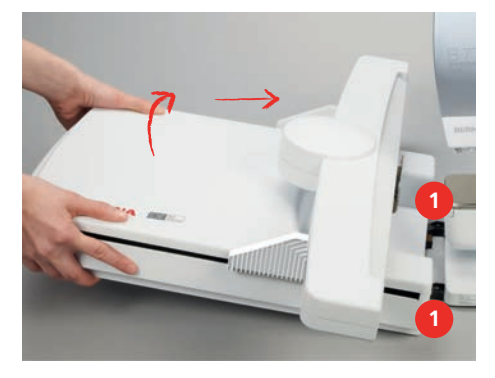

> Stickmodul zum Entfernen auf der linken Seite anheben und vorsichtig nach links wegziehen.

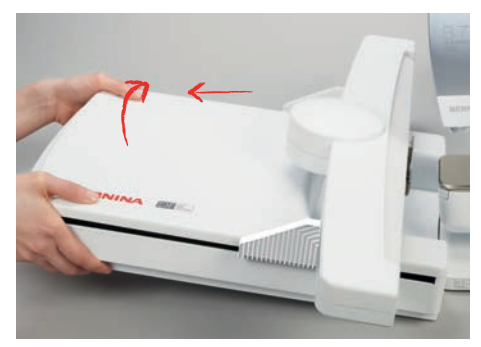

## **13.2 Maschine vorbereiten**

#### **Transporteur versenken**

> Taste «Transporteur oben/unten» drücken.

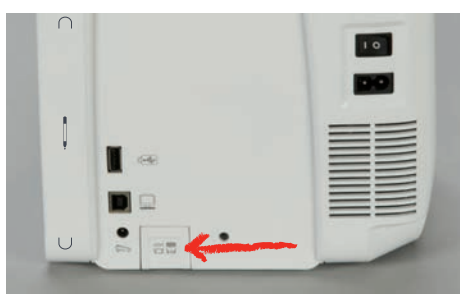

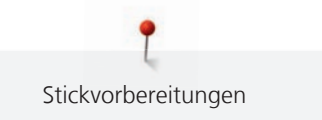

## **Stickmuster wählen**

Alle Stickmuster lassen sich entweder direkt aussticken oder können mit verschiedenen Funktionen verändert werden. Alle Stickmuster finden Sie am Ende der Bedienungsanleitung. Darüber hinaus können Stickmuster aus dem eigenen Speicher oder vom BERNINA USB-Stick geladen werden.

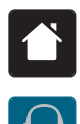

> «Home» antippen.

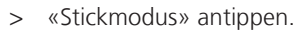

> Alphabet, Stickmuster oder eigenes Stickmuster aus einem der Ordner wählen.

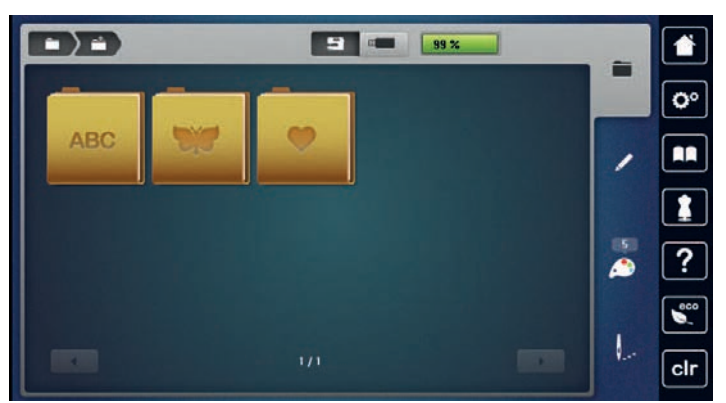

## **13.3 Stickfuss**

## **Stickfuss montieren**

- > Nadel hochstellen.
- > Nähfuss hochstellen.
- > Maschine ausschalten.
- > Befestigungshebel nach oben drücken.
- > Nähfuss wegziehen.
- > Stickfuss von unten in die Halterung einführen.
- > Befestigungshebel nach unten drücken.

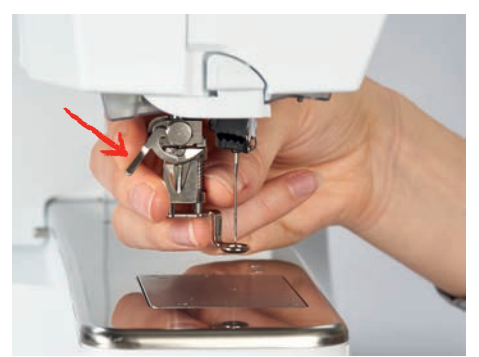

## **Stickfuss in der Benutzeroberfläche wählen**

Nach der Montage des entsprechenden Stickfusses kann dieser ausgewählt und auf der Maschine gespeichert werden. Darüber hinaus lassen sich alternative Füsse anzeigen, die für das jeweils gewählte Stickmuster zur Verfügung stehen.

- > Maschine einschalten.
- > Stickmuster wählen.

H

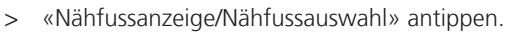

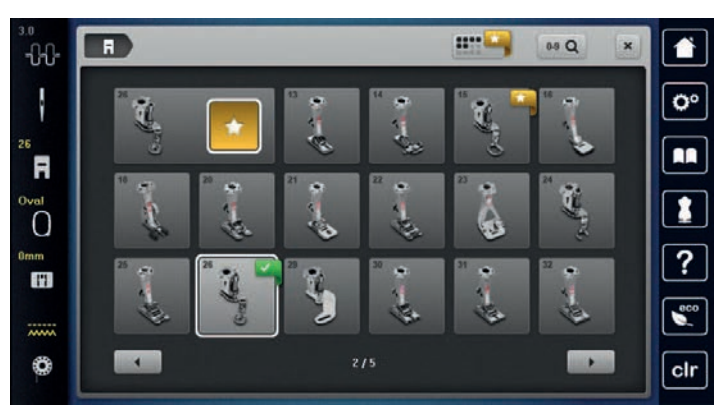

**Base Line** 

> Um alle geeigneten Füsse für das gewählte Stickmuster anzuzeigen, «Optionale Nähfüsse» antippen. > Montierten Stickfuss wählen.

## **13.4 Nadel und Stichplatte**

## **Sticknadel montieren**

Sticknadeln des Typs 130/705 H-SUK verfügen über ein grösseres Öhr und sind leicht gerundet. Dies wirkt der Fadenabreibung beim Einsatz von Rayon- und Baumwollstickgarnen entgegen. Je nach Stickfaden empfehlen sich Nadelstärken Nr. 70-SUK bis Nr. 90-SUK.

- > Nadel hochstellen.
- > Maschine ausschalten.
- > Montierten Fuss entfernen.
- > Befestigungsschraube der Nadel mit dem Schraubendreher grau Torx lösen.

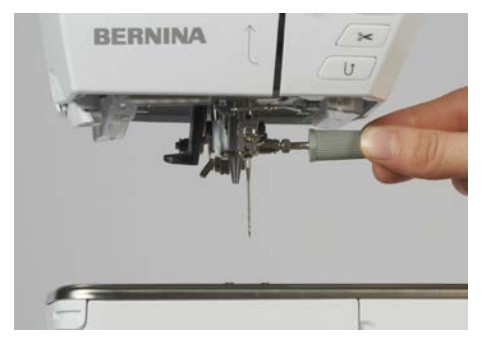

- > Nadel nach unten ziehen.
- > Neue Nadel mit der flachen Seite nach hinten halten.
- > Nadel bis zum Anschlag nach oben schieben.
- > Befestigungsschraube mit dem Schraubendreher grau Torx festziehen.

## **Sticknadel in der Benutzeroberfläche wählen**

Nach dem Wechseln der Nadel kann geprüft werden, ob diese mit der gewählten Stichplatte verwendet werden kann.

> «Nadelauswahl» antippen.

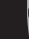

> Montierte Nadel wählen.

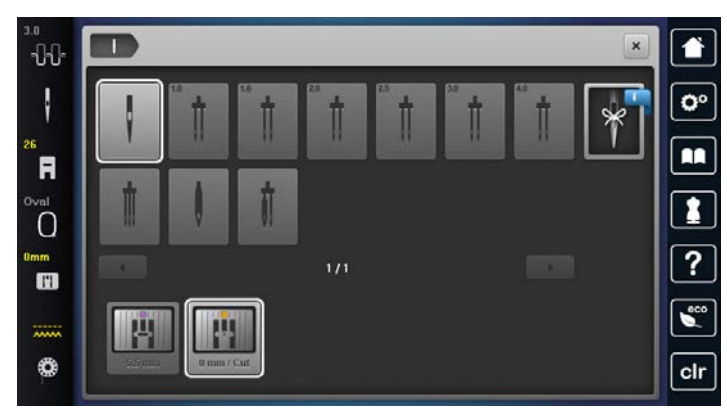

- Wenn die gewählte Nadel in Verbindung mit der Stichplatte geeignet ist, kann mit dem Sticken begonnen werden.
- Wenn die gewählte Nadel in Verbindung mit der Stichplatte nicht geeignet ist, wird das Starten der Maschine automatisch verhindert.

## **Nadeltyp und Nadelstärke merken**

Praktische Erinnerungsfunktion: Damit keine Informationen verloren gehen, können Nadeltyp und Nadelstärke zusätzlich auf der Maschine gespeichert werden. Der gespeicherte Nadeltyp und die gespeicherte Nadelstärke können so jederzeit überprüft werden.

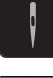

> «Nadelauswahl» antippen.

> «Nadelinformationen» antippen.

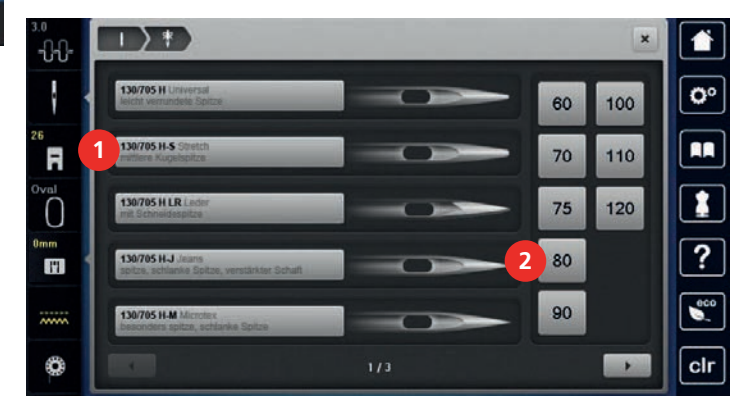

- > Nadeltyp (1) der montierten Nadel wählen.
- > Nadelstärke (2) der montierten Nadel wählen.

## **Stichplatte montieren**

Die Stichplatte (Gerad- und CutWork-Stichplatte) hat im Bereich der Nadel ein kleines Loch. Der Fadeneinzug (Fadenverknotung von Ober- und Unterfaden) wird dadurch optimiert. Dies ergibt ein schöneres Stichbild.

- > Um den Transporteur zu versenken, Taste «Transporteur oben/unten» drücken.
- > Maschine ausschalten.
- > Nadel entfernen.
- > Nähfuss entfernen.

> Stichplatte an der Markierung hinten rechts nach unten drücken, bis sie abkippt.

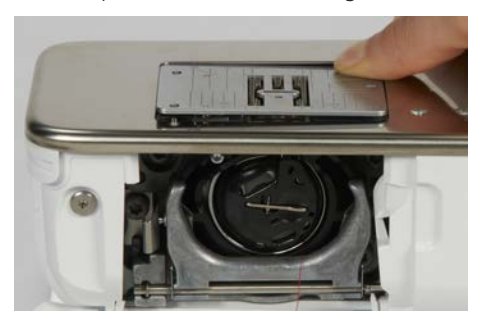

- > Stichplatte entfernen.
- > Öffnungen der Stichplatte (Gerad- und CutWork-Stichplatte) über den entsprechenden Führungsstiften platzieren und nach unten drücken, bis sie einrastet.

#### **Stichplatte in der Benutzeroberfläche wählen**

Nach dem Wechseln der Stichplatte kann geprüft werden, ob diese mit der gewählten Nadel verwendet werden kann.

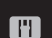

 $\mathsf{R}^{\wedge}_{\vee}$ 

> «Stichplattenauswahl» antippen.

> Zuvor montierte Stichplatte wählen.

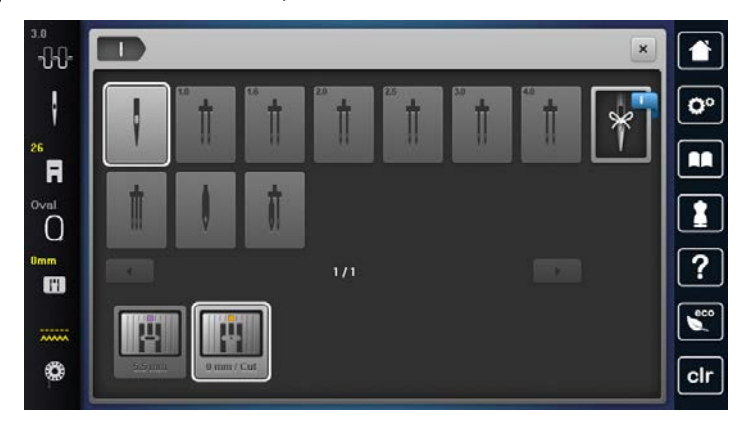

- Wenn die gewählte Stichplatte in Verbindung mit der Nadel geeignet ist, kann mit dem Nähen begonnen werden.
- Wenn die gewählte Stichplatte in Verbindung mit der Nadel nicht geeignet ist, wird eine Fehlermeldung angezeigt und das Starten der Maschine automatisch verhindert.

#### **Unterfaden heraufholen**

Um den Unterfaden heraufholen zu können, muss die Maschine zum Sticken bereit sein. Der Unterfaden kann in einem Schritt für eine manuelle Verknotung heraufgeholt werden. Falls keine Vernähstiche gewünscht sind, ist es empfehlenswert, die Vernähstiche im Setup-Programm auszuschalten.

- > Oberfaden festhalten.
- > Taste «Nadelposition oben/unten» drücken.

– Unterfaden wird automatisch heraufgeholt.

## **13.5 Stickrahmen**

## **Übersicht Stickrahmenauswahl**

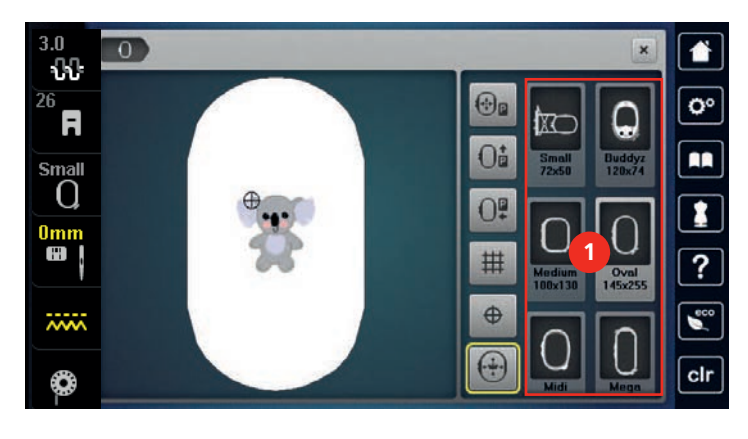

1 Stickrahmenauswahl

## **Stickrahmen wählen**

Das beste Stickresultat wird erzielt, wenn der kleinstmögliche Stickrahmen zum Stickmuster gewählt wird. Das Stickmuster hat eine voreingestellte Grösse, die angezeigt wird.

Voraussetzung:

- Stickmuster ist gewählt.
- 
- > «Stickrahmenanzeige/Stickrahmenauswahl» antippen.
	- Die Maschine wählt automatisch den optimalen Stickrahmen für die Stickmustergrösse aus. Sollte der voreingestellte Stickrahmen nicht verfügbar sein, kann ein anderer gewünschter Stickrahmen gewählt werden. Wird ein Rahmen eingesetzt, der nicht dem ausgewählten entspricht, gilt der montierte Rahmen als aktiv und der Stickmusterbereich wird entsprechend angepasst.
- > Gewünschten Stickrahmen wählen.

#### **Stickvlies zum Wegreissen**

Durch ein Stickvlies erhält das Stickprojekt mehr Stabilität. Ein Stickvlies zum Wegreissen eignet sich für alle gewobenen Stoffe und solche, die nicht dehnbar sind. Es können 1 – 2 Lagen verwendet werden. Stickvliese sind in verschiedenen Stärken erhältlich. Bei grösseren Stickflächen bleibt das Stickvlies unter dem Stickfaden erhalten. Das Stickvlies wird mit Klebespray auf der Rückseite des Stoffs fixiert. Nach dem Sticken wird das überstehende Stickvlies vorsichtig weggerissen.

### **Stickvlies zum Wegschneiden**

Durch ein Stickvlies erhält das Stickprojekt mehr Stabilität. Ein Stickvlies zum Wegschneiden eignet sich für alle elastischen Stoffe. Es können 1 – 2 Lagen verwendet werden. Stickvliese sind in verschiedenen Stärken erhältlich. Bei grösseren Stickflächen bleibt das Stickvlies unter dem Stickfaden erhalten. Das Stickvlies wird mit Klebespray auf der Rückseite des Stoffs fixiert. Nach dem Sticken wird das überstehende Stickvlies vorsichtig weggeschnitten.

### **Klebespray verwenden**

Die Verwendung von Klebespray ist bei allen dehnbaren und glatten Stoffen und Strickware zu empfehlen. Es verhindert das Verziehen und das Verrutschen des Stoffs. Applikationen werden durch das Klebespray exakt fixiert. Das Klebespray sollte nicht in der Nähe der Maschine verwendet werden, um Verschmutzungen zu vermeiden.

- > Klebespray mit einem Abstand von 25 30 cm (9 12 inch) sparsam auf das Stickvlies sprühen.
- > Stoff und eingesprühtes Stickvlies faltenfrei übereinander legen und andrücken.
- > Kleinere Teile, wie Hosentaschen oder Kragen, auf dem Stickvlies fixieren.
- > Um Druckstellen zu vermeiden, zum Beispiel bei Frotteestoff oder Polarvliesen, Teile nicht einspannen, sondern Stickvlies besprühen und einspannen.
- Zu bestickende Teile fixieren.
- > Kleberückstände vor dem Starten der Maschine beseitigen.

#### **Stärkespray verwenden**

Stärkespray gibt feinen, locker gewobenen Stoffen zusätzlichen Halt. Unter dem Stoff sollte immer eine zusätzliche Einlage verwendet werden.

- > Stoff mit Stärkespray einsprühen.
- > Stoff gut trocknen lassen und bei Bedarf mit dem Bügeleisen trockenbügeln.

### **Klebeeinlage verwenden**

Klebeeinlagen sind in unterschiedlichen Stärken erhältlich. Es empfiehlt sich, eine Klebeeinlage zu verwenden, die sich leicht vom Grundstoff lösen lässt. Eine Klebeeinlage eignet sich für alle Stoffe, die sich leicht verziehen lassen, zum Beispiel dehnbare Stoffe wie Trikot oder Jersey.

> Klebeeinlage mit einem warmen Bügeleisen auf der Stoffunterseite aufkleben.

#### **Selbstklebeeinlage verwenden**

Selbstklebeeinlagen eignen sich für Stoffe wie Jersey und Seide sowie für Stickprojekte, die sich nicht in einen Stickrahmen spannen lassen.

- > Einlage so in den Stickrahmen spannen, dass die Papierseite oben liegt.
- > Papier mit einer Schere anritzen, um das Papier im Rahmenbereich zu entfernen.
- Stoff auf der freigelegten Klebeeinlage platzieren und festdrücken.
- > Kleberückstände vor dem Starten der Maschine beseitigen.

#### **Wasserlösliche Einlage verwenden**

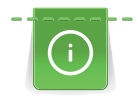

Es ist empfehlenswert, bei Spitzenstickereien 1 – 3 Lagen der wasserlöslichen Einlage in den Stickrahmen einzuspannen. Da das Stickmuster nicht auf Stoff aufgestickt wird, bleibt nur das fadengestickte Stickmuster übrig. Die Stickmuster sollten unbedingt mit kurzen Stichen verbunden sein, da die einzelnen Stickmuster ansonsten herausfallen.

Wasserlösliche Einlagen sind geeignet für leichte Stoffe, bei denen andere Einlagen durchscheinen, sowie für Spitzenstickereien. Die Einlage lässt sich nach dem Sticken mit Wasser auswaschen. Die Einlage schützt langfaserige Stoffe hervorragend, damit z. B. die Schlingen bei Frottee nicht verletzt werden. Das Einsinken der Fäden und das Herausschauen einzelner Schlaufen zwischen der Stickerei wird verhindert.

- > Einlage auf die Stoffunterseite legen.
- > Einlage bei Bedarf mit Klebespray fixieren.
- > Florige Stoffe auf der Vorderseite zusätzlich mit einer passenden Einlage verstärken und bei Bedarf mit Heftstichen befestigen.
- > Alle Lagen zusammen in den Stickrahmen einspannen.
- > Nach dem Sticken, Stickmuster auswaschen und zum Trocknen flach hinlegen.

#### **Stickrahmen vorbereiten**

Der Stickrahmen besteht aus einem äusseren und einem inneren Rahmen. Zu jedem Stickrahmen gehört eine entsprechende Stickschablone. Der Stickbereich ist mit 1 cm (0.39 inch) grossen Quadraten gerastert. Der Mittelpunkt und die Eckpunkte der Mittellinien sind mit Löchern versehen. Die gewünschten Bezeichnungen können auf den Stoff übertragen werden.

> Mittelpunkt des Stickmusters mit einem wasserlöslichen Stift auf dem Stoff markieren.

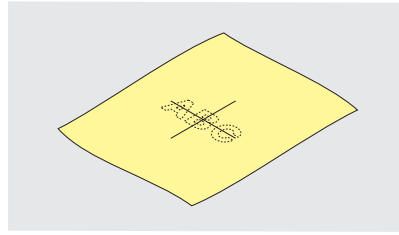

- > Einstellschraube des äusseren Rahmens lösen.
- > Inneren Rahmen entfernen.
- > Sicherstellen, dass die Pfeilmarkierungen an beiden Rahmen beim Montieren aufeinandertreffen.
- > Stickschablonenhalterung montieren.
- > Stickschablone so in den inneren Rahmen legen, dass der BERNINA Schriftzug am vorderen Rand bei der Pfeilmarkierung liegt, bis sie einrastet.

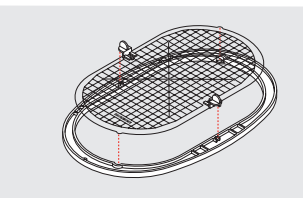

- > Stoff unter den inneren Rahmen legen.
- > Den Mittelpunkt des Stickmusters auf die Mitte der Stickschablone ausrichten.
- > Stoff und inneren Rahmen so auf den äusseren Rahmen legen, dass die Pfeilmarkierungen der beiden Rahmen aufeinander treffen.

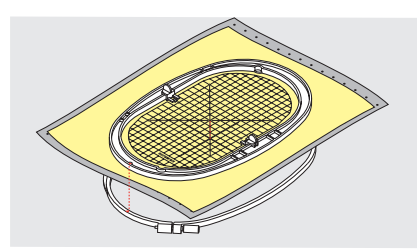

- > Beide Rahmen so ineinander schieben, dass sich der Stoff dabei nicht verschiebt.
- > Stoff straff in den Stickrahmen einspannen.
- > Schraube anziehen.
- > Stickschablone mittels Stickschablonenhalterung aus dem Stickrahmen entfernen.
- > Um den Freiarm nicht zu zerkratzen, inneren Rahmen so in den äusseren Rahmen drücken, dass der innere Rahmen inkl. Stoff bis zu 1 mm nach unten übersteht.

#### **Stickrahmen montieren**

- > Nadel hochstellen.
- > Stickfuss hochstellen.
- > Gewählten Stickrahmen mit der rechten Stoffseite nach oben und der Rahmenkupplung nach links halten.
- > Stickrahmen unter dem Stickfuss positionieren.
- > Drucktasten (1) der Stickrahmenkupplung gegeneinander drücken.
- > Stickrahmen (2) über die Kupplung am Stickarm stellen.
- > Stickrahmen nach unten drücken, bis er einrastet.

> Drucktasten (1) loslassen.

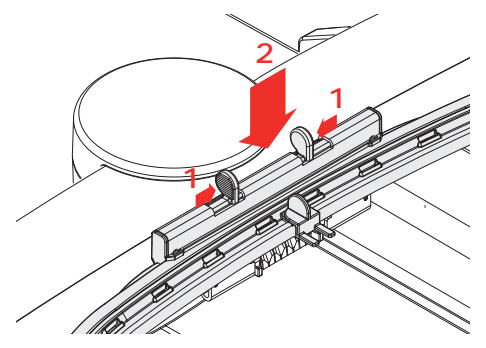

- > Um den Stickrahmen zu entfernen, Drucktasten an der Stickrahmenkupplung gegeneinander drücken.
- Stickrahmen herausheben.

## **Übersicht Stickfunktionen**

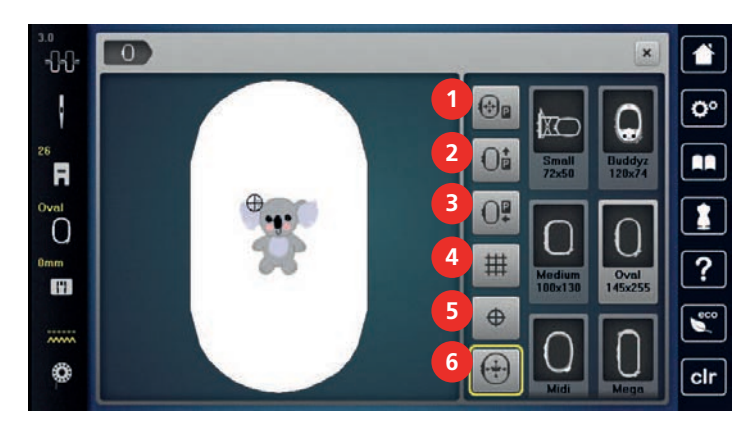

- 1 «Stickrahmen zur Nadel zentrieren» 4 «Gitter ein/aus»
- 2 «Stickrahmen nach hinten verschieben» 5 «Stickmustermitte»
- 3 «Stickrahmen nach links verschieben» 6 «Virtuelle Positionierung»
- 
- -

### **Stickrahmen zur Nadel zentrieren**

Das Verschieben des Stickrahmens erleichtert das Einfädeln des Oberfadens, wenn sich die Nadel in der Nähe des Stickrahmens befindet.

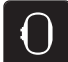

> «Stickrahmenanzeige/Stickrahmenauswahl» antippen.

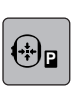

 $\overline{\circ}$ 

- > «Stickrahmen zur Nadel zentrieren» antippen.
- > Oberfaden einfädeln.
- > Um den Stickrahmen zur letzten Position zurückzubewegen, Taste «Start/Stopp» drücken.

## **Stickrahmen nach hinten verschieben**

Damit die Unterfadenspule einfacher gewechselt werden kann, empfiehlt es sich, den Stickrahmen vor dem Einfädeln nach hinten zu verschieben. Dadurch wird der Greiferdeckel besser zugänglich.

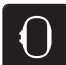

> «Stickrahmenanzeige/Stickrahmenauswahl» antippen.

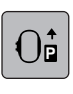

- > «Stickrahmen nach hinten verschieben» antippen.
- > Unterfaden einfädeln. [\(siehe Seite 46\)](#page-45-0)
- 
- $\overline{O\bullet}$  > Um den Stickrahmen zur letzten Position zurückzubewegen, Taste «Start/Stopp» drücken. Evtl. Oberfaden zurückziehen.

## **Stickmodul für den Nähmodus verschieben**

Das Stickmodul kann so positioniert werden, dass auch bei angeschlossenem Stickmodul sämtliche Nähprojekte umgesetzt werden können.

Stickvorbereitungen

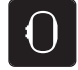

> «Stickrahmenanzeige/Stickrahmenauswahl» antippen.

Stickrahmen entfernen.

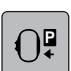

> «Stickrahmen nach links verschieben» antippen.

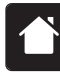

> «Home» antippen.

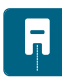

> «Nähmodus» antippen.

## **Gitter ein/aus**

Durch das Einblenden der Rahmenmitte und der gerasterten Hilfslinien kann das Stickmuster genauer platziert werden.

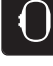

> «Stickrahmenanzeige/Stickrahmenauswahl» antippen.

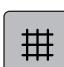

- > Um die Rahmenmitte auf dem Display anzuzeigen, «Gitter ein/aus» antippen.
- > Um die gerasterten Hilfslinien anzuzeigen, «Gitter ein/aus» erneut antippen.
- > Um die Rahmenmitte und die gerasterten Hilfslinien auszublenden, «Gitter ein/aus» erneut antippen.

## **Stickmustermitte wählen**

Der Stickrahmen wird so positioniert, dass sich die Nadel genau über der Mitte des Stickmusters oder über dem Musteranfang befindet.

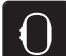

> «Stickrahmenanzeige/Stickrahmenauswahl» antippen.

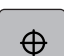

- > Um den Stickrahmen so zu positionieren, dass sich die Nadel genau über der Mitte des Stickmusters befindet, «Stickmustermitte» antippen.
- > Um den Stickrahmen so zu positionieren, dass sich die Nadel genau über dem Musteranfang befindet, «Stickmustermitte» erneut antippen.

### **Stickrahmen virtuell positionieren**

Der Stickrahmen wird bei Neupositionierung des Stickmusters automatisch auf die neue Position bewegt. Daher ist das Feld «Virtuelle Positionierung» automatisch aktiviert und gelb umrandet, wenn ein Stickrahmen montiert ist.

Voraussetzung:

• Stickrahmen ist montiert.

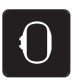

- > Um das automatische Bewegen des Stickrahmens bei Neupositionierung des Stickmusters auszuschalten, «Virtuelle Positionierung» antippen.
	- «Virtuelle Positionierung» ist nicht gelb umrandet.

> «Stickrahmenanzeige/Stickrahmenauswahl» antippen.

> Um das automatische Bewegen des Stickrahmens bei Neupositionierung des Stickmusters einzuschalten, «Virtuelle Positionierung» erneut antippen.

# **14 Setup-Programm**

## **14.1 Stickeinstellungen im Setup-Programm verändern**

Weitere Informationen zu diesem Thema [\(siehe Seite 51\).](#page-50-0)

## **15 Kreatives Sticken**

## **15.1 Übersicht Sticken**

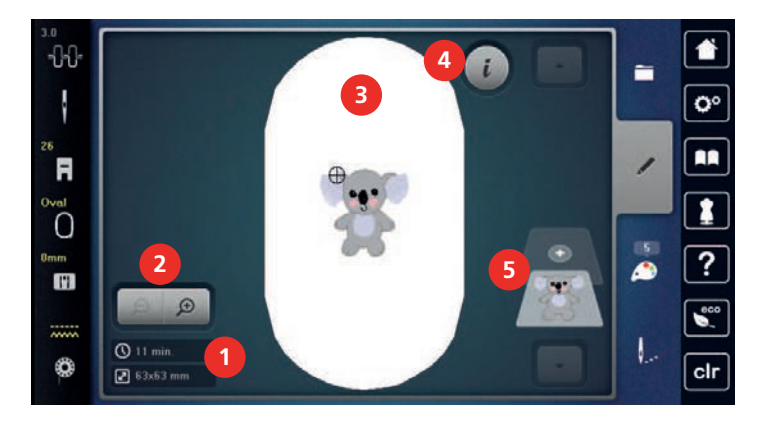

- 1 Stickzeit/Stickmustergrösse 4 «i-Dialog»
	-
- 2 Stickmusteransicht vergrössern, verkleinern und 5
- **Stickmusterebenen**
- verschieben
- 3 Bestickbare Fläche

## **15.2 Stickmuster wählen und wechseln**

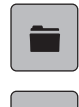

> «Auswahl» antippen.

> «Stickmuster laden» antippen.

> Neues Stickmuster wählen.

## **15.3 Stickzeit und Stickmustergrösse kontrollieren**

Im Auswahlmenü «Bearbeiten» wird unten links (1) die geschätzte Stickzeit in Minuten sowie die Breite und Höhe des Stickmusters angezeigt.

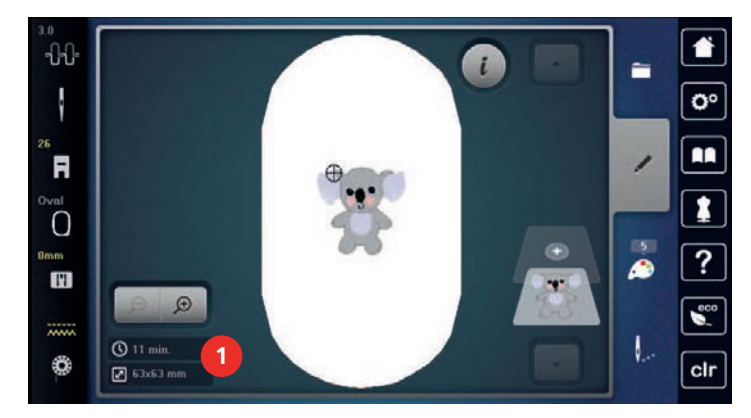

## **15.4 Geschwindigkeit regulieren**

Mit dem Geschwindigkeitsregler kann die Geschwindigkeit stufenlos angepasst werden.

- > Um die Geschwindigkeit zu reduzieren, Geschwindigkeitsregler nach links schieben.
- > Um die Geschwindigkeit zu erhöhen, Geschwindigkeitsregler nach rechts schieben.

## **15.5 Stickmuster bearbeiten**

## **Übersicht Stickmuster bearbeiten**

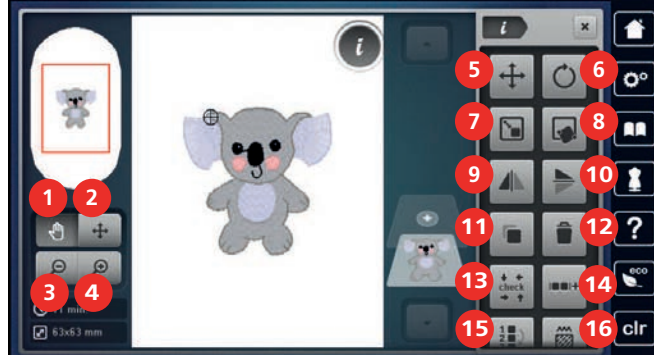

- 1 «Ansicht verschieben» 9 «Spiegeln links/rechts»
- 2 «Stichmuster verschieben» 10 «Spiegeln oben/unten»
- 3 «Ansicht verkleinern» 11 «Duplizieren»
- 4 «Ansicht vergrössern» 12 «Löschen»
- 
- 
- 
- 
- 
- 
- 
- 
- 5 «Stichmuster verschieben» 13 «Stickmustergrösse kontrollieren»
- 6 «Stickmuster drehen» 14 «Stickmuster gruppieren»
- 7 «Stickmustergrösse verändern» 15 «Reihenfolge der Stickmusterkombination ändern»
- 8 «Punktgenaue Platzierung» 16 «Stichart/Stickdichte verändern»

## **Stickmusteransicht vergrössern**

Die Ansicht des Stickmusters kann vergrössert werden. Darüber hinaus kann die Ansicht ohne oder mit Änderung der Stickposition angepasst werden.

- > Stickmuster wählen.
- > Um die Ansicht des Stickmusters zu bearbeiten, «Ansicht vergrössern» antippen.
- $\bigcirc$  > Um die Stickmusteransicht um je eine Stufe zu vergrössern, «Ansicht vergrössern» 1 bis 4x antippen.
	- > Um in den Bearbeitungsmodus zurückzugelangen, «Ansicht verkleinern» 1 bis 4x antippen.

### **Stickmusteransicht verkleinern**

Die Ansicht des Stickmusters kann verkleinert werden. Darüber hinaus kann die Ansicht ohne oder mit Änderung der Stickposition angepasst werden.

- > Stickmuster wählen.
- > Um die Ansicht des Stickmusters zu bearbeiten, «Ansicht vergrössern» antippen.
- > Um die vergrösserte Stickmusteransicht um je eine Stufe zu verkleinern, «Ansicht verkleinern» 1 4x antippen.

## **Stickmusteransicht verschieben**

Die Ansicht des Stickmusters kann verschoben werden. Darüber hinaus kann die Ansicht ohne oder mit Änderung der Stickposition angepasst werden.

- > Stickmuster wählen.
- $\boxed{\bigoplus}$  > Um das «Ansicht verschieben» zu aktivieren, «Ansicht vergrössern» antippen. – «Ansicht verschieben» ist aktiv (dunkelgrau).
	- > Ansicht des Stickmusters verschieben.
		- Die Stickposition wird nicht verändert.
- $\Theta$

 $\overline{\Theta}$ 

 $\Theta$ 

 $\Omega$ 

> Um in den Bearbeitungsmodus zurückzugelangen, «Ansicht verkleinern» antippen.

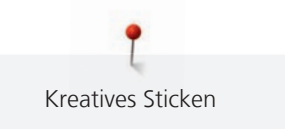

## **Stickmuster in vergrösserter Ansicht verschieben**

Die Ansicht des Stickmusters kann verschoben werden. Darüber hinaus kann die Ansicht ohne oder mit Änderung der Stickposition angepasst werden.

- > Stickmuster wählen.
- > Um das Feld «Stichmuster verschieben» anzuzeigen, «Ansicht vergrössern» antippen.

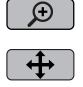

 $\Theta$ 

- $\left| \downarrow \right|$  > «Stickmuster verschieben» antippen.
	- Feld wird dunkelgrau.
	- > Ansicht des Stickmusters verschieben.
		- Die Stickposition wird verändert.
	- > Um in den Bearbeitungsmodus zurückzugelangen, «Ansicht verkleinern» antippen.

### **Stickmuster verschieben**

- > Stickmuster wählen.
- > «i-Dialog» antippen.

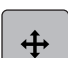

- > «Stickmuster verschieben» antippen.
- > Um das Stickmuster in Querrichtung (horizontal) in 1/10-mm-Schritten zu verschieben, «Multifunktionsknopf oben» drehen.
- > Um das Stickmuster in Längsrichtung (vertikal) in 1/10-mm-Schritten zu verschieben, «Multifunktionsknopf unten» drehen, oder das Stickmuster antippen, gedrückt halten und das Stickmuster frei verschieben.
	- Die Verschiebung wird in den gelb umrandeten Feldern angezeigt.

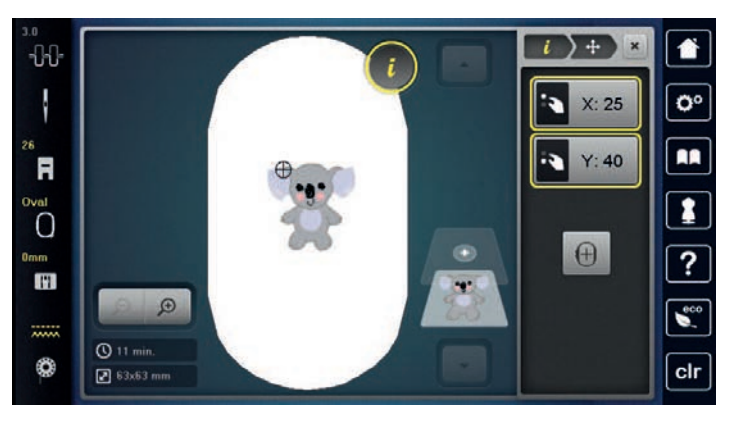

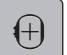

- > «Stickmuster zentrieren» antippen.
	- Das Stickmuster wird in die Mitte des Stickrahmens verschoben.

### **Stickmuster drehen**

- Stickmuster wählen.
- «i-Dialog» antippen.

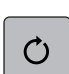

 $+90$ 

- > «Stickmuster drehen» antippen.
- > Um das Stickmuster im Uhrzeigersinn zu drehen, «Multifunktionsknopf oben» oder «Multifunktionsknopf unten» nach rechts drehen.
- > Um das Stickmuster entgegen dem Uhrzeigersinn zu drehen, «Multifunktionsknopf oben» oder «Multifunktionsknopf unten» nach links drehen.
- > Um das Stickmuster in 90°-Schritten zu drehen, «Stickmuster +90° drehen» antippen.

## **Stickmustergrösse proportional ändern**

Für eine optimale Stickqualität, ist eine Änderung der Stickmustergrösse um maximal 20 % empfohlen.

Wenn die Stickmustergrösse um mehr als 20 % verändert werden soll, sollte das Stickmuster in einer separaten Sticksoftware angepasst und neu auf die Maschine geladen werden.

- > Stickmuster wählen.
- > «i-Dialog» antippen.

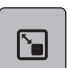

> «Stickmustergrösse verändern» antippen.

GĐ

> Wenn «Proportionen beibehalten» nicht weiss umrandet ist, «Proportionen beibehalten» antippen. – «Proportionen beibehalten» ist weiss umrandet.

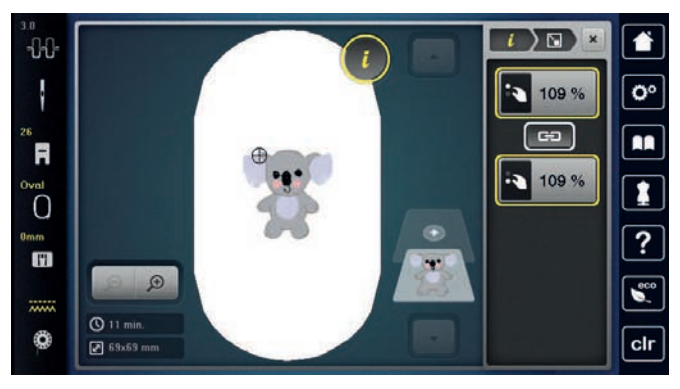

> Um das Stickmuster zu vergrössern, «Multifunktionsknopf oben/unten» nach rechts drehen.

> Um das Stickmuster zu verkleinern, «Multifunktionsknopf oben/unten» nach links drehen.

## **Stickmustergrösse unproportional ändern**

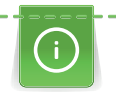

Für eine optimale Stickqualität, ist eine Änderung der Stickmustergrösse um maximal 20 % empfohlen.

Wenn die Stickmustergrösse um mehr als 20 % verändert werden soll, sollte das Stickmuster in einer separaten Sticksoftware angepasst und neu auf die Maschine geladen werden.

- > Stickmuster wählen.
- > «i-Dialog» antippen.

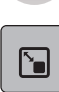

> «Stickmustergrösse verändern» antippen.

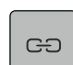

> Wenn «Proportionen beibehalten» weiss umrandet ist, «Proportionen beibehalten» antippen. – «Proportionen beibehalten» ist nicht weiss umrandet.

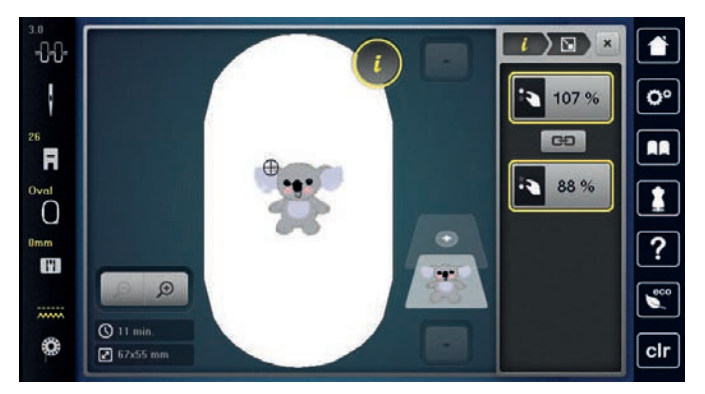

- > Um das Stickmuster breiter zu machen, «Multifunktionsknopf oben» nach rechts drehen.
- > Um das Stickmuster schmäler zu machen, «Multifunktionsknopf oben» nach links drehen.

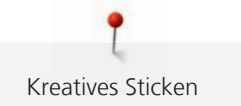

- > Um das Stickmuster länger zu machen, «Multifunktionsknopf unten» nach rechts drehen.
- > Um das Stickmuster kürzer zu machen, «Multifunktionsknopf unten» nach links drehen.

### **Stickmuster spiegeln**

Stickmuster können sowohl vertikal/senkrecht als auch horizontal/waagrecht gespiegelt werden.

- > Stickmuster wählen. > «i-Dialog» antippen.
- 

> Um das Stickmuster horizontal zu spiegeln, «Spiegeln links/rechts» antippen.

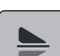

> Um das Stickmuster vertikal zu spiegeln, «Spiegeln oben/unten» antippen.

## **Stichart ändern**

Sind Satinstiche zu lang, können diese in Steppstiche umgewandelt werden.

- > Stickmuster wählen.
- > «i-Dialog» antippen.

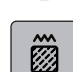

> «Stichart/Stickdichte verändern» antippen.

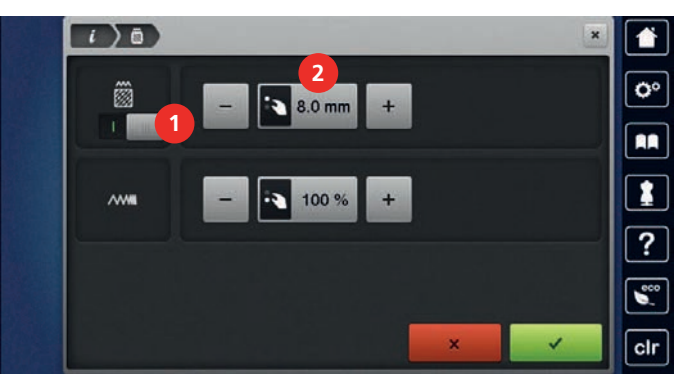

> Um den Satinstich in den Steppstich umzuwandeln, Schalter im oberen Bereich des Displays (1) antippen.

> Stichlänge (2) einstellen und bestätigen.

### **Stickdichte ändern**

Sind Satinstiche zu dicht gestickt, kann die Stickdichte angepasst werden.

- > Stickmuster wählen.
- > «i-Dialog» antippen.

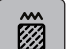

> «Stichart/Stickdichte verändern» antippen.

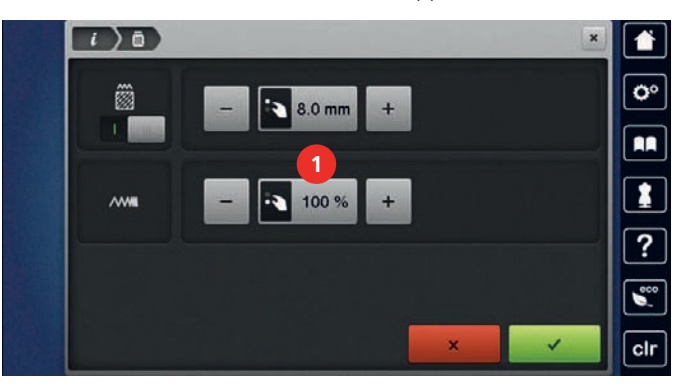

> Stickdichte (1) einstellen.

### **Stickmustergrösse und -position prüfen**

Es kann geprüft werden, ob das Stickmuster auf die vorgesehene Position/Ort des Stoffes passt. Punkte, die ausserhalb des Stickrahmens liegen, werden nicht angefahren.

- > Stickmuster wählen.
- > «i-Dialog» antippen.

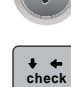

> «Stickmustergrösse kontrollieren» antippen.

– Stickrahmen fährt soweit, bis die Nadel auf der Position, wie im Display dargestellt, steht.

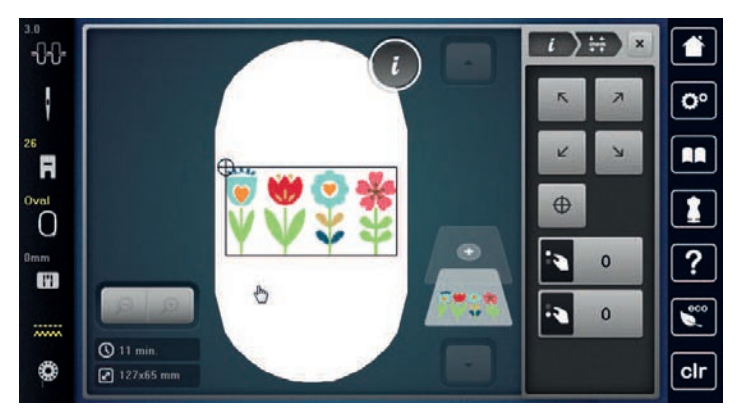

> Um die gewünschte Ecke des Stickmusters anzuwählen, entsprechenden Pfeil antippen.

– Der Stickrahmen fährt soweit, bis die Nadel auf der im Display dargestellten Position steht. Ist das Stickmuster noch nicht korrekt positioniert, kann die Position über die «Multifunktionsknöpfe oben/ unten» verändert werden und die gesamten Stickmusterpositionen erneut geprüft werden.

 $\oplus$ 

> Um die Nadel in die Mitte des Stickmusters zu fahren, «Stickmustermitte» antippen.

- > Um das Stickmuster horizontal zu verschieben, «Multifunktionsknopf oben» drehen.
- > Um das Stickmuster vertikal zu verschieben, «Multifunktionsknopf unten» drehen.

#### **Stickmuster löschen**

Aktives Stickmuster wird gelöscht.

- > Stickmuster wählen.
- «i-Dialog» antippen.

> «Löschen» antippen.

#### <span id="page-137-0"></span>**Reihenfolge der Stickmusterkombination ändern**

Die Reihenfolge der Stickmuster in der Stickmusterkombination kann geändert werden.

Voraussetzung:

- Stickmusterkombination ist erstellt oder das Muster ist ungruppiert.
- «i-Dialog» antippen.

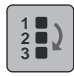

> «Reihenfolge der Stickmusterkombination ändern» antippen.

Gewünschtes Stickmuster anwählen und an die entsprechende Position verschieben.

### **Stickmuster gruppieren**

Stickmuster können zu einer Gruppe hinzugefügt oder aus der Gruppe entfernt werden. Die gruppierten Stickmuster können wie ein Stickmuster bearbeitet werden.

Die Reihenfolge der Stickmuster in der Gruppe kann geändert werden. [\(siehe Seite 138\)](#page-137-0)

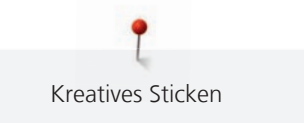

Wenn die Gruppierung eines Stickmusters aufgelöst wurde, sprich das Stickmuster in verschiedene Elemente/ Farben zerlegt wurde, werden die Farben beim erneuten Gruppieren nicht mehr zusammengelegt. Bei Alphabeten muss zuerst die Länge der Verbindungsstiche im Setup auf 1 gesetzt werden. Dann funktioniert das Auflösen der Gruppe bei allen Buchstaben.

- > Stickmusterkombination erstellen.
- > Stickmuster (1) in der Stickmusterkombination wählen.

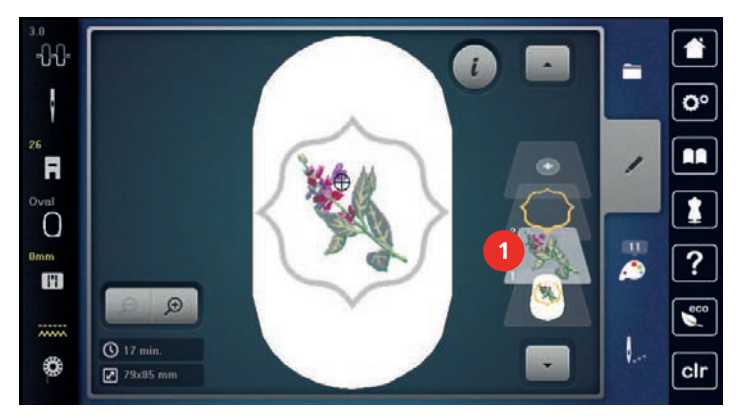

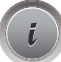

- > «i-Dialog» antippen.
- in nie

in ni +

- > «Stickmuster gruppieren» antippen.
- > «Gruppieren» antippen.
	- Stickmuster oberhalb des angewählten Stickmusters wird der Stickmustergruppe hinzugefügt.
- > Stickmustergruppe wählen.
- in n
- > «Gruppe aufheben» antippen. – Die Gruppierung wird aufgehoben.

#### oder

- > Stickmusterkombination erstellen.
- > Alle Stickmuster (2) wählen.

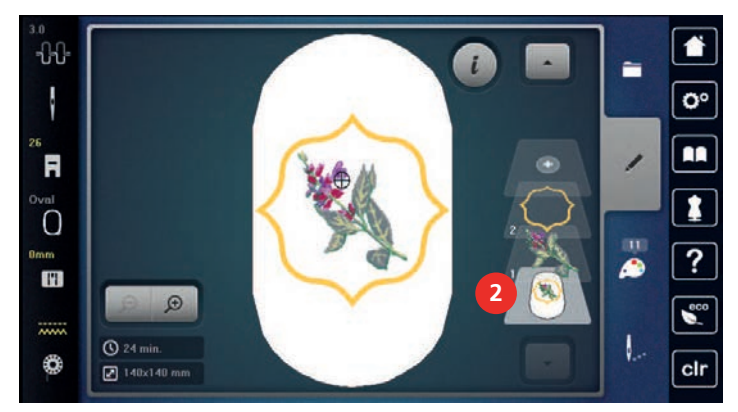

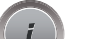

- > «i-Dialog» antippen.
- > «Gruppieren» antippen.
	- Alle Stickmuster werden der Stickmustergruppe hinzugefügt.

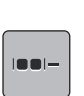

 $m +$ 

- > Stickmustergruppe wählen.
- > «Gruppe aufheben» antippen.
	- Die Gruppierung wird aufgehoben.

## **15.6 Punktgenaue Platzierung**

## **Rasterpunktpositionierung**

Mit dieser Funktion können Stickmuster auf einfache Weise exakt auf dem Stoff positioniert werden. Die Positionspunkte können auf dem Raster gesetzt werden.

Voraussetzung:

- Zwei beliebige Punkte des Stickmusters sind mit einem Kreidestift oder einem wasserlöslichen Stift auf dem Stoff markiert. Der Bereich oder Ort an dem das Stickmuster positioniert werden soll, ist klar erkennbar.
- Der verwendete Stickrahmen ist angewählt.
- Stickmuster wählen.
- > «i-Dialog» antippen.

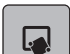

> «Punktgenaue Platzierung» antippen.

田

- > «Rasterpunktpositionierung» antippen.
	- Das Stickmuster erhält einen Raster mit neun verschiedenen Ortungs-/Positionierungspunkten.
- $\mathbf{a}$
- > Um die Grösse des Stickmusters beim Platzieren der Punkte nicht zu ändern, «Stickmustergrösse beibehalten» antippen.
- > Gewünschten Positionierungspunkt wählen, an dem das Stickmuster ausgerichtet werden soll. – Der Punkt wechselt Farbe.
- > Um die Nadel über die entsprechende Markierung auf dem Stoff zu positionieren, «Multifunktionsknopf oben» oder «Multifunktionsknopf unten» nach links oder rechts drehen.

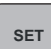

- > Um die veränderte Position zu bestätigen, «Set» antippen. – Der Punkt wechselt die Farbe und wird festgesetzt.
- > Zweiten Positionierungspunkt des Stickmusters wählen.
- > Um die Nadel über die entsprechende Markierung auf dem Stoff zu positionieren, «Multifunktionsknopf oben» oder «Multifunktionsknopf unten» nach links oder rechts drehen.

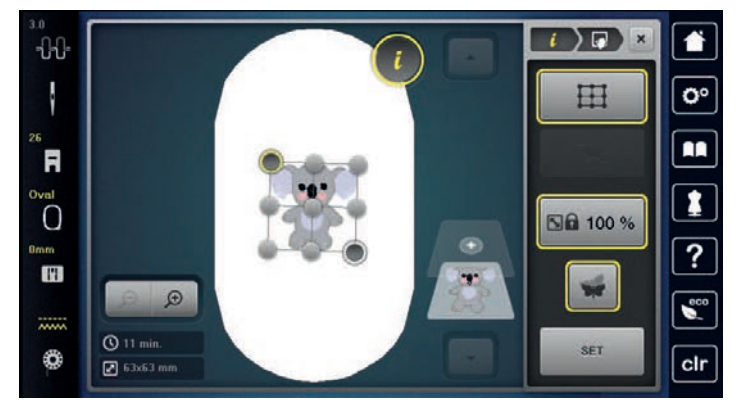

> Um die veränderte Position zu bestätigen, «Set» antippen.

– Der Punkt wechselt die Farbe und wird festgesetzt. Das Stickmuster wird entsprechend angepasst.

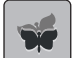

> Um die Änderungen auf Grundeinstellung zurückzusetzen, «Zurücksetzen» antippen.

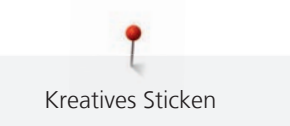

## **Freie Punktepositionierung**

Mit dieser Funktion können Stickmuster auf einfache Weise exakt auf dem Stoff positioniert werden. Die Punkte können frei innerhalb des Stickmusters gesetzt werden.

Voraussetzung:

- Zwei beliebige Punkte des Stickmusters sind mit einem Kreidestift oder einem wasserlöslichen Stift auf dem Stoff markiert. Der Bereich oder Ort an dem das Stickmuster positioniert werden soll, ist klar erkennbar.
- Der verwendete Stickrahmen ist angewählt.
- Stickmuster wählen.
- «i-Dialog» antippen.

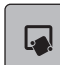

> «Punktgenaue Platzierung» antippen.

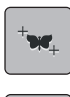

 $\nabla$ 

**SET**

- > «Freie Punktepositionierung» antippen.
- > Um die Grösse des Stickmusters beim Platzieren der Punkte nicht zu ändern, «Stickmustergrösse beibehalten» antippen.
- > Einen gewünschten Punkt innerhalb des Stickmusters setzen. – Der Positionierungspunkt wird angezeigt.
- > Um die Nadel über die entsprechende Markierung auf dem Stoff zu positionieren, «Multifunktionsknopf oben» oder «Multifunktionsknopf unten» nach links oder rechts drehen.
- > Um die veränderte Position zu bestätigen, «Set» antippen.

– Der Punkt wechselt die Farbe und wird festgesetzt.

- > Zweiten Positionierungspunkt des Stickmusters wählen.
- > Um die Nadel über die entsprechende Markierung auf dem Stoff zu positionieren, «Multifunktionsknopf oben» oder «Multifunktionsknopf unten» nach links oder rechts drehen.

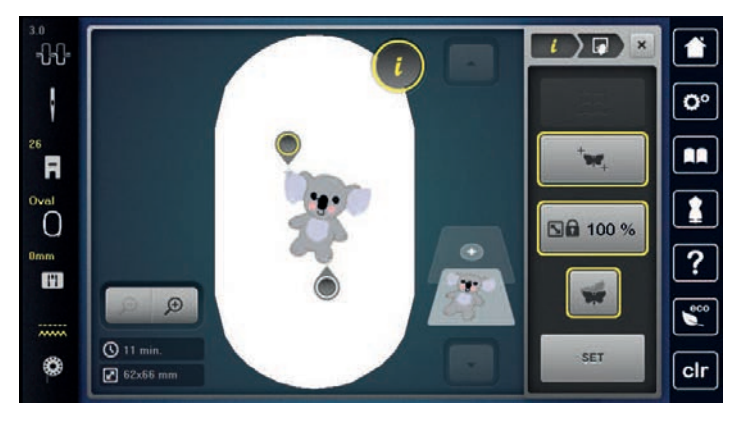

> Um die veränderte Position zu bestätigen, «Set» antippen.

– Der Punkt wechselt die Farbe und wird festgesetzt. Das Stickmuster wird entsprechend angepasst.

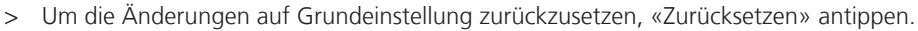

## **15.7 Stickmuster kombinieren**

## **Stickmuster kombinieren**

Mehrere Stickmuster können miteinander kombiniert werden.

> Stickmuster wählen.

Kreatives Sticken

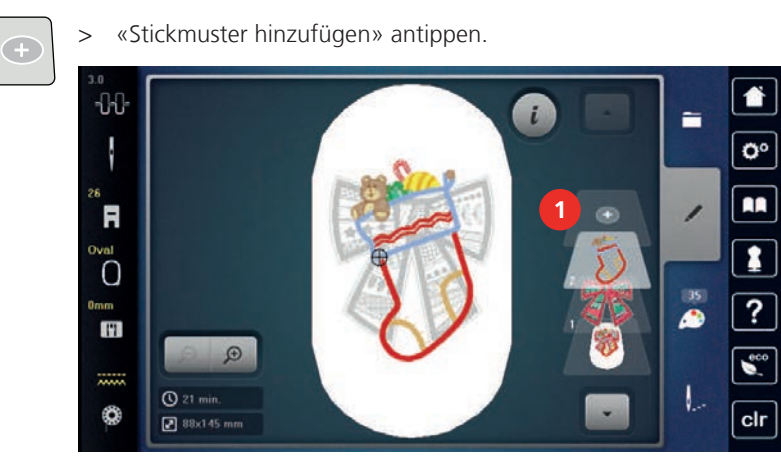

> Weiteres Stickmuster wählen.

### **Einzelnes Stickmuster löschen**

Voraussetzung:

- Eine Stickmusterkombination ist erstellt.
- > Gewünschtes Stickmuster im Bereich der Stickmusterebene (1) antippen, gedrückt halten und nach aussen schieben.
	- Ein neues Fenster wird geöffnet.

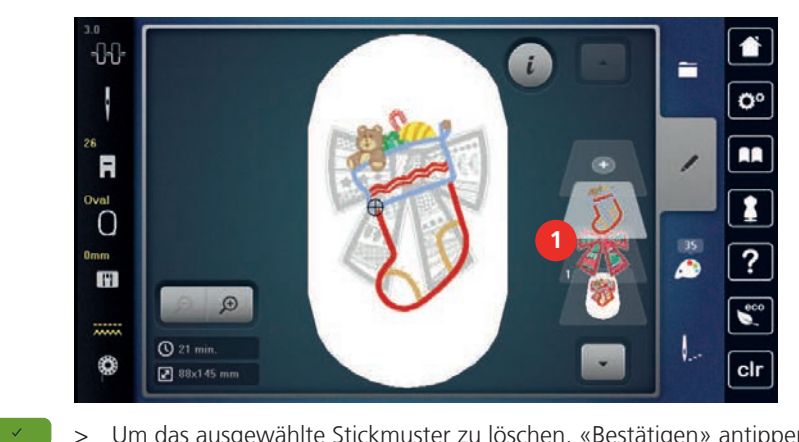

> Um das ausgewählte Stickmuster zu löschen, «Bestätigen» antippen.

## **Stickmuster duplizieren**

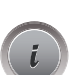

G

- > Stickmuster wählen.
- > «i-Dialog» antippen.
- > «Duplizieren» antippen.
	- Das Stickmuster (1) wird verdoppelt (2).

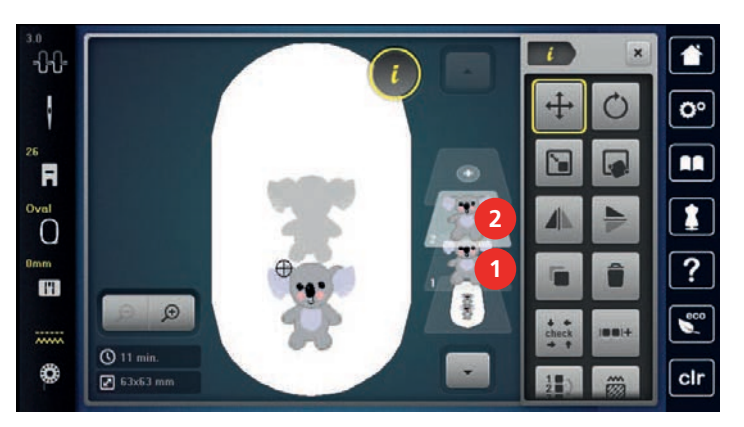

## **Kombination duplizieren**

Wenn eine Kombination dupliziert wird, können die einzelnen Stickmuster nicht mehr ausgewählt werden.

Kreatives Sticken

- > Stickmuster wählen.
- > «Stickmuster hinzufügen» antippen.
- > Weiteres Stickmuster wählen.
- > Kombination (1) wählen.
- > «i-Dialog» antippen.
- 

Œ

> «Duplizieren» antippen.

– Die Kombination wird verdoppelt (2).

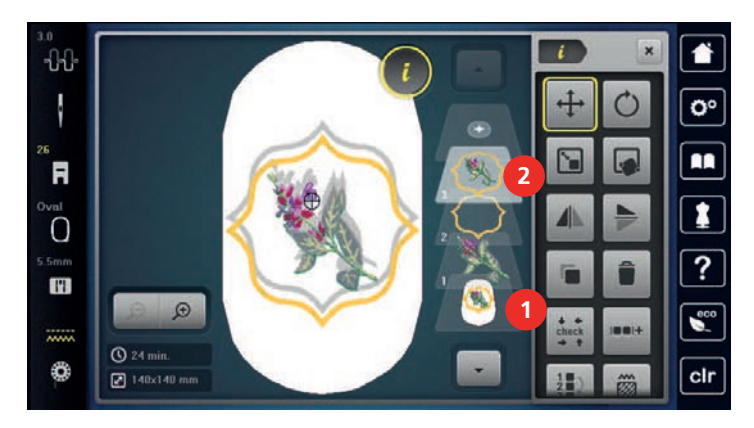

## **15.8 Schriftzug erstellen**

## **Übersicht Stickalphabete**

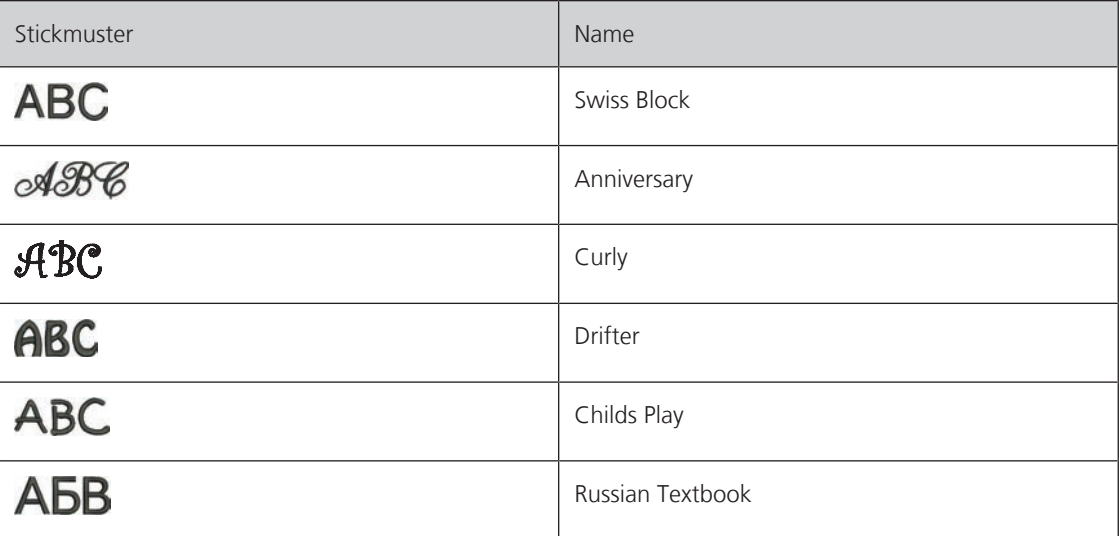

## **Schriftzug erstellen**

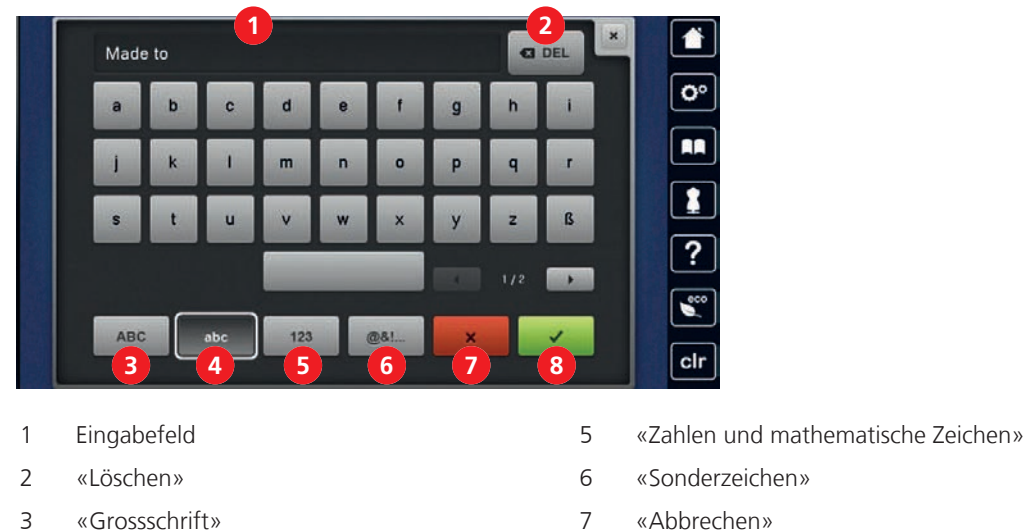

- 4 «Kleinschrift» 8 «Bestätigen»
- 

ABC

Ein Schriftzug wird immer in einer Farbe gestickt. Um einzelne Buchstaben oder einzelne Wörter in einer anderen Farbe zu sticken, muss die Gruppierung aufgehoben werden.

Ein Schriftzug kann innerhalb des Stickrahmens beliebig positioniert werden. Wenn das Stickmuster ausserhalb des Stickbereichs positioniert ist, wird der Stickrahmen auf dem Display rot umrandet. Mithilfe der Stickrahmenauswahl kann geprüft werden, ob das Stickmuster mit einem anderen Stickrahmen ausgestickt werden kann. Wenn ein Schriftzug nicht in einen Stickrahmen passt, können zum Beispiel einzelne Textzeilen miteinander kombiniert und untereinander positioniert werden.

- > «Alphabete» wählen.
	- > Stickalphabet wählen.
	- > Text eingeben und bestätigen.

## **15.9 Stickmusterfarben ändern**

## **Übersicht Farben ändern**

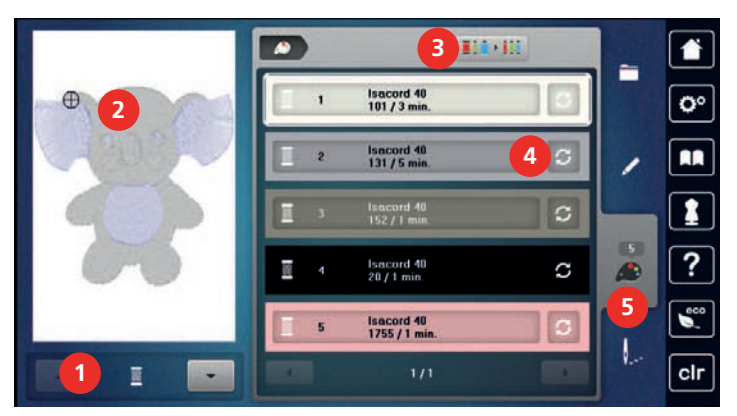

- 
- 2 Vorschau ausgewählte Farbe 1988 bei 1988 verschau vor der Samplin von der Samplin verschieden verschieden verschieden verschieden verschieden verschieden verschieden verschieden verschieden verschieden verschieden versch
- 3 «Fadenmarke zuweisen»
- 1 «Farbanzeige» 4 «Farbe/Hersteller ändern»
	-
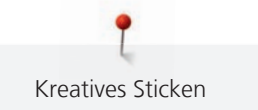

#### **Farben ändern**

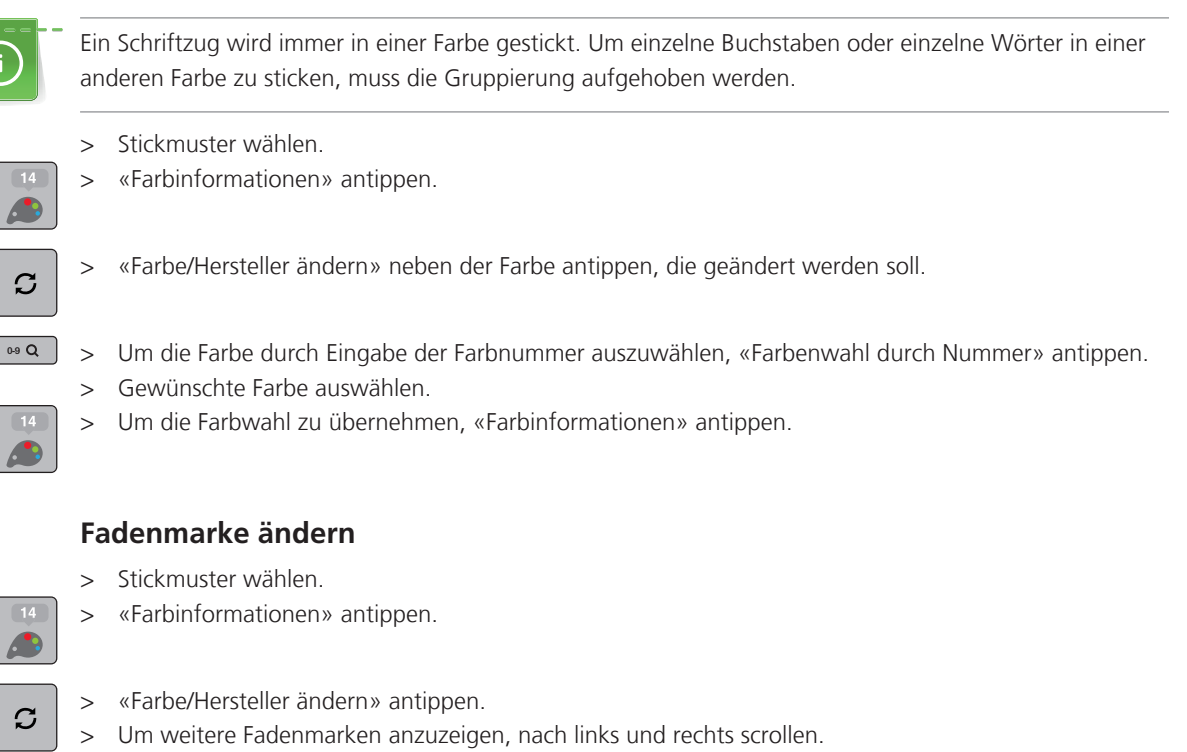

- $\boxed{\mathbf{ii} \cdot \mathbf{iii}}$  > «Fadenmarke zuweisen» antippen.
	- Alle Fadenfarben des gewählten Stickmusters werden in die ausgewählte Fadenmarke umgeändert.

#### **15.10 Stickmuster sticken**

#### **Übersicht Stickmenü**

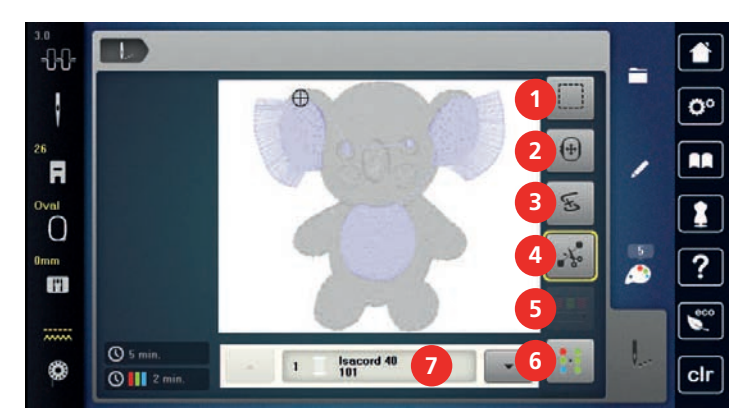

- 
- 
- 3 «Stickablaufkontrolle» 7 «Farbanzeige»
- 4 «Verbindungsstiche schneiden»
- 1 «Heften» 5 «Farbwechsel reduzieren»
- 2 «Stickrahmen verschieben» 6 «Mehrfarbiges Stickmuster ein/aus»
	-

### **Heftstiche hinzufügen**

Durch Heftstiche erhalten die zu bestickenden Stofflagen eine bessere Verbindung zueinander. Beim Heften wird mit der ersten Fadenfarbe vor dem Aussticken des Stickmusters ein Rechteck gestickt, «Entlang des Stickmusters» oder «Entlang des Stickrahmens».

- > Stickmuster wählen.
- > «Sticken» antippen.

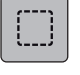

> Um Heftstiche entlang des Stickmusters zu sticken, «Heften» antippen. – «Heften entlang Stickmuster» ist aktiv.

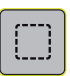

- > Um Heftstiche entlang des Stickrahmens zu sticken, «Heften entlang Stickmuster» antippen. – «Heften entlang Stickrahmen» ist aktiv.
- $\bigcirc$

> Um Heftstiche zu deaktivieren, «Heften entlang Stickrahmen» antippen.

#### **Stickrahmen verschieben**

Ist ein Stickmuster so gross, dass ein wiederholtes Einspannen nötig ist, kann das Stickmuster nochmals verschoben werden.

- Stickmuster wählen.
- > «Sticken» antippen.

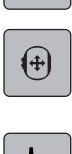

- > «Stickrahmen verschieben» antippen.
- > Um den Stickrahmen horizontal zu verschieben, «Multifunktionsknopf oben» drehen.
- > Um den Stickrahmen vertikal zu verschieben, «Multifunktionsknopf unten» drehen.
- > Um die Einstellungen zu übernehmen, «Sticken» in der Verlaufsnavigation antippen.

#### **Stickablaufkontrolle bei Fadenbruch**

Wenn der Faden reisst, kann mithilfe der Stickablauf-Kontrollfunktion die Nadel im Stickmuster neu positioniert werden.

- > Stickmuster wählen.
- > «Sticken» antippen.

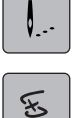

- > «Stickablaufkontrolle» antippen.
	- Im linken Bereich des Displays wird eine Kompaktansicht des Stickmusters angezeigt. Auf der rechten Seite wird das Stickmuster vergrössert dargestellt.
- > Gewünschte Position in der Kompaktansicht wählen.
- > Um den Rahmen stichweise zu bewegen, «Multifunktionsknopf oben» drehen.
- > Um den Rahmen in grossen Schritten zu bewegen, «Multifunktionsknopf unten» drehen. – Die Zahl im gelb umrandeten Feld zeigt die Anzahl der Stiche des Stickablaufs an.

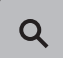

> Um den gewünschten Stich per Eingabe auszuwählen, «Stichposition durch Nummer» antippen.

#### **Verbindungsstiche abschneiden**

Die Funktion ist standardmässig aktiviert und die Verbindungsstiche werden automatisch abgeschnitten. Wenn die Funktion deaktiviert wird, müssen die Verbindungsstiche von Hand abgeschnitten werden.

- > Stickmuster wählen.
- > «Sticken» antippen.

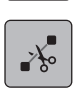

- > Um die Funktion auszuschalten, «Verbindungsstiche schneiden» antippen.
- > Um die Funktion einzuschalten, «Verbindungsstiche schneiden» erneut antippen.

#### **Farbwechsel reduzieren**

Wenn sich die Stickmuster überlappen, kann der Farbwechsel **nicht** reduziert werden.

- > Stickmuster wählen.
- > «Sticken» antippen.

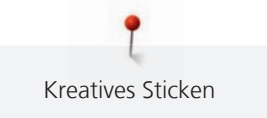

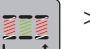

- > «Farbwechsel reduzieren» antippen.
	- Identische Farben des Stickmusters werden zu einer Farbe zusammengefasst.
	- Wird das Stickmuster nicht fertig ausgestickt und die Maschine ausgeschaltet, muss die Funktion vor dem Weitersticken erneut aktiviert werden.

#### **Mehrfarbiges Stickmuster ein/aus**

Mehrfarbige Stickmuster können auch einfarbig gestickt werden.

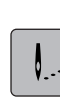

Stickmuster wählen. > «Sticken» antippen.

- > «Mehrfarbiges Stickmuster ein/aus» antippen.
	- Stickmuster wird einfarbig gestickt.

#### **Farbanzeige**

Jede Farbe eines Stickmusters kann einzeln angewählt werden. Der Stickrahmen bewegt sich dann zum ersten Stich der aktiven Farbe. Die jeweils aktive Farbe kann so auch einzeln oder in anderer Reihenfolge ausgestickt werden.

- > Stickmuster wählen.
- > «Sticken» antippen.
	- Um die nächste oder vorherige Farbe des Stickmusters zu wählen, nach oben und unten scrollen.

## **15.11 Freiarmsticken**

Unter Freiarmsticken versteht man das Besticken von schlauchartigen Stoffen oder Kleidungstücken, die während des Stickens um den Freiarm der Stickmaschine liegen. Häufig angewendet bei Ärmel, Hosenbeinen oder sonstigen schmal geschnittenen Kleidungsstücken.

Die Beweglichkeit des Stickarms kann bei sehr engen Stoffschläuchen eingeschränkt oder behindert werden. Daher ist darauf zu achten, dass sich der Stickrahmen während des Stickens ausreichend vor und zurück bewegen kann. Eine Behinderung des Stickarms durch einen zu engen Stoffschlauch kann zu Stickmusterversatz und zu Beschädigungen des Stoffes führen.

#### **Beweglichkeit des Stickarms prüfen**

Hinweis: Bei kleinem Stoffschlauch evtl. die Faden-Entfernung im Setup-Programm abschalten.

- > Stickmuster an der Maschine öffnen und wie gewünscht bearbeiten.
- > Stickmusterposition und -grösse auf dem Stoff in geeigneter Weise markieren.
- > Stickrahmen so klein wie möglich wählen.
- > Stoff mit passender Stickunterlage im Stickrahmen einspannen oder aufkleben, je nach Stickunterlage.
- > Stoffschlauch vorsichtig um den Freiarm der Maschine schieben und Stickrahmen an der Kupplung des Stickmoduls befestigen.

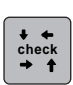

- Falls erforderlich Stickmusterposition korrigieren.
- > «Stickmustergrösse kontrollieren» antippen.
- Nach erfolgreichem Prüfen der Stickmustergrösse den Stickvorgang starten.

#### **15.12 Stickmuster verwalten**

#### **Übersicht Stickmuster verwalten**

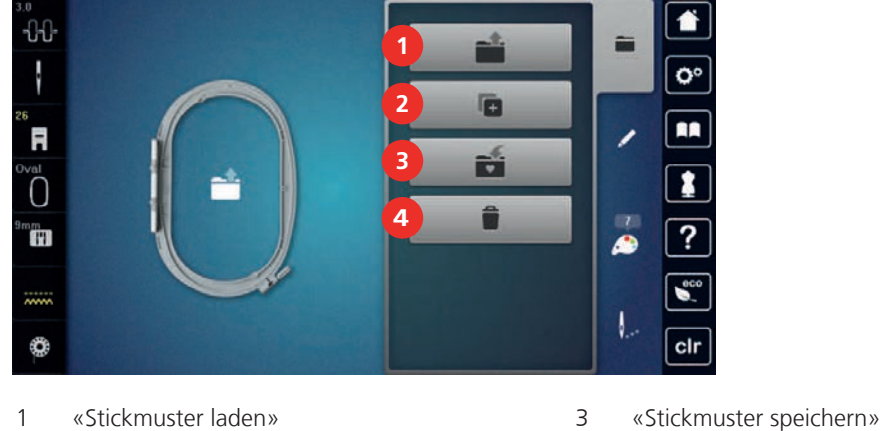

- 2 «Stickmuster hinzufügen» 4 «Stickmuster löschen»
- -

#### **Stickmuster im eigenen Speicher speichern**

In der Ablage «Stickmuster speichern» können beliebige und auch individuell veränderte Stickmuster abgespeichert werden.

- > Stickmuster wählen.
- > Stickmuster bearbeiten.
- > «Auswahl» antippen.

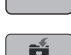

 $\mathbf{H}$ 

- $\Rightarrow$  «Stickmuster speichern» antippen.
	- Das zu speichernde Stickmuster ist gelb umrandet.
	- «Stickmaschine» ist aktiv.

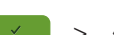

 $\left\langle \right\rangle$  > «Bestätigen» antippen.

#### **Stickmuster auf dem BERNINA USB-Stick speichern**

- > Stickmuster wählen.
- > Stickmuster bearbeiten.
- > «Auswahl» antippen.
- $\mathbf{r}$ > «Stickmuster speichern» antippen. – Das zu speichernde Stickmuster ist gelb umrandet.
	- > BERNINA USB-Stick in den USB-Anschluss der Maschine einstecken.
	- > «USB-Stick» antippen.

> «Bestätigen» antippen.

#### **Stickmuster im eigenen Speicher überschreiben**

- > Stickmuster wählen.
- > Stickmuster bearbeiten.
- > «Auswahl» antippen.

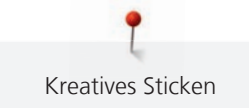

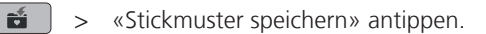

- Das zu speichernde Stickmuster ist gelb umrandet.
- «Stickmaschine» ist aktiv.
- > Stickmuster wählen, welches überschrieben werden soll.
- $\left\vert \cdot\right\vert$  > «Bestätigen» antippen.

#### **Stickmuster auf dem BERNINA USB-Stick überschreiben**

- > Stickmuster wählen.
- > Stickmuster bearbeiten.
- > «Auswahl» antippen.
- $\left| \frac{1}{\sqrt{2}} \right|$  > «Stickmuster speichern» antippen.
	- Das zu speichernde Stickmuster ist gelb umrandet.
	- > BERNINA USB-Stick in den USB-Anschluss der Maschine einstecken.
	- > «USB-Stick» antippen.
	- > Stickmuster wählen, das überschrieben werden soll.
	- > «Bestätigen» antippen.

#### **Stichmuster importieren**

Stichmuster oder Stichmusterkombinationen können aus dem Nähmodus in den Stickmodus importiert und wie Stickmuster bearbeitet werden. So lassen sich zum Beispiel Bordürenmuster schnell und einfach zusammenstellen und als Stickmuster im Ordner «Eigene Stickmuster» speichern.

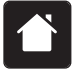

 $\mathbf{E}$ 

> «Home» antippen.

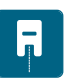

- > «Nähmodus» antippen.
- > Stichmuster wählen.

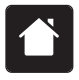

- «Home» antippen.
- - > «Stickmodus» antippen. – Das Stichmuster wird automatisch im Ordner «Eigene Stickmuster» abgelegt.

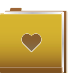

- «Eigene Stickmuster» wählen.
- Stichmuster wählen.

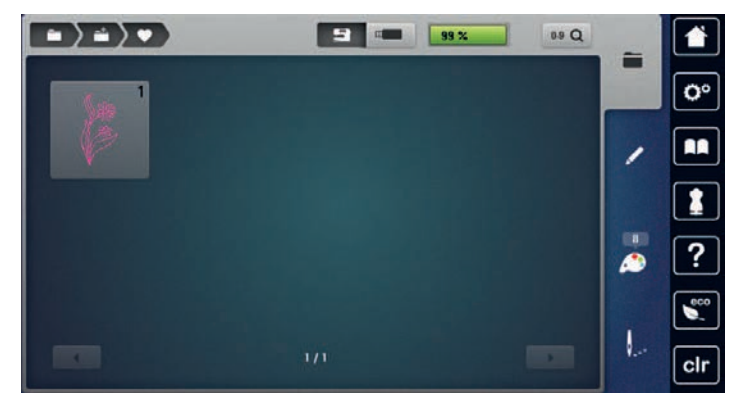

#### **Stickmuster aus dem eigenen Speicher laden**

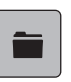

> «Auswahl» antippen.

> «Stickmuster laden» antippen.

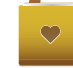

- > «Eigene Stickmuster» wählen.
- > Stickmuster wählen.

#### **Stickmuster vom BERNINA USB-Stick laden**

- > «Auswahl» antippen.
- > BERNINA USB-Stick in den USB-Anschluss der Maschine einstecken.

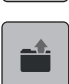

- > «Stickmuster laden» antippen.
- > «USB-Stick» antippen.
- > Eigenes Stickmuster wählen.

#### **Stickmuster aus dem eigenen Speicher löschen**

Die im eigenen Speicher gesicherten Stickmuster lassen sich einzeln löschen.

> «Auswahl» antippen.

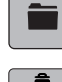

- $\bullet$  > «Löschen» antippen.
- $\overline{1}$ 
	- «Stickmaschine» ist aktiv.
	- > Stickmuster wählen, das gelöscht werden soll.
- $\left\vert \begin{array}{cc} \checkmark \end{array} \right\vert$  > «Bestätigen» antippen.

#### **Stickmuster vom BERNINA USB-Stick löschen**

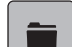

- > «Auswahl» antippen.
- - **i** > «Löschen» antippen.
		- > BERNINA USB-Stick in den USB-Anschluss der Maschine einstecken.
		- > «USB-Stick» antippen.
		- > Stickmuster wählen, das gelöscht werden soll.
- $\left\{\begin{array}{c} \checkmark \end{array}\right\} > \checkmark$  Bestätigen» antippen.

# **16 Sticken**

#### **16.1 Sticken mit Taste «Start/Stopp»**

Bei Stromausfall wird der Stickprozess unterbrochen. Die Maschine fährt nach einem Neustart die zuletzt gestickte Position an.

Sticken

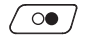

- > Taste «Start/Stopp» drücken, bis die Stickmaschine startet.
	- Alle Musterteile der aktiven Farbe werden fertig gestickt.
	- Die Stickmaschine stoppt am Ende automatisch.
	- Beide Fäden werden automatisch abgeschnitten.
	- Die Stickmaschine stellt automatisch auf die nächste Farbe um.
- > Oberfadenfarbe wechseln.

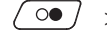

- Um die neue Farbe zu sticken, Taste «Start/Stopp» drücken.
- Nach dem Fertigstellen des Stickmusters stoppt die Maschine automatisch und die Fäden werden automatisch abgeschnitten.

#### **16.2 Stickgeschwindigkeit erhöhen**

Um die beste Stickqualität zu gewährleisten, wird die Geschwindigkeit beim Sticken, je nach Stickposition, reduziert. Es besteht die Möglichkeit, zwischen optimaler und maximaler Geschwindigkeit zu wählen. Standard = optimale Geschwindigkeit. Es ist zu beachten, dass die Qualität des ausgestickten Stickmusters bei Maximalgeschwindigkeit nicht garantiert werden kann.

Durch Aus- und Einschalten der Maschine wird die optimale Stickgeschwindigkeit aktiviert.

Voraussetzung:

• Das Aussticken ist gestartet.

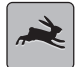

- Die maximale Geschwindigkeit wird aktiviert.
- > «Stickgeschwindigkeit» erneut antippen.

> «Stickgeschwindigkeit» antippen.

– Die optimale Geschwindigkeit wird aktiviert.

#### **16.3 Oberfadenspannung einstellen**

Die Grundeinstellung der Oberfadenspannung erfolgt mit der Wahl des Stich- oder Stickmusters automatisch.

Werden andere Näh- oder Stickfäden verwendet, können Abweichungen bei der Oberfadenspannung entstehen. Dadurch wird es notwendig, die Oberfadenspannung dem Näh- oder Stickprojekt und dem gewünschten Stich- oder Stickmuster individuell anzupassen.

Je höher die Oberfadenspannung eingestellt ist, desto stärker wird der Oberfaden gespannt und der Unterfaden wird stärker in den Stoff gezogen. Bei einer geringeren Oberfadenspannung wird der Oberfaden schwächer gespannt und der Unterfaden wird dadurch schwächer in den Stoff gezogen.

Änderungen an der Oberfadenspannung wirken sich für das jeweils gewählte Stich- und auf alle Stickmuster aus. Permanente Änderungen der Oberfadenspannung für den Nähmodus [\(siehe Seite 48\)](#page-47-0) und für den Stickmodus [\(siehe Seite 51\)](#page-50-0) können im Setup-Programm vorgenommen werden.

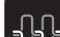

> «Oberfadenspannung» antippen.

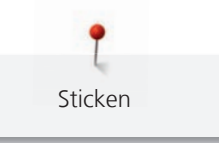

> Oberfadenspannung einstellen.

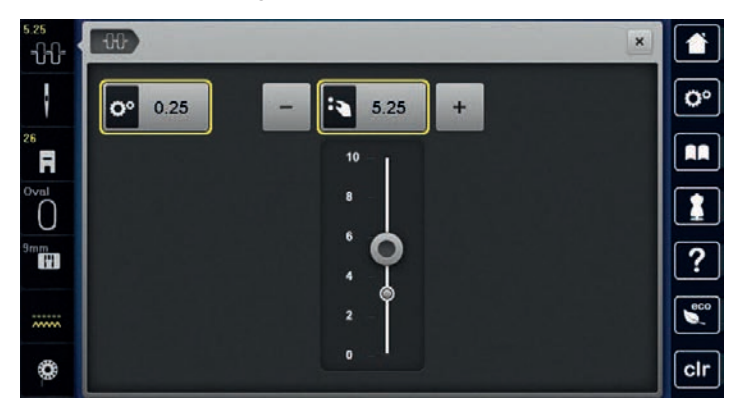

- > Um die Änderungen auf Grundeinstellung zurückzusetzen, gelb umrandetes Feld rechts antippen.
- > Um die Änderungen im **Setup-Programm** auf Grundeinstellung zurückzusetzen, gelb umrandetes Feld links antippen.

#### **16.4 Sticken mit Fussanlasser**

Das Sticken mit dem Fussanlasser empfiehlt sich, um kleine Sequenzen auszusticken, z. B. beim Stumpwork.

> Um mit dem Sticken zu beginnen, Fussanlasser drücken und gedrückt halten.

# **17 Pflege und Wartung**

## **17.1 Firmware**

### **Firmwareversion prüfen**

Die Firmware- und Hardwareversionen der Maschine und des angeschlossenen Stickmoduls werden gezeigt.

> «Setup-Programm» antippen.

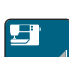

> «Maschineneinstellungen» antippen.

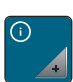

> «Informationen» antippen.

> «Maschinendaten» antippen.

#### **Firmware aktualisieren**

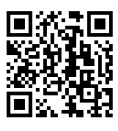

Die aktuelle Firmware der Maschine und eine detaillierte Schritt-für-Schritt-Anleitung für den Aktualisierungsprozess kann auf [www.bernina.com](https://www.bernina.com) heruntergeladen werden. In der Regel werden persönliche Daten und Einstellungen bei einem Firmware-Update automatisch übernommen. Aus Sicherheitsgründen ist aber zu empfehlen, dass die Daten und Einstellungen vor einem Firmware-Update auf dem BERNINA USB-Stick gesichert werden. Wenn persönliche Daten und Einstellungen bei einem Firmware-Update verloren gehen sollten, können diese nachträglich wieder auf die Maschine übertragen werden.

Voraussetzung:

- Zubehöre wie Stickmodul oder BSR-Fuss, die an die Maschine angeschlossen werden, sind entfernt.
- > USB-Stick mit der neuen Firmwareversion in die Maschine stecken.
- > «Setup-Programm» antippen.

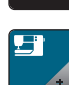

> «Maschineneinstellungen» antippen.

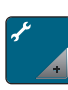

> «Wartung/Update» antippen.

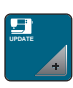

> «Firmware aktualisieren» antippen.

- **TO** > Um die Aktualisierung der Firmware zu starten, «Update» antippen. **Hinweis:** Das Update kann mehrere Minuten dauern. Während des Updates die Maschine nicht ausschalten und den USB-Stick nicht entfernen.
	- Die Maschine startet neu. Wenn die Aktualisierung abgeschlossen ist, erscheint eine Meldung.

#### **Gesicherte Daten wiederherstellen**

Wenn persönliche Daten und Einstellungen nach einem Software-Update nicht zur Verfügung stehen, können diese nachträglich wieder auf die Maschine übertragen werden.

> BERNINA USB-Stick mit den gesicherten Daten und Einstellungen in den USB-Anschluss der Maschine einstecken.

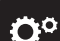

> «Setup-Programm» antippen.

> «Maschineneinstellungen» antippen.

153

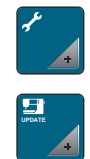

> «Wartung/Update» antippen.

> «Firmware aktualisieren» antippen.

#### *ACHTUNG* BERNINA USB-Stick (Sonderzubehör) wird zu früh entfernt

Gesicherte Daten werden nicht übertragen und Maschine kann nicht verwendet werden.

> BERNINA USB-Stick (Sonderzubehör) erst entfernen, wenn die gesicherten Daten erfolgreich übertragen wurden.

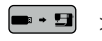

> «Daten laden» antippen.

– Wenn die Daten übertragen sind, wird kurz ein grüner Haken angezeigt.

#### **17.2 Maschine**

#### **Display reinigen**

> Display im ausgeschalteten Zustand mit einem weichen, leicht feuchten Microfasertuch abwischen.

#### **Transporteur reinigen**

Fadenrückstände unter der Stichplatte müssen von Zeit zu Zeit entfernt werden.

> Nadel und Nähfuss hochstellen.

## **AVORSICHT** Elektrisch betriebene Komponenten

Verletzungsgefahr an Nadel und Greifer.

- > Maschine ausschalten und vom Stromnetz trennen.
- > Nadel und Nähfuss entfernen.
- > Transporteur senken.

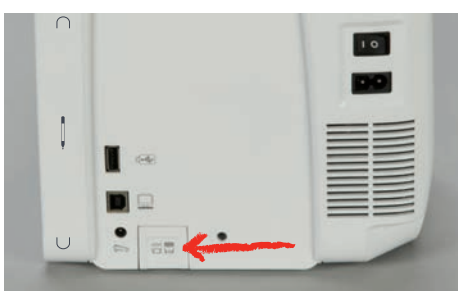

> Stichplatte entfernen.

#### *ACHTUNG* Staub und Fadenrückstände im Inneren der Maschine

Beschädigung mechanischer und elektronischer Bauteile.

- > Pinsel oder weiches Tuch verwenden.
- Kein Druckluftspray verwenden.
- > Transporteur mit dem Pinsel reinigen.

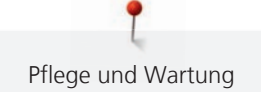

#### **Greifer reinigen**

#### **A** VORSICHT Elektrisch betriebene Komponenten

Verletzungsgefahr an Nadel und Greifer.

- > Maschine ausschalten und vom Stromnetz trennen.
- > Greiferdeckel öffnen.
- > Spulenkapsel entfernen.
- > Auslösehebel nach links drücken.

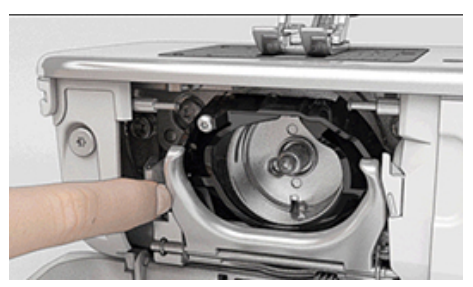

- > Verschlussbügel mit dem schwarzen Greiferbahndeckel herunterklappen.
- > Greifer entfernen.

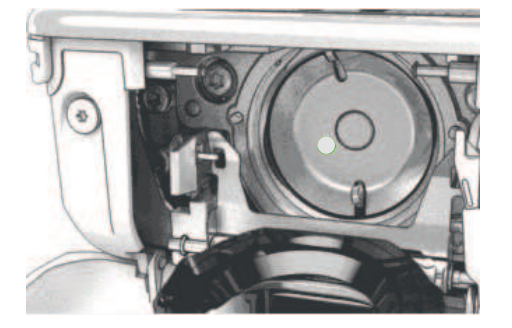

*ACHTUNG* Staub und Fadenrückstände im Inneren der Maschine

Beschädigung mechanischer und elektronischer Bauteile.

- > Pinsel oder weiches Tuch verwenden.
- > Kein Druckluftspray verwenden.
- > Greiferbahn mit Pinsel und weichem Tuch reinigen. Dabei keine spitzen Gegenstände verwenden.
- > Greifer mit zwei Fingern am Stift in der Mitte halten.
- > Greifer mit der Unterkante voraus schräg von oben nach unten hinter den Greiferbahndeckel führen.
- > Greifer so positionieren, dass die beiden Nocken beim Greifertreiber in die entsprechenden Öffnungen beim Greifer passen und die graue Markierung am Greifertreiber im Loch des Greifers sichtbar ist.
- > Greifer einsetzen.
	- Greifer ist magnetisch und wird in die richtige Position gezogen.
- > Greiferbahndeckel und Verschlussbügel schliessen, bis der Auslösebügel einrastet.
- Zur Kontrolle am Handrad drehen.
- > Spulenkapsel einsetzen.

#### **Greifer ölen**

Durch das Ölen des Greifers kann das Auftreten von unerwünschten Geräuschen im Greiferbereich vermieden werden. BERNINA empfiehlt den Greifer zu folgenden Zeitpunkten zu ölen:

- Vor dem ersten Gebrauch der Maschine
- Nach längerem Stillstand der Maschine
- Bei intensivem Gebrauch: täglich vor dem Nähen
- Wenn die Meldung «Maschine ölen» angezeigt wird
- Bei unerwünschten Geräuschen im Greiferbereich

#### **AVORSICHT** Elektrisch betriebene Komponenten

Verletzungsgefahr an Nadel und Greifer.

- > Maschine ausschalten und vom Stromnetz trennen.
- > Spulenkapsel entfernen.
- > Auslösehebel nach links drücken.

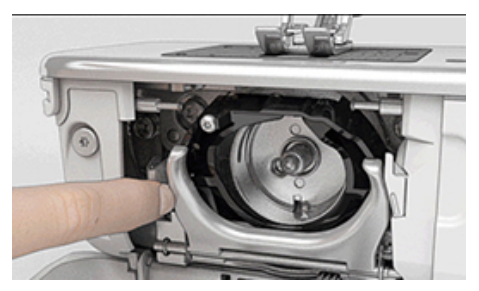

- > Verschlussbügel mit dem schwarzen Greiferbahndeckel herunterklappen.
- > Greifer entfernen.

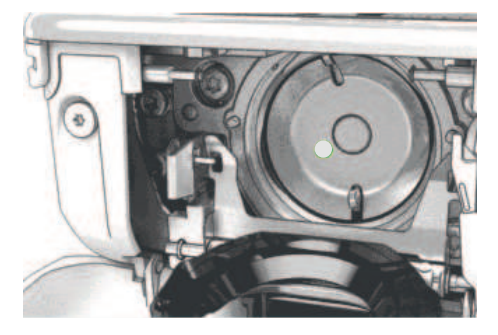

> Greiferbahn mit Pinsel und weichem Tuch reinigen. Dabei keine spitzen Gegenstände verwenden.

> Einen Tropfen BERNINA Nähmaschinen-Öl unten in die Greiferbahn geben.

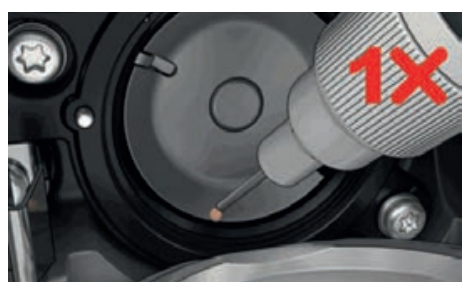

> Je einen Tropfen BERNINA Nähmaschinen-Öl in die beiden Öldepots geben, sodass die Filze feucht sind und sicherstellen, dass die rot markierte Greiferhülsen-Fläche ölfrei bleibt.

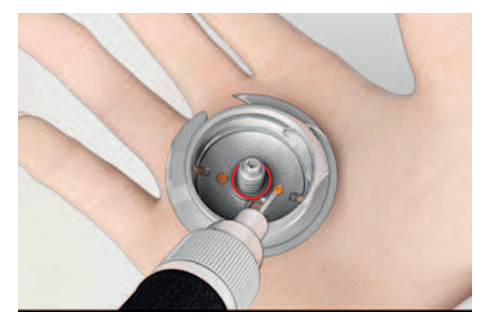

- > Greifer mit zwei Fingern am Stift in der Mitte halten.
- > Greifer mit der Unterkante voraus schräg von oben nach unten hinter den Greiferbahndeckel führen.
- > Greifer so positionieren, dass die beiden Nocken beim Greifertreiber in die entsprechenden Öffnungen beim Greifer passen und die graue Markierung am Greifertreiber im Loch des Greifers sichtbar ist.
- > Greifer einsetzen.
	- Greifer ist magnetisch und wird in die richtige Position gezogen.

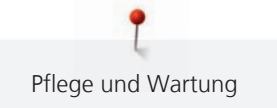

- > Greiferbahndeckel und Verschlussbügel schliessen, bis der Auslösebügel einrastet.
- > Zur Kontrolle am Handrad drehen.
- > Spulenkapsel einsetzen.
- > Auf einem Probestoff nähen oder sticken.

#### **Fadenfänger reinigen**

Ö۵

> «Setup-Programm» antippen.

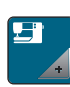

> «Maschineneinstellungen» antippen.

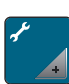

> «Wartung/Update» antippen.

- > «Fadenfänger reinigen» antippen.
	- > Fadenfänger gemäss den Anweisungen auf dem Display reinigen.

# **18.1 Fehlermeldungen**

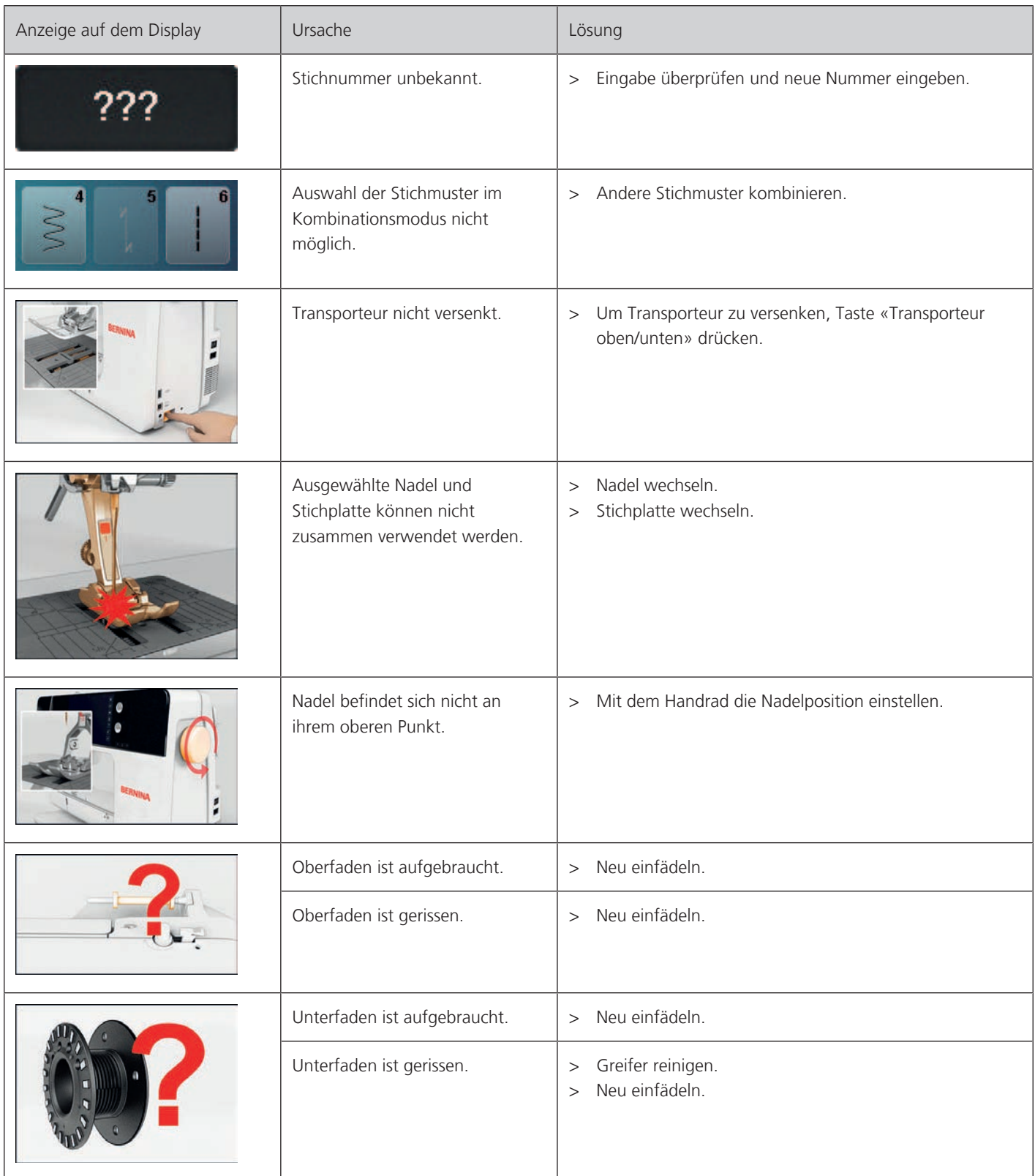

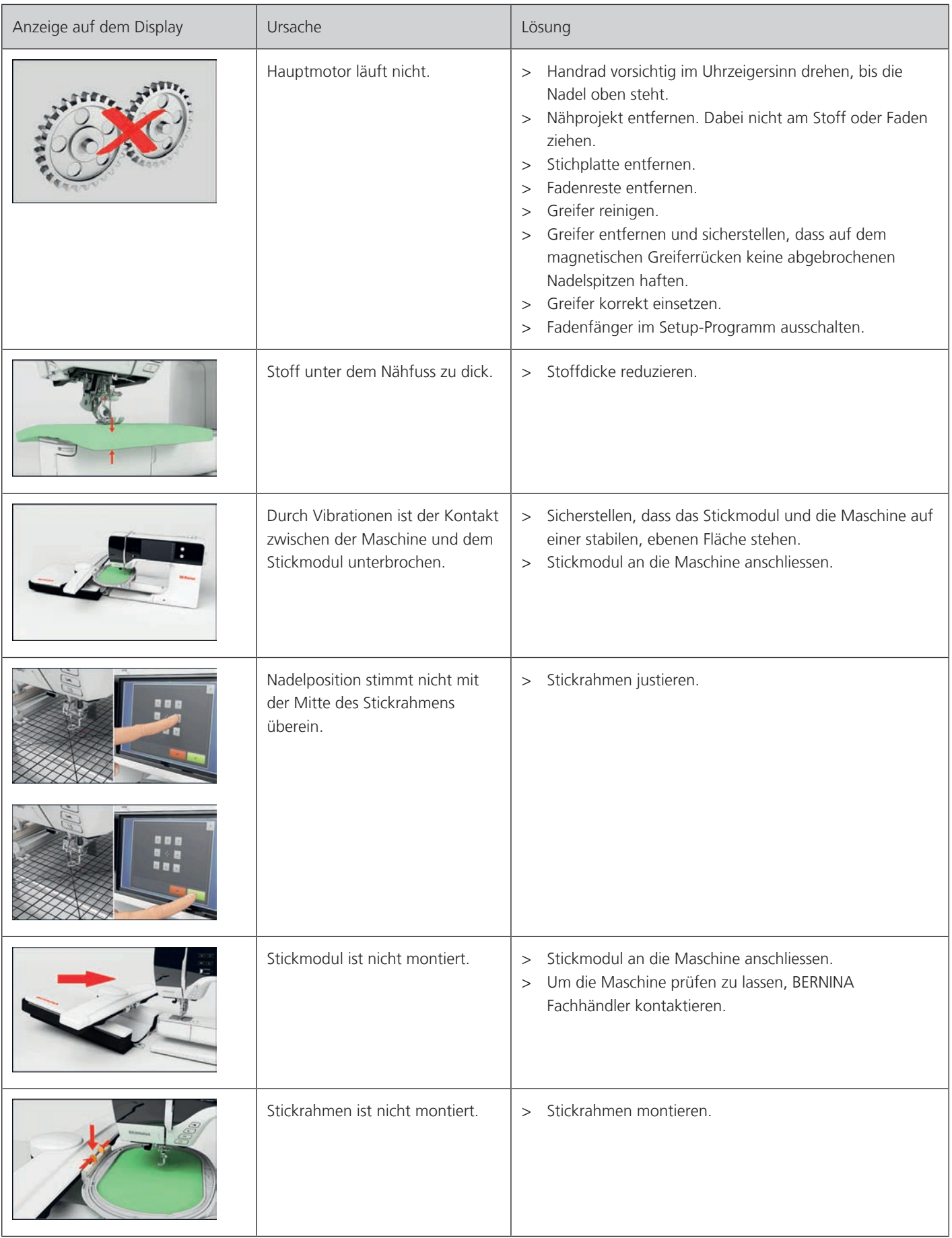

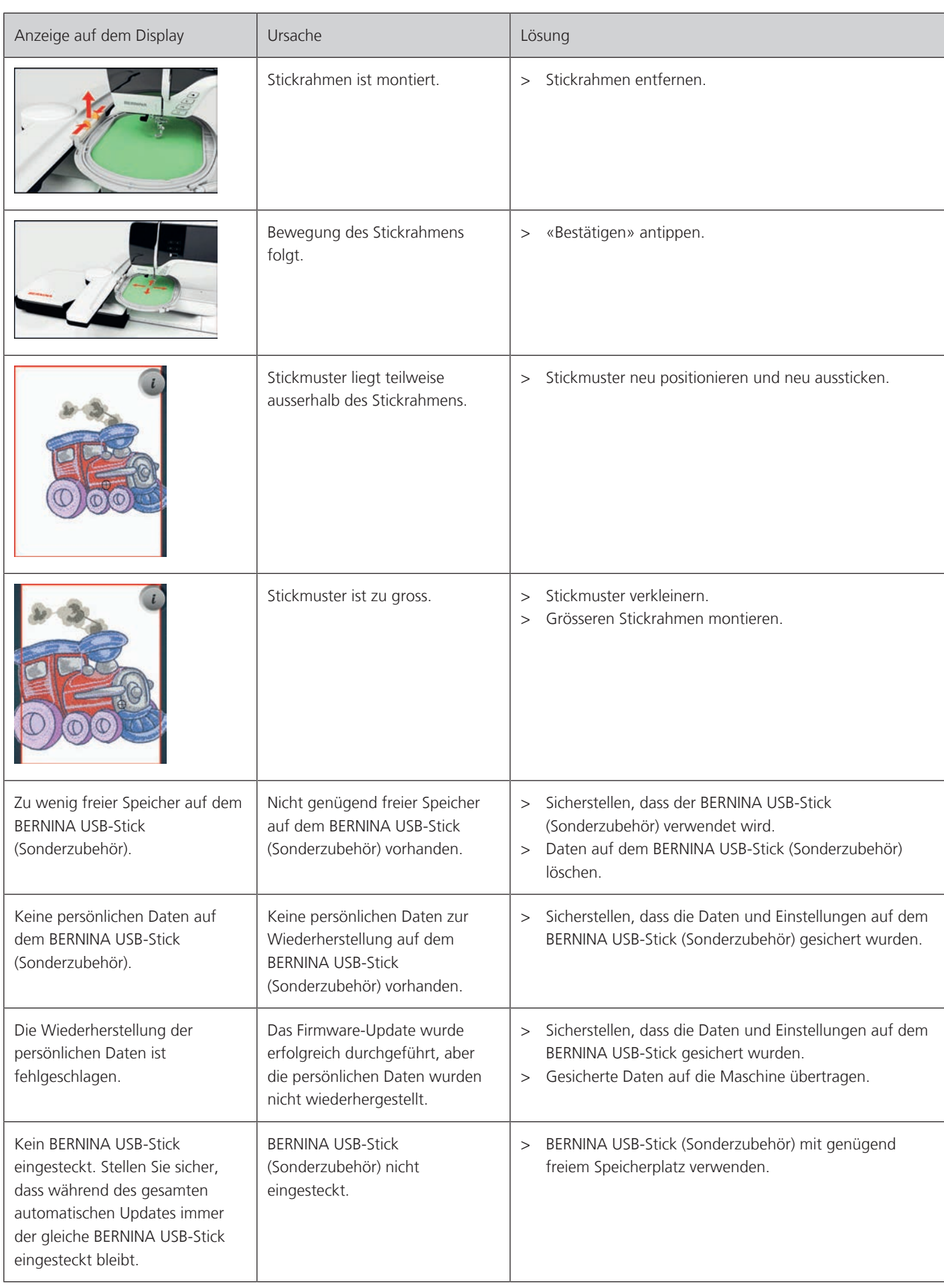

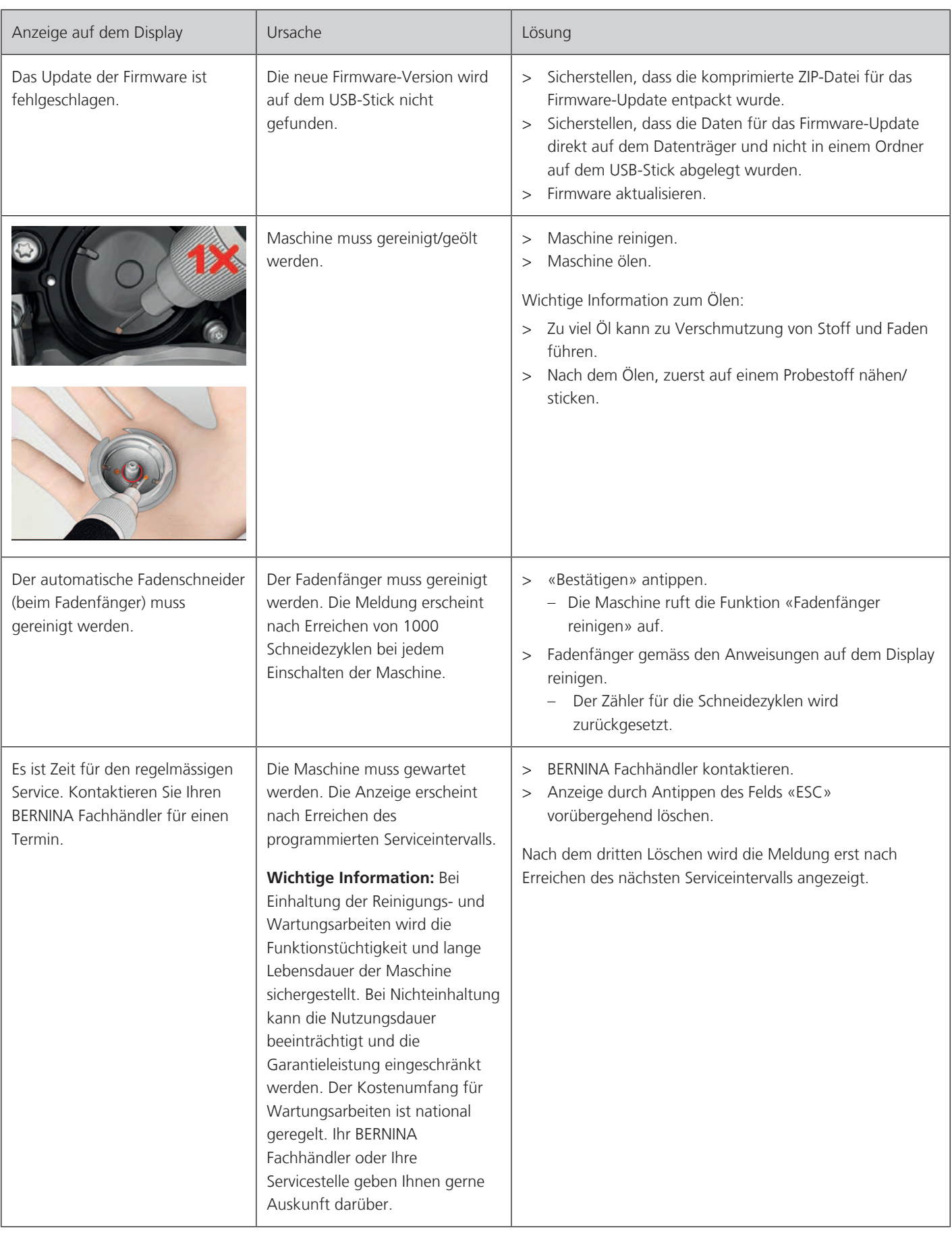

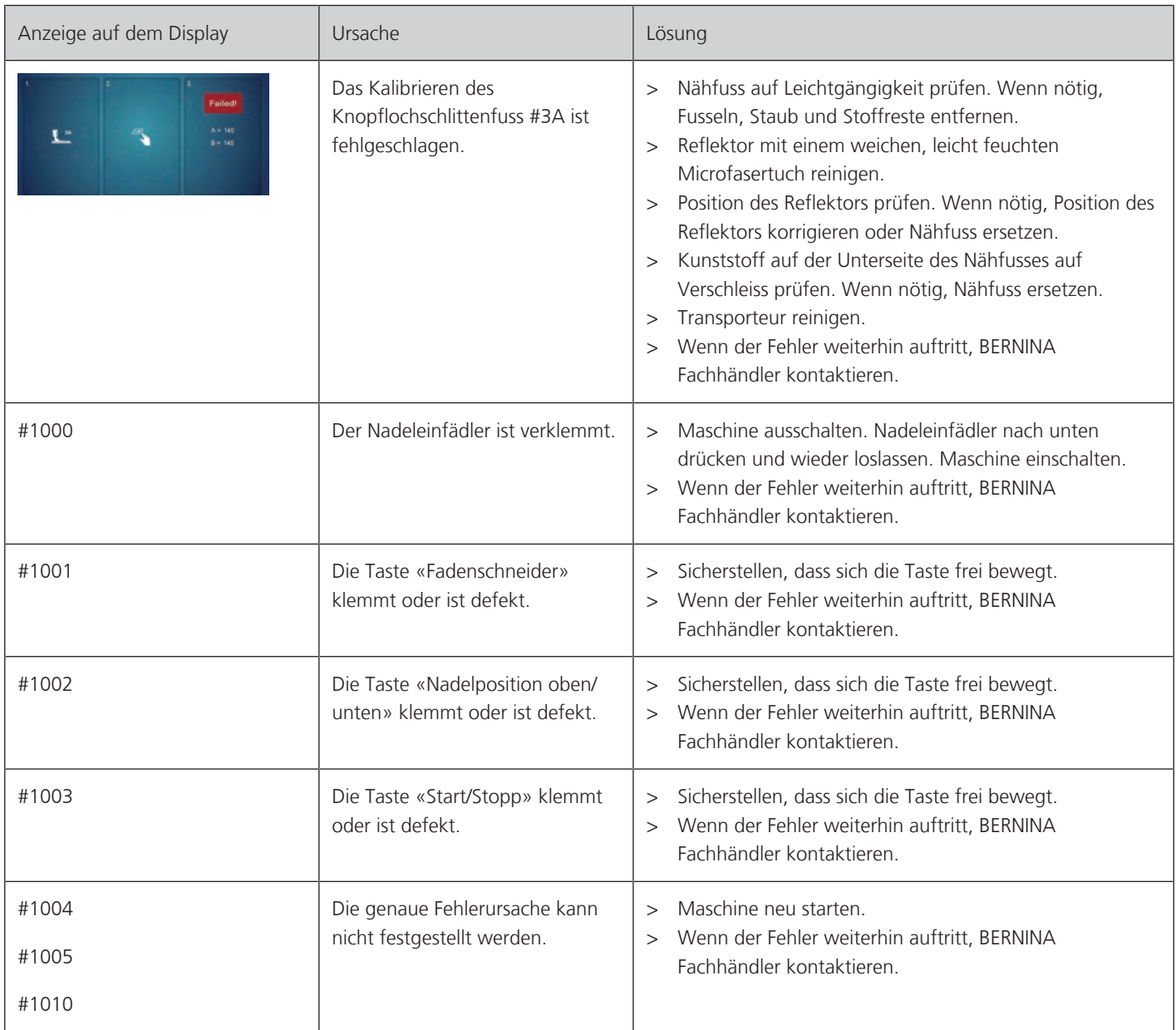

# **18.2 Störungsbehebung**

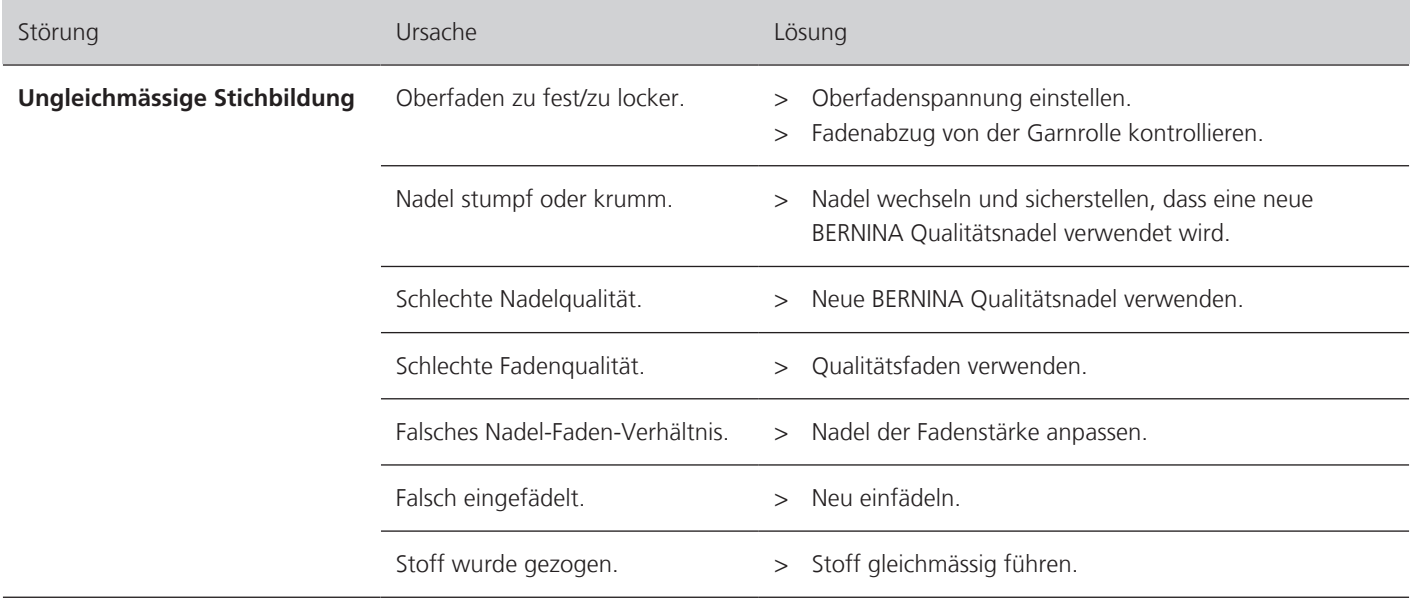

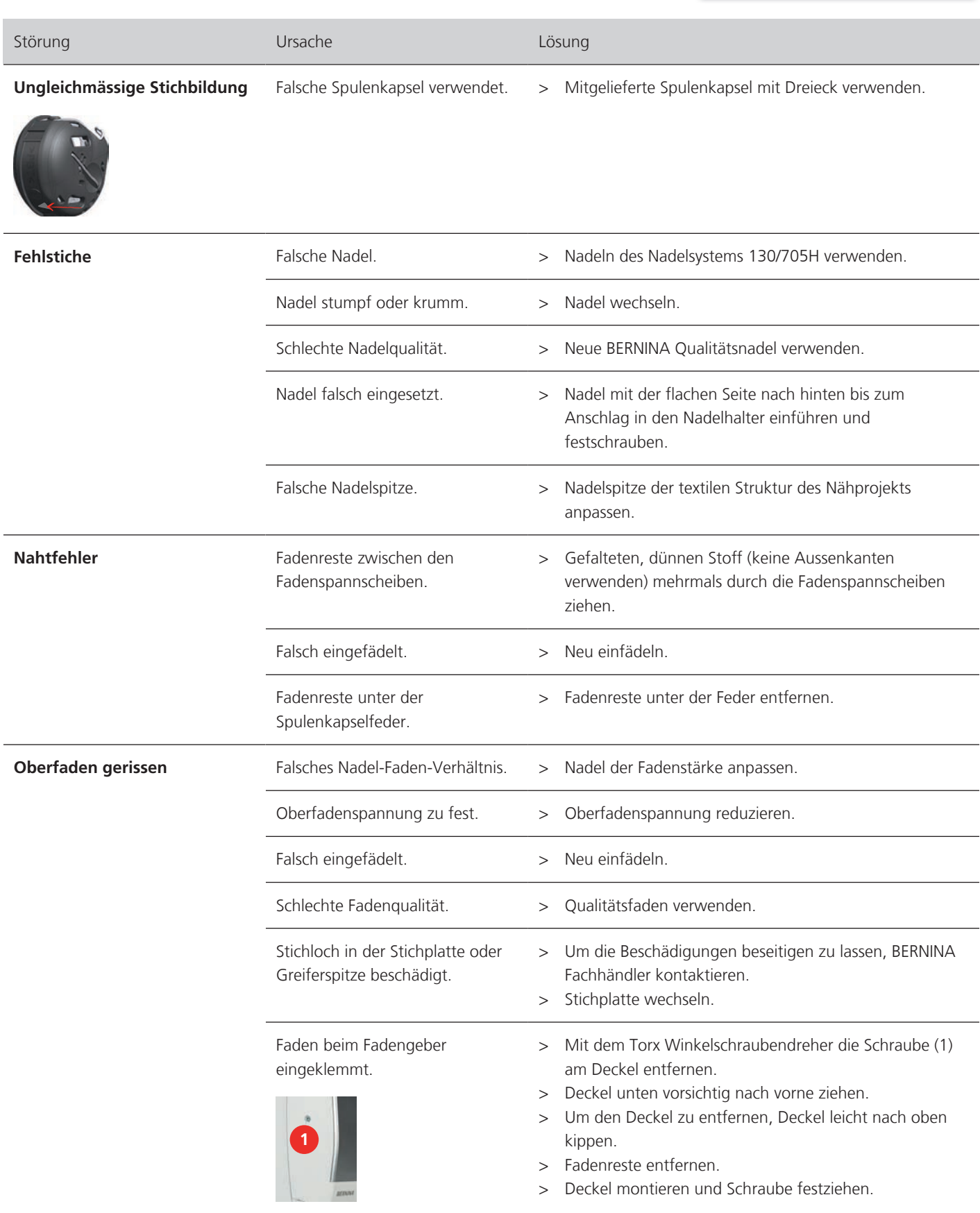

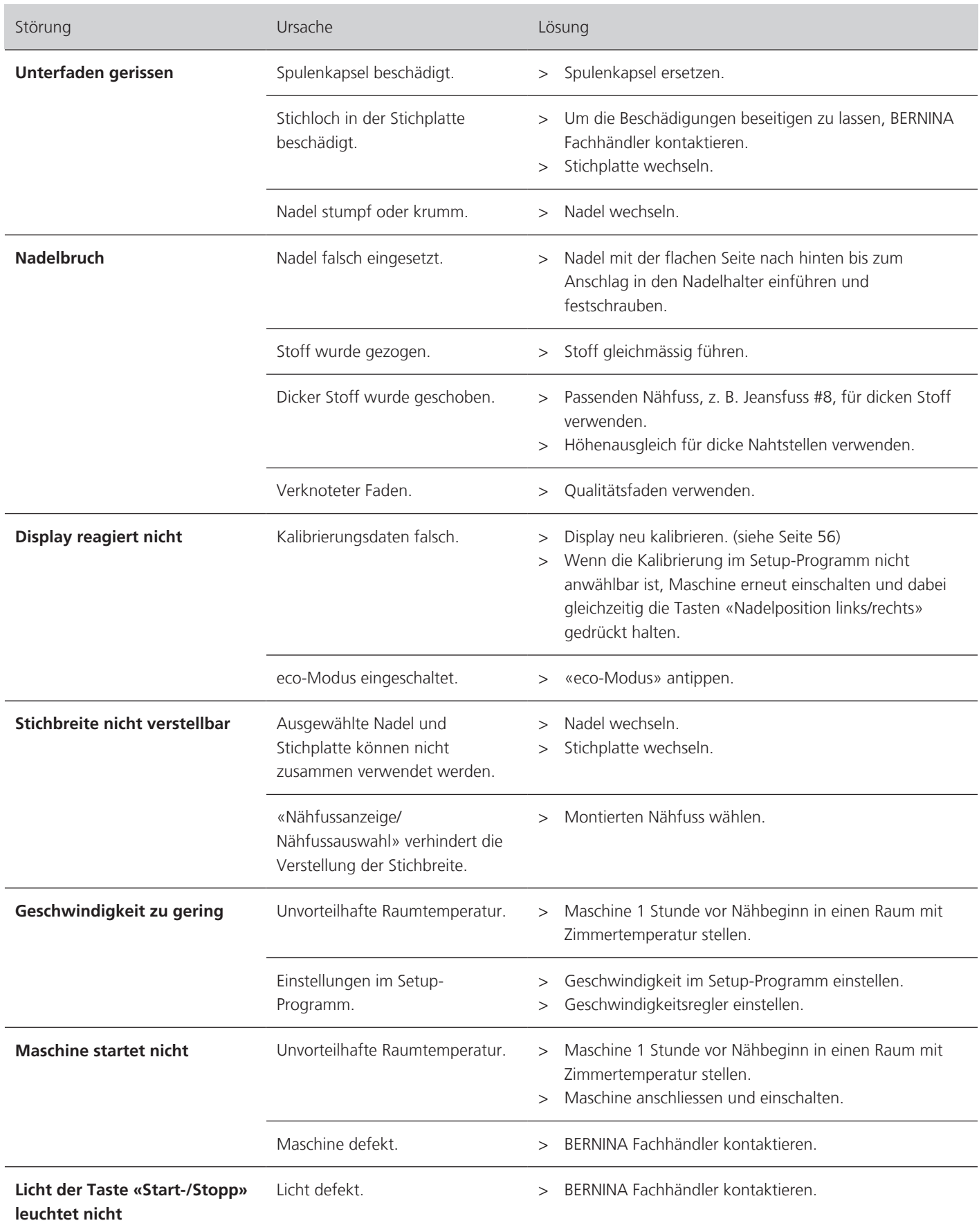

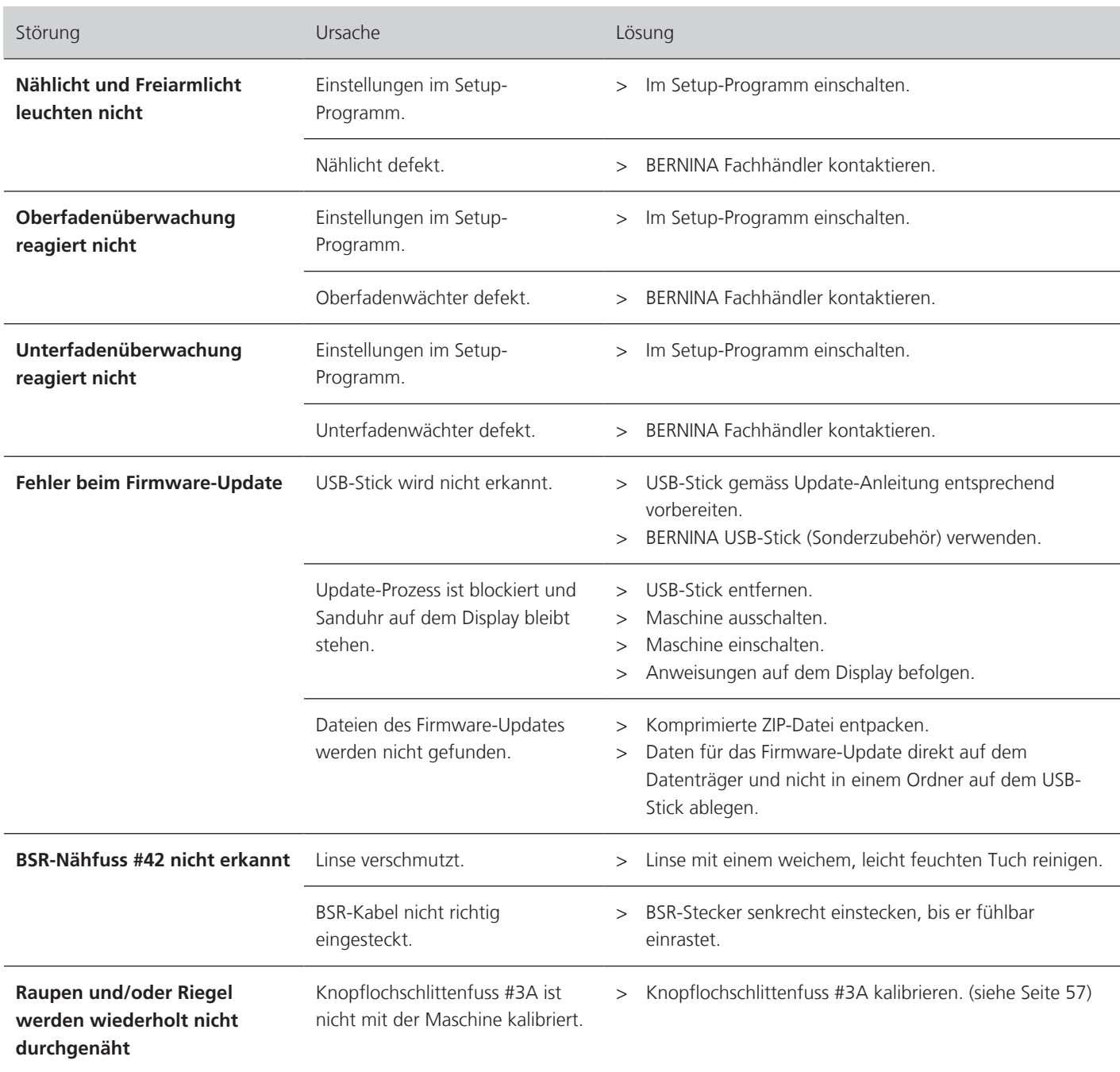

# **19 Lagerung und Entsorgung**

### **19.1 Maschine lagern**

Es ist zu empfehlen, die Maschine in der Originalverpackung aufzubewahren. Wird die Maschine in einem kalten Raum aufbewahrt, diese ca. 1 Stunde vor Gebrauch in einen Raum mit Zimmertemperatur stellen.

- > Maschine ausschalten und vom Stromnetz trennen.
- > Maschine nicht im Freien lagern.
- > Maschine gegen Witterungseinflüsse schützen.

#### **19.2 Maschine entsorgen**

- > Maschine reinigen.
- > Bestandteile nach Werkstoffen sortieren und gemäss der örtlich geltenden Gesetze und Vorschriften entsorgen.

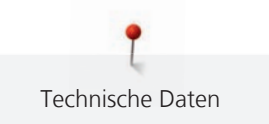

# **20 Technische Daten**

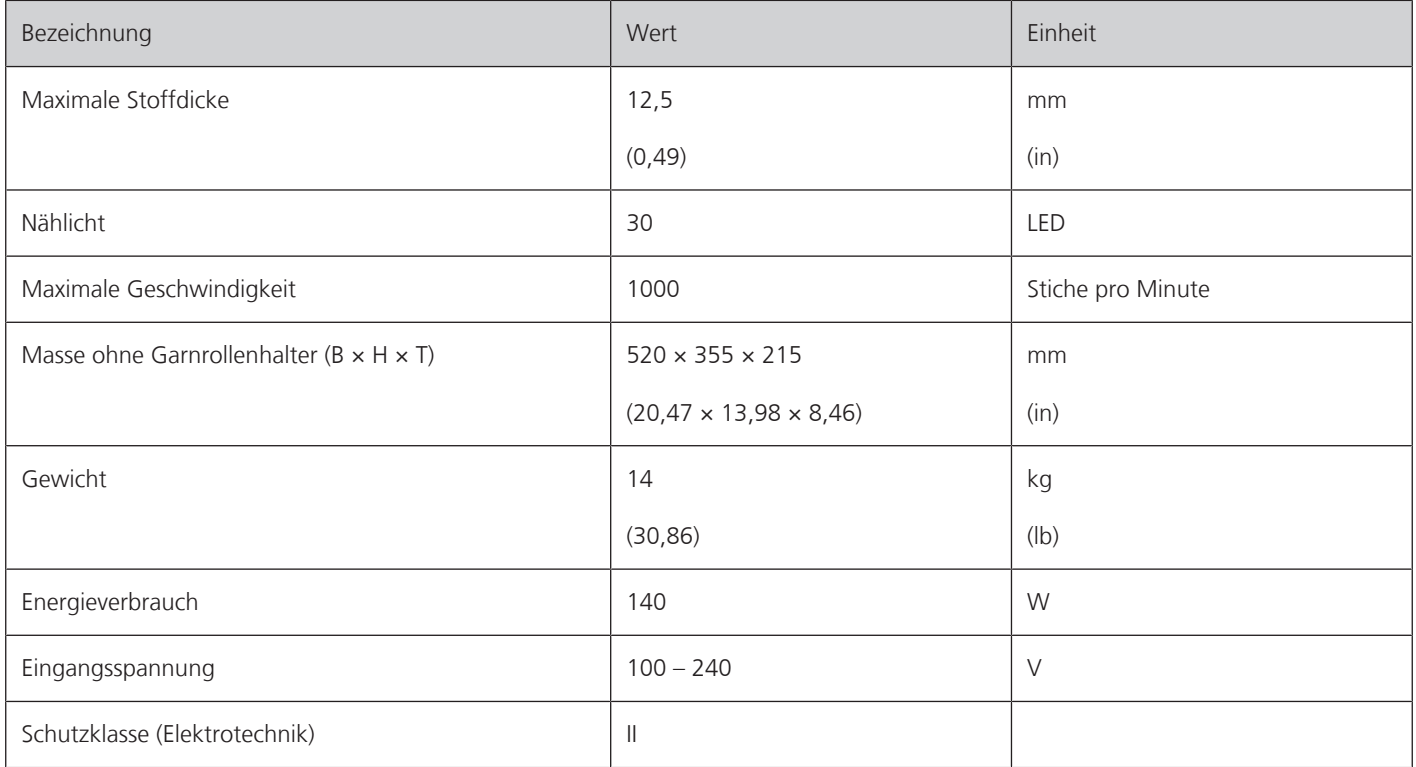

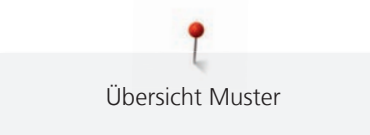

# **Übersicht Muster**

# **21.1 Übersicht Stichmuster**

# **Nutzstiche**

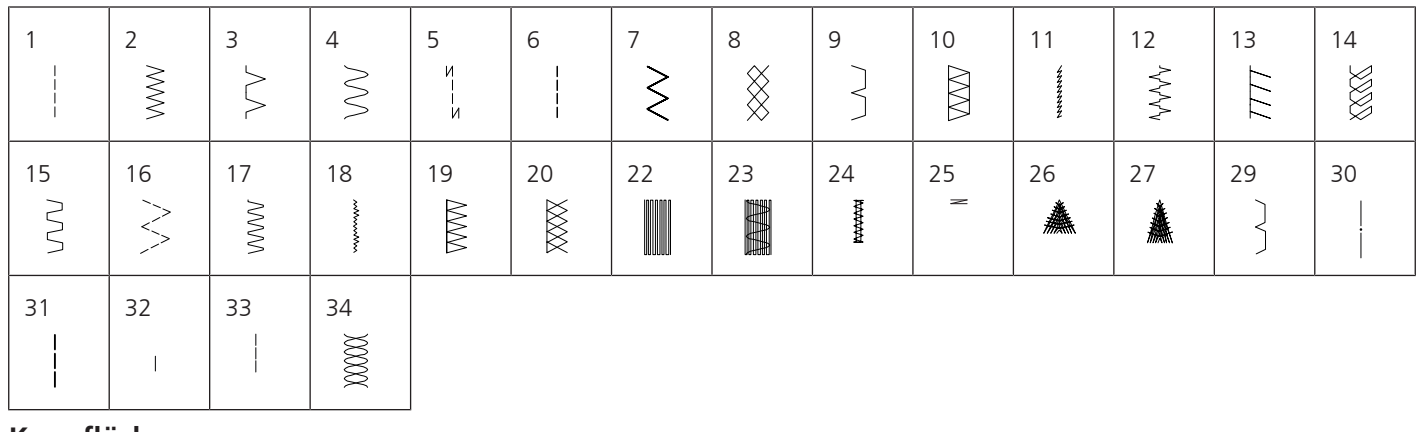

## **Knopflöcher**

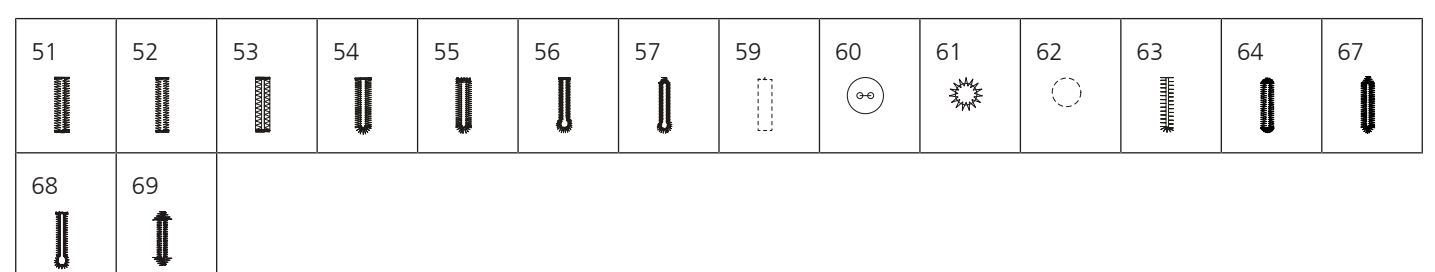

### **Dekorstiche**

Naturstiche

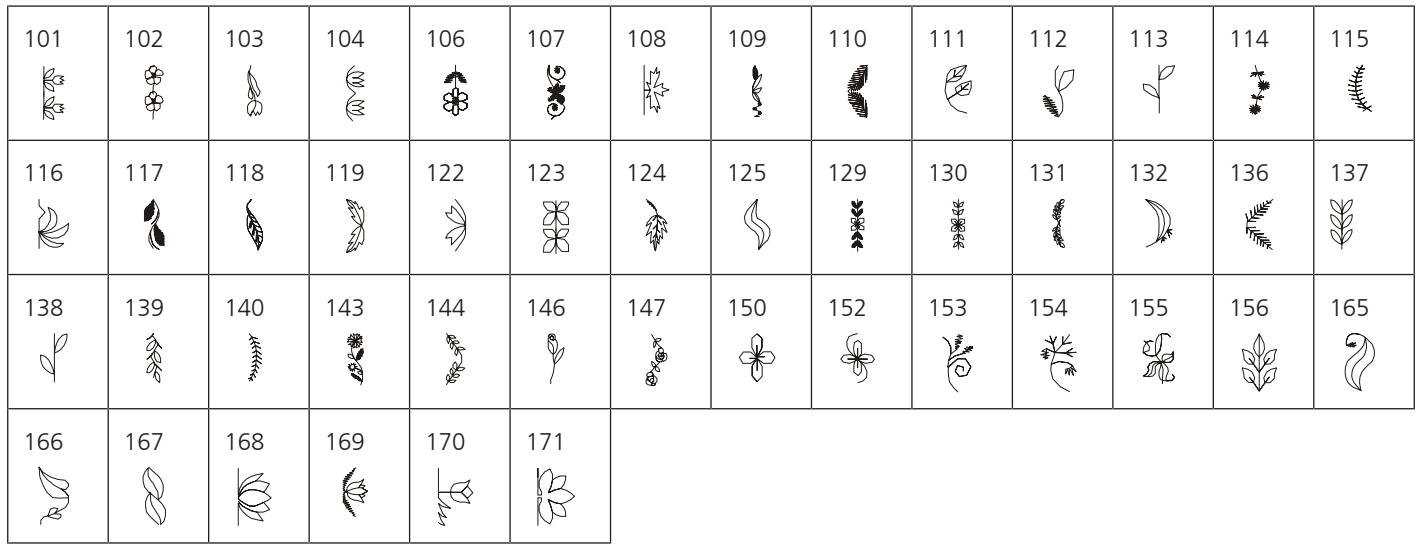

### Kreuzstiche

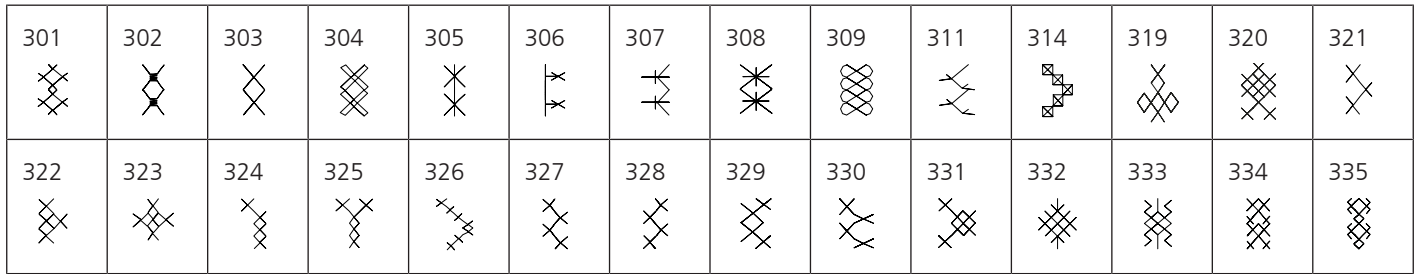

Übersicht Muster

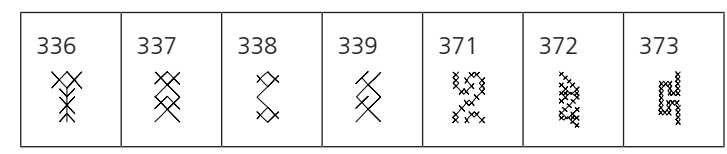

#### Satinstiche

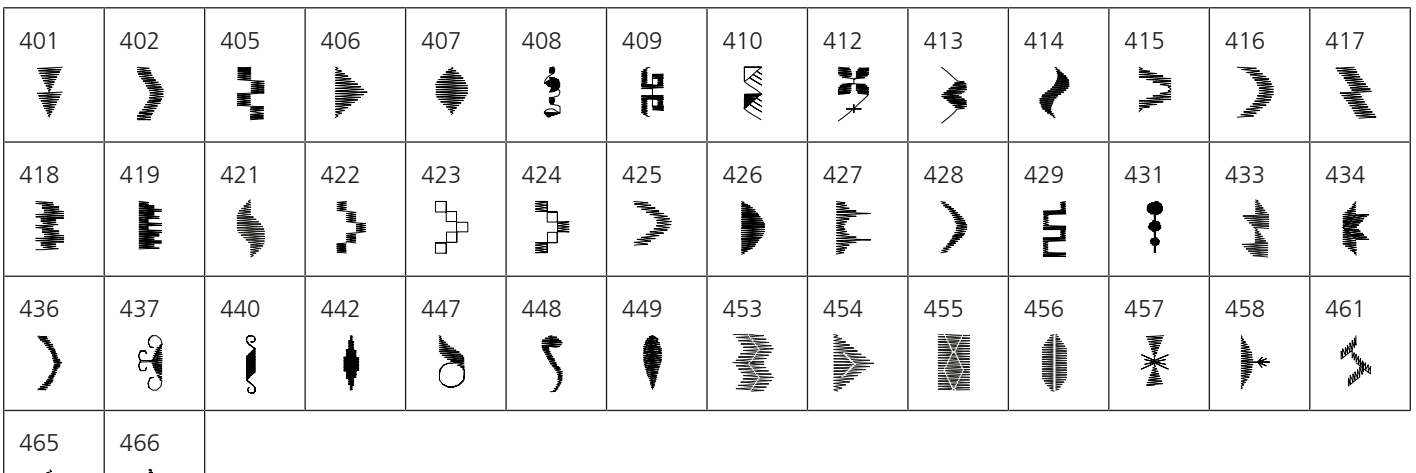

Geometrische Stiche

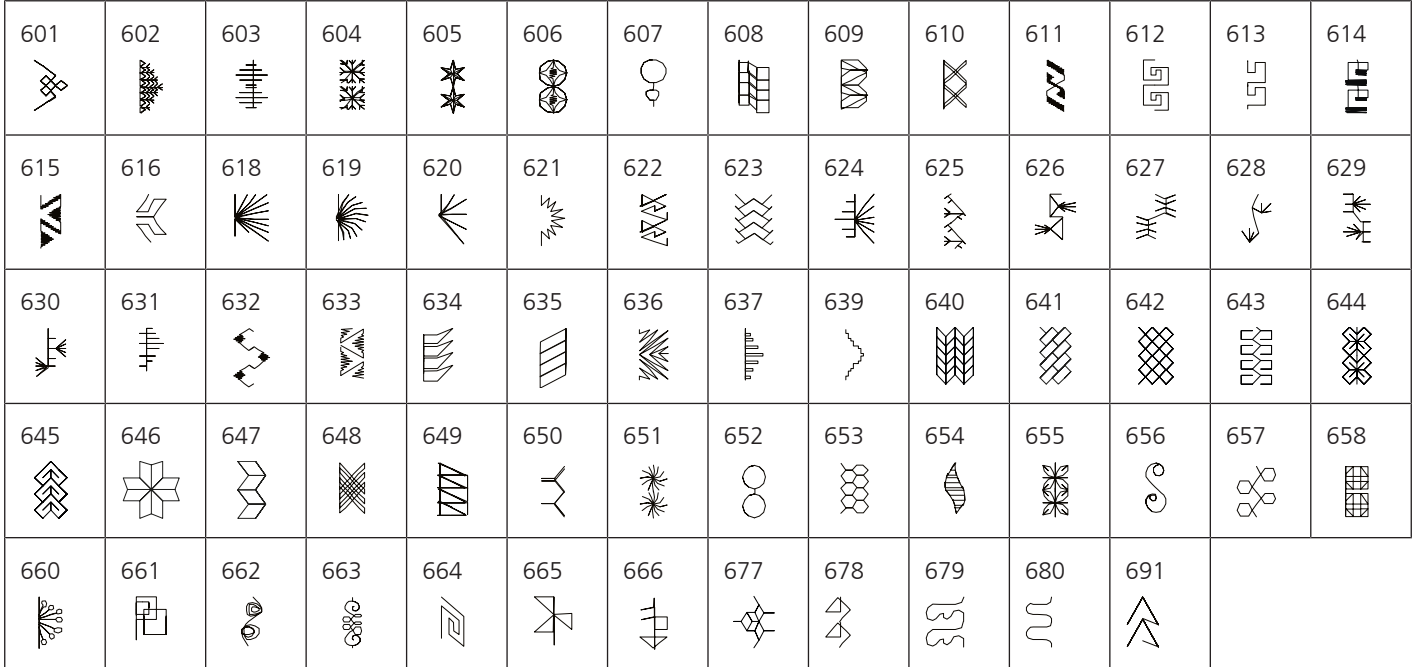

Weissstickereistiche

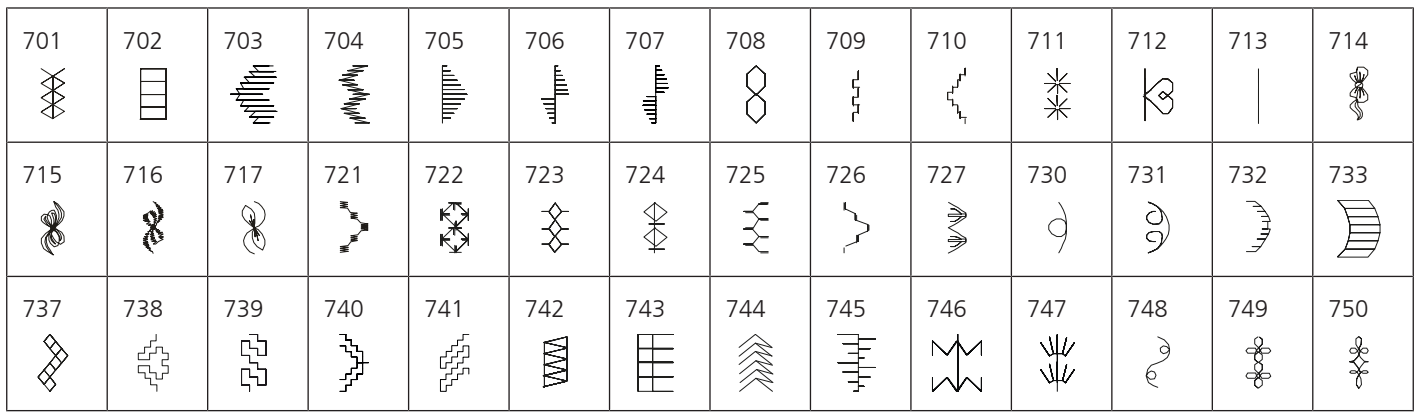

Übersicht Muster

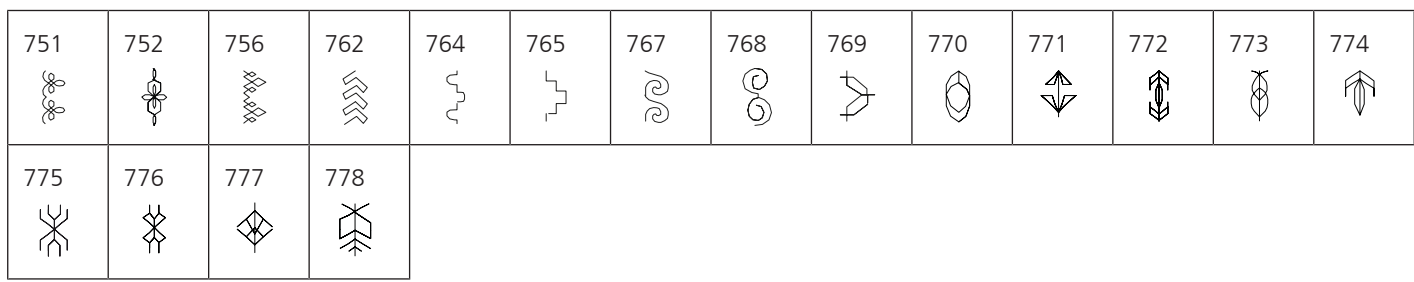

## Jugendstiche

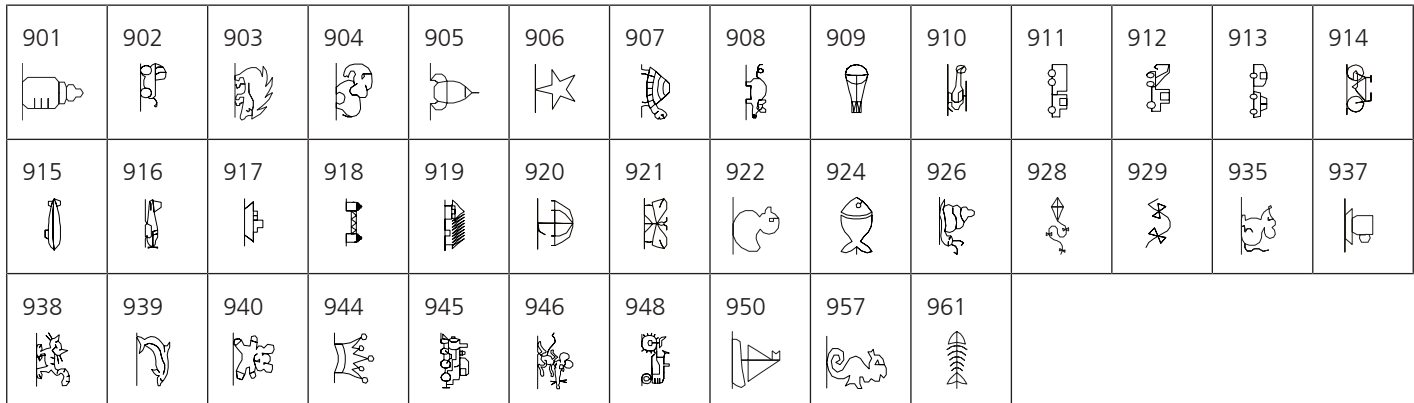

#### Jahreszeiten

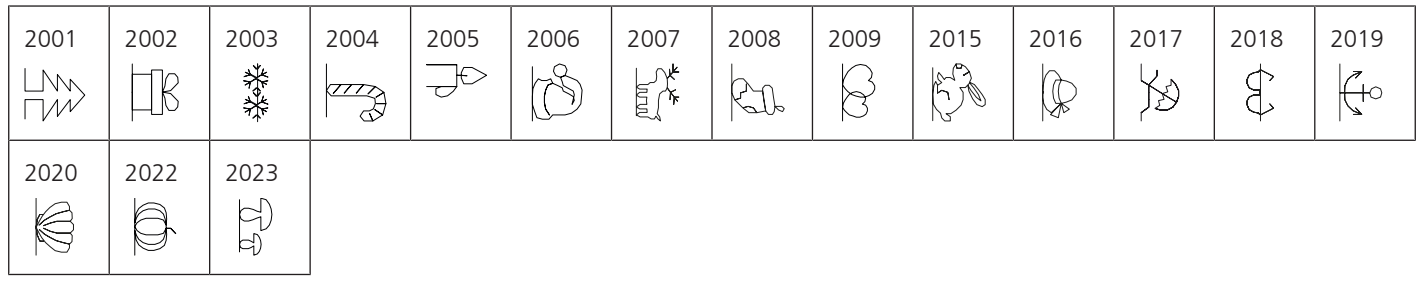

# Sport und Hobby

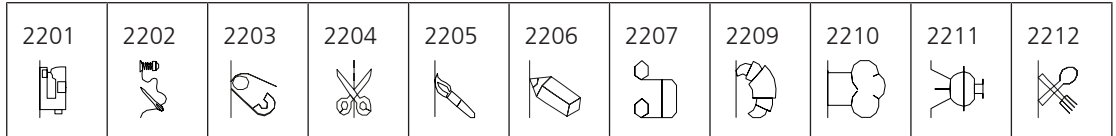

# **Quiltstiche**

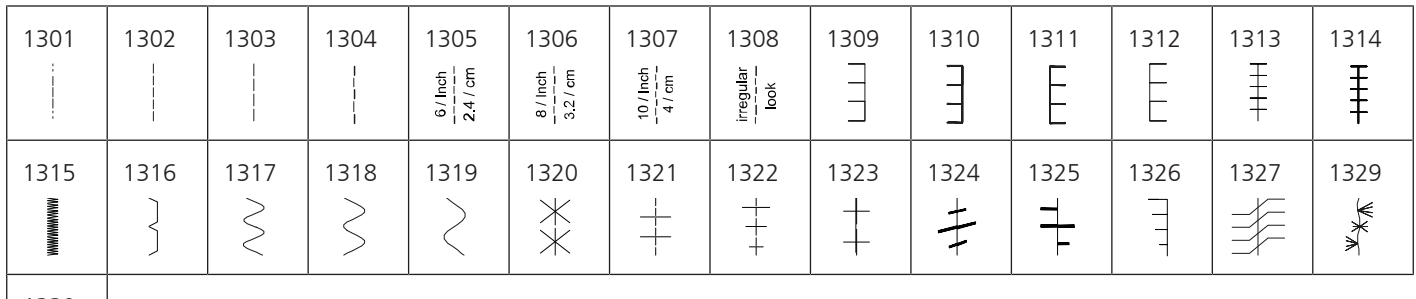

**Hydrix** 

# **21.2 Übersicht Stickmuster**

#### **Stickmuster bearbeiten**

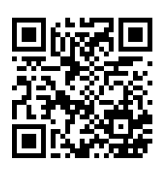

Lassen Sie Ihrer Kreativität freien Lauf. Es stehen Ihnen eine vielfältige Auswahl an Stickmustern auf der Maschine zu Verfügung.

Nach der Registrierung Ihrer Maschine stehen Ihnen im BERNINA Kundenportal die mitgelieferten Stickmuster in einem bearbeitbaren Format zum Download zur Verfügung.

Steht unter der Stickmusternummer eines der folgenden Piktogramme, finden Sie unter <https://www.bernina.com/specialeffects> weitere Informationen.

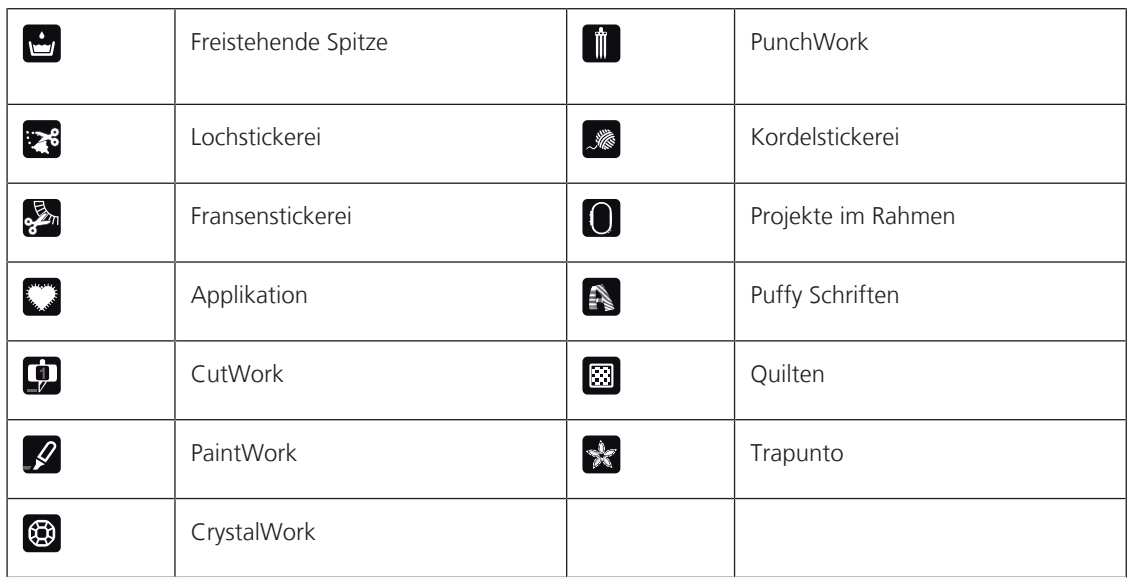

#### **Verzierungen**

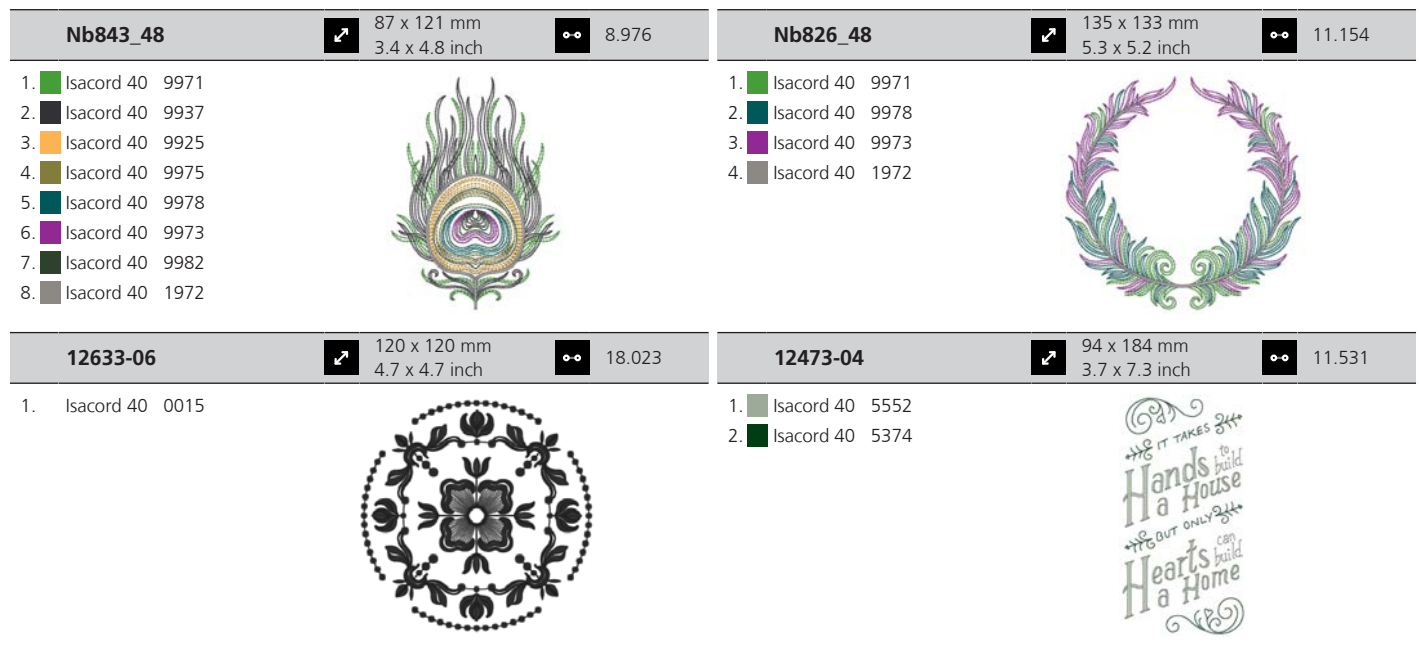

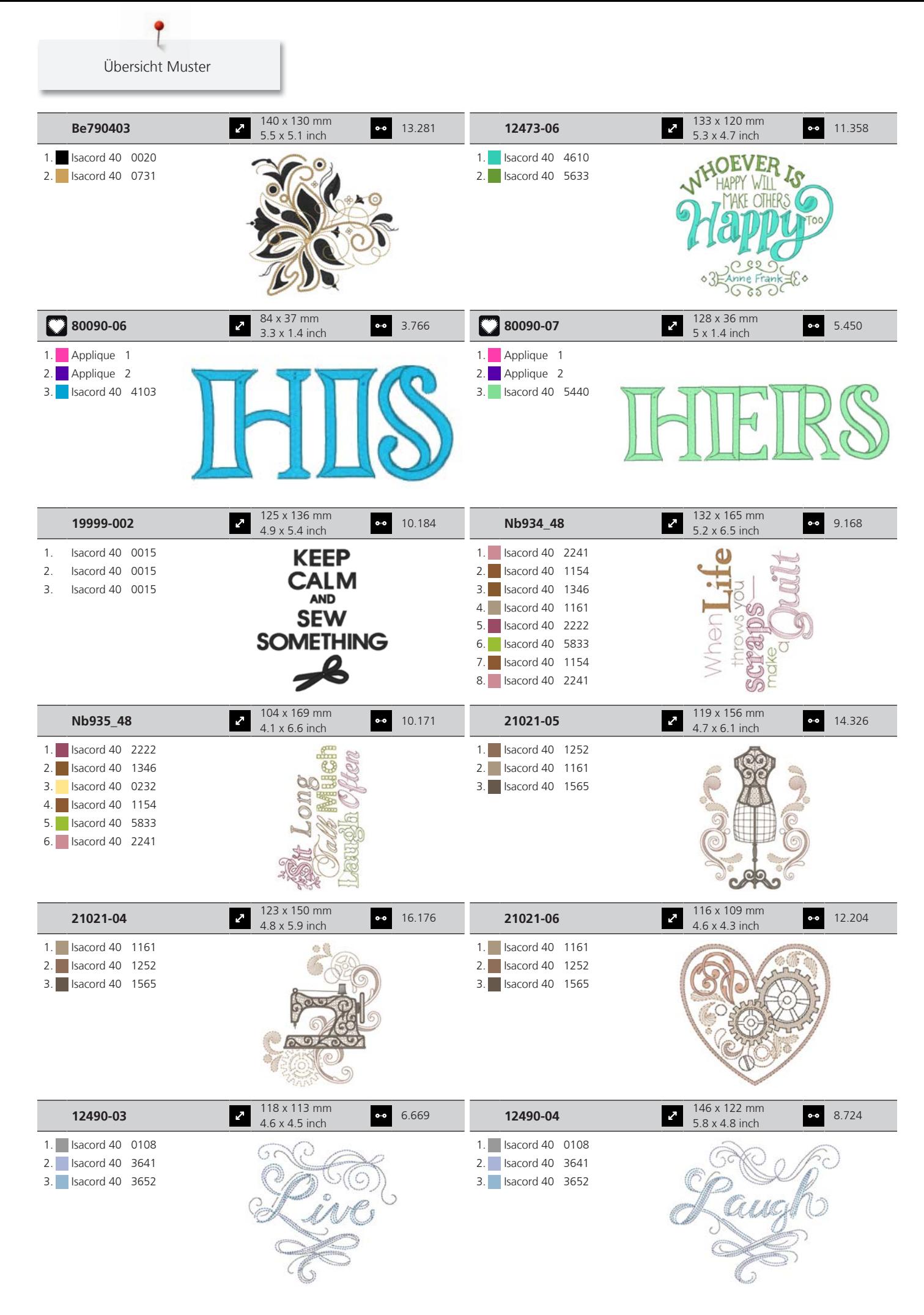

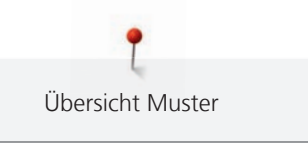

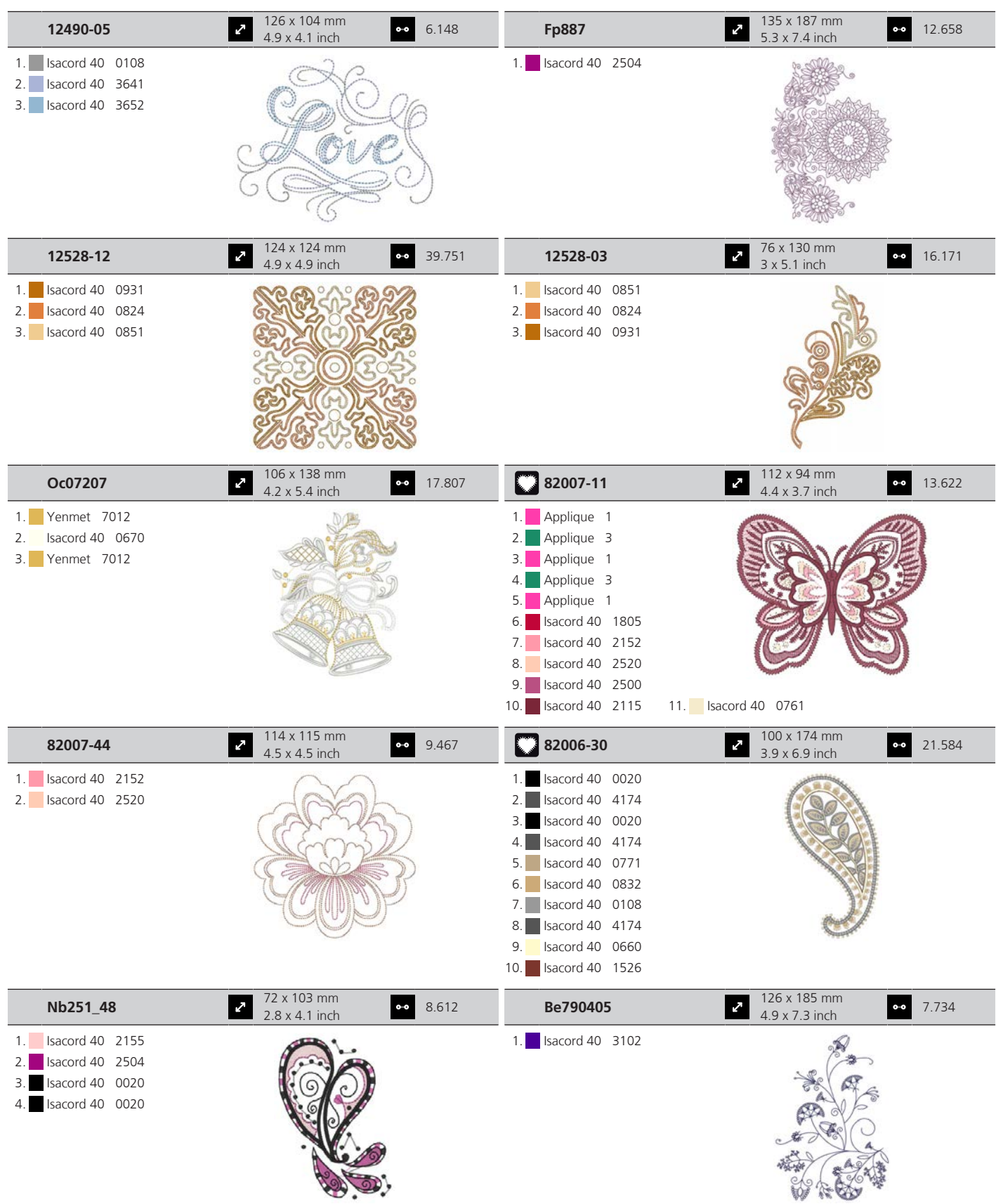

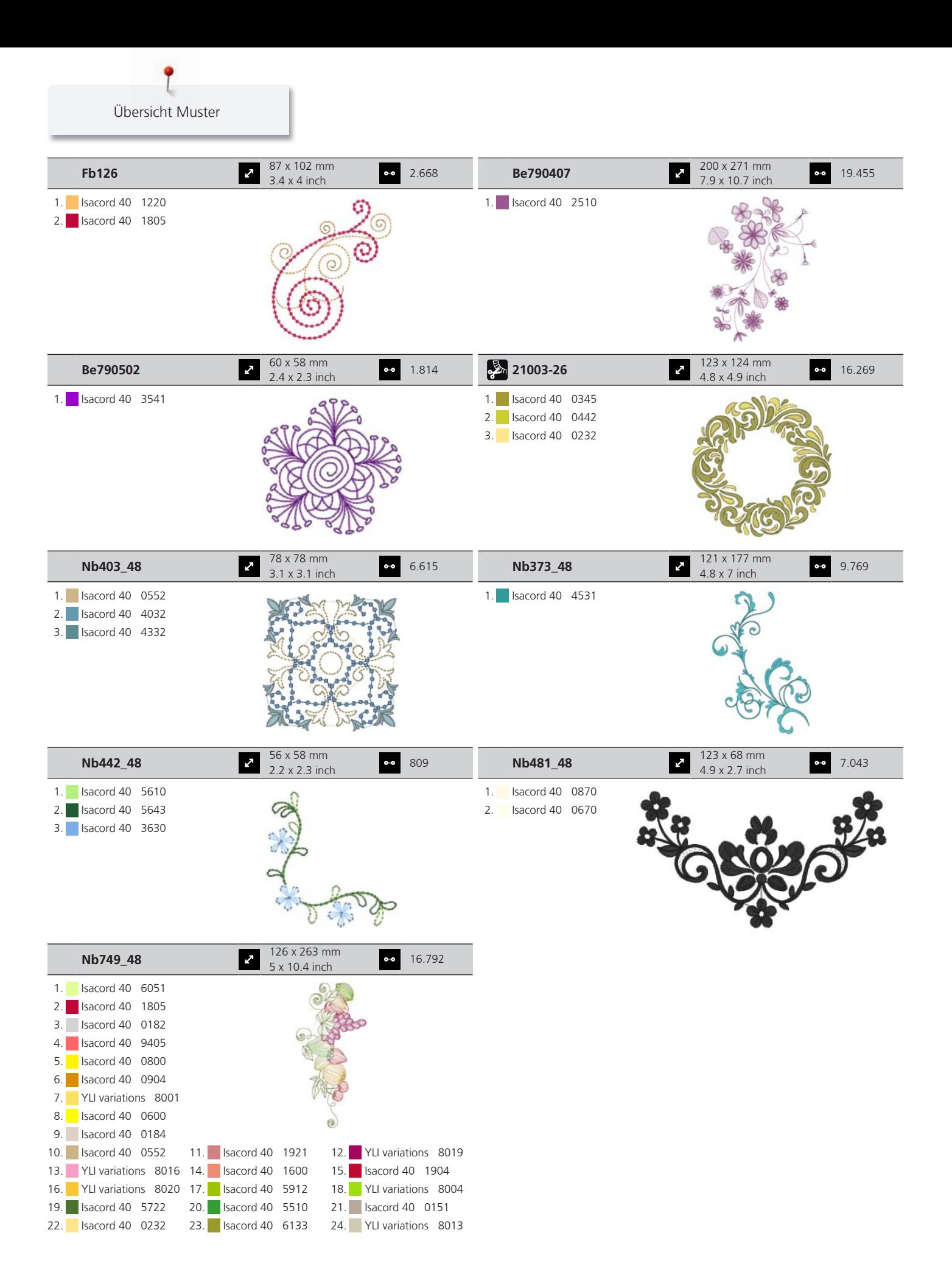

# **Quiltmuster**

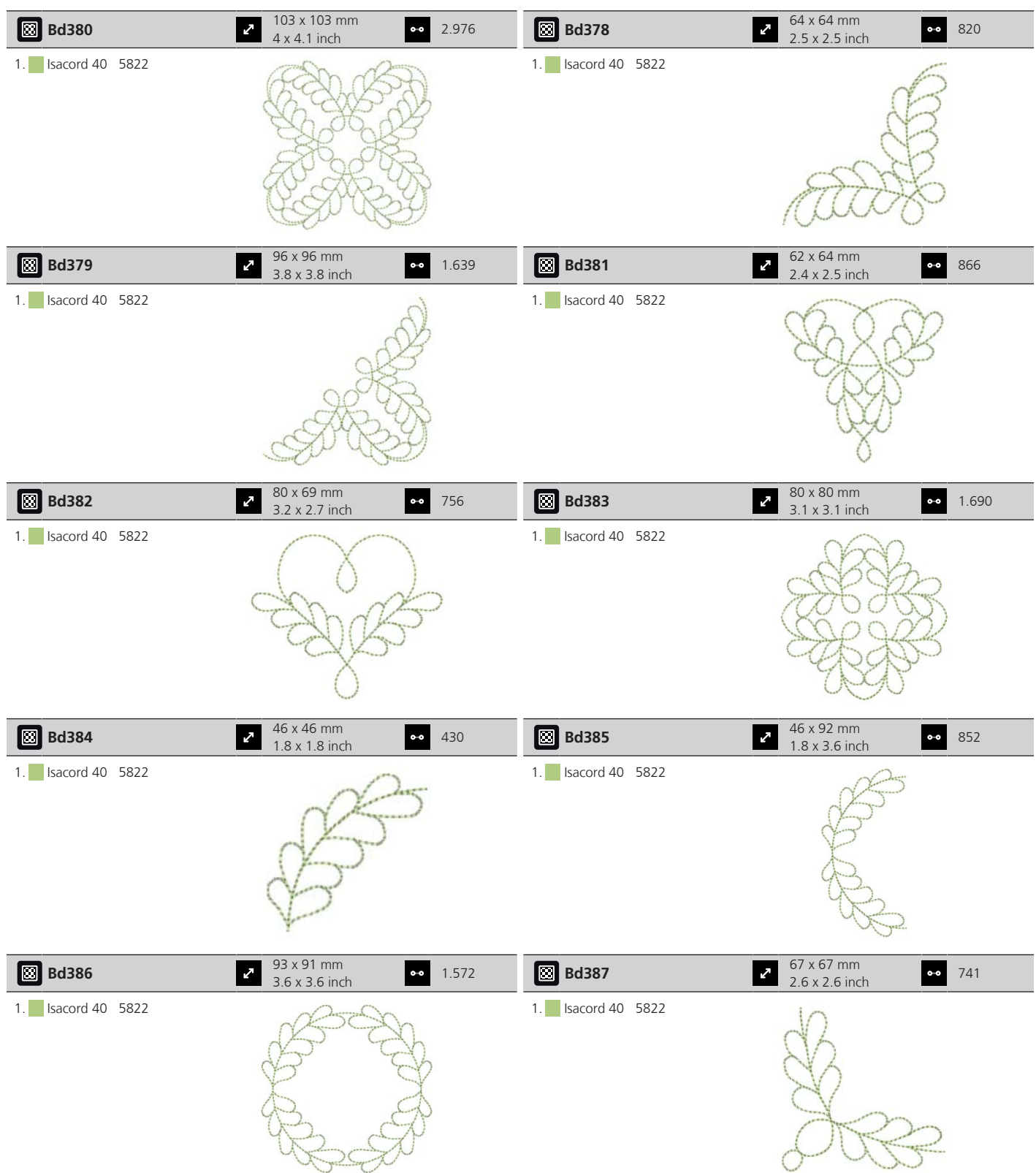

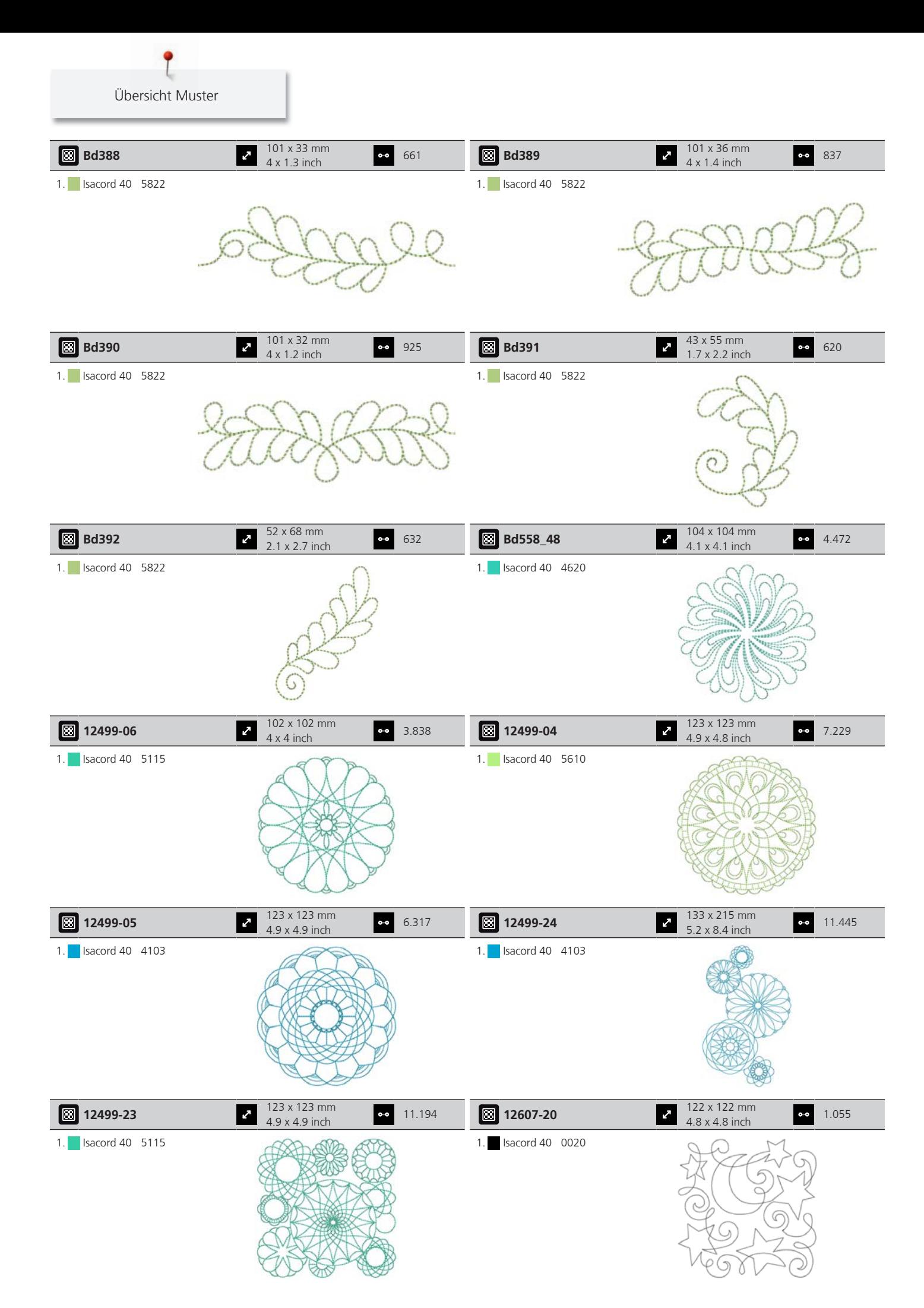

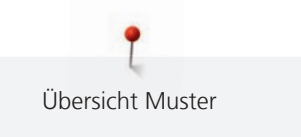

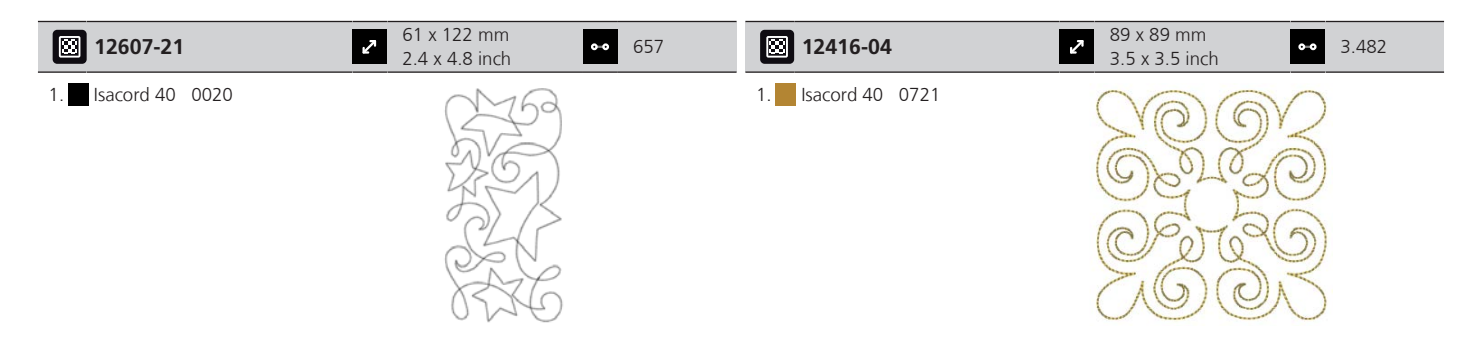

# **Projekte**

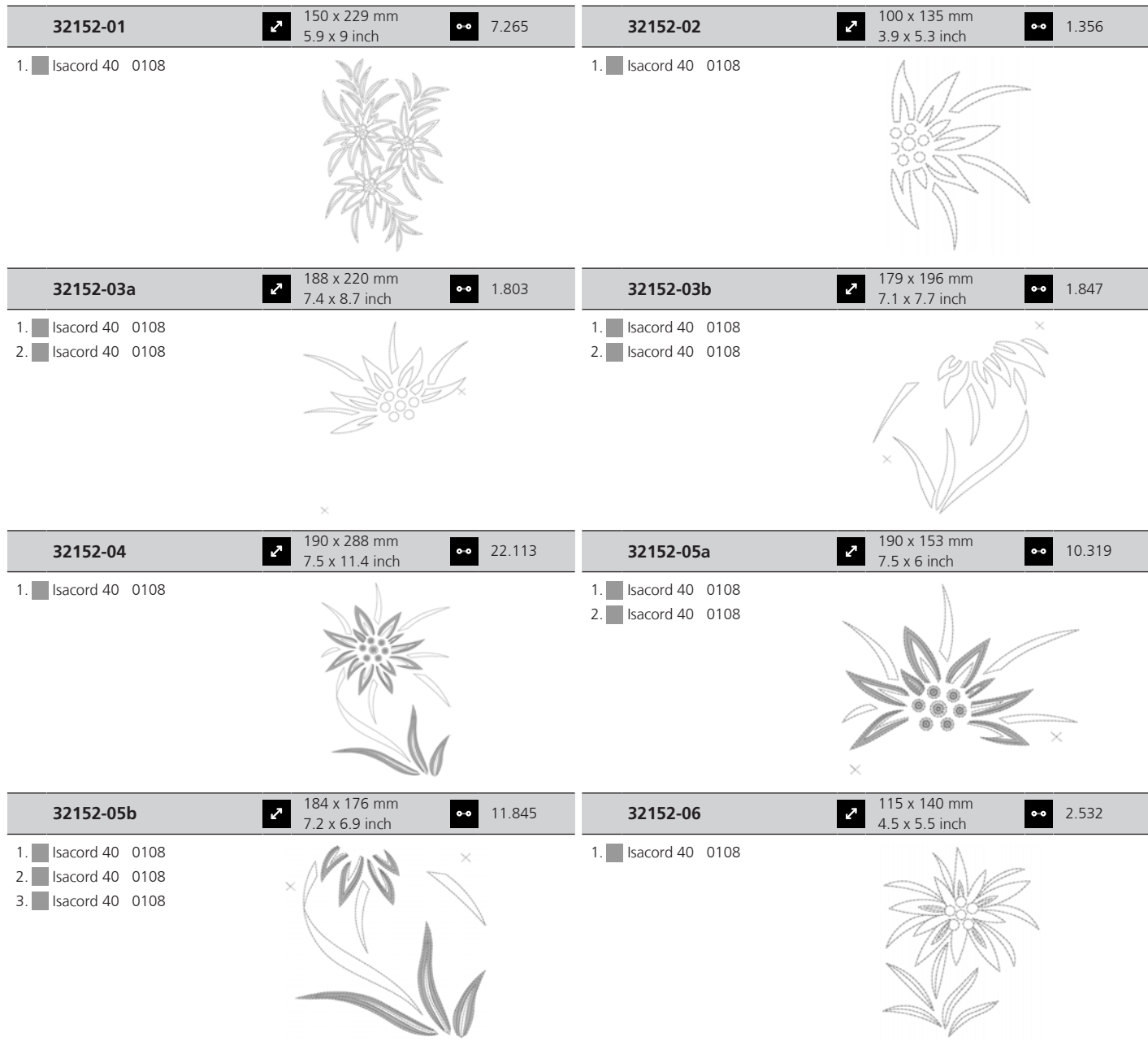

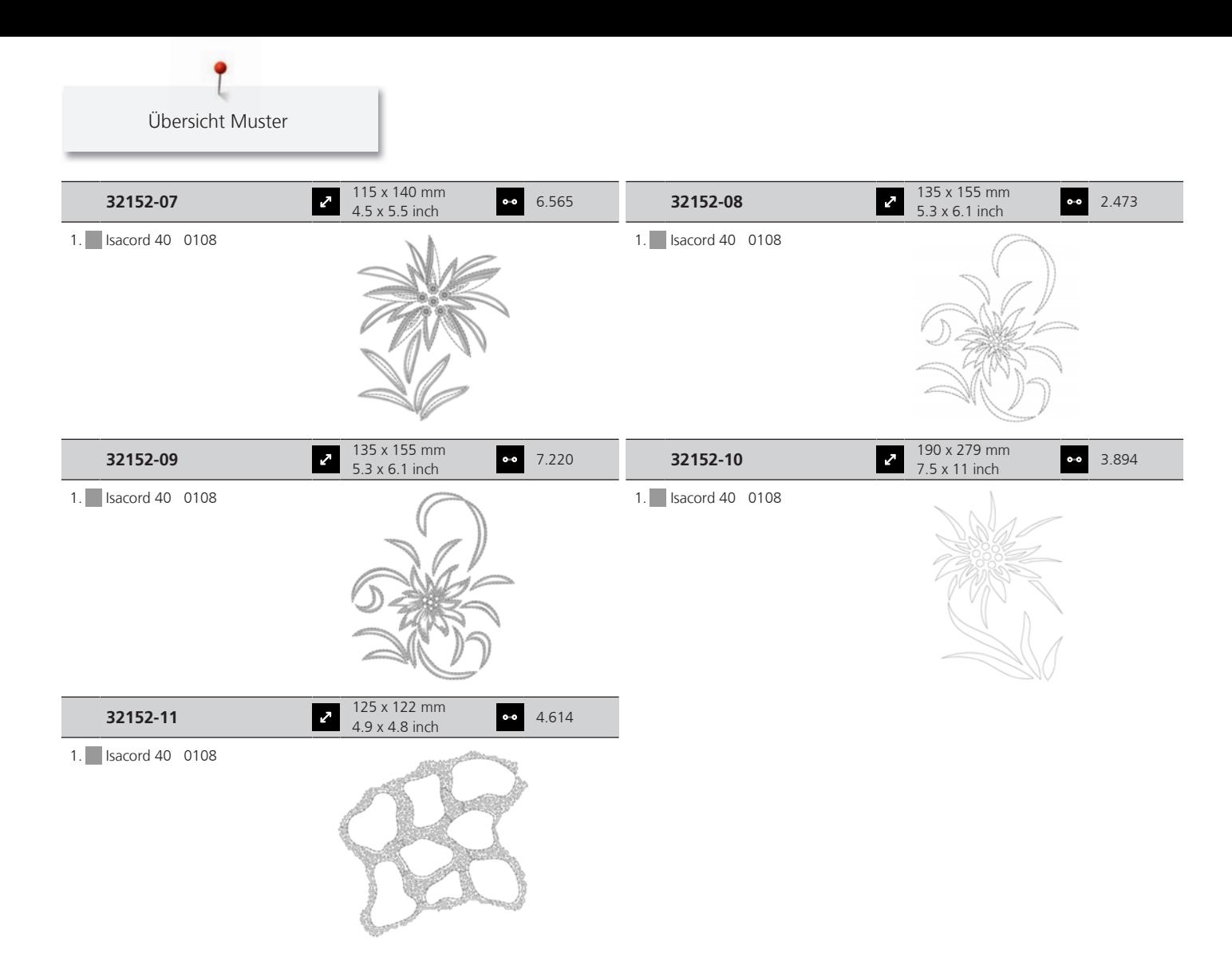

#### **Bordüren und Spitze**

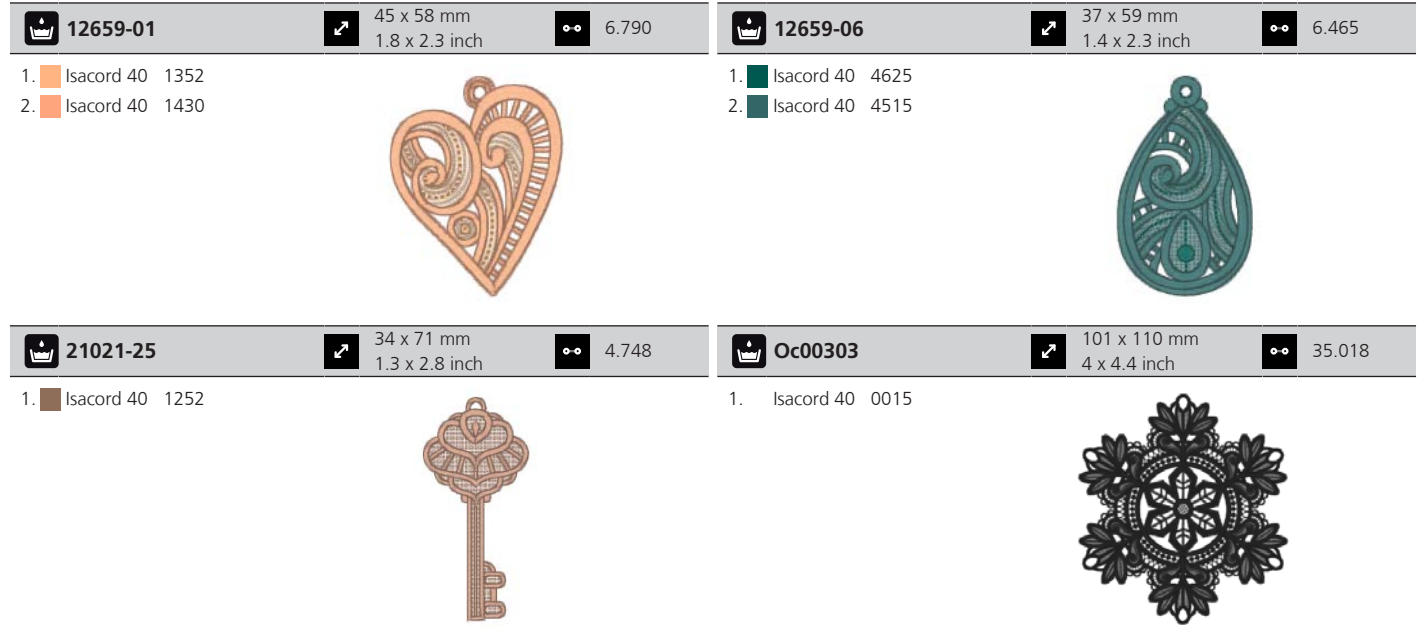

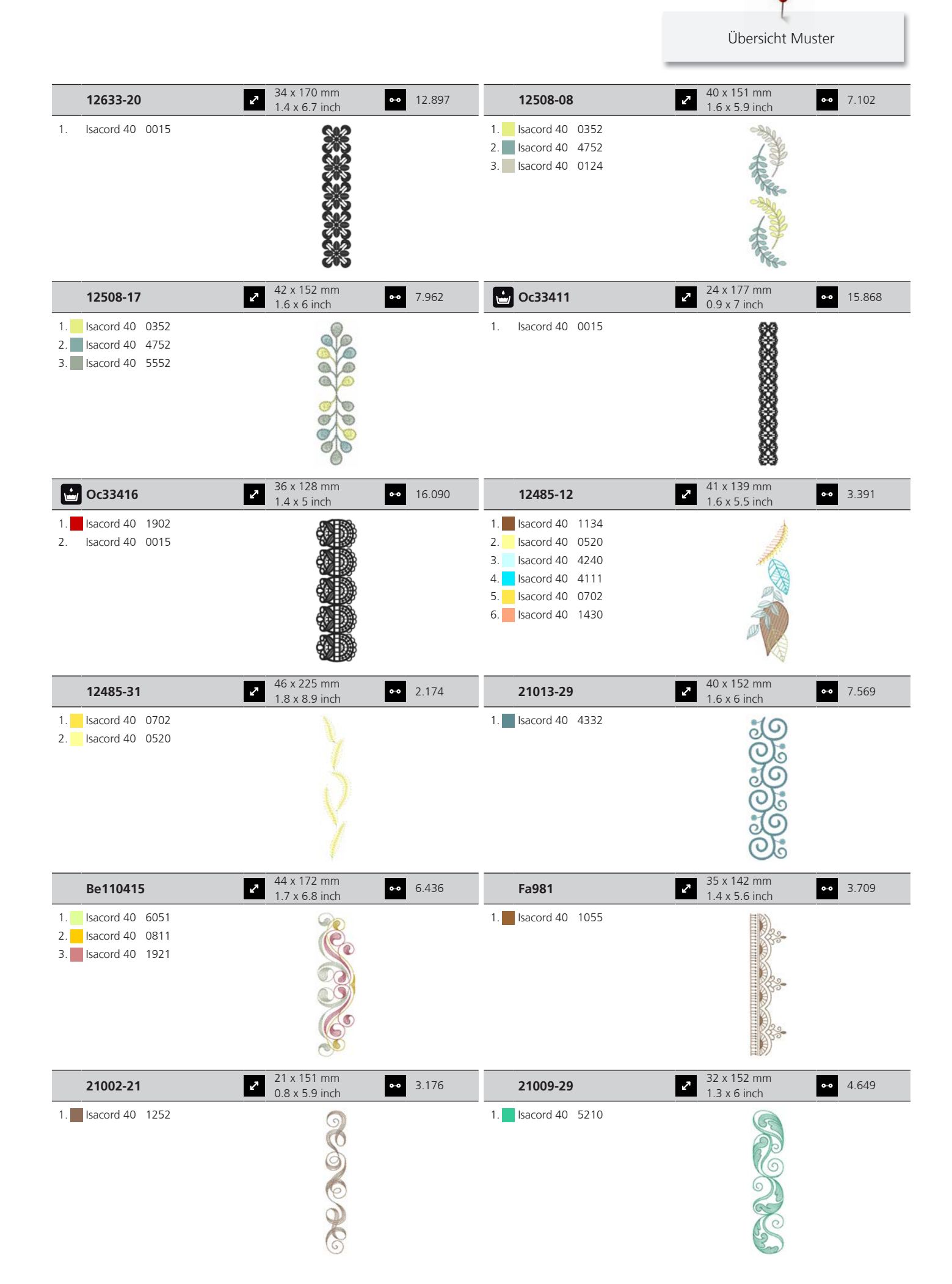

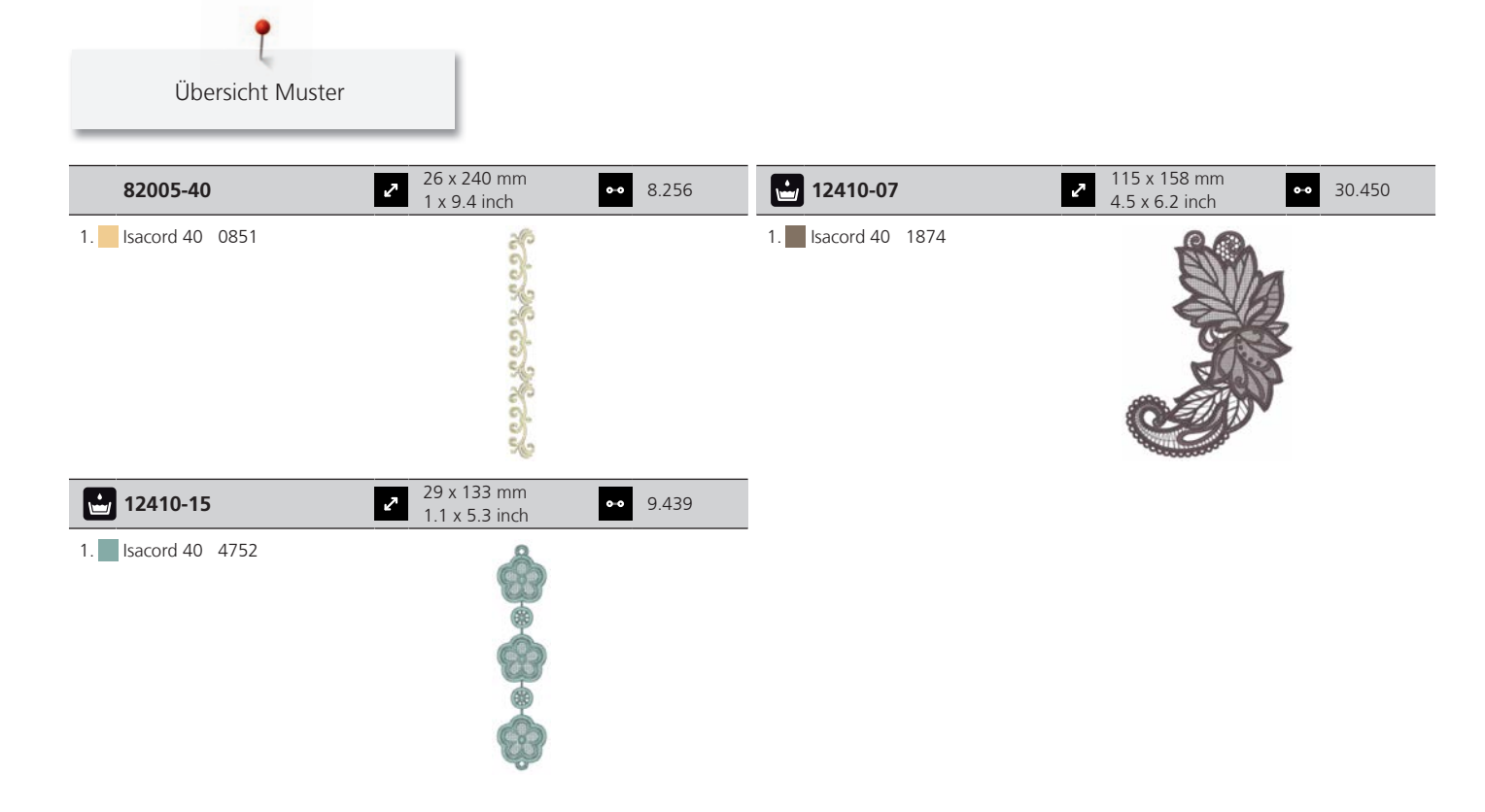

#### **Kinder**

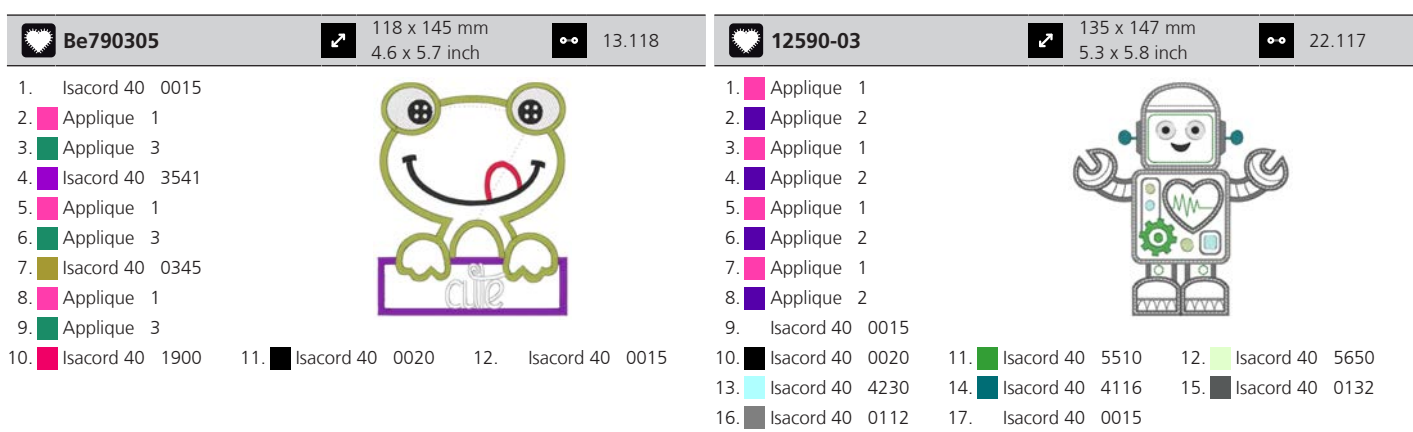

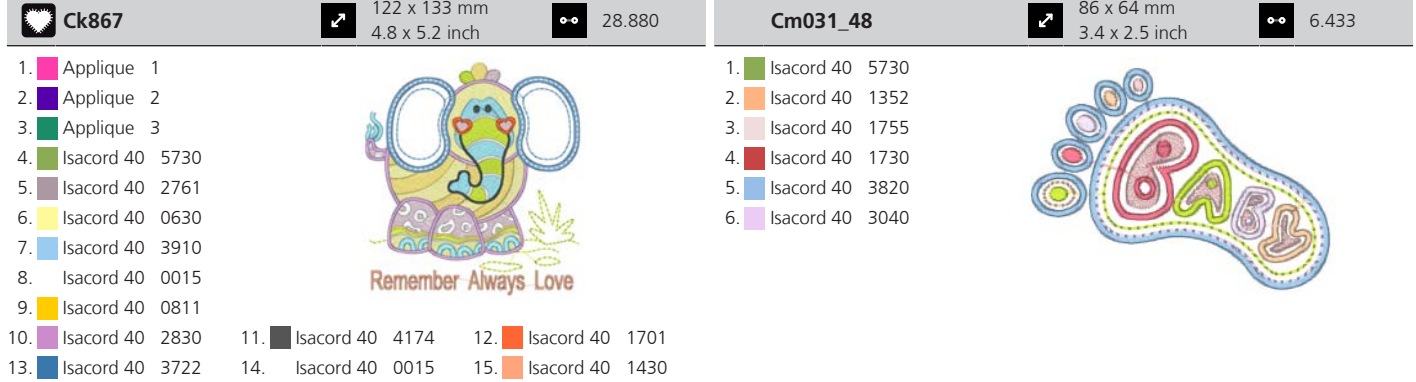
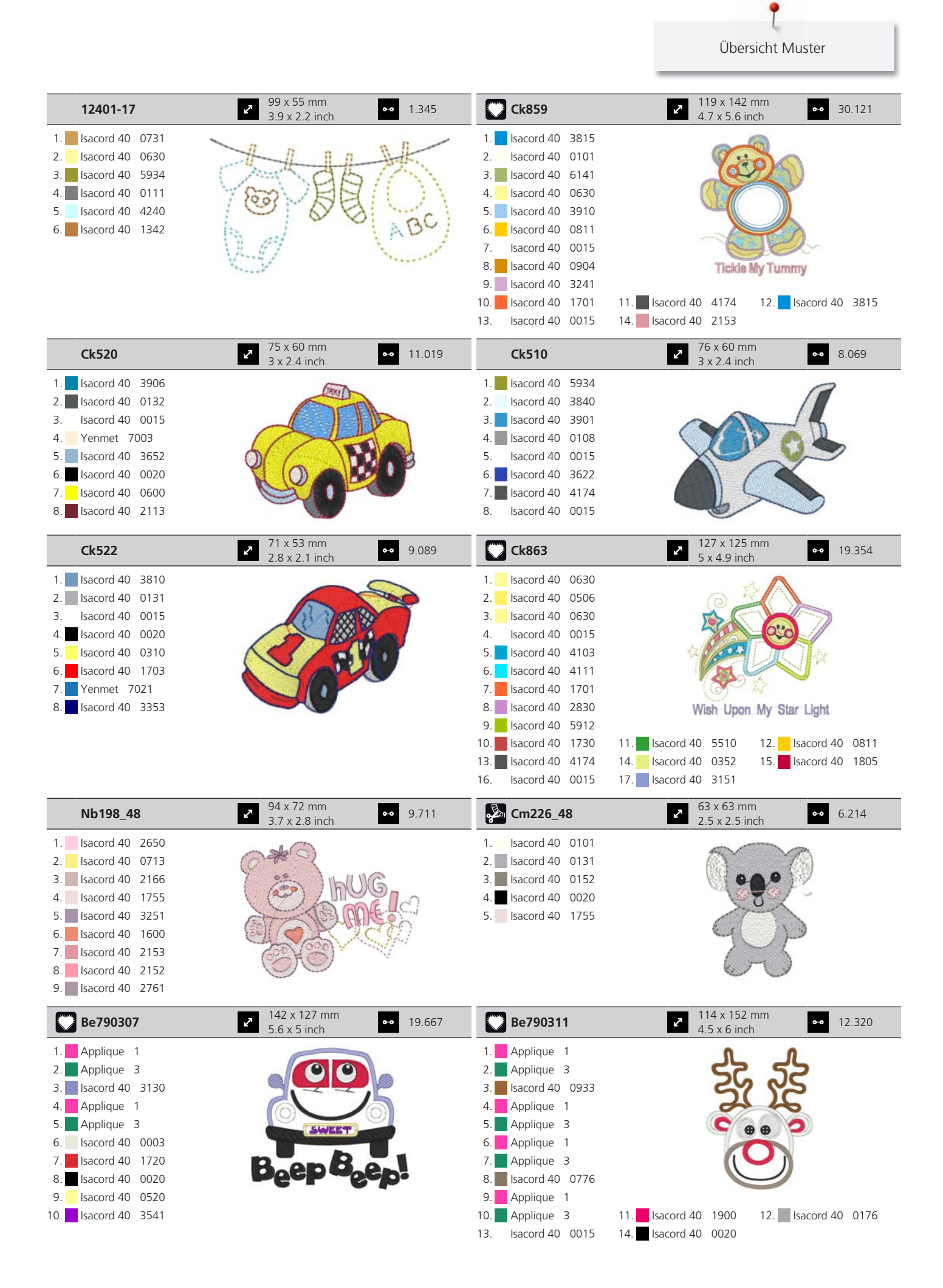

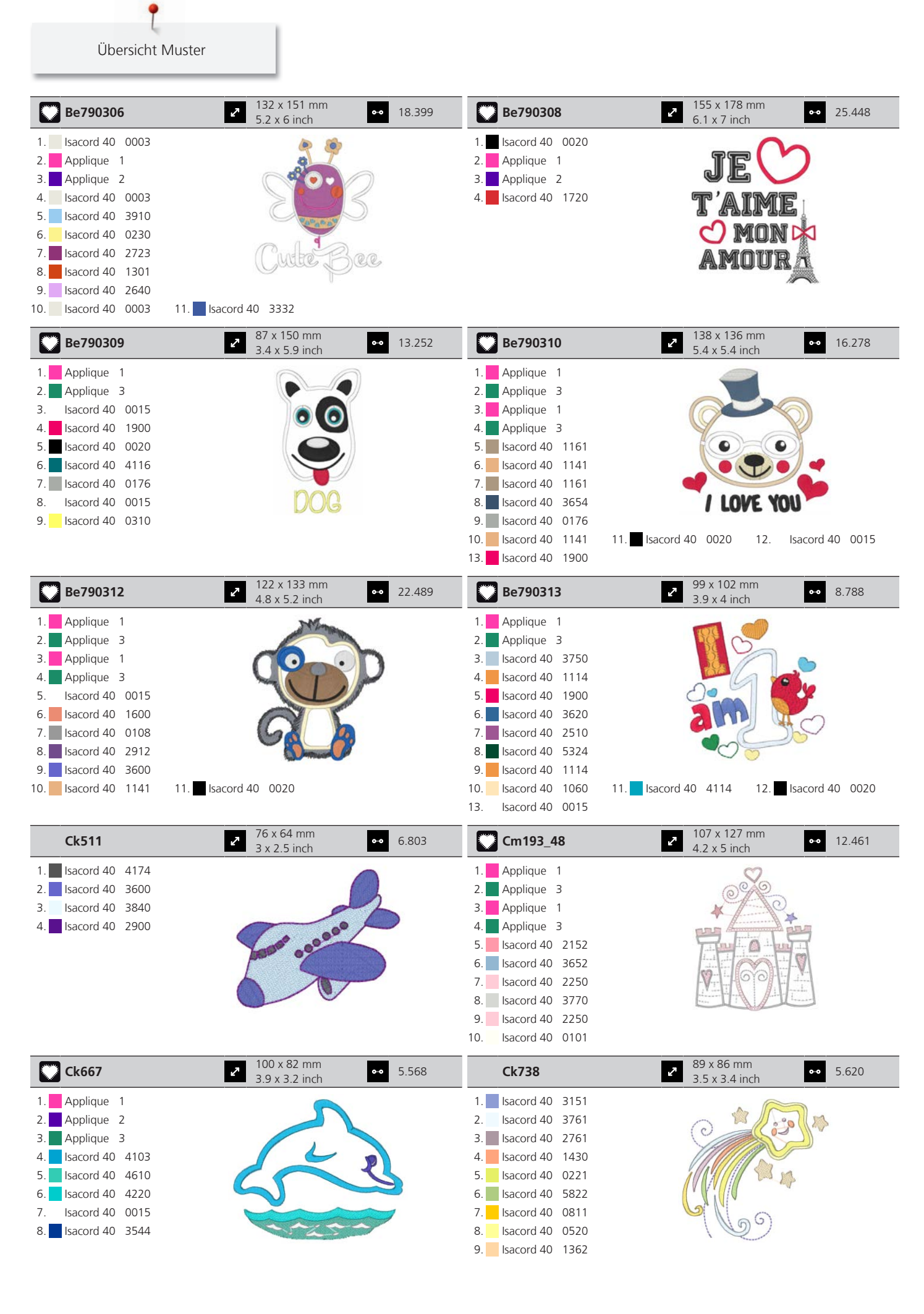

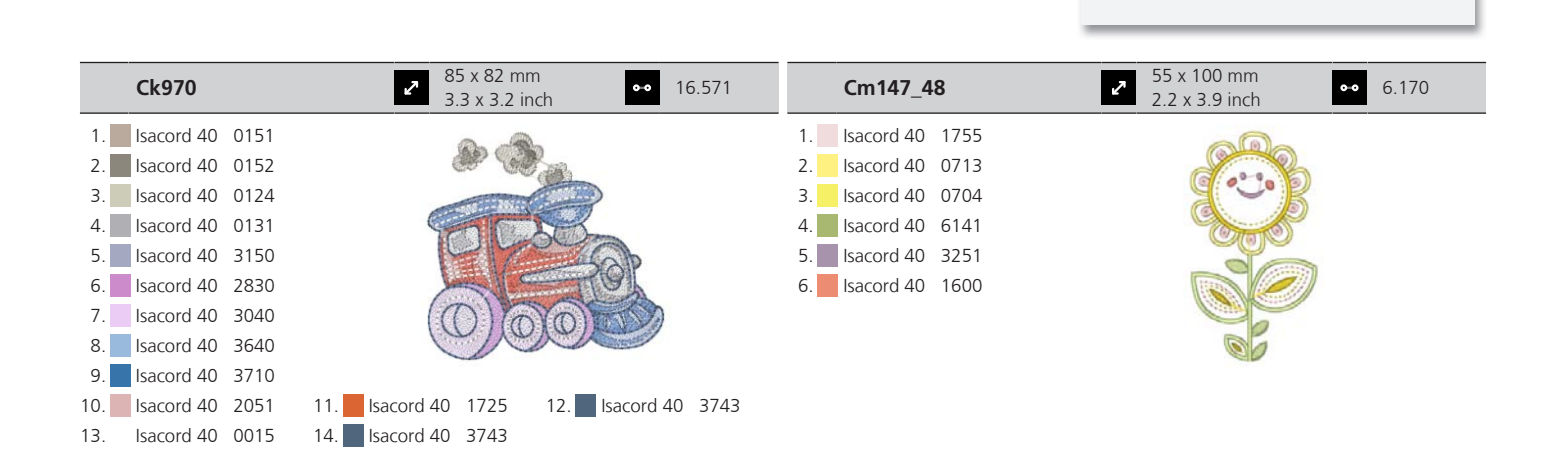

Übersicht Muster

#### **Jahreszeiten**

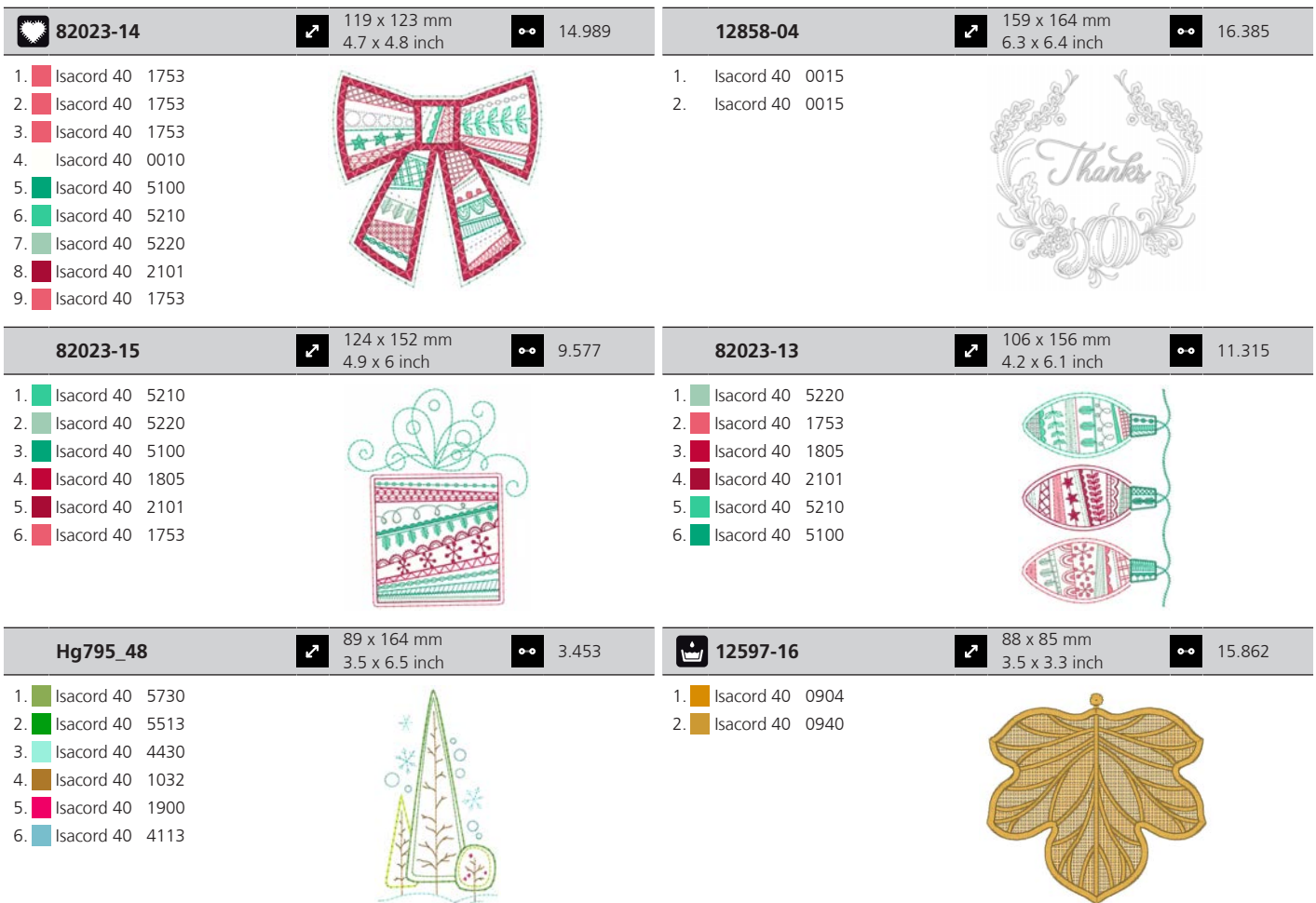

T Übersicht Muster

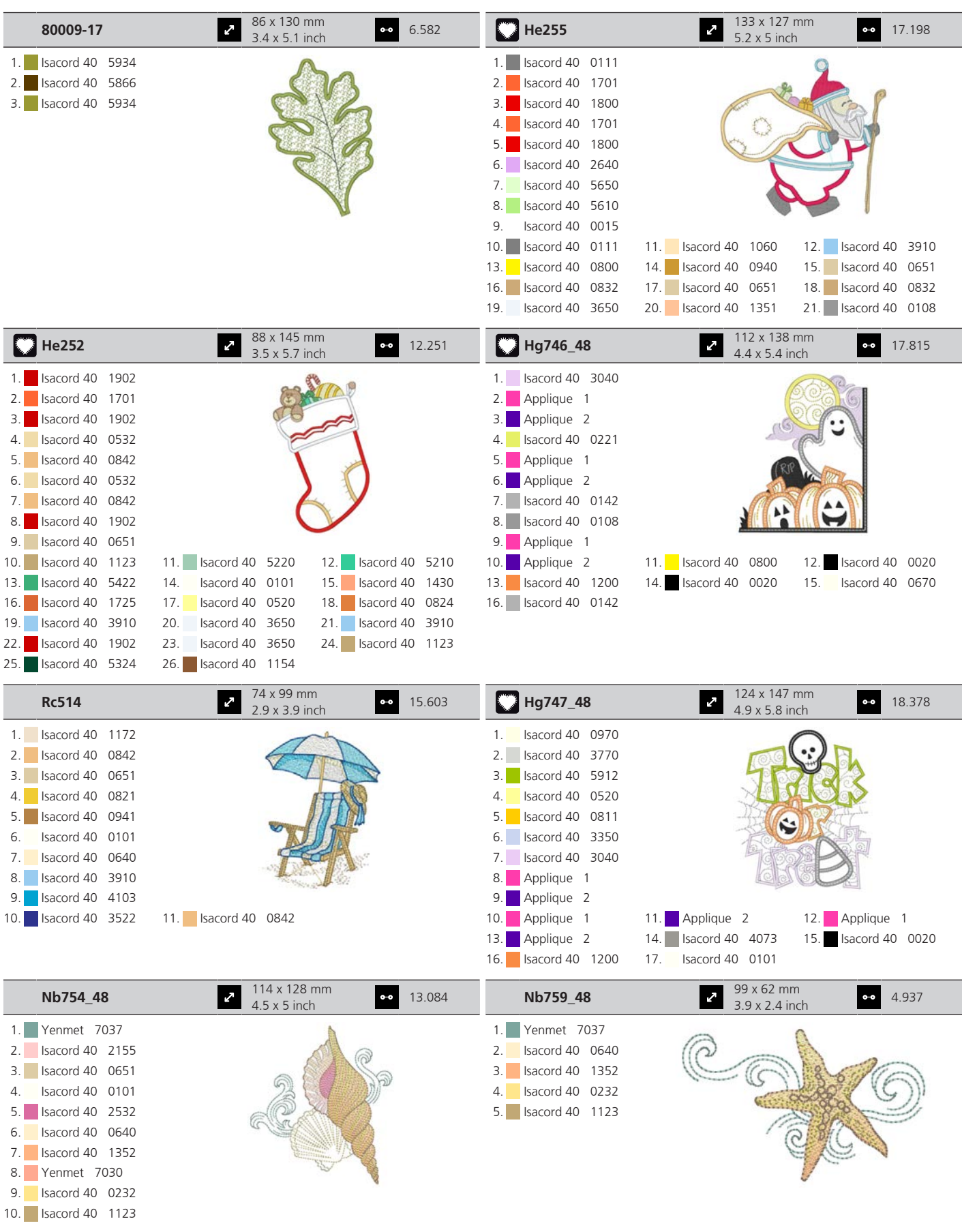

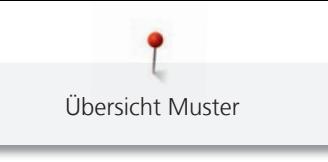

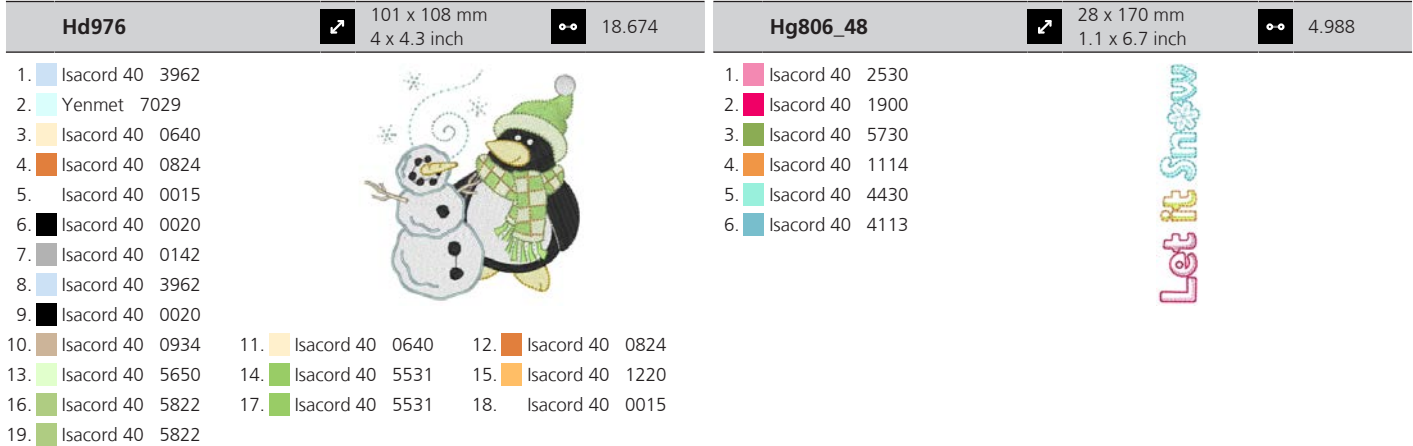

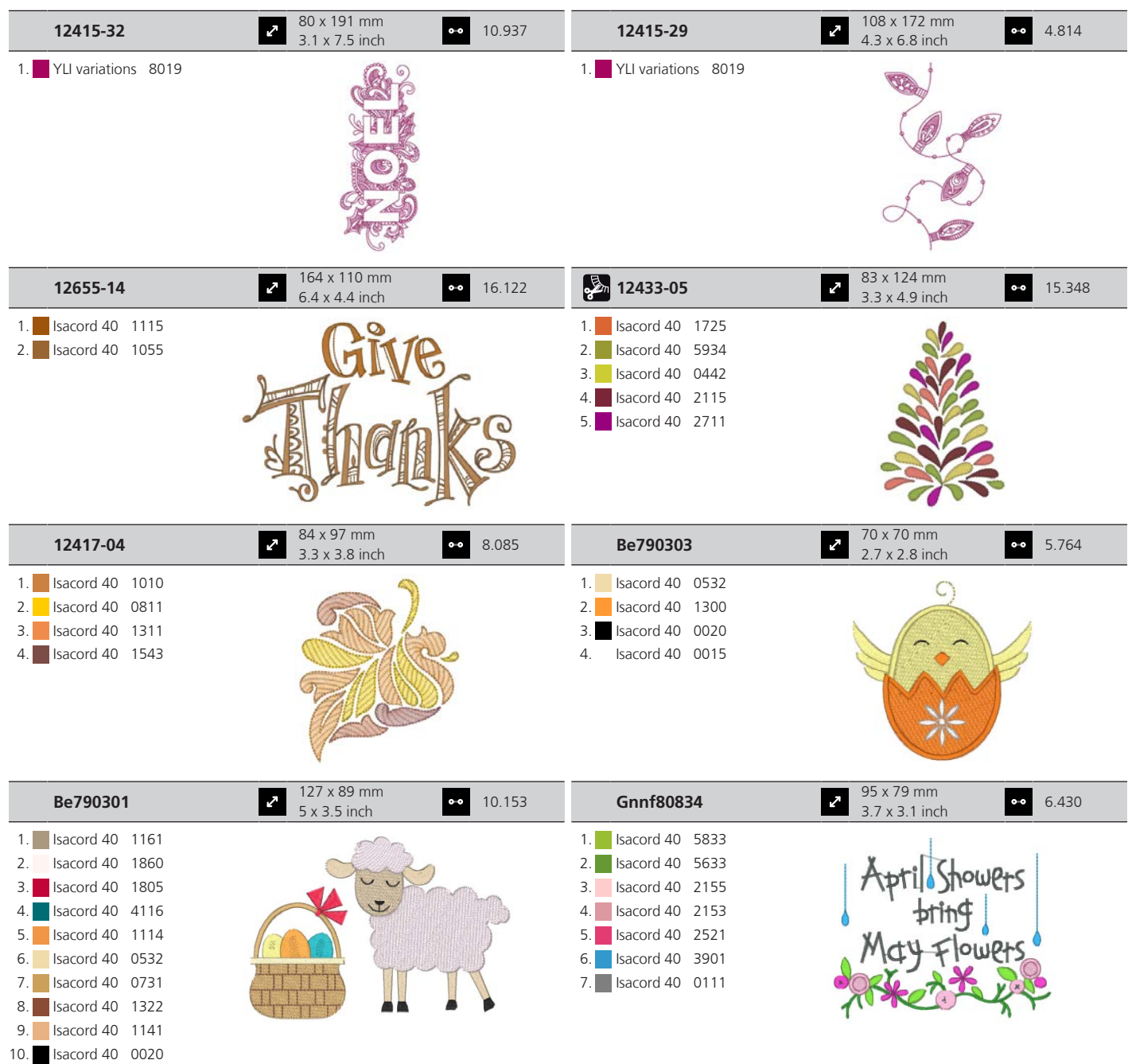

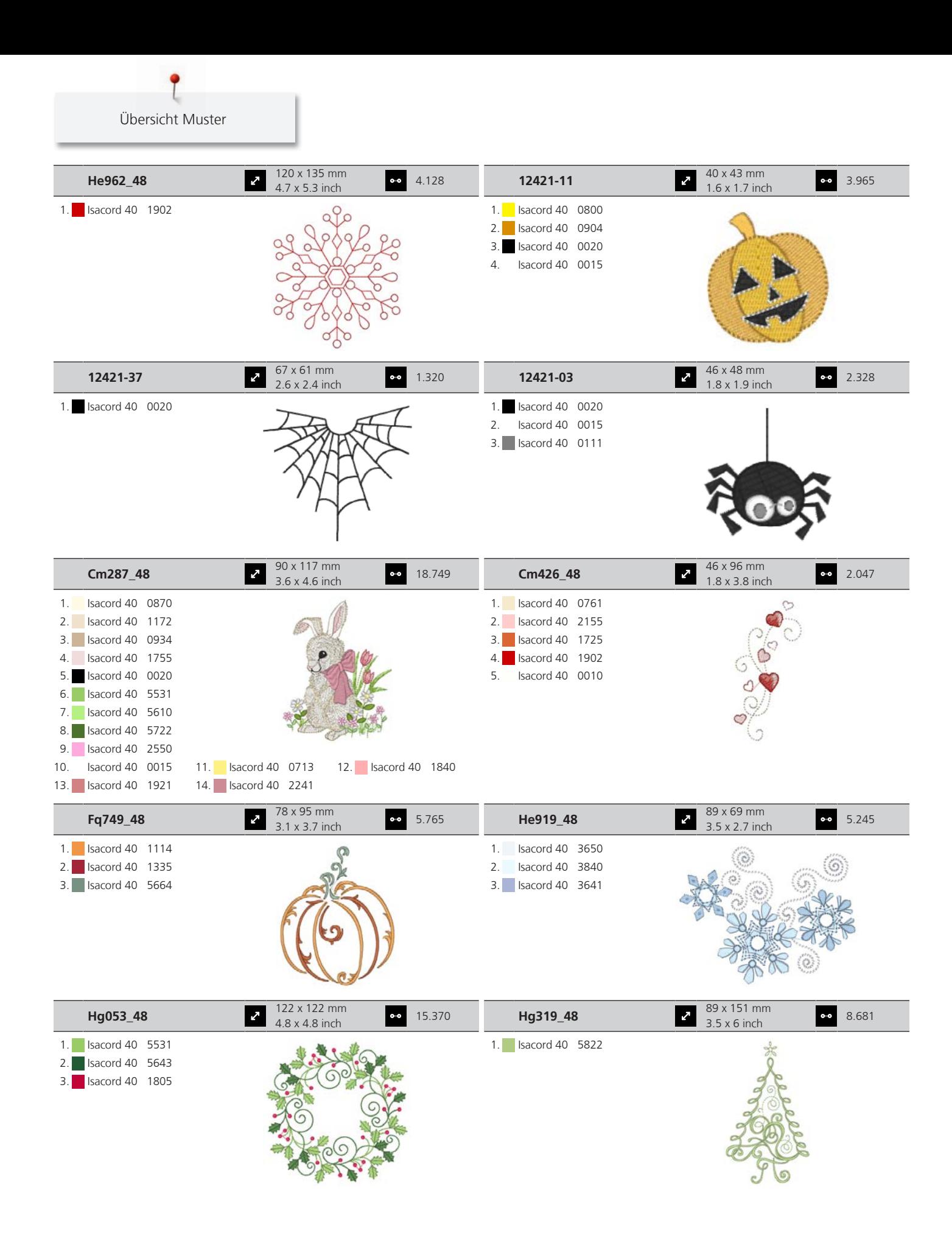

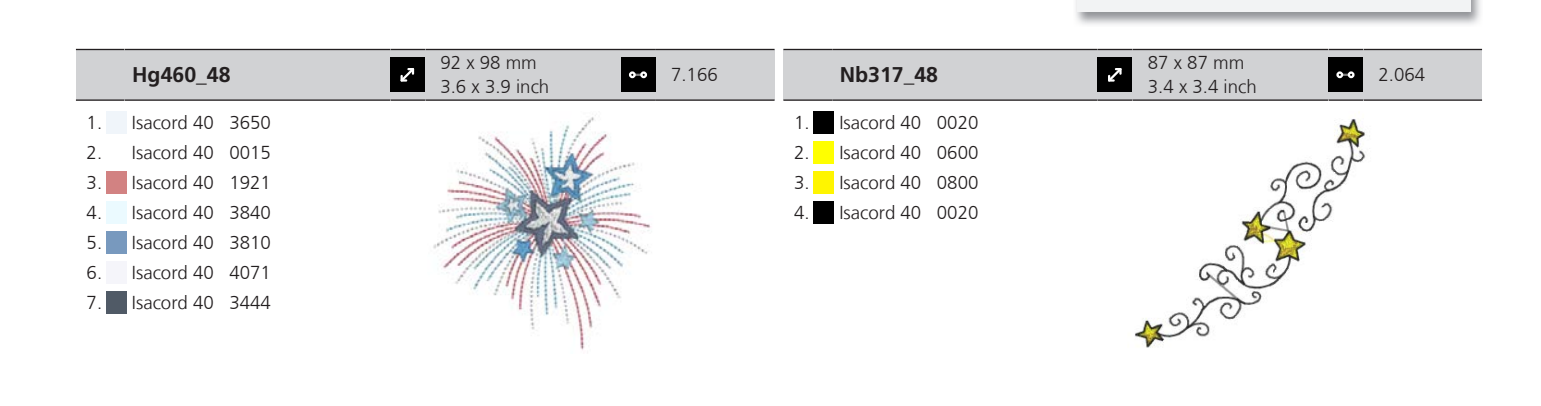

Übersicht Muster

#### **Sport und Hobby**

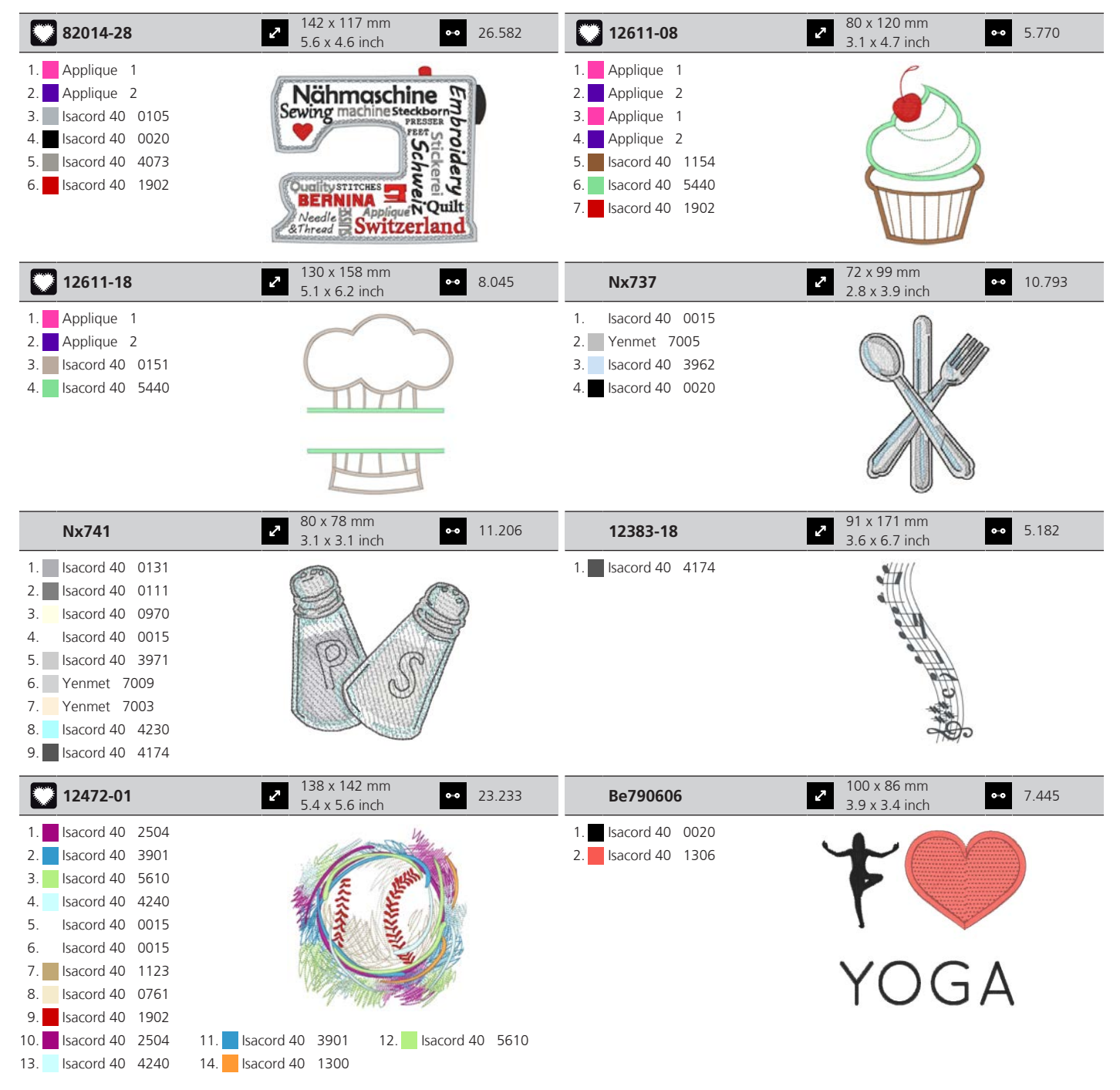

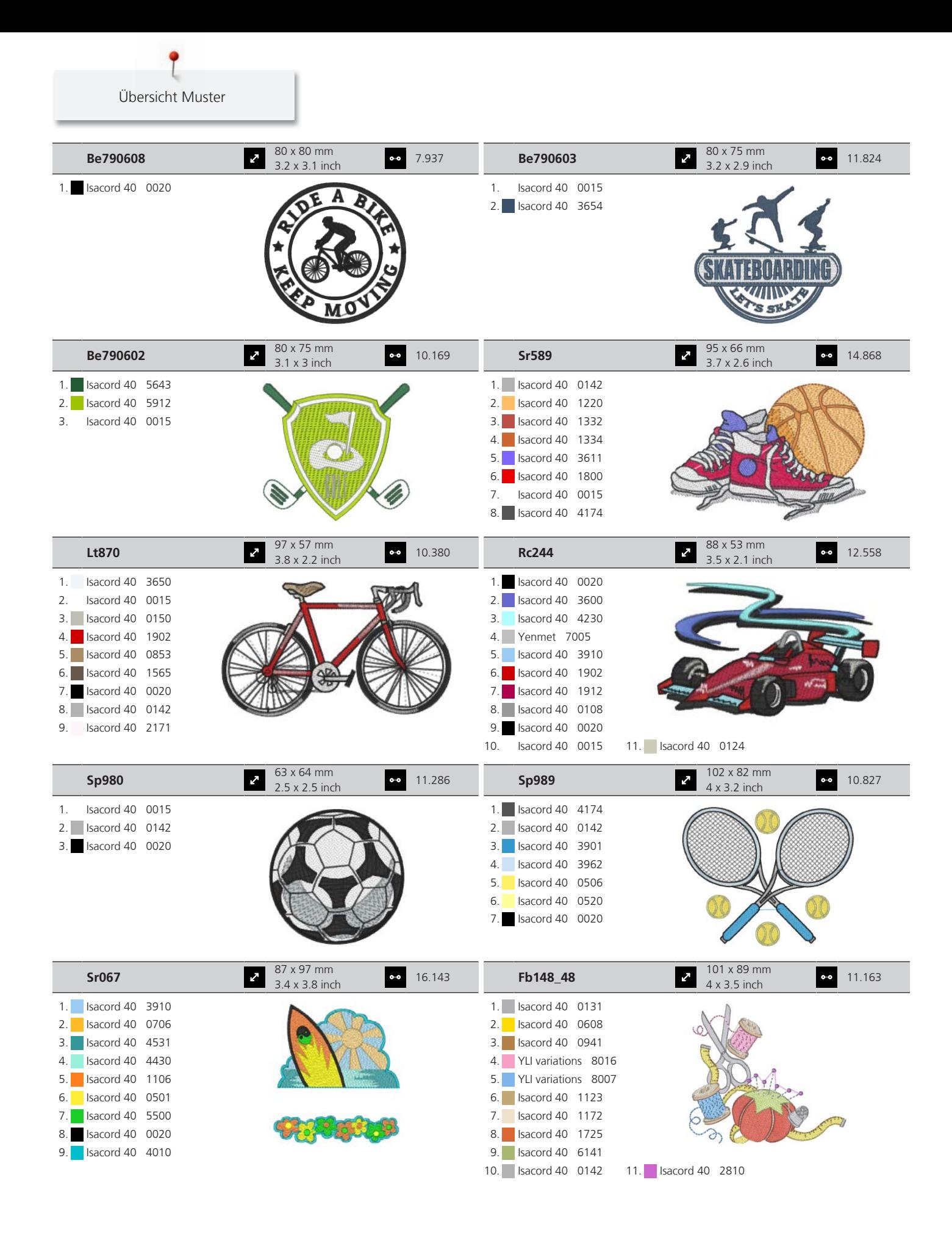

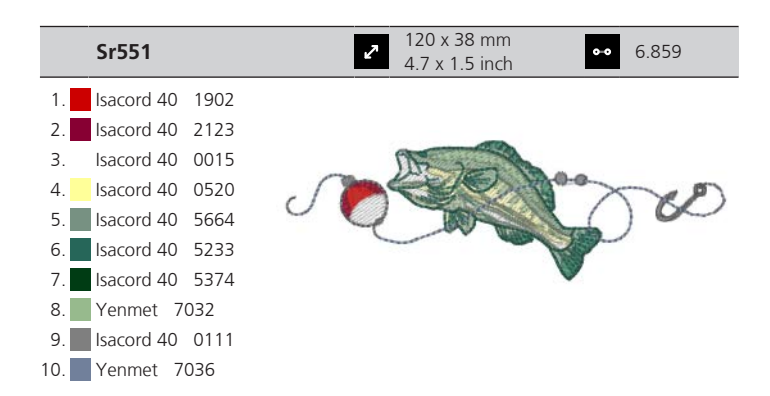

#### **Blumen**

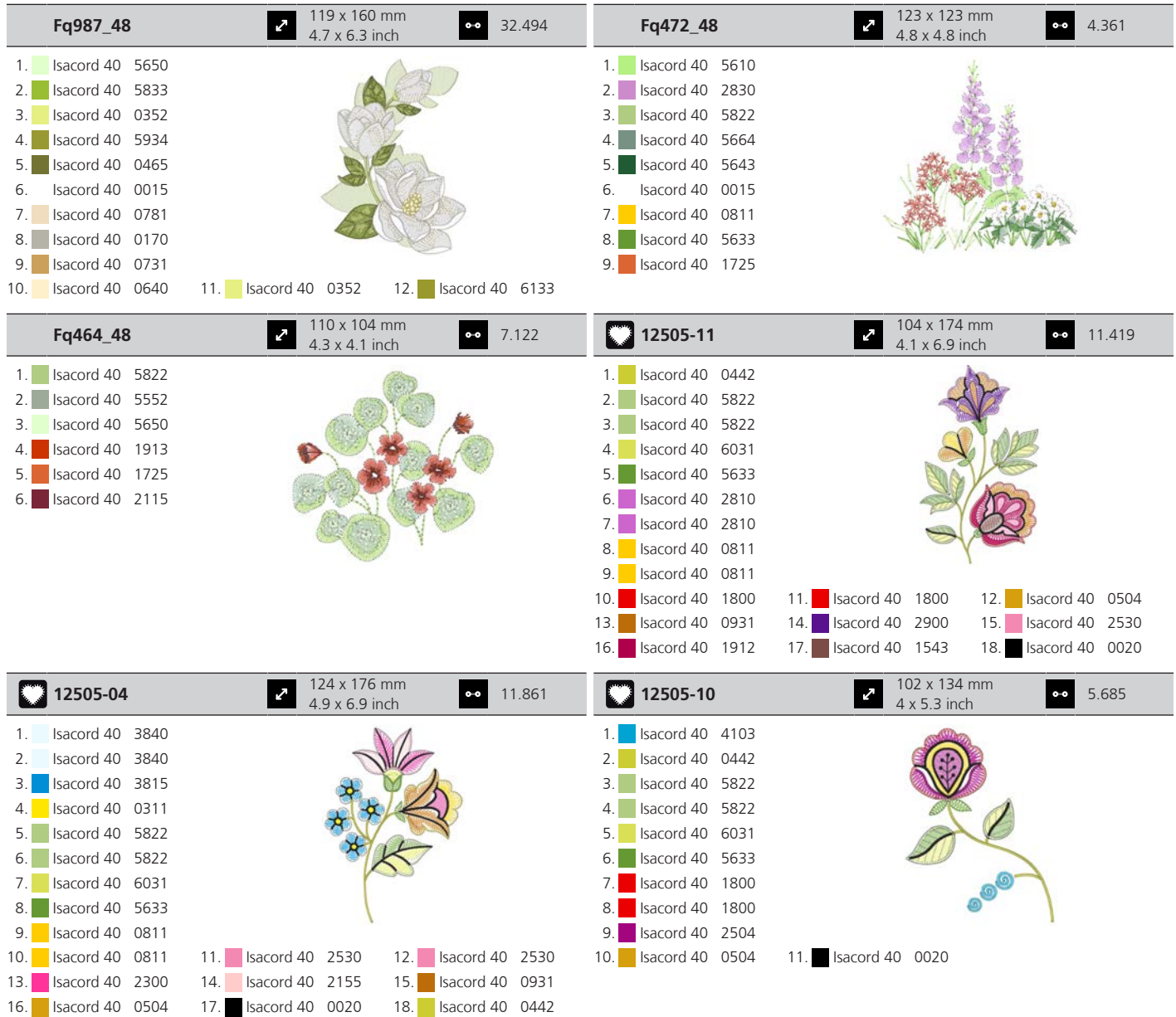

T Übersicht Muster

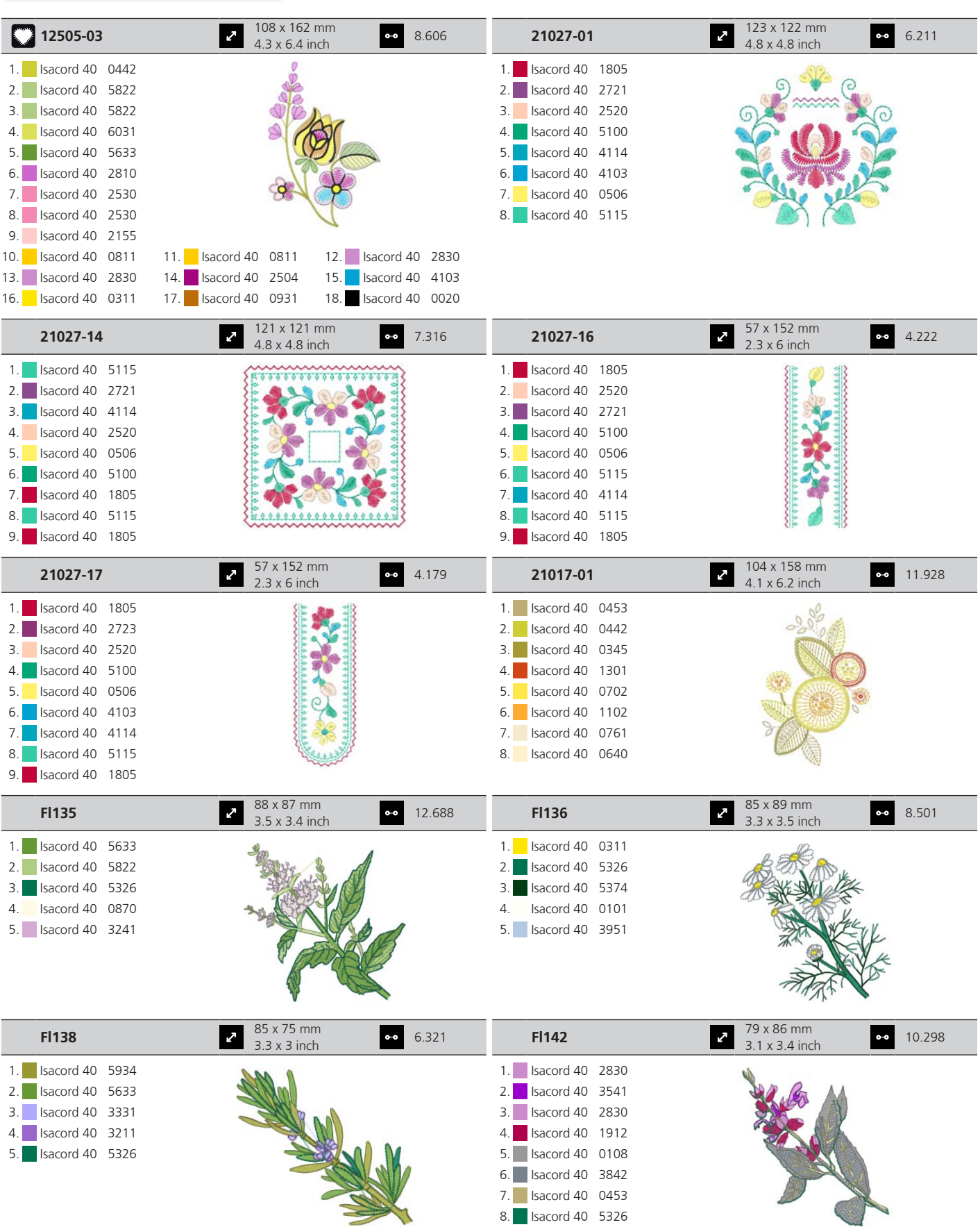

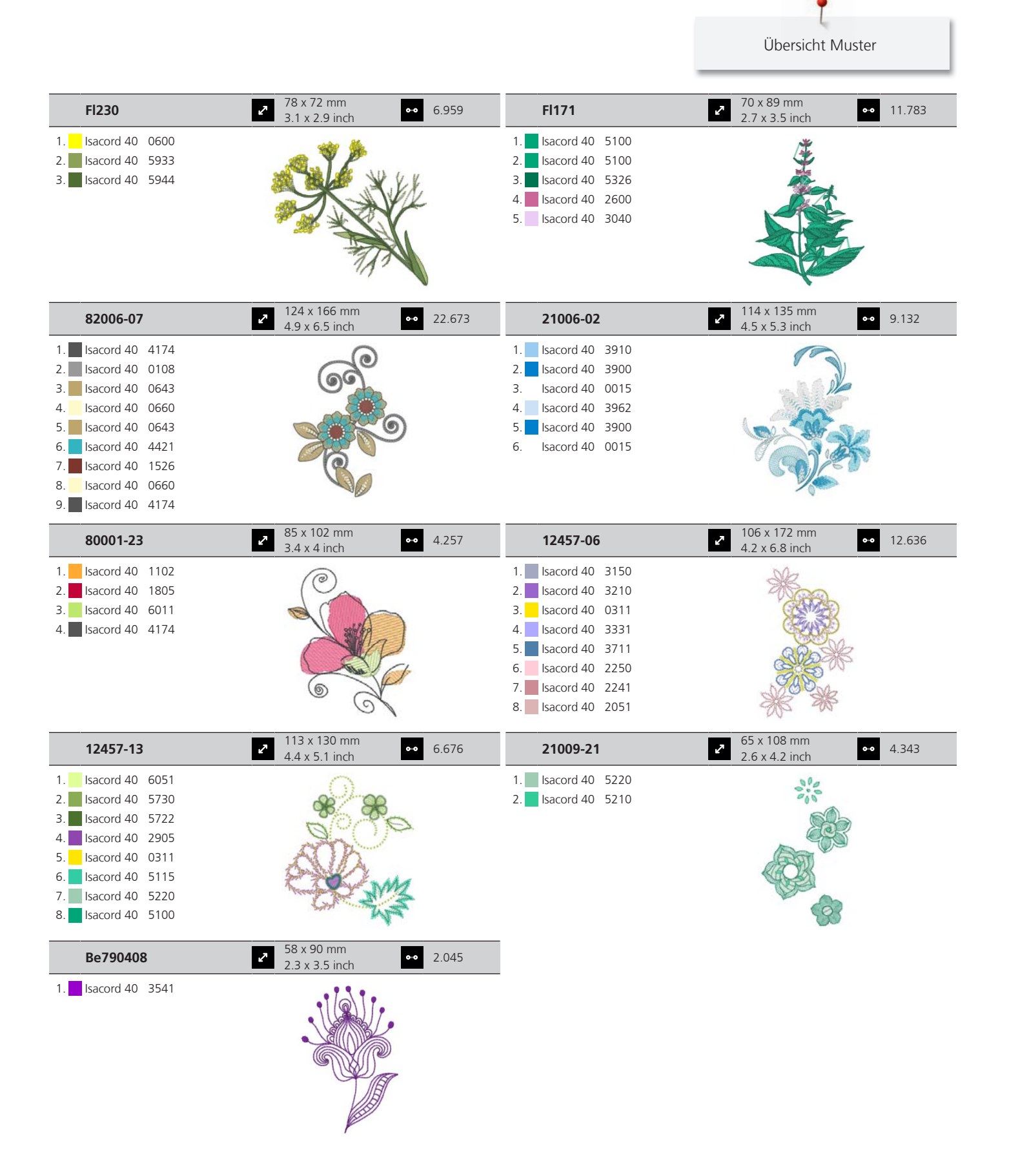

#### **DesignWorks**

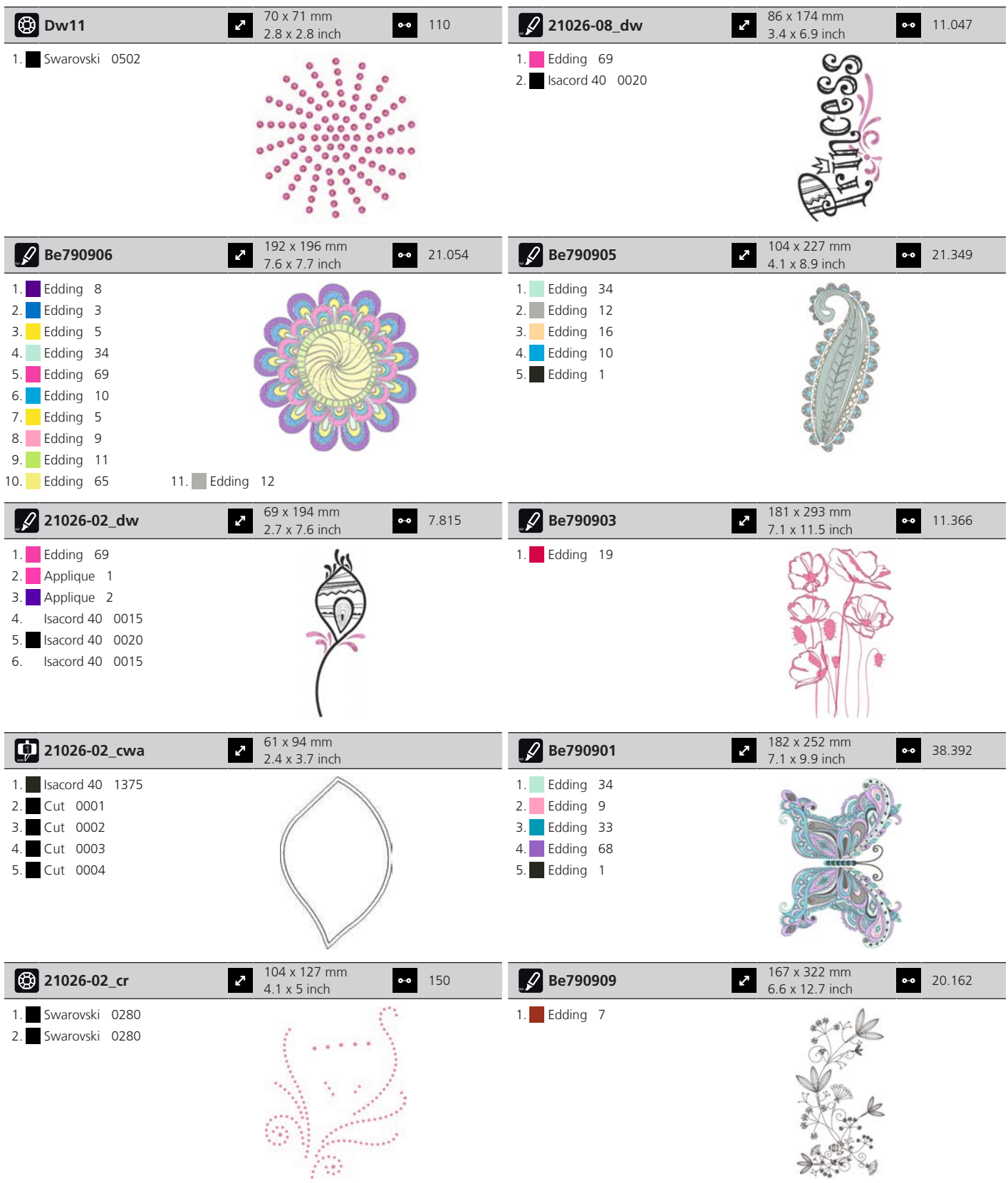

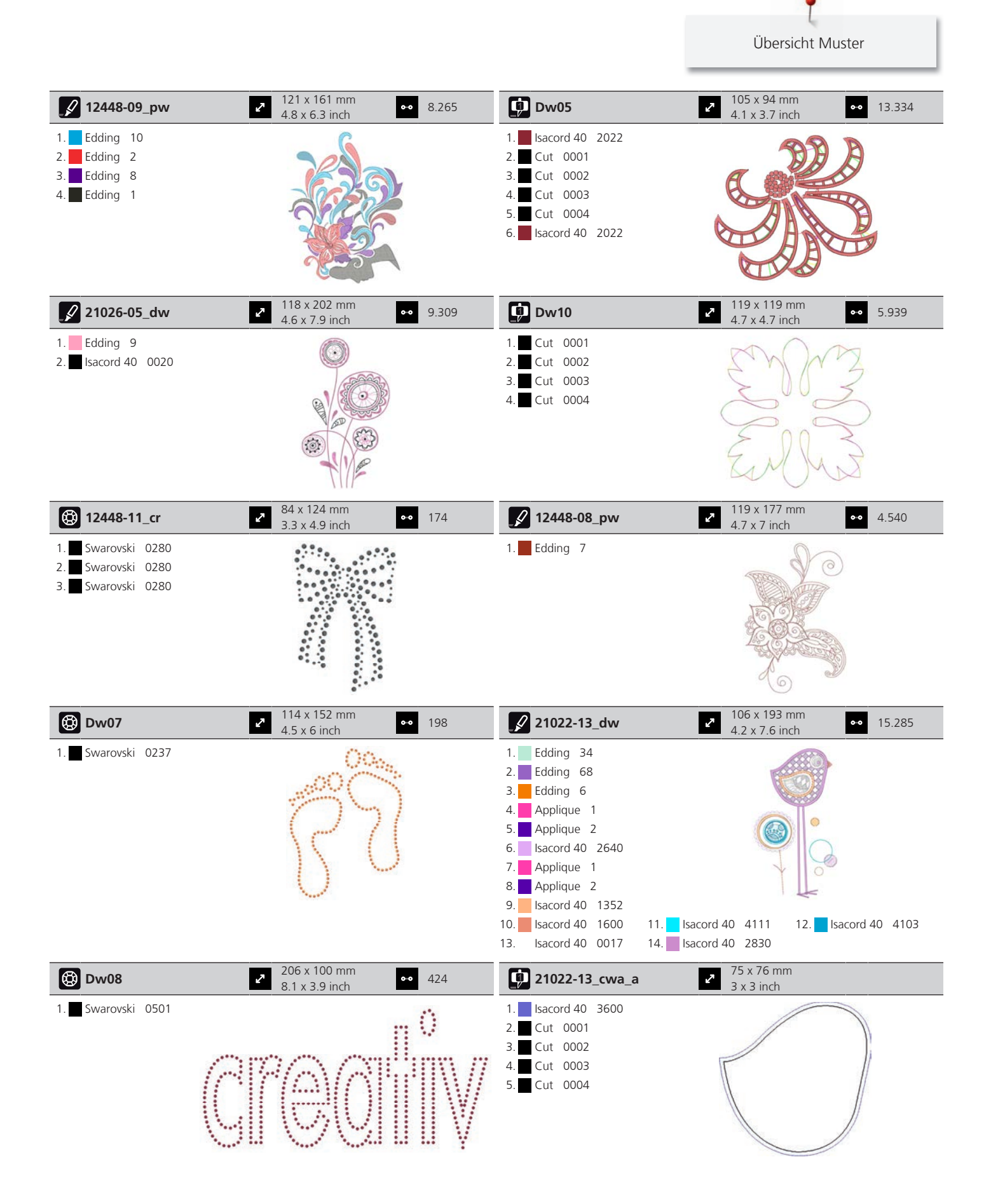

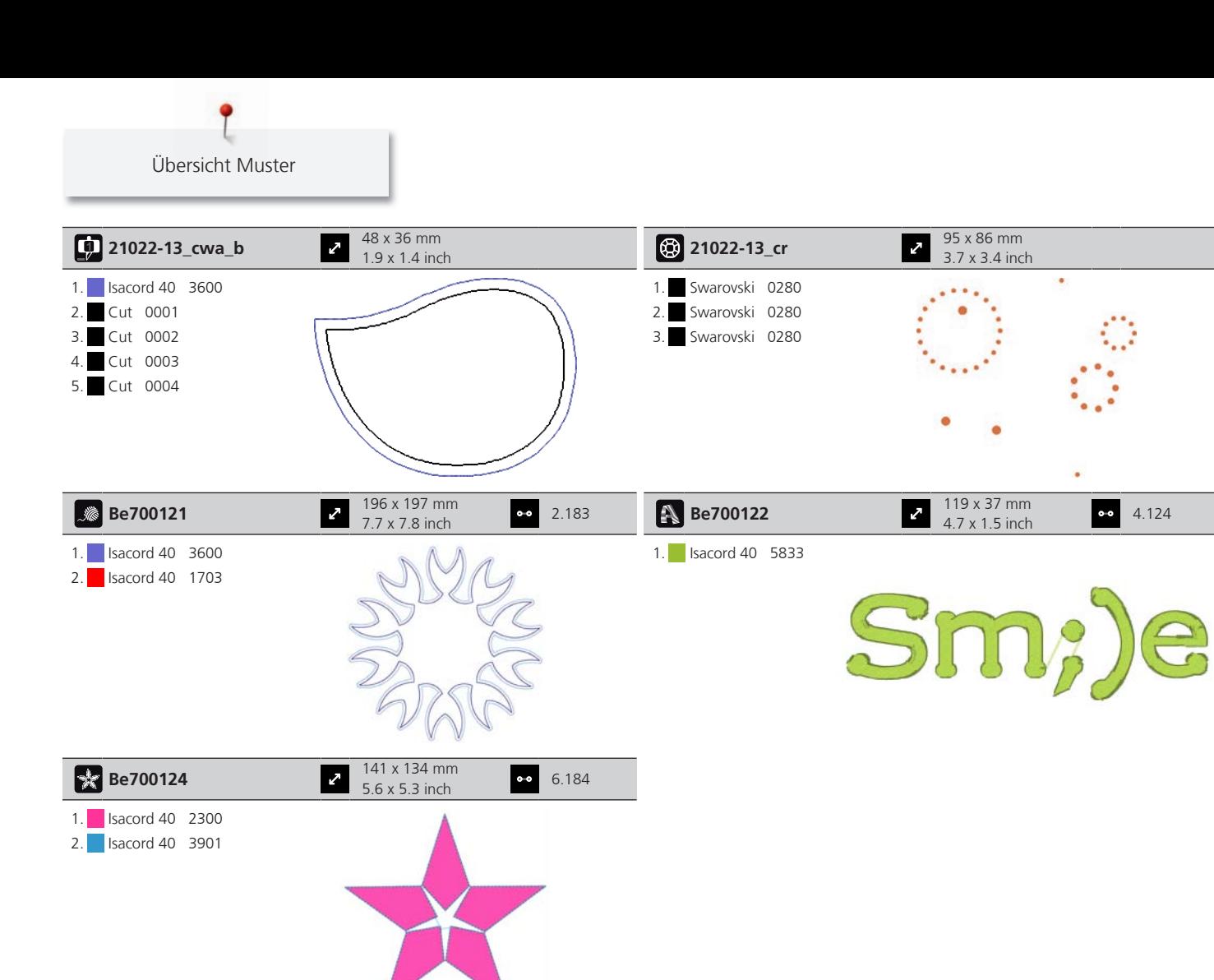

#### **Rahmen**

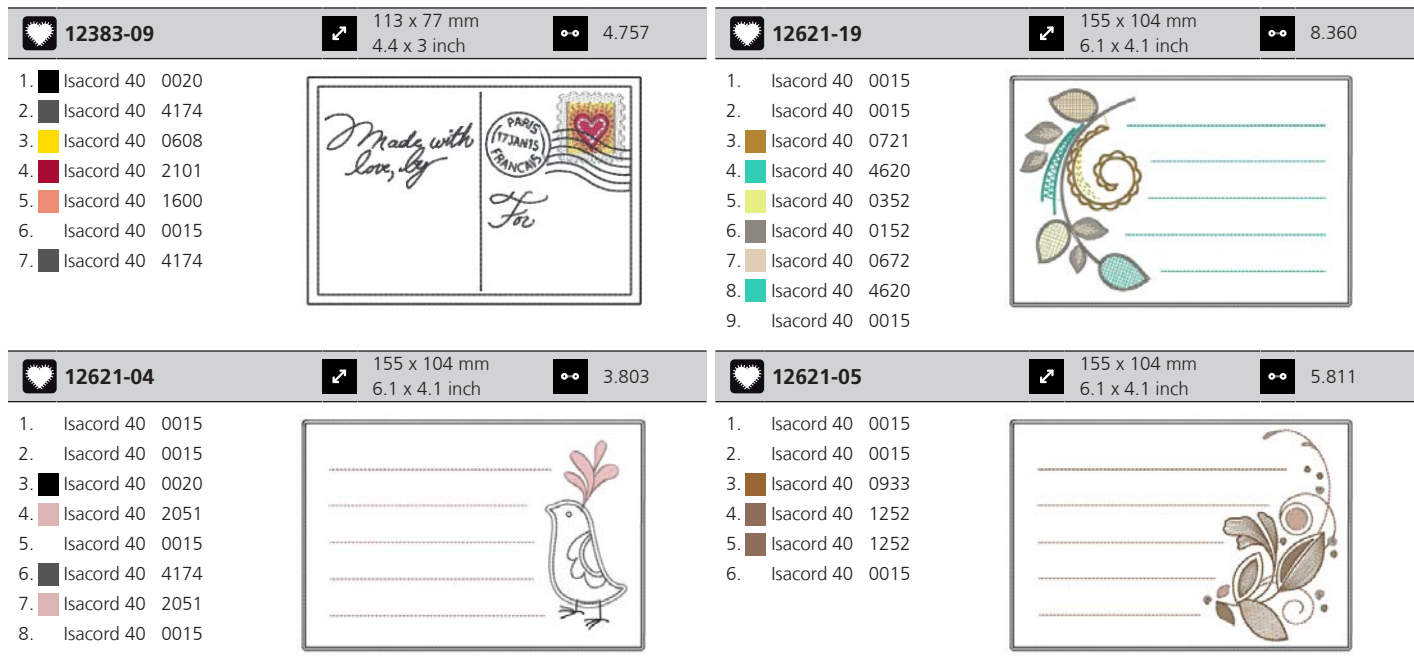

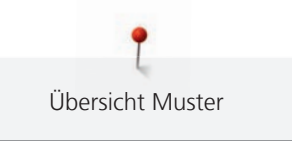

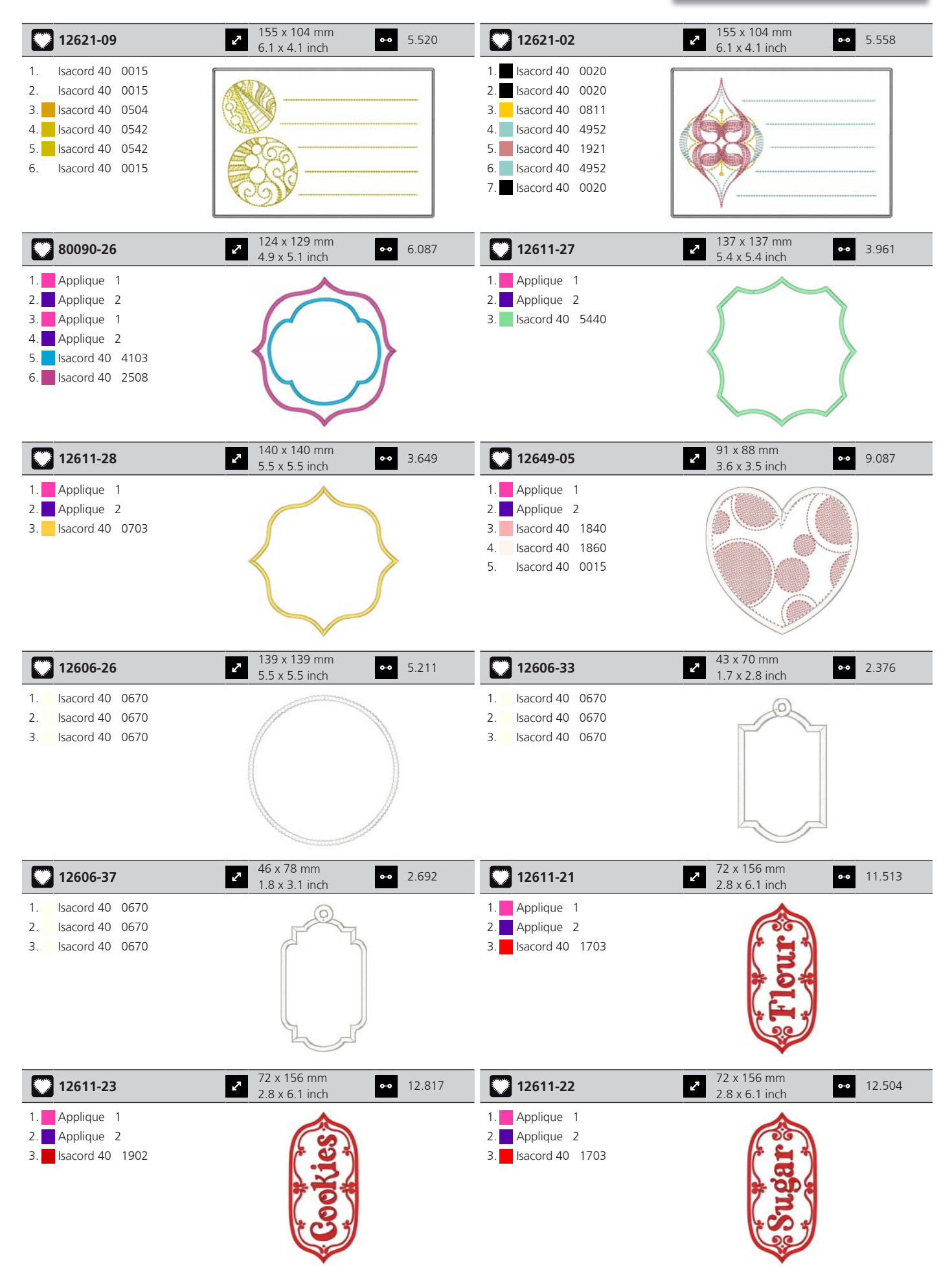

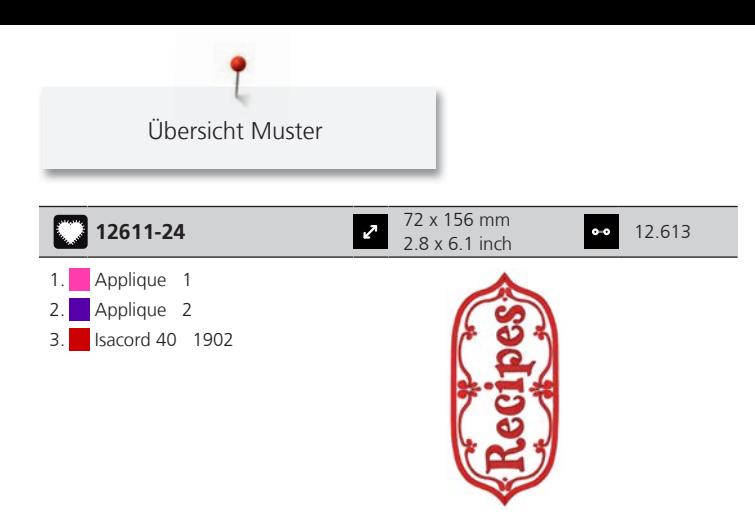

#### **Tiere**

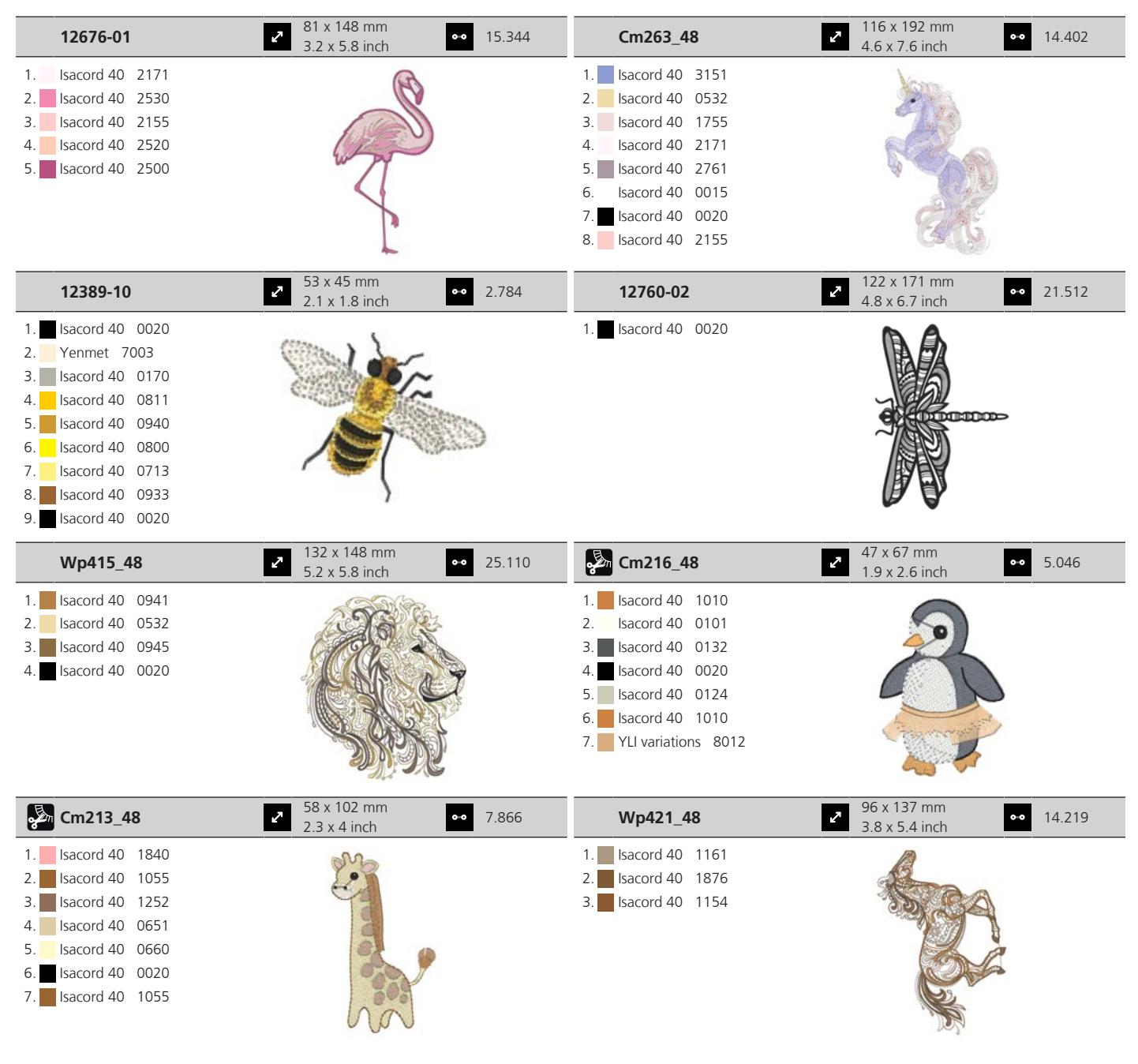

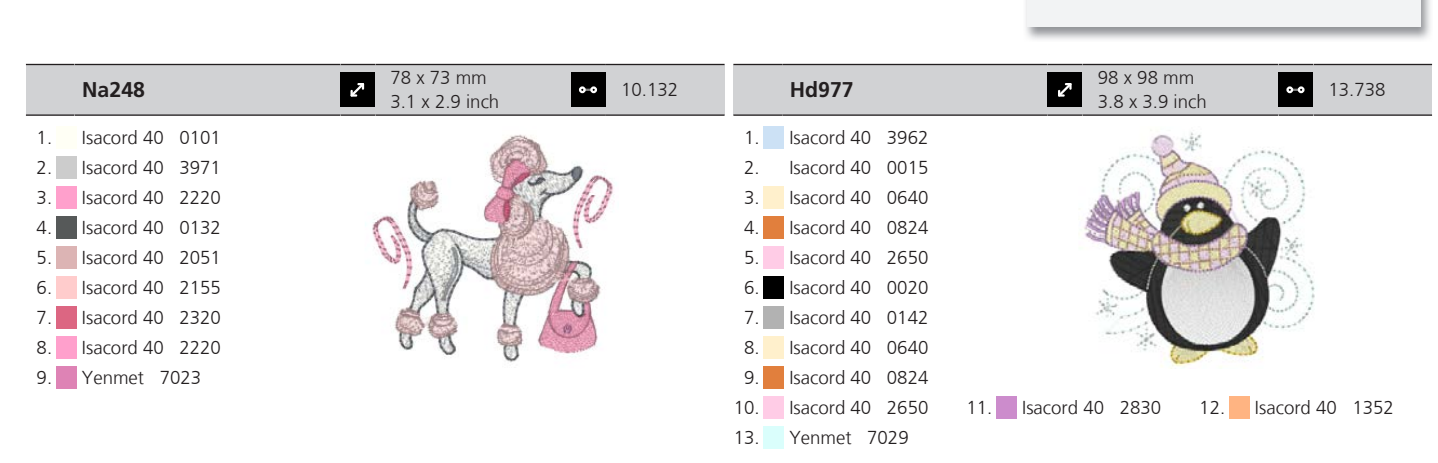

Übersicht Muster

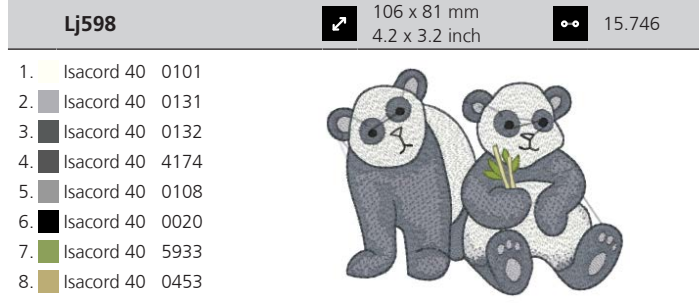

# Index

### $\overline{\mathsf{A}}$

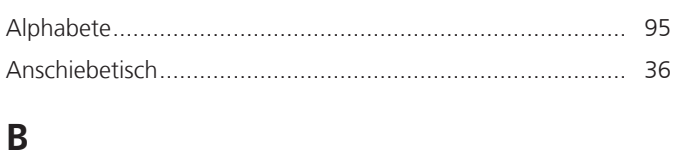

# $\mathsf D$

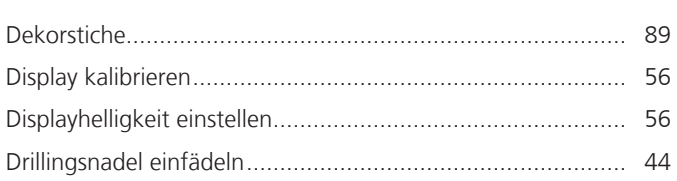

#### $\mathsf E$

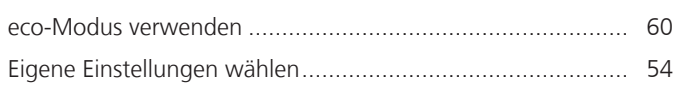

### $\overline{F}$

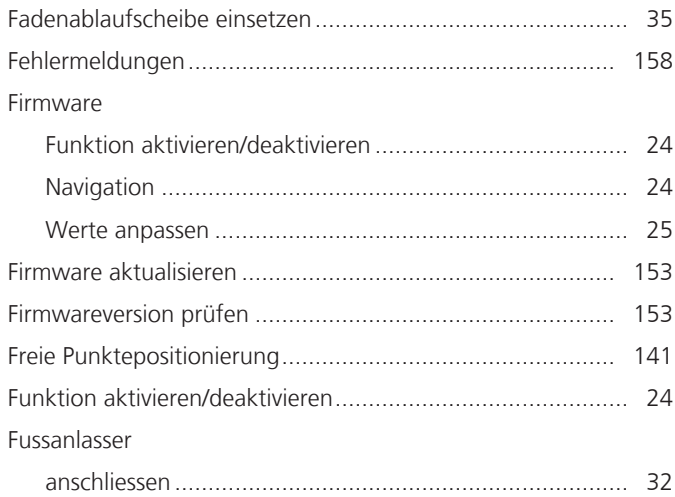

### G

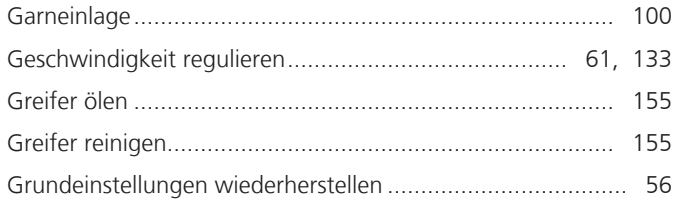

### $\overline{\mathsf{H}}$

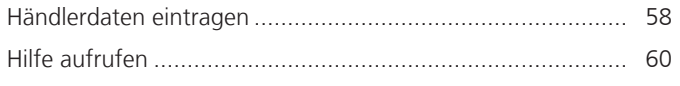

#### $\mathsf{K}$

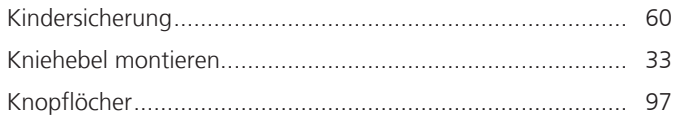

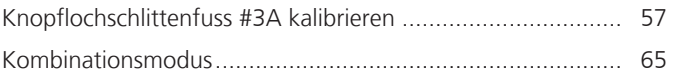

#### M

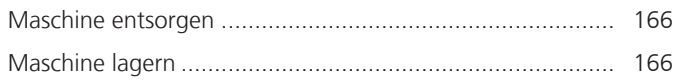

#### N

92

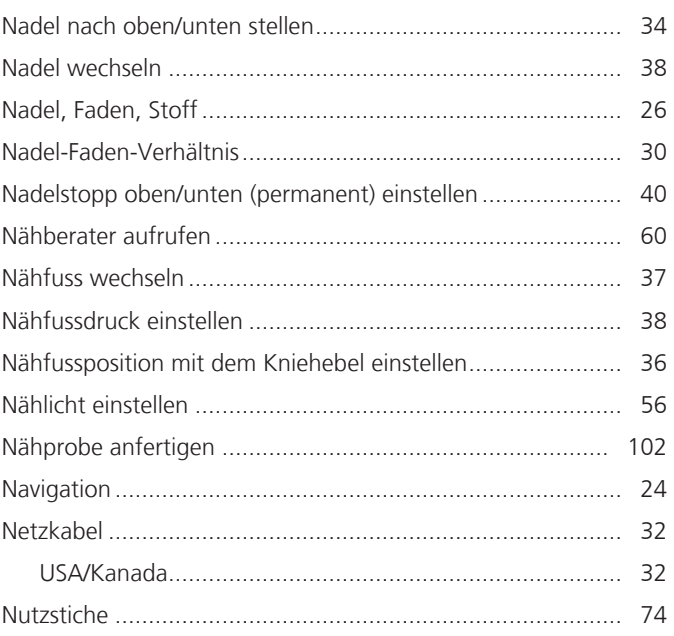

#### $\overline{O}$

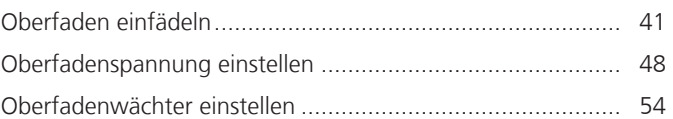

#### $\overline{P}$

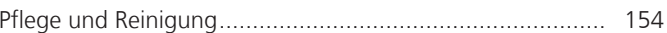

# $\overline{Q}$

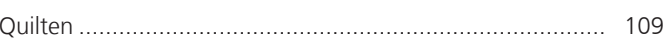

#### $\mathsf{R}$

#### $\mathsf{S}$

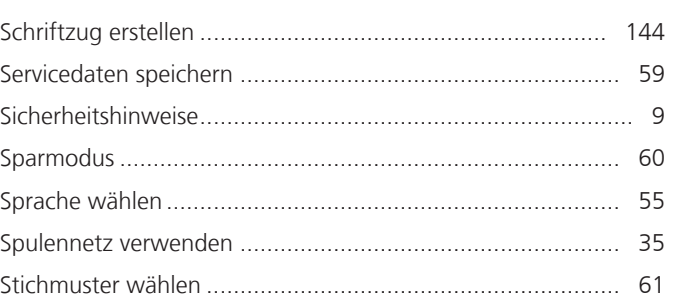

198 <u>AAAAAAAAAAAAAAAAAAAAAAAAAAAAA</u> 000000000000000000

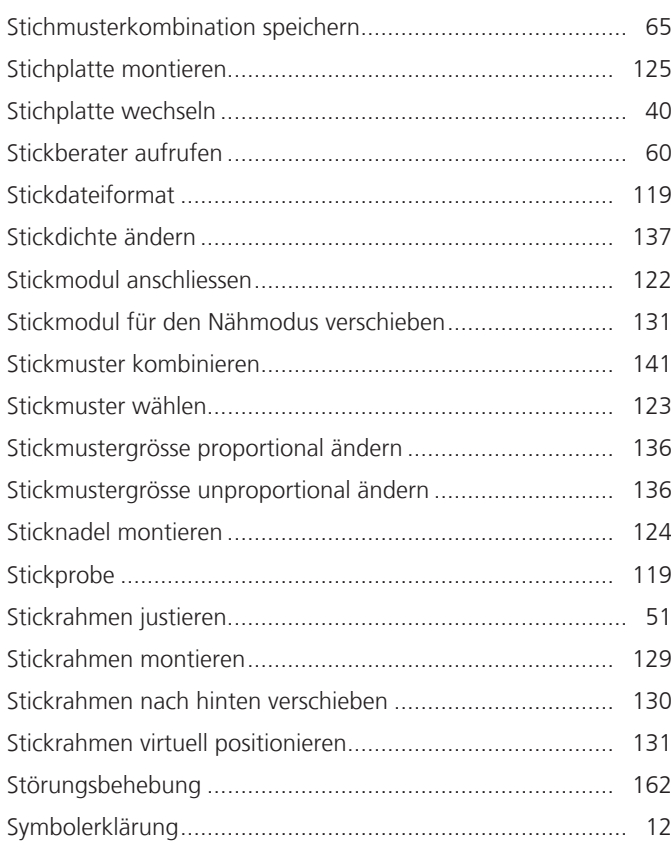

## **T**

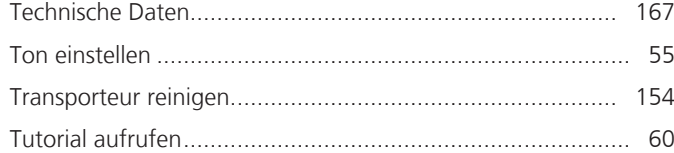

### **U**

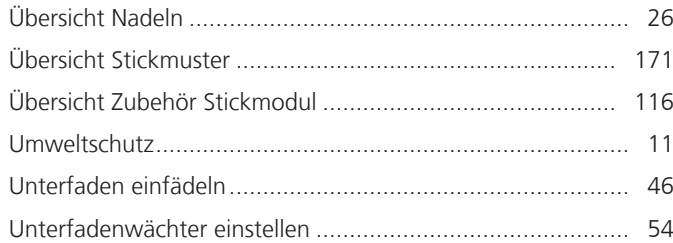

#### **V**

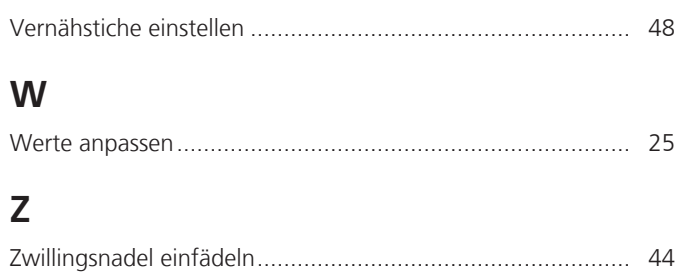

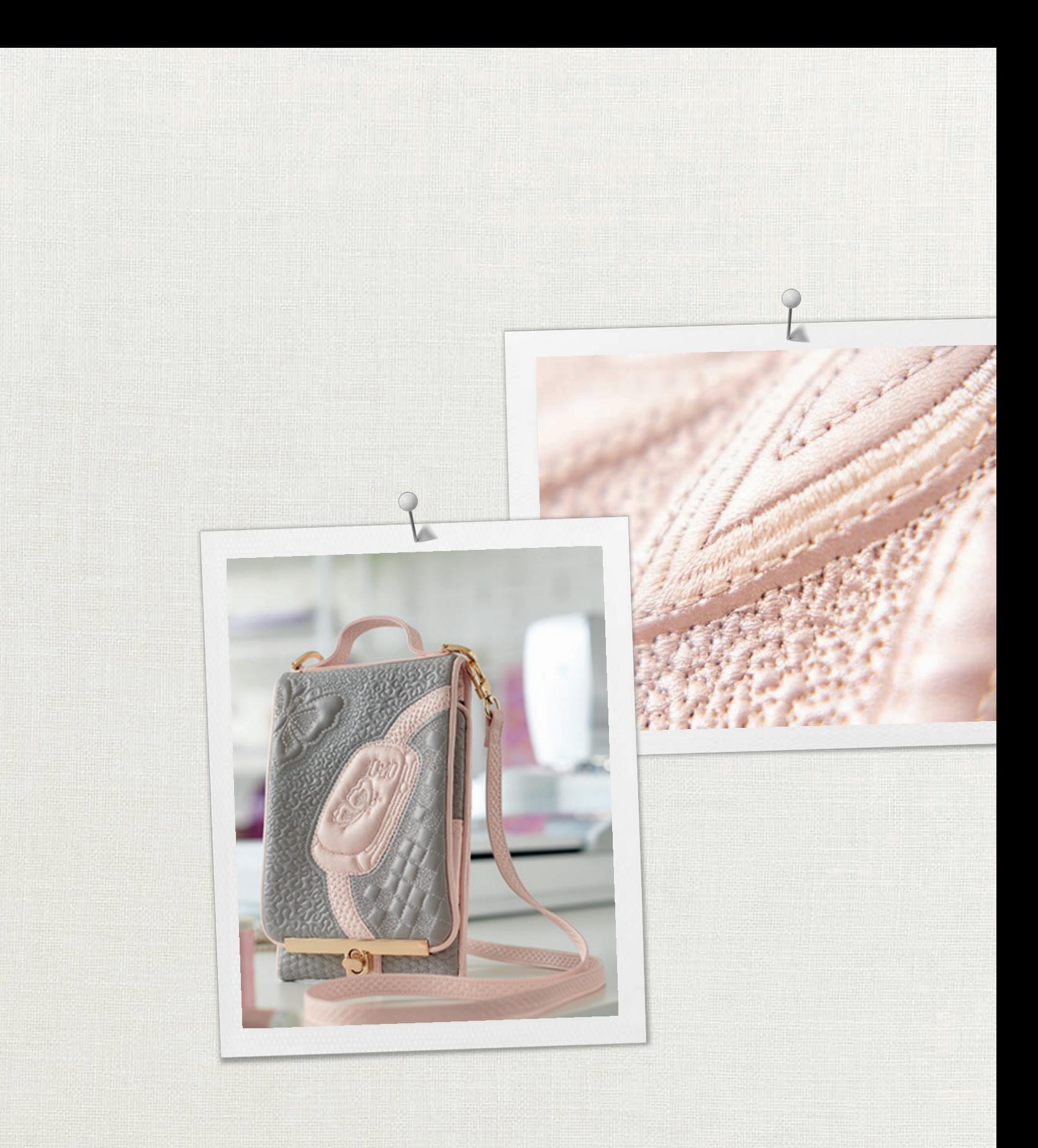

Hettler

BERNINA empfiehlt Fäden von<br>
BERNINA International AG | CH-8266 Steckborn Switzerland | www.bernina.com | © Copyright by BERNINA International AG<br>
2023-345.2004<br>
2023-348.2014<br>
2023-348.0F BERNINA International AG | CH-8266 Steckborn Switzerland | www.bernina.com | © Copyright by BERNINA International AG